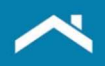

# Workout Prospector Users' Guide

March 2024

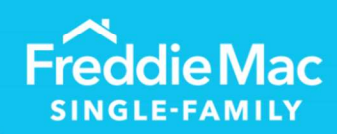

Learning

#### **Chapter 1: Get Started with Workout Prospector**

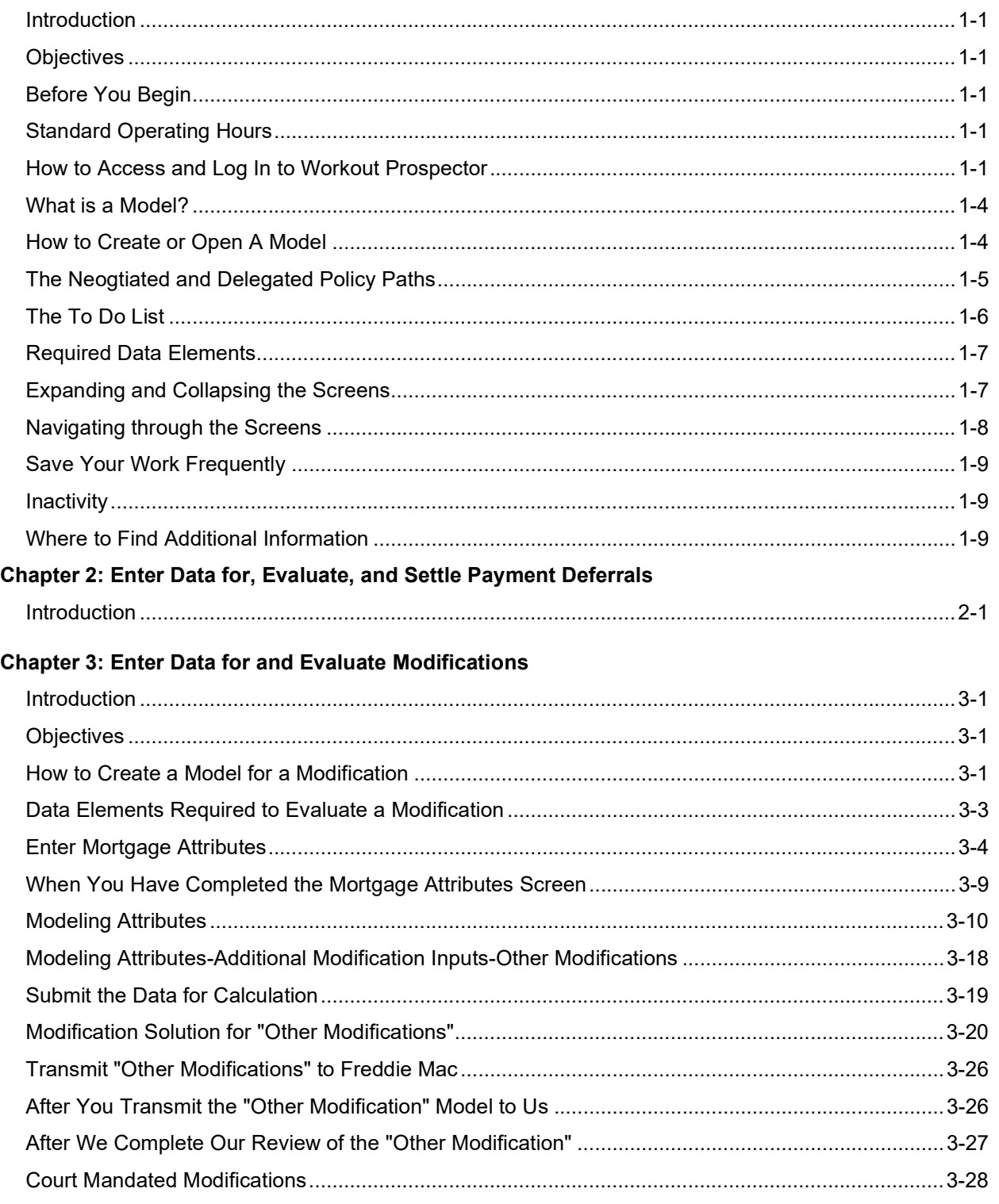

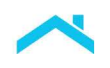

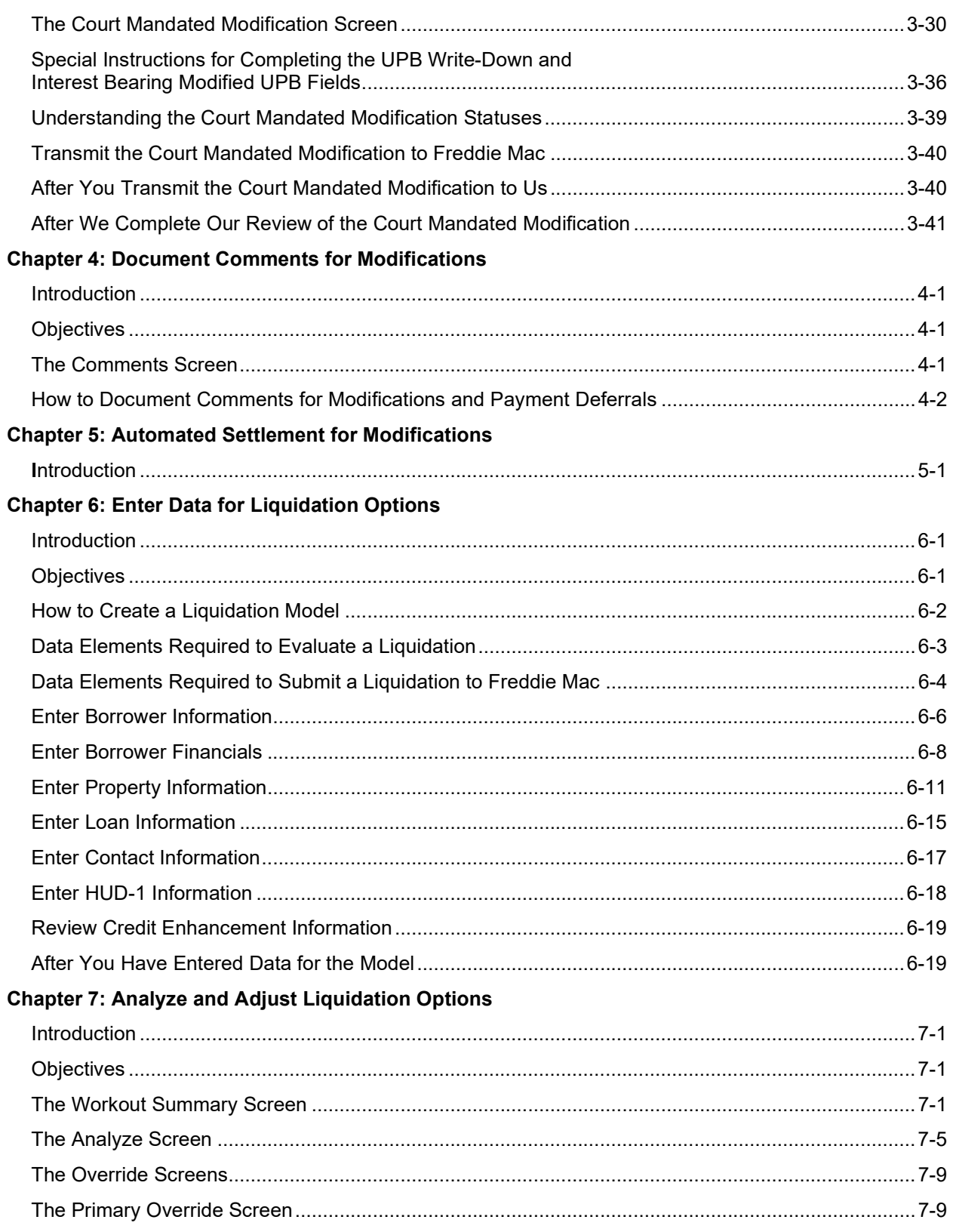

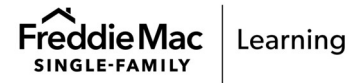

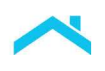

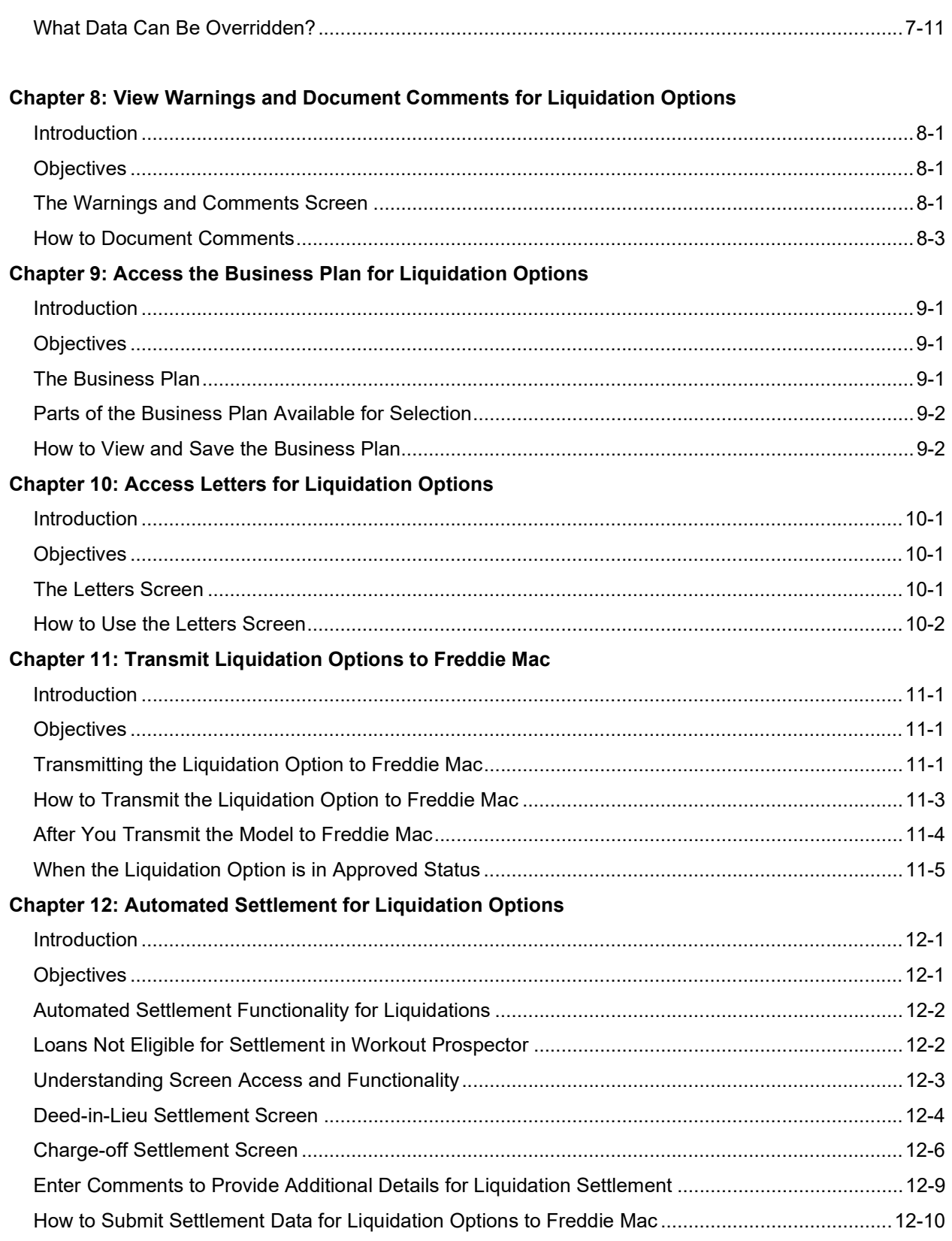

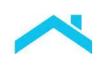

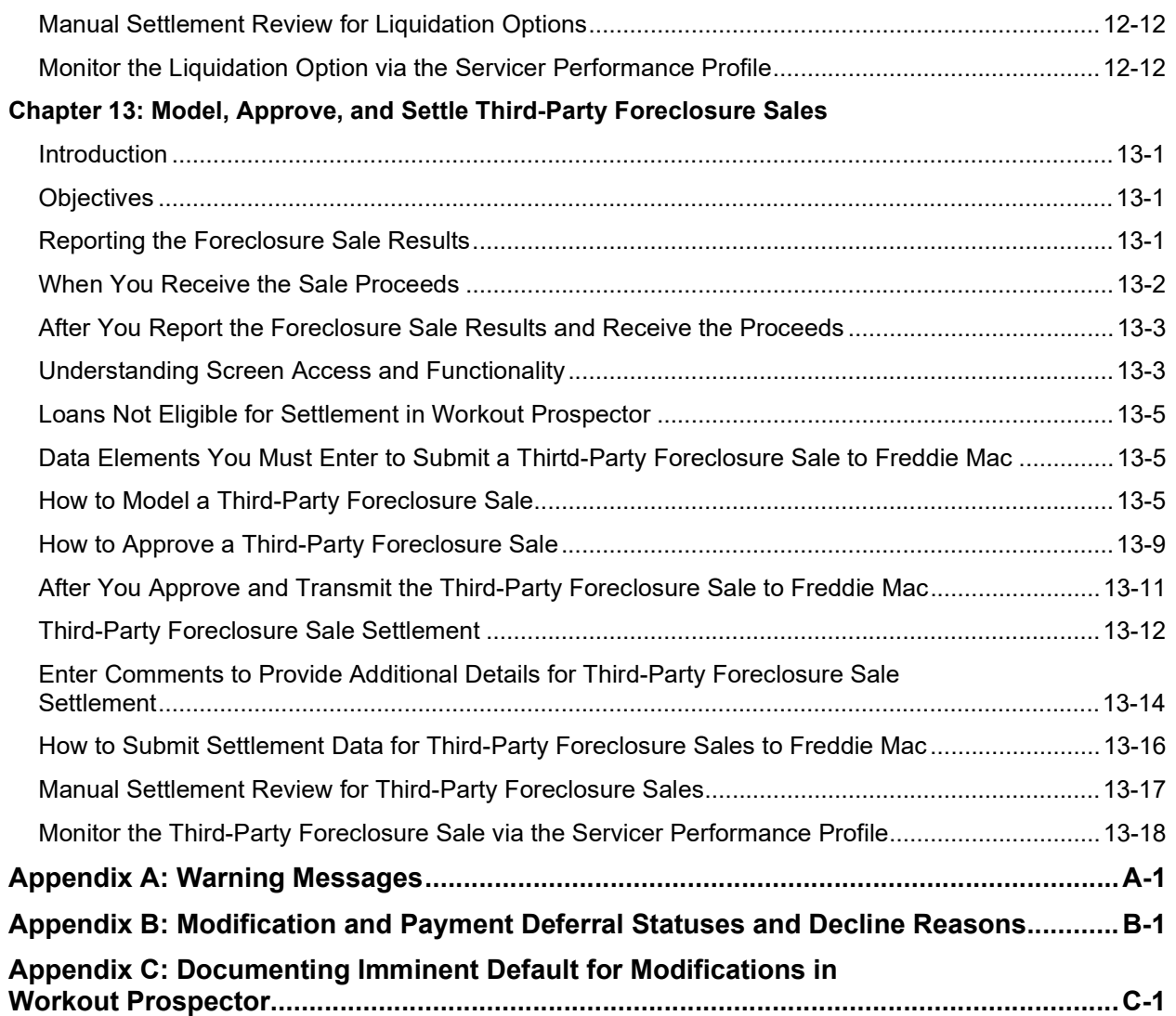

This information is not a replacement or substitute for the requirements in the Freddie Mac Single-Family Seller/Servicer Guide or any other contractual agreements. This information does not constitute an agreement between Freddie Mac and any other party. agreement between Freddie Mac and any other party.

Freddie Mac Learning

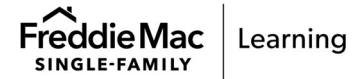

### Introduction

Workout Prospector<sup>®</sup> is a web-based tool that gives you the ability to analyze, structure, and send alternative to foreclosure recommendations to Freddie Mac electronically, or aid you in exercising your delegated authority to enter into alternatives to foreclosure on behalf of Freddie Mac.

This chapter introduces the activities you must perform to obtain access and begin using the application.

# **Objectives**

After completing this chapter, you will

- Understand how to request a user ID and password for access to Workout Prospector
- Be able to access and log in to Workout Prospector
- Create a new model and open an existing model
- Be familiar with the To Do List

# Before You Begin

You must have a user ID and password to access Workout Prospector. If you are not currently a Workout Prospector user, request access via Freddie Mac Access Manager.

# Standard Operating Hours

Workout Prospector's standard operating hours are Monday through Saturday, 7 a.m. to 11 p.m. Eastern Time and Sunday, 9 a.m. to 11 p.m. Eastern Time.

### How to Access and Log In to Workout Prospector

Perform the following steps to access Workout Prospector:

1. From the Workout Prospector page, click Servicing Gateway Login. You may also access the Servicing Gateway directly at https://sg.freddiemac.com.

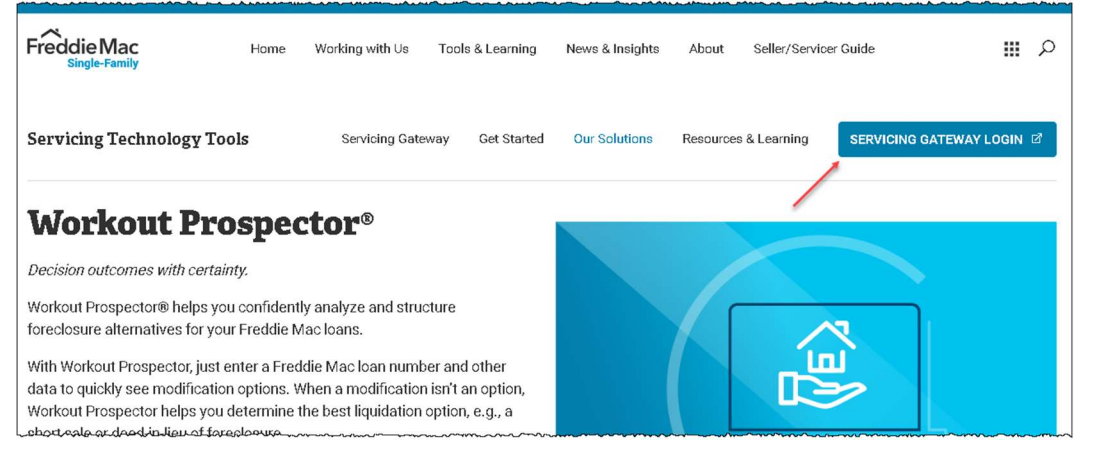

2. Enter your user ID and password when prompted. The Servicing Gateway home page displays.

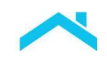

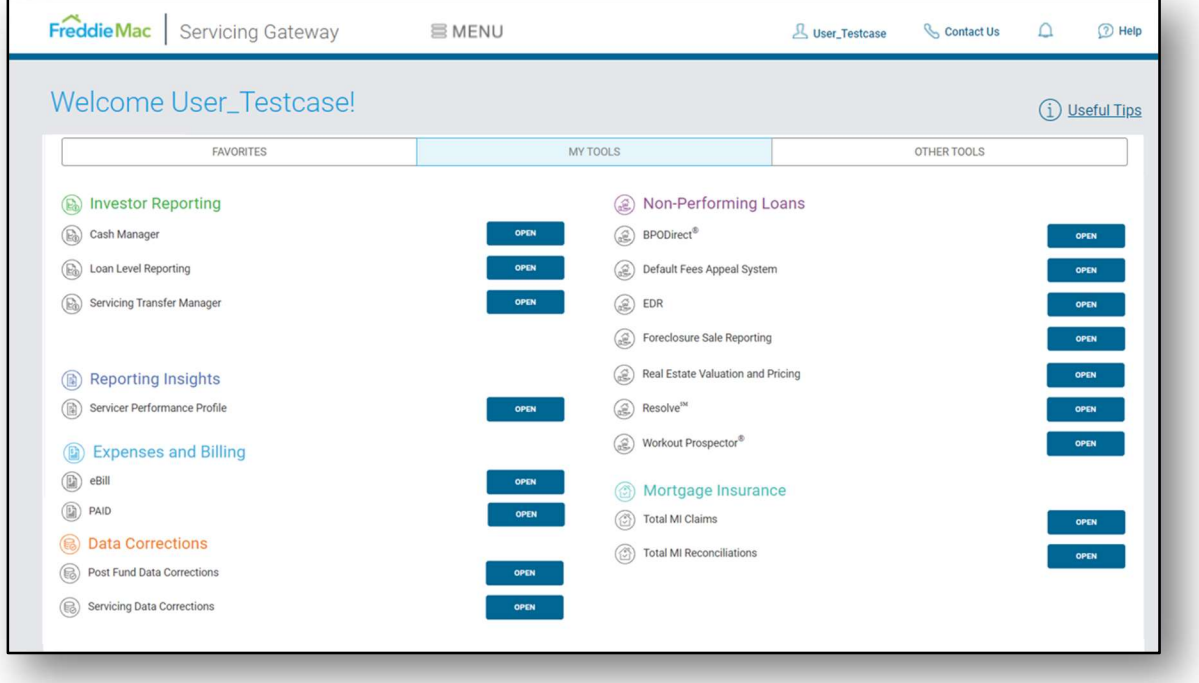

3. Click the Workout Prospector Open button.

The following screen displays. You have successfully logged in to Workout Prospector.

Note the three links that display at the top of the screen.

- **Click Home to return to this screen from anywhere in this tool.** Note: Clicking Home also closes the model you are in.
- Click Help to access the Workout Prospector online help.
- **Click Logout to log out of Workout Prospector.**

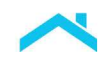

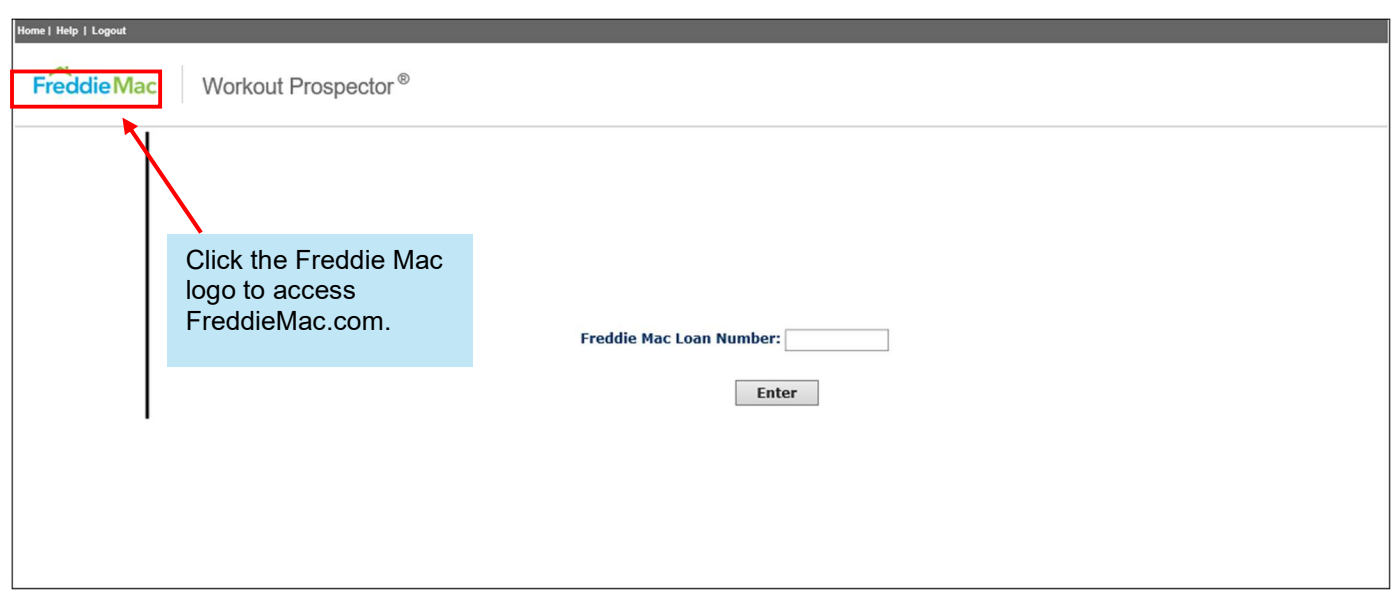

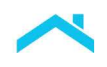

#### What is a Model?

A model in Workout Prospector is a collection of data about a specific mortgage, including information about the borrower, the property, and the loan. In addition to the data entered into it, a model contains warnings, calculations, and an economic profile of various alternatives to foreclosure. You must use Workout Prospector to pursue alternatives to foreclosure that Freddie Mac offers in accordance with the evaluation hierarchy set forth in Guide Section 9201.2 and the specific Guide requirements for each available alternative to foreclosure.

When you create a model, many of the data entry fields automatically populate with information from our database. Examples of fields that automatically populate are borrower name and address, property address, and maturity date. You may edit some fields that automatically populate by entering a different value. Ensure that you validate the data that automatically populates and edit it as needed to ensure accuracy.

# How to Create or Open a Model

After you have logged in to Workout Prospector, perform the following steps to create a new model or open an existing model:

1. Enter the Freddie Mac loan number.

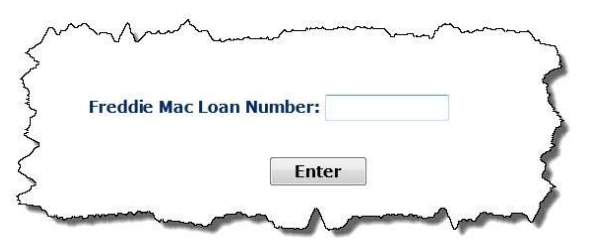

2. Click Enter. Workout Prospector will determine, based on your user ID, password, and the loan number entered, whether a model exists for the loan and whether your access privileges allow you to view and/or update the loan.

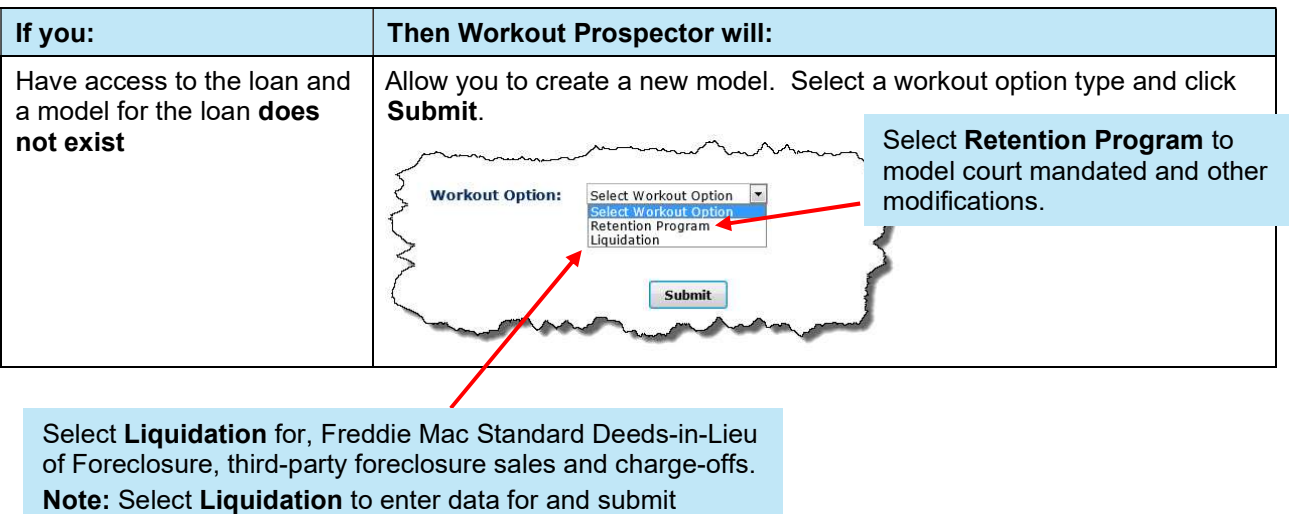

repayment plans to Freddie Mac that exceed 12 months.

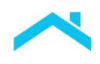

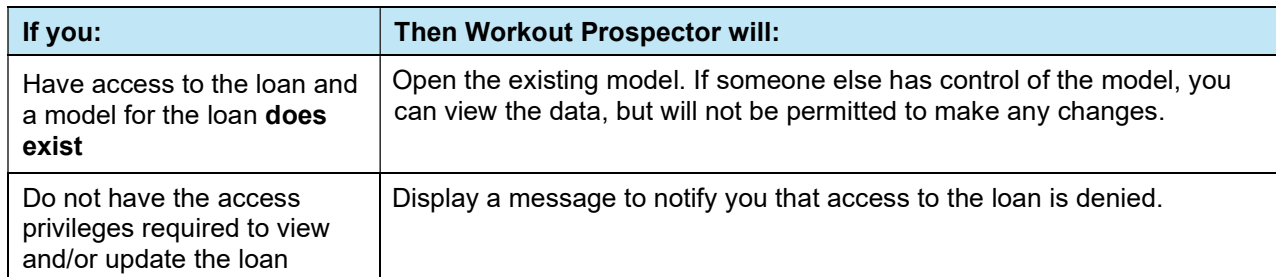

If you enter a Freddie Mac loan number that is not in our database of delinquent mortgages, the following message displays.

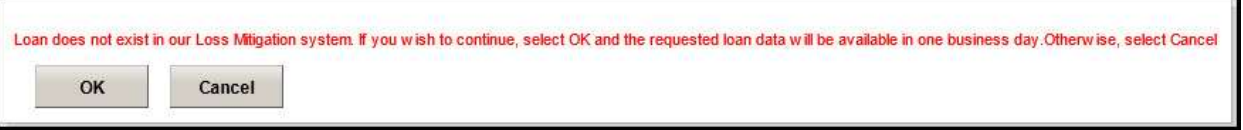

If you receive this message, verify that you have entered the correct loan number. Workout Prospector will extract the data for the requested loan number and populate the database in one business day. After the database is populated, you can access Workout Prospector and create a model for the loan.

After you create or open a model, general data about the loan including the Freddie Mac loan number, Servicer loan number, borrower name, and property address display at the top of the screen as shown below.

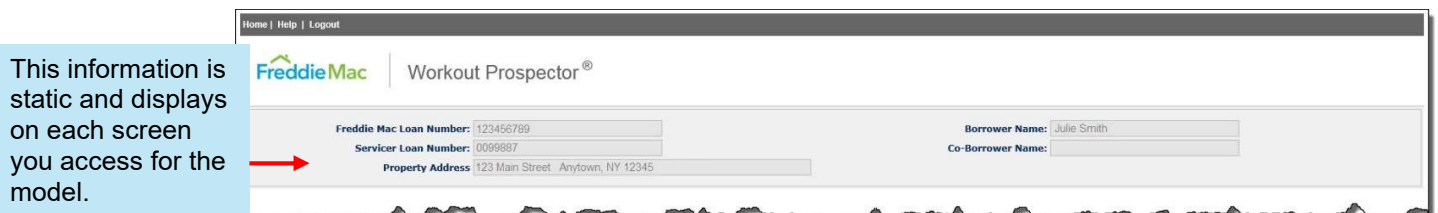

### The Negotiated and Delegated Policy Paths

Freddie Mac has granted delegated authority to approve all alternatives to foreclosure consistent with the Guide's evaluation hierarchy requirements and provided all eligibility requirements are met. If the model you send to us is within the parameters of the delegated program requirements, that model follows the "delegated policy path", and review is unnecessary. All other models follow the "negotiated policy path," and we approve or reject them for the specific exception requested based on the specifics of the model.

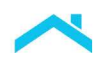

#### The To Do List

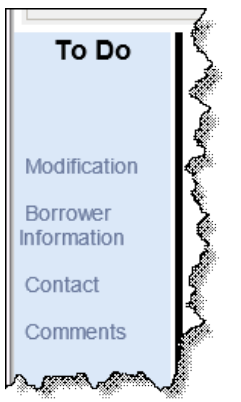

The To Do List is located on the left side of each screen and displays whenever a model is open. The To Do List is dynamic, and the selections displayed depend on the type of alternative to foreclosure you are evaluating.

The following baseline screens always display on the To Do List:

- **Contact** 
	- Borrower Information

The following screens display on the To Do List only when certain conditions are met:

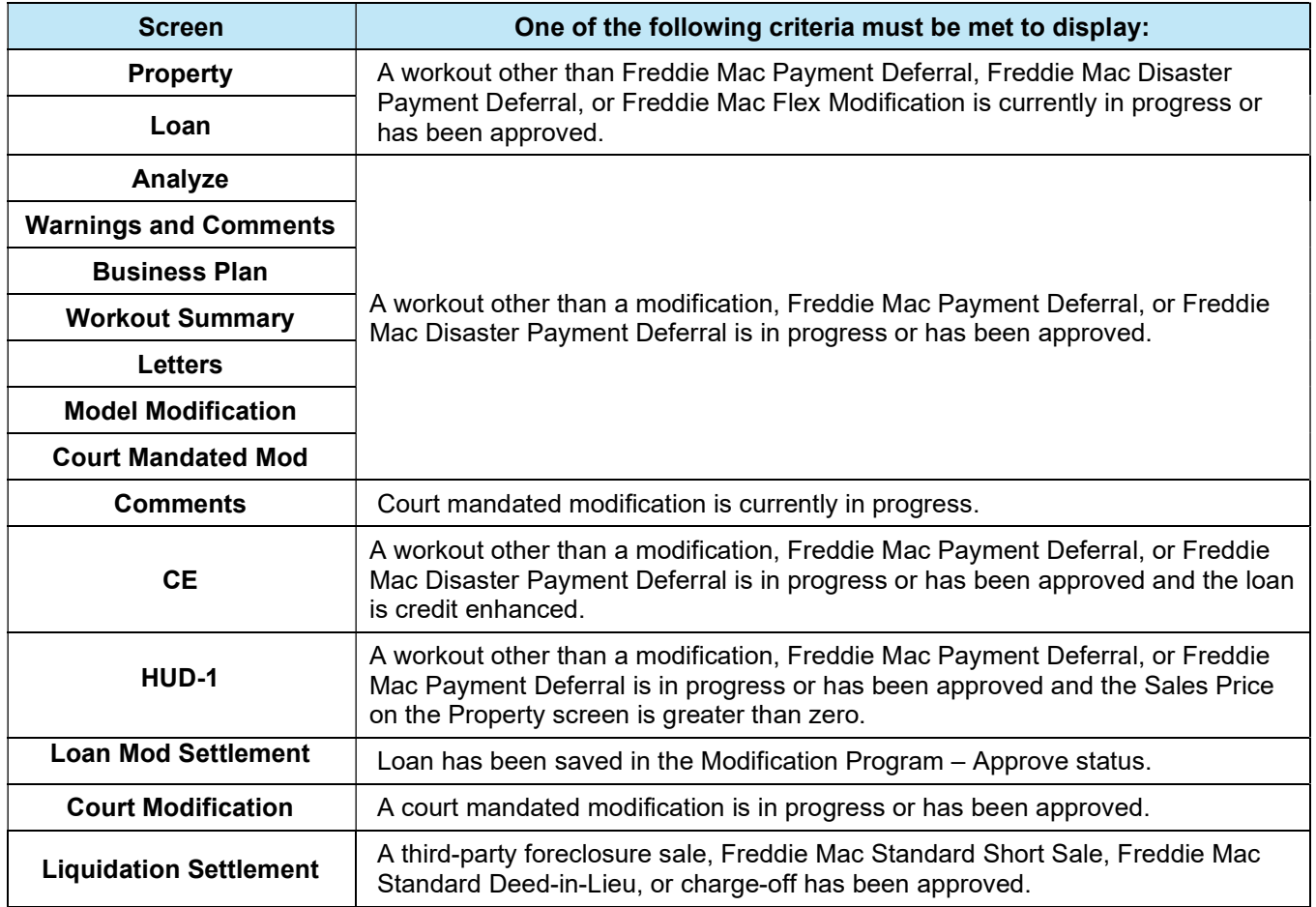

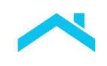

# Required Data Elements

Required data elements are identified with a red asterisk (\*). You must ensure a value is entered for all required data elements.

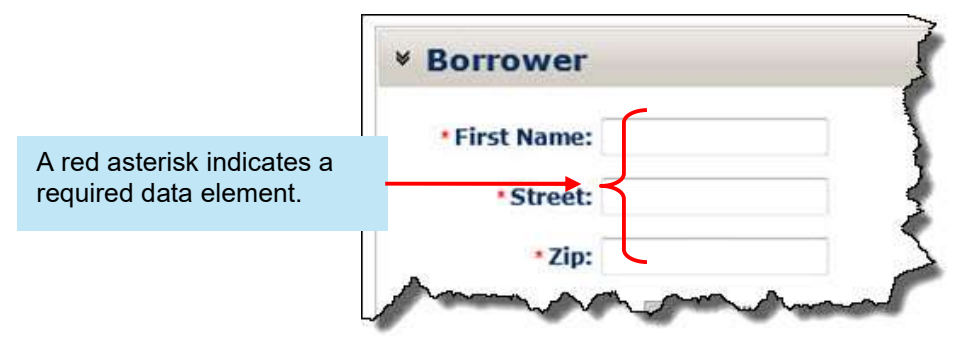

# Expanding and Collapsing the Screens

Many of the screens in Workout Prospector provide the option of viewing all sections of a screen at once, or viewing selected sections.

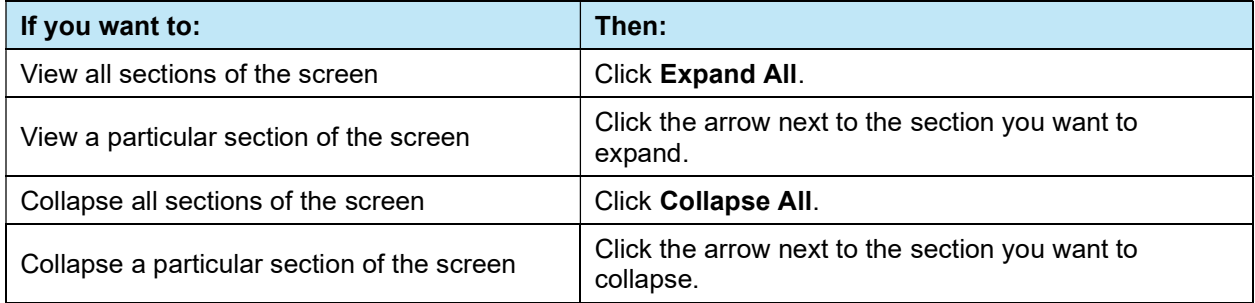

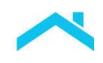

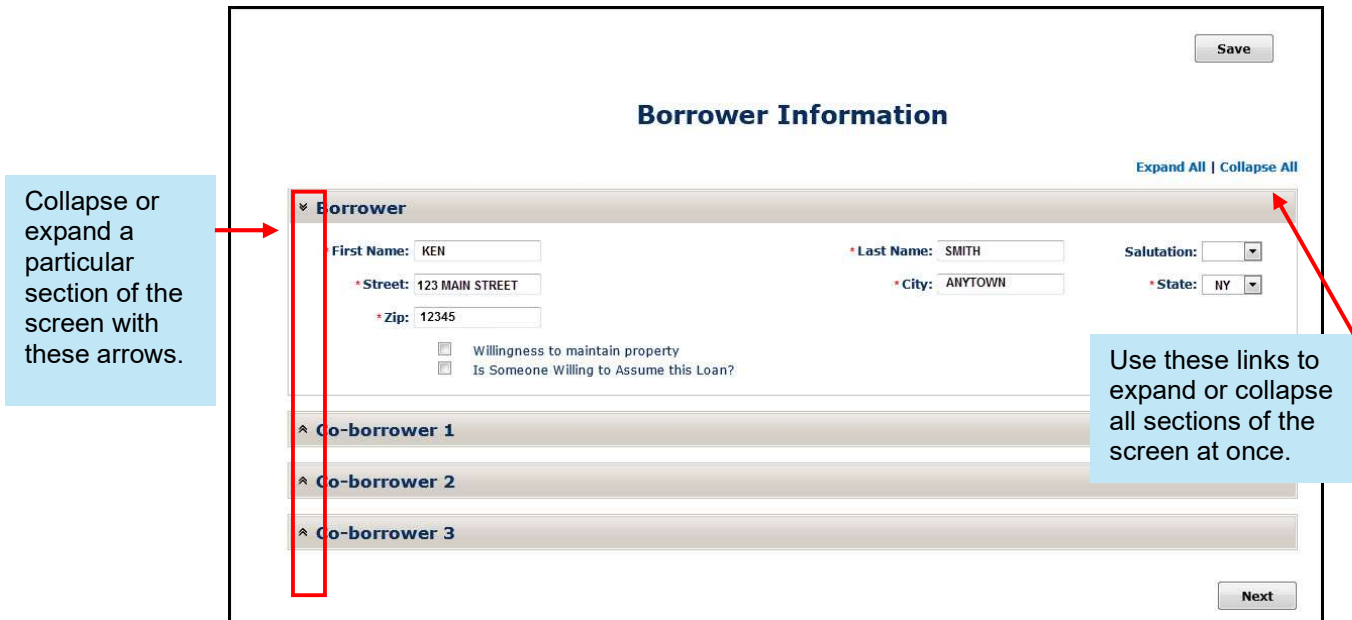

In the example below, we have expanded the Borrower section of the Borrower Information screen.

### Navigating through the Screens

In addition to using the links available on the left navigation bar in the To Do List, you can also move from screen to screen using the Next and Back buttons.

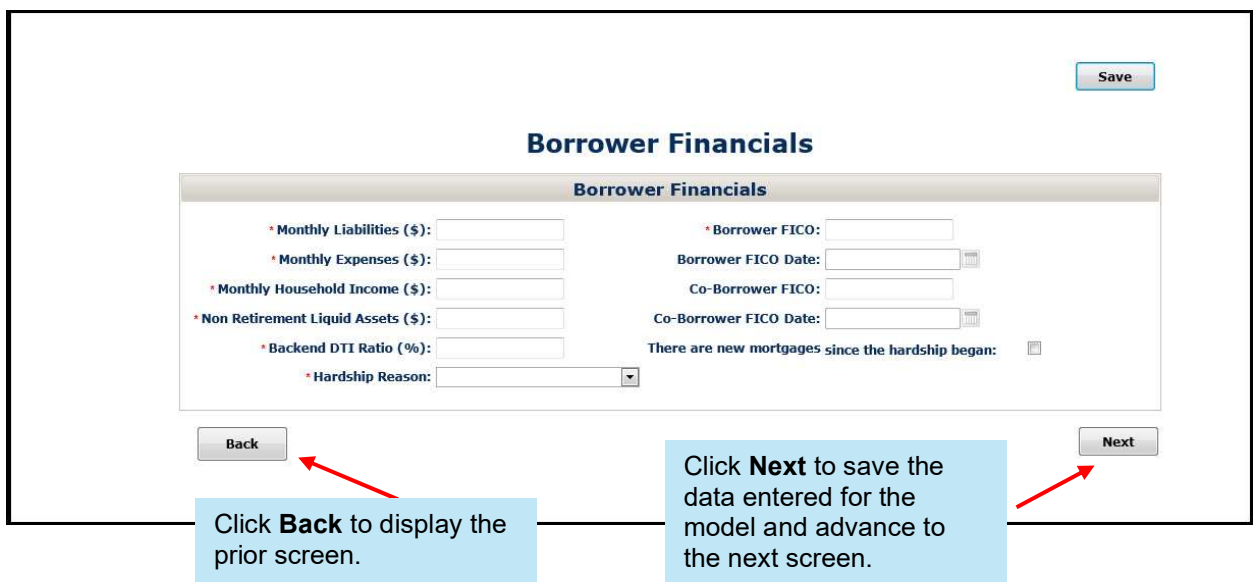

# Save Your Work Frequently

When you are logged in to Workout Prospector, it is important that you save your work frequently. To do this, you can click Save (located in the upper right corner) or Next (located in the bottom right corner, if the screen you are on has a Next button). Workout Prospector stores your entire model, including data from the screen you're using, in our system's database. It creates a permanent copy of your model and allows us to view it if necessary, to help you or answer your questions.

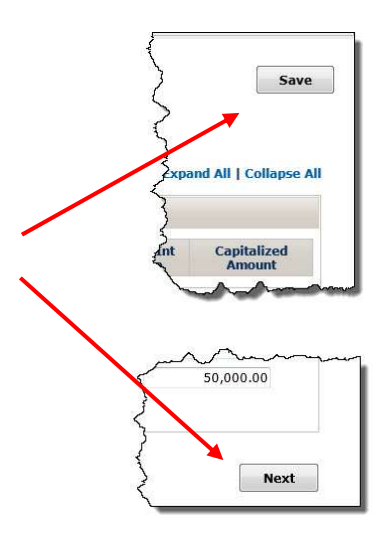

#### **Inactivity**

The following table outlines what actions you must take to continue working in Workout Prospector after a period of inactivity.

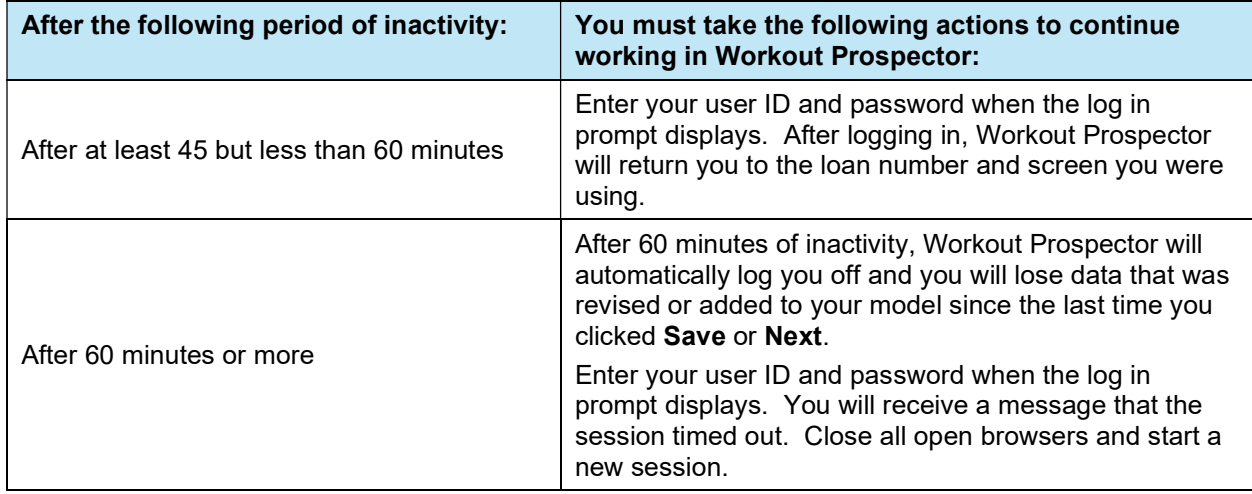

# Where to Find Additional Information

For information about online offerings and additional reference information about Workout Prospector and alternatives to foreclosure, visit Freddie Mac Learning.

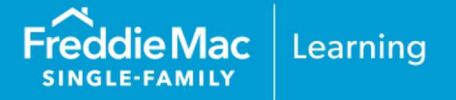

# Introduction

Note: Per Bulletin 2023-14, dated June 14, 2023, Servicers must have transitioned processing Payment Deferral products to Resolve no later than August 31, 2023. Prior to transitioning or August 31,2023, if the loan was started in Workout Prospector, the loan will continue to be processed in Workout Prospector through the stages of the workout lifecycle including settlement, if applicable. For additional information refer to the Workout Prospector® Online Help.

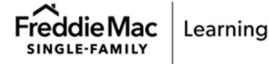

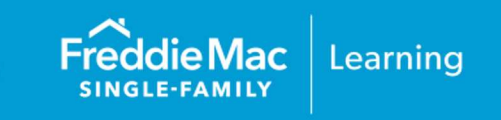

# Introduction

This chapter introduces and provides guidance on how to navigate the Workout Prospector® screens you will use to enter data for and evaluate "other modifications."

Note: Per Bulletin 2023-14, dated June 14, 2023, Servicers must have transitioned processing Flex Modification® products to Resolve no later than August 31, 2023. Prior to transitioning or August 31,2023, if the loan was started in Workout Prospector, the loan will continue to be processed in Workout Prospector through the stages of the workout lifecycle including settlement, if applicable. For additional information refer to the Workout Prospector Online Help.

# **Objectives**

After completing this chapter, you will:

Be able to navigate and enter data on the modification screens for "other modifications."

### How to Create a Model for a Modification

After you log in to Workout Prospector, perform the following steps to create a model for a modification.

1. Select Retention Program from the Workout Option pick list.

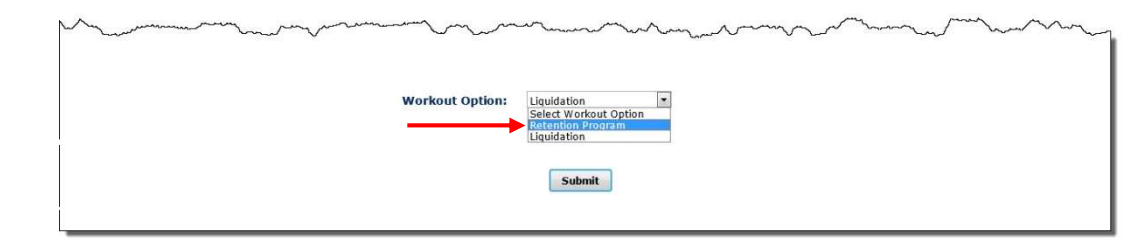

The Modification Type pick list displays below the Workout Option pick list.

- 2. Select one of the following modification types from the pick list:
	- Other modifications Note: As of October 1, 2020, you may no longer evaluate borrowers for the following modification Extend Modification types: Extend Modifications, Standard Court Mandated Modification Modifications or Streamlined Modifications.  $\overline{\mathsf{v}}$ **Workout Option:** Retention Program **Modification Type: Flex Modification** Standard Modification Streamlined Modification Other modifications **Extend Modification** Payment Deferral Court Mandated Modification
- 3. Click Submit.

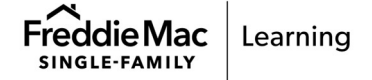

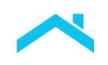

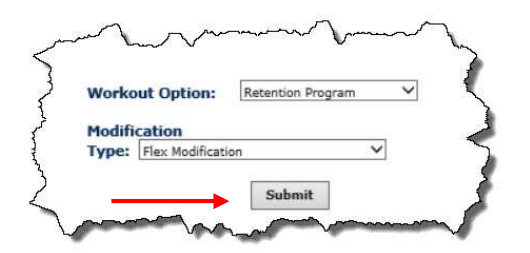

After you click Submit, the Mortgage Attributes screen and To Do List display as shown on the following page. Loan-level warning

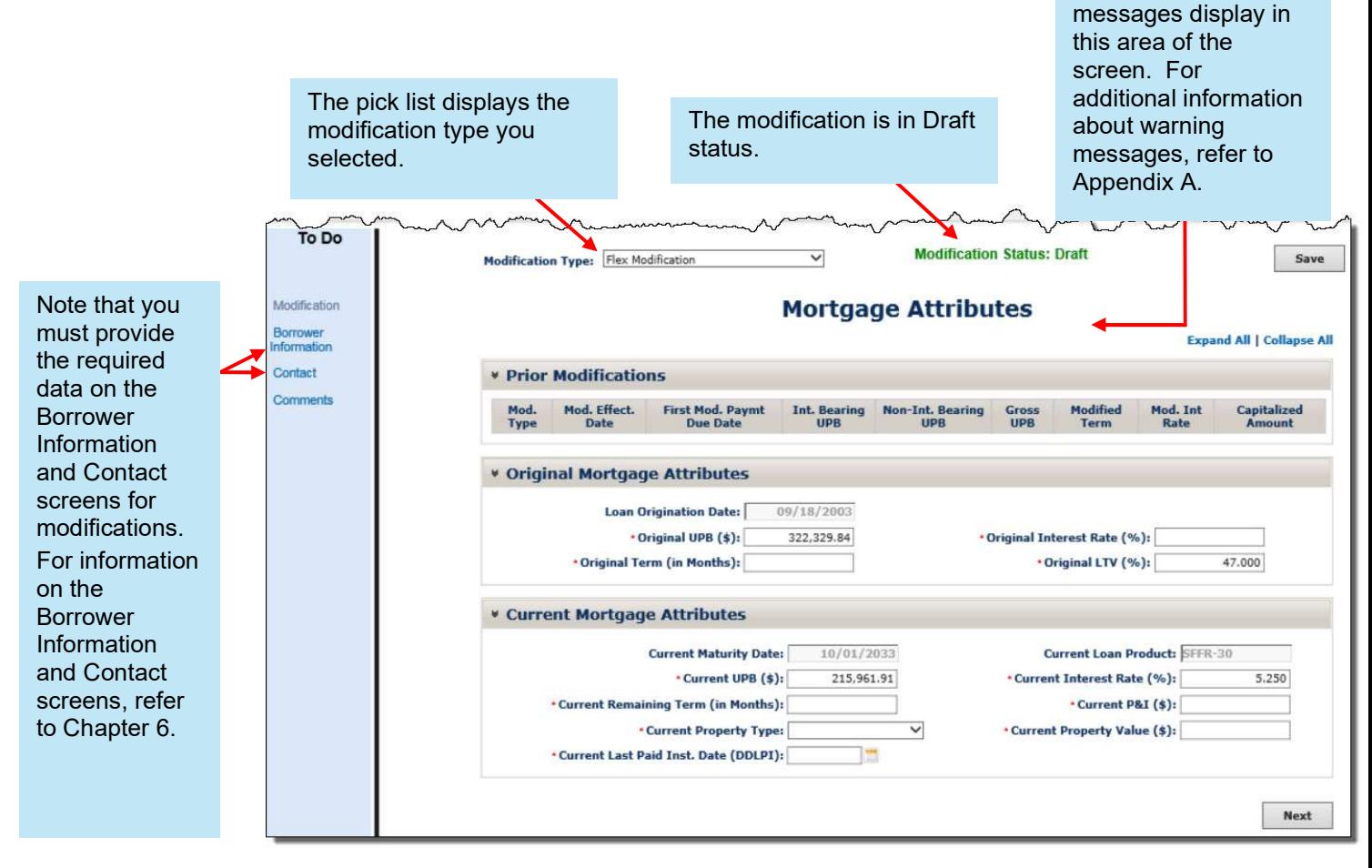

When a modification is in Draft status, you have the ability to model a different modification type, or to model a liquidation option, by making a selection from the Modification Type pick list.

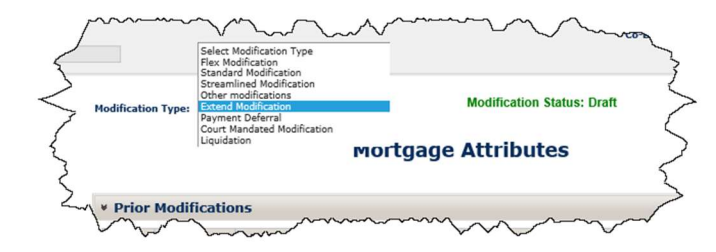

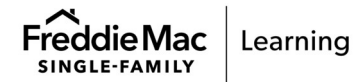

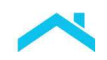

The pick list displays only the modification type you are currently evaluating, and Court Mandated Modification.

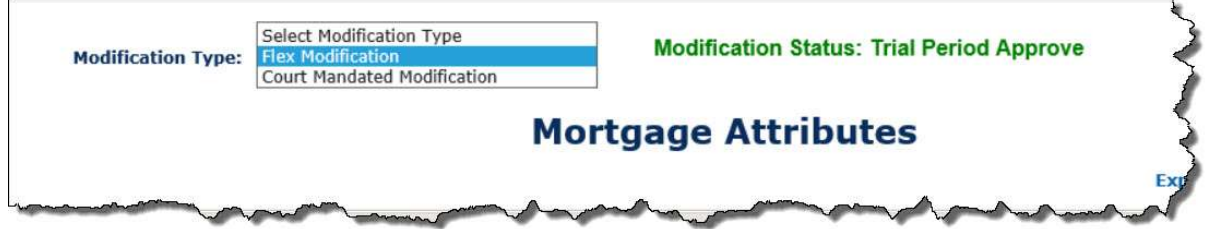

#### Data Elements Required to Evaluate a Modification

The following table identifies the data elements that must be populated to evaluate and "other modifications":

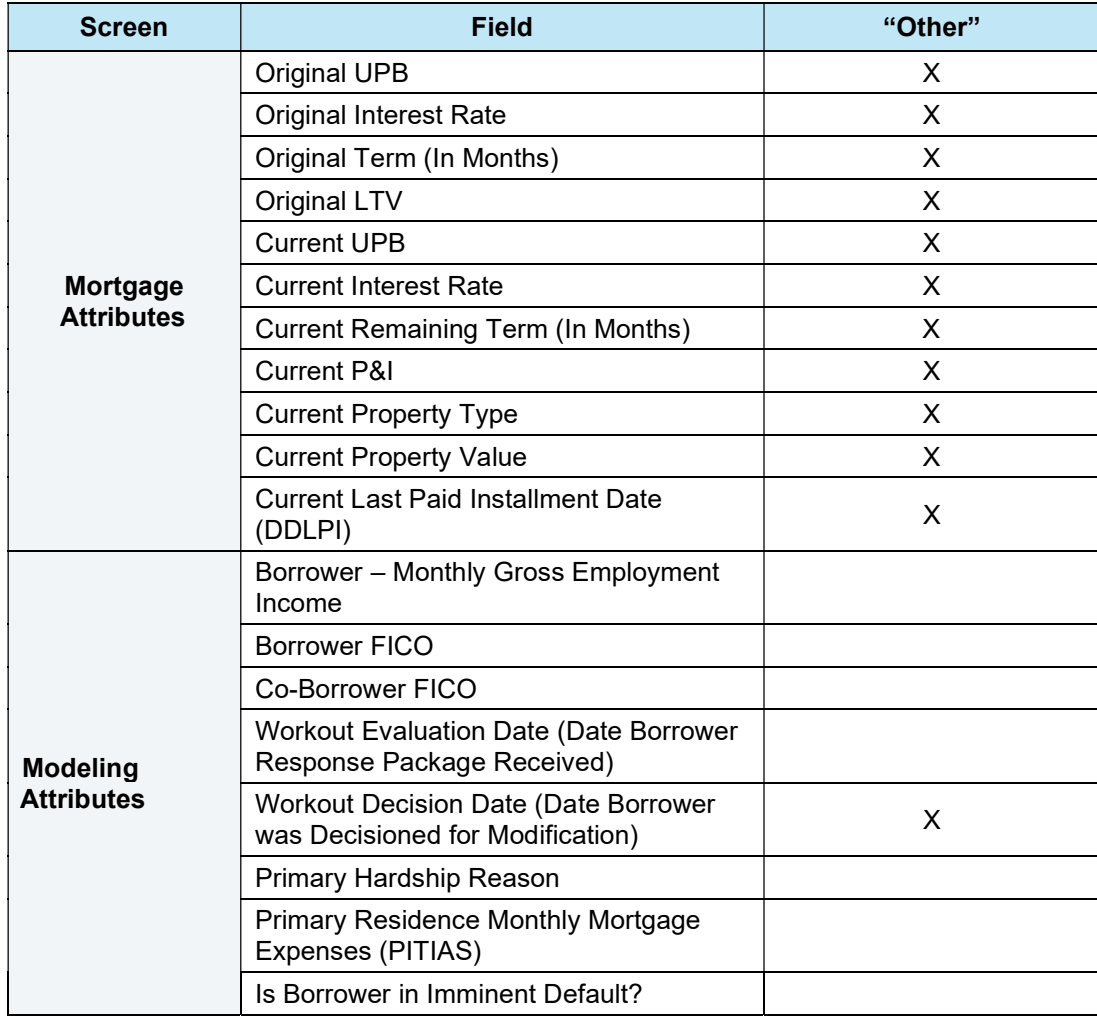

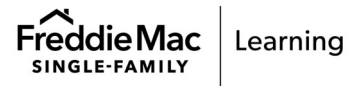

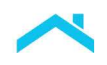

# Enter Mortgage Attributes

The Mortgage Attributes screen is comprised of three sections:

- **•** Prior Modifications
- **•** Original Mortgage Attributes
- Current Mortgage Attributes

You will complete the Mortgage Attributes screen for Flex Modifications.

The following pages identify and define the data elements in each section of the screen.

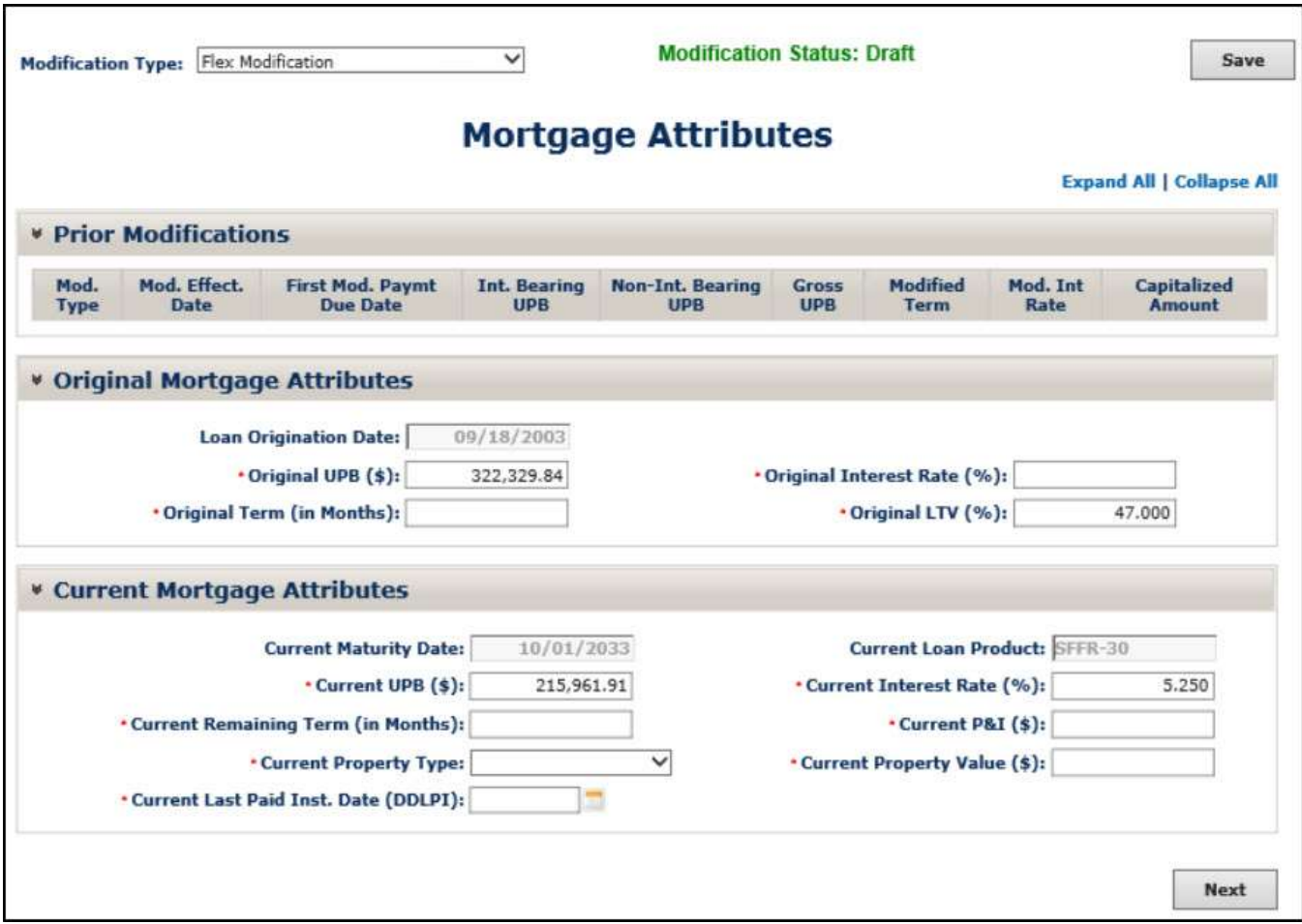

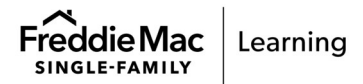

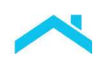

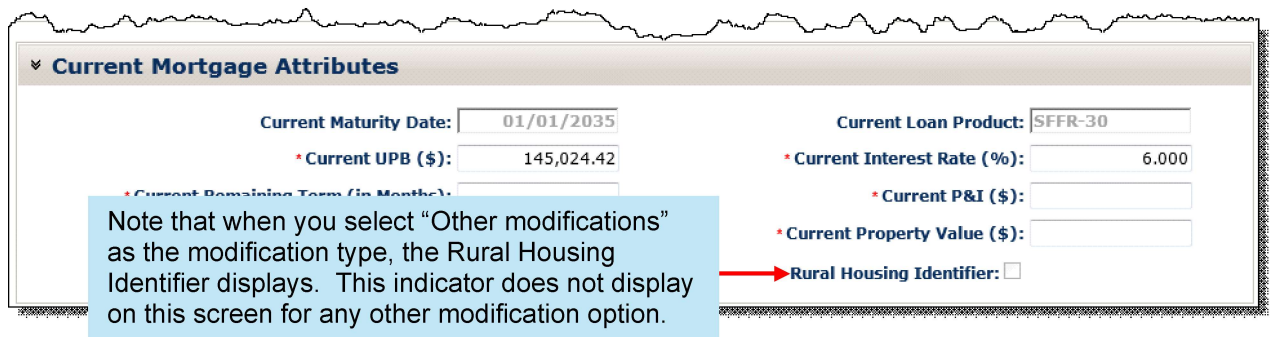

#### Mortgage Attributes – Prior Modifications

This section of the Mortgage Attributes screen provides information on prior modifications for the mortgage. Prior modifications will display based on the Modification Effective Date, with the most recent modifications at the top of the list. Loans you received in a transfer of servicing (TOS) that were previously modified will also display in this section. If there are no prior modifications for the mortgage, this section will display as illustrated on the previous page. The data displayed in this section is informational only and cannot be manually updated.

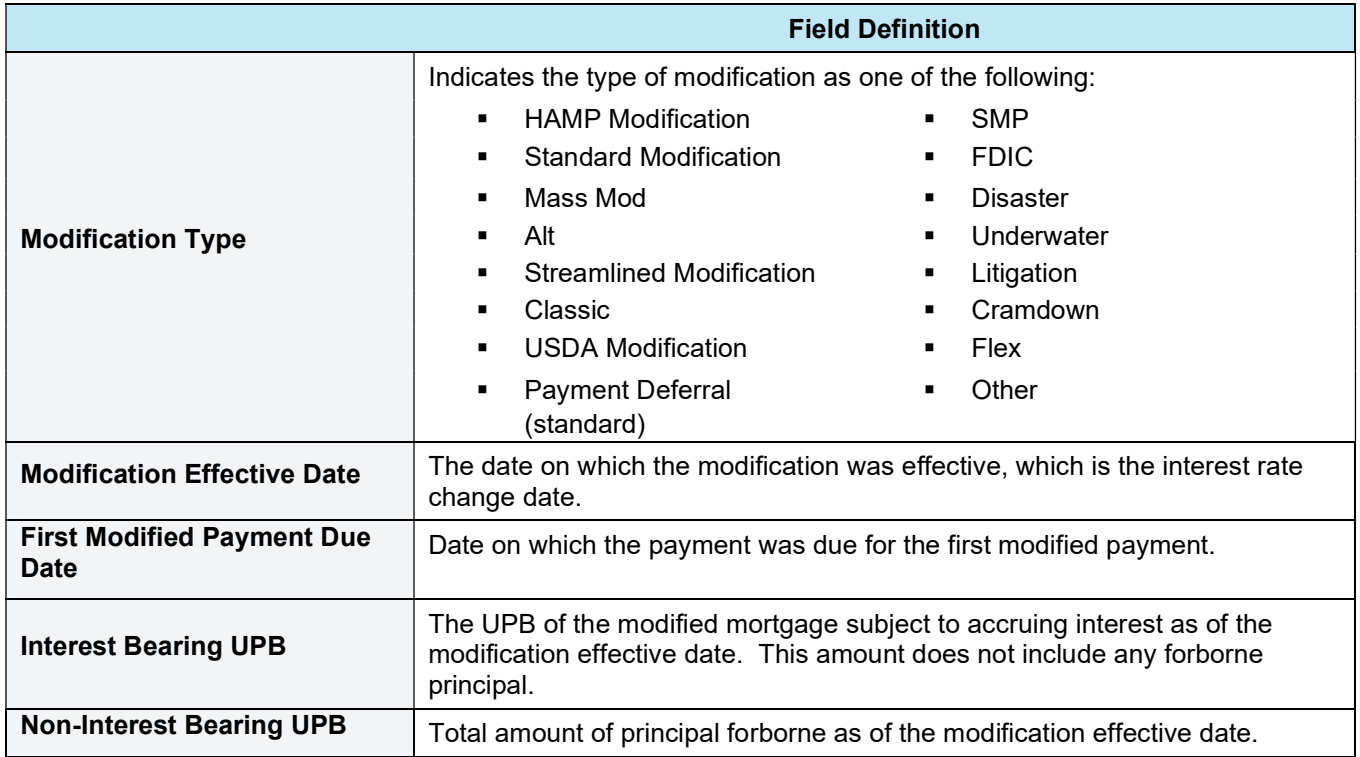

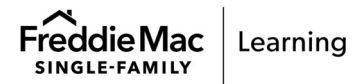

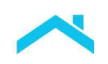

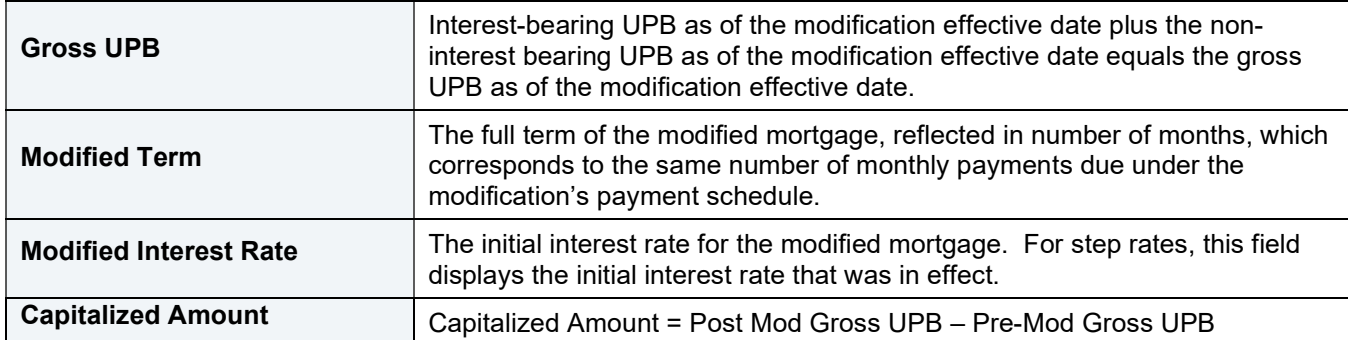

#### Mortgage Attributes – Original Mortgage Attributes

This section of the screen displays data relevant to the loan when it was originated.

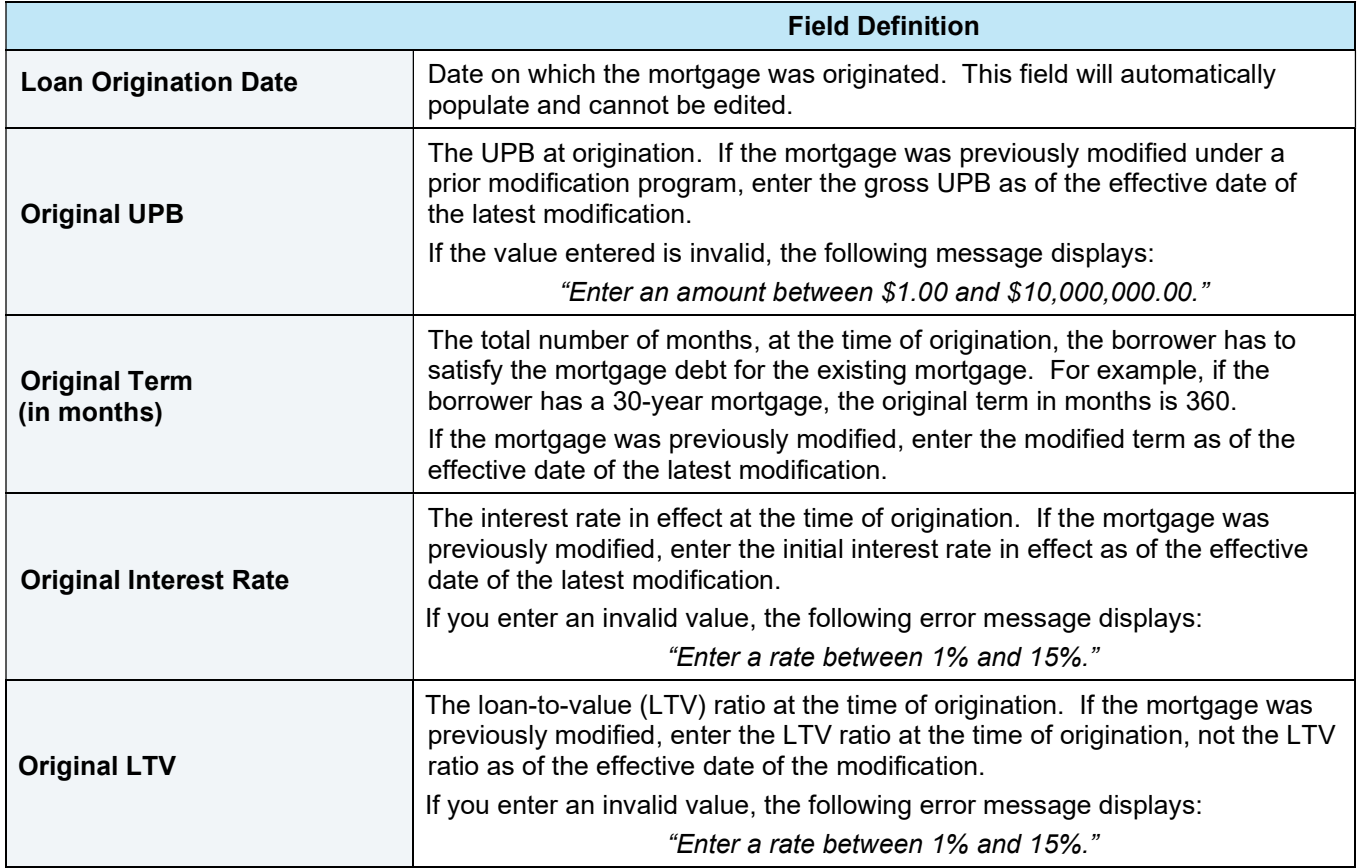

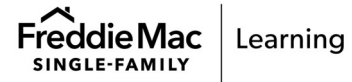

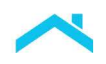

#### Mortgage Attributes – Current Mortgage Attributes

This section of the screen displays the current characteristics of the loan.

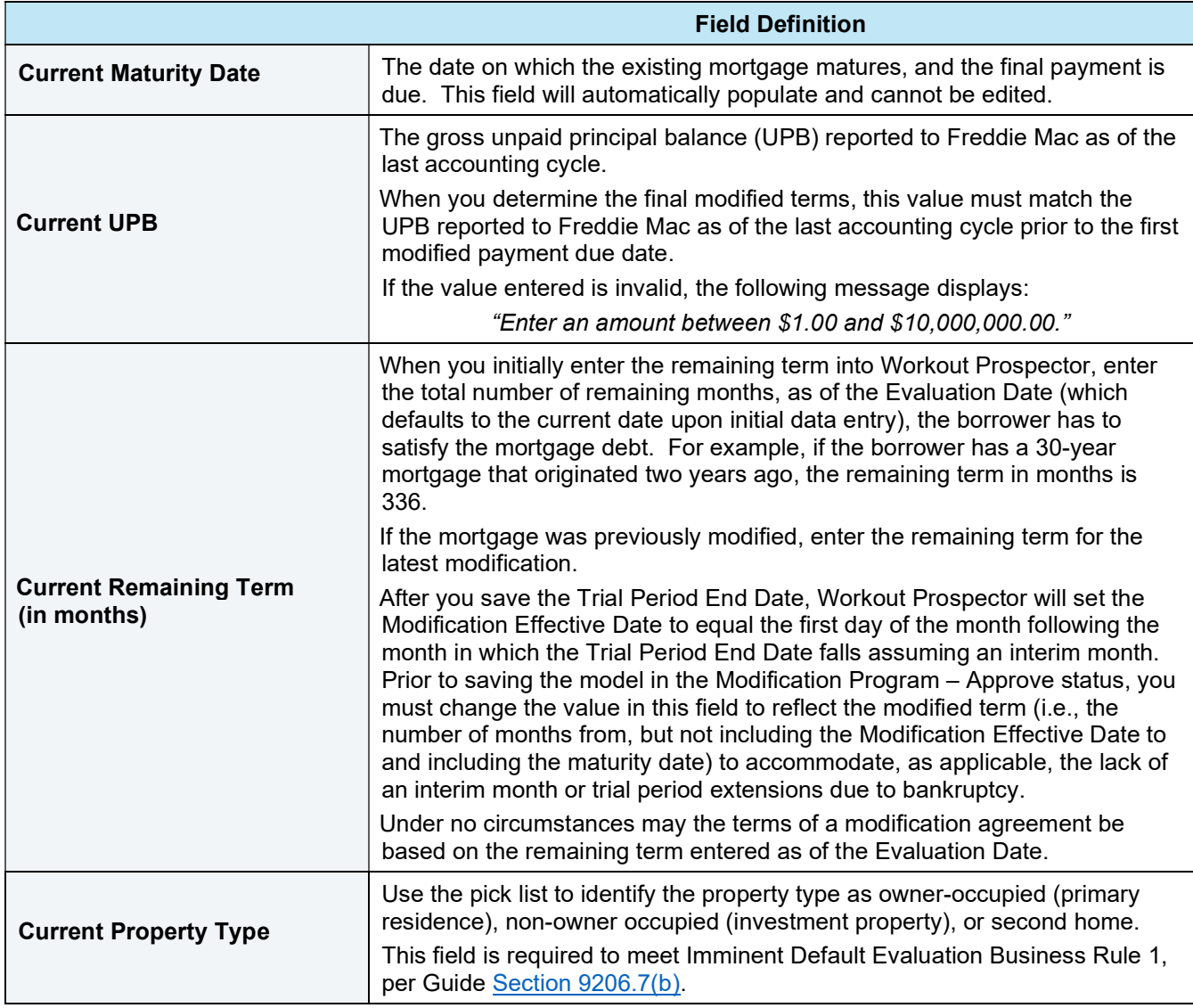

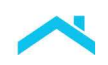

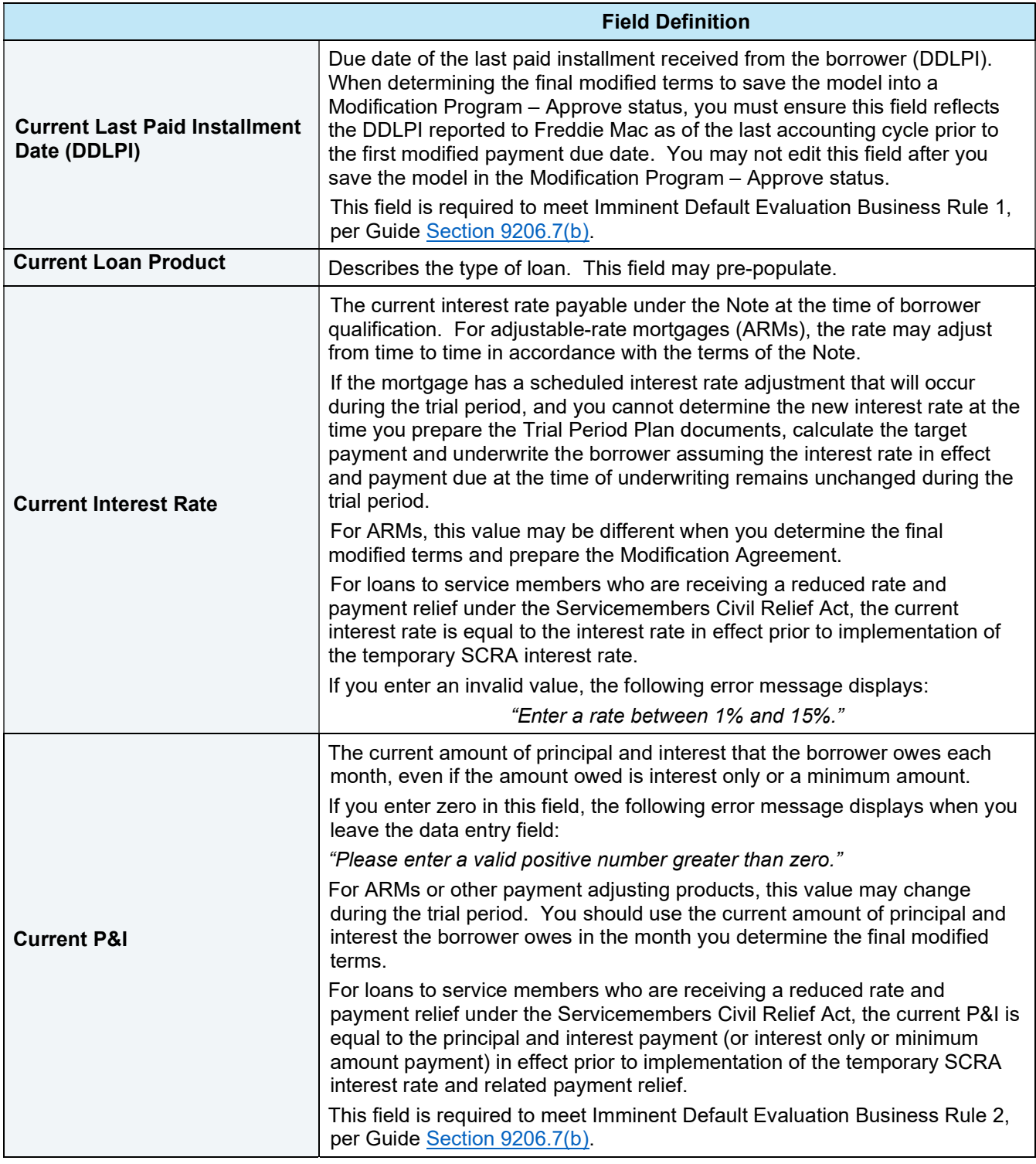

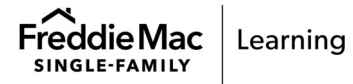

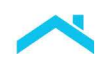

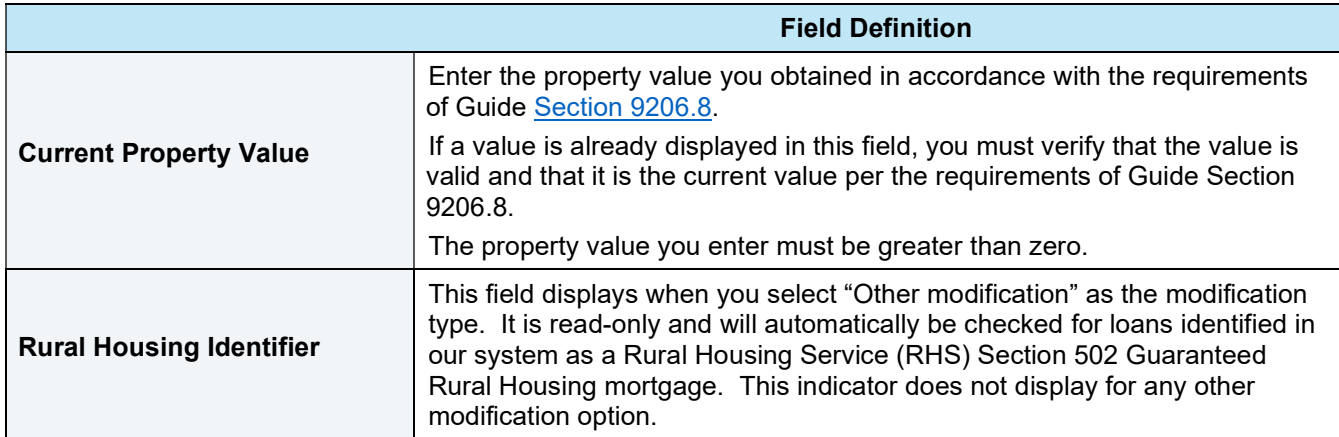

### When You Have Completed the Mortgage Attributes Screen

After you have entered all required data on the Mortgage Attributes screen, click Next to proceed to the Modeling Attributes screen.

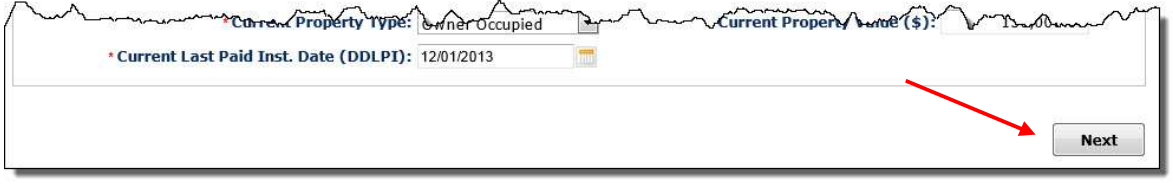

Workout Prospector will run a series of field validations for the Mortgage Attributes screen prior to displaying the Modeling Attributes screen. Make any necessary corrections to the data you entered, and click Next again to continue.

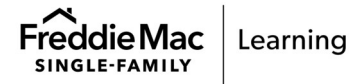

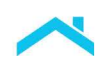

# Modeling Attributes

The Modeling Attributes screen, shown below, displays when you click Next on the Mortgage Attributes screen.

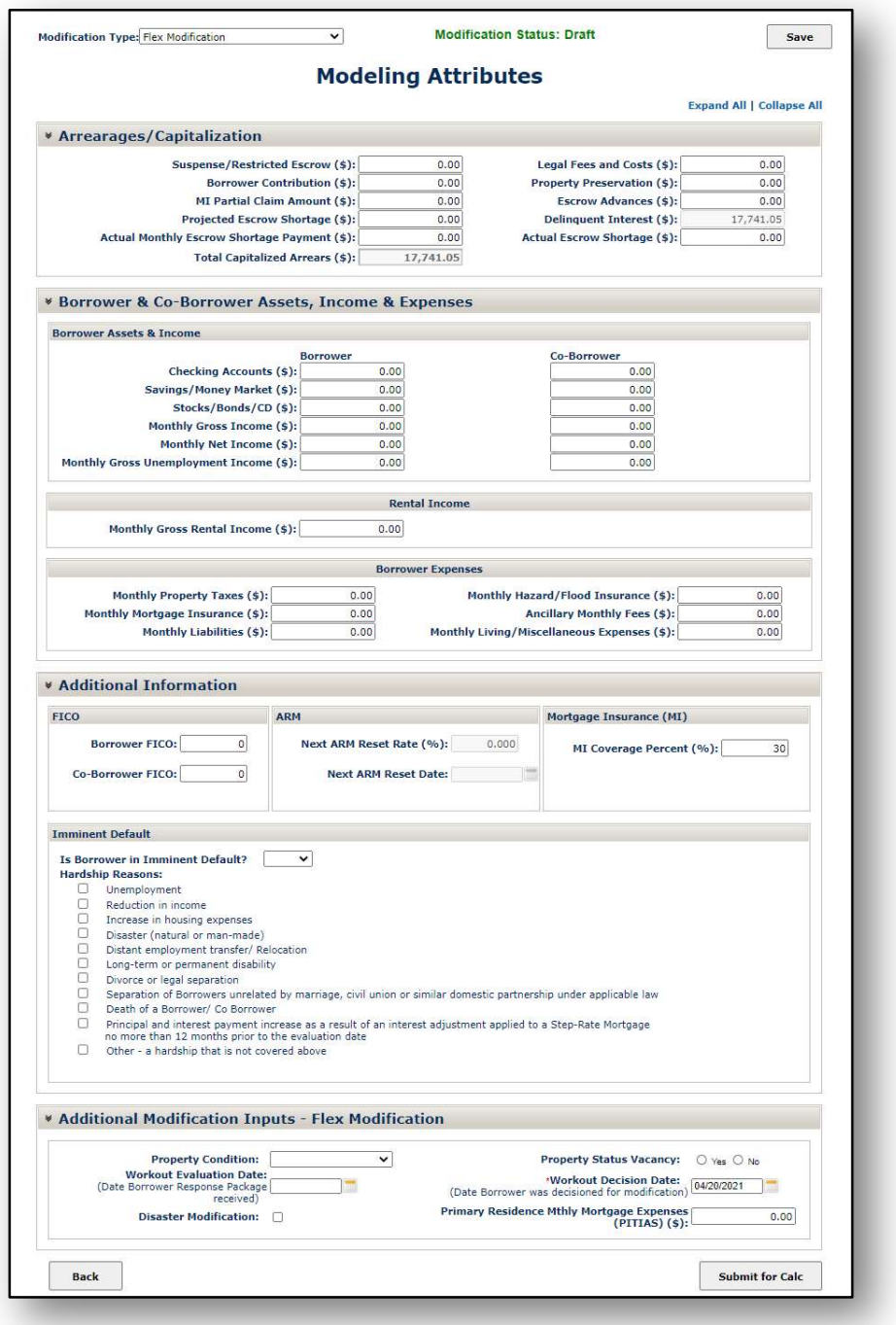

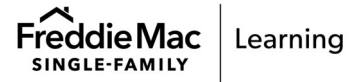

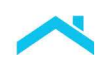

The Modeling Attributes screen is comprised of the following sections:

- **Arrearages/Capitalization**
- Borrower and Co-borrower Assets, Income, and Expenses
- **Additional Information**
- Additional Modification Inputs (Additional data specific to the modification type you are evaluating)

You must complete the Mortgage Attributes screen for "other modifications." The last section of the screen, titled "Additional Modification Inputs" includes data specific to the type of modification you are evaluating.

If a complete Borrower Response Package is submitted, you must evaluate the borrower in accordance with the requirements for reviewing and evaluating a complete Borrower Response Package as specified in the Guide.

#### Modeling Attributes – Arrearages and Capitalization

Refer to the following table to ensure you provide the appropriate information in each field.

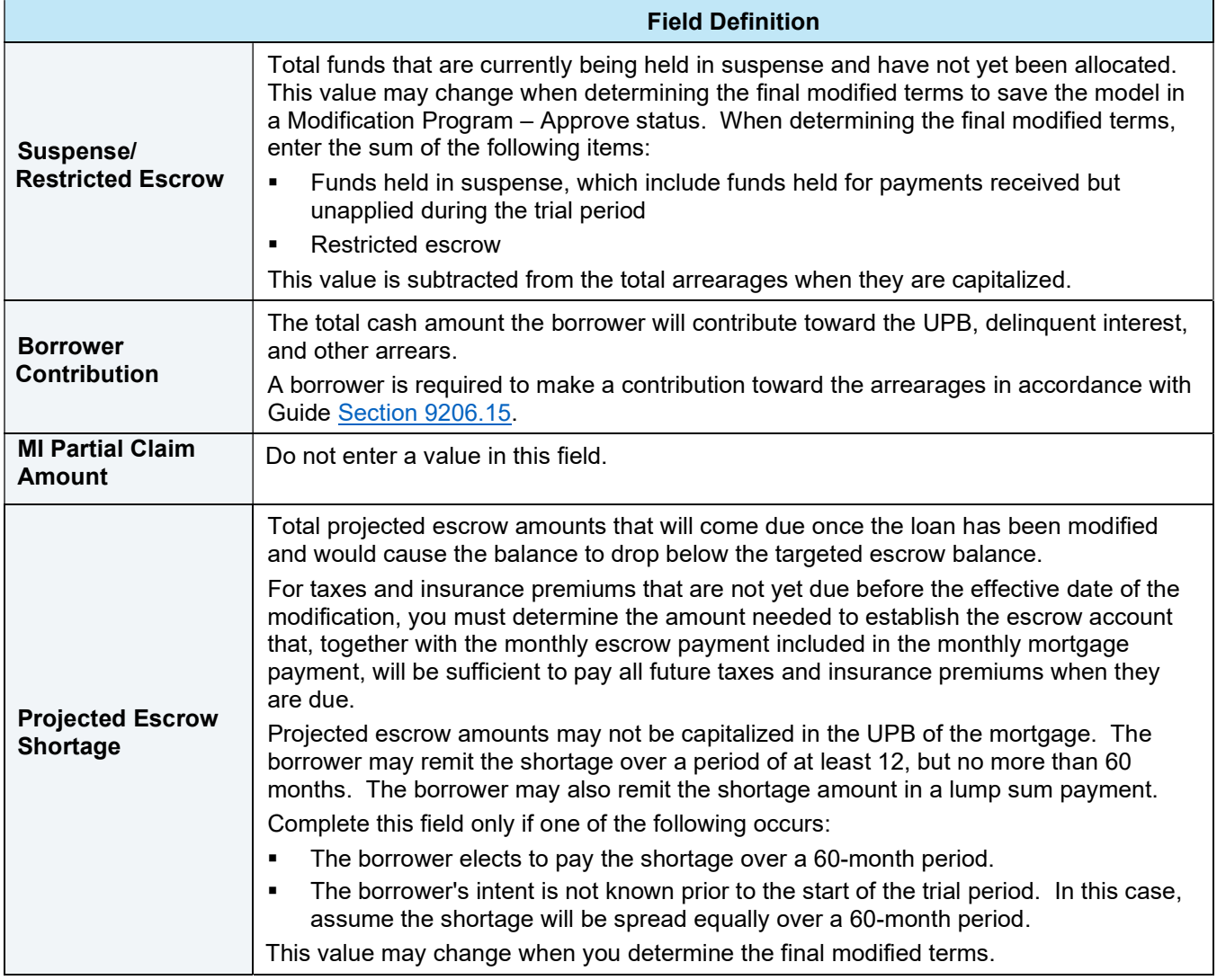

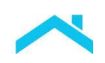

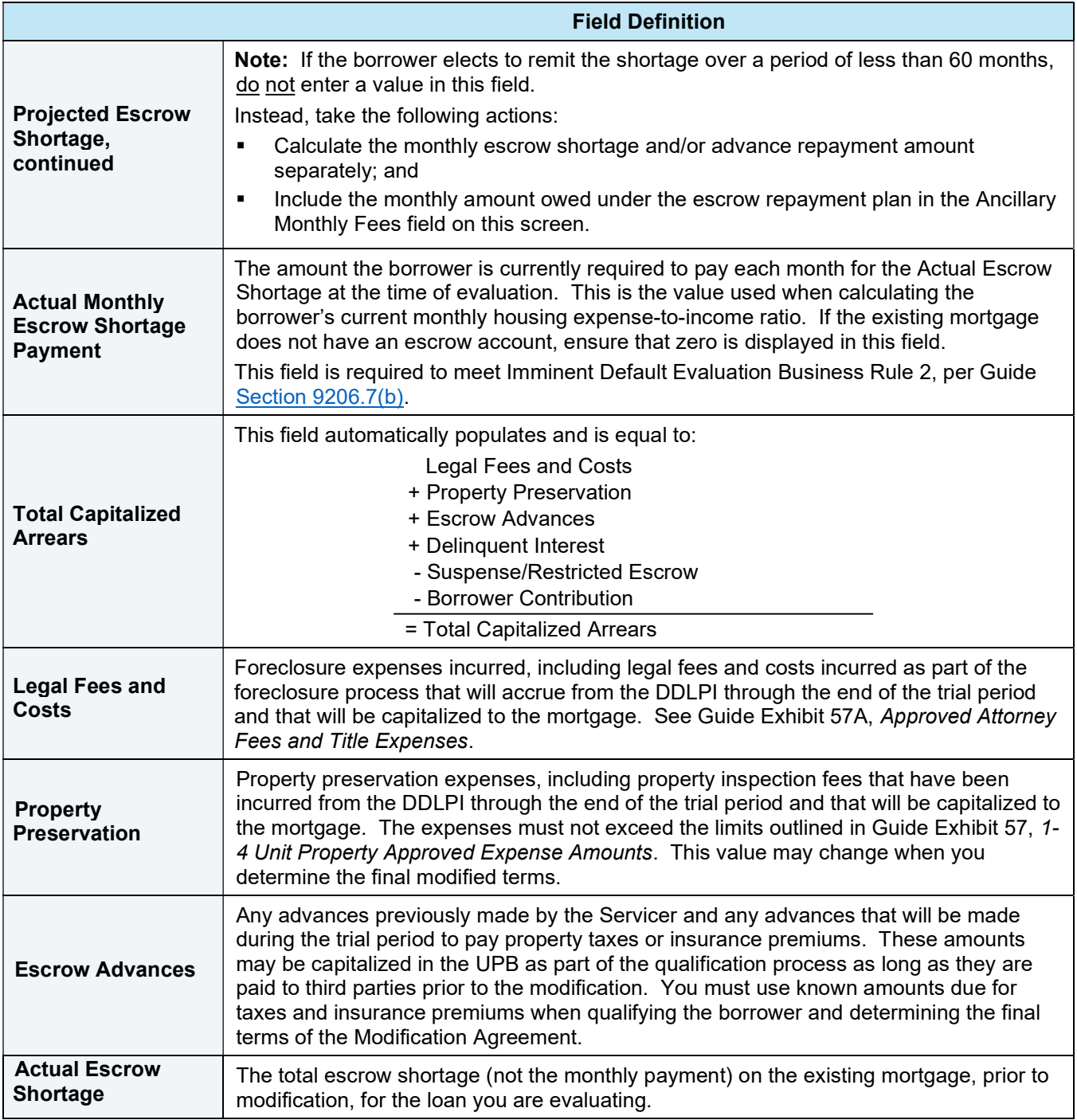

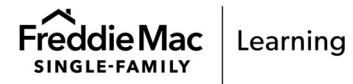

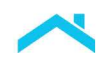

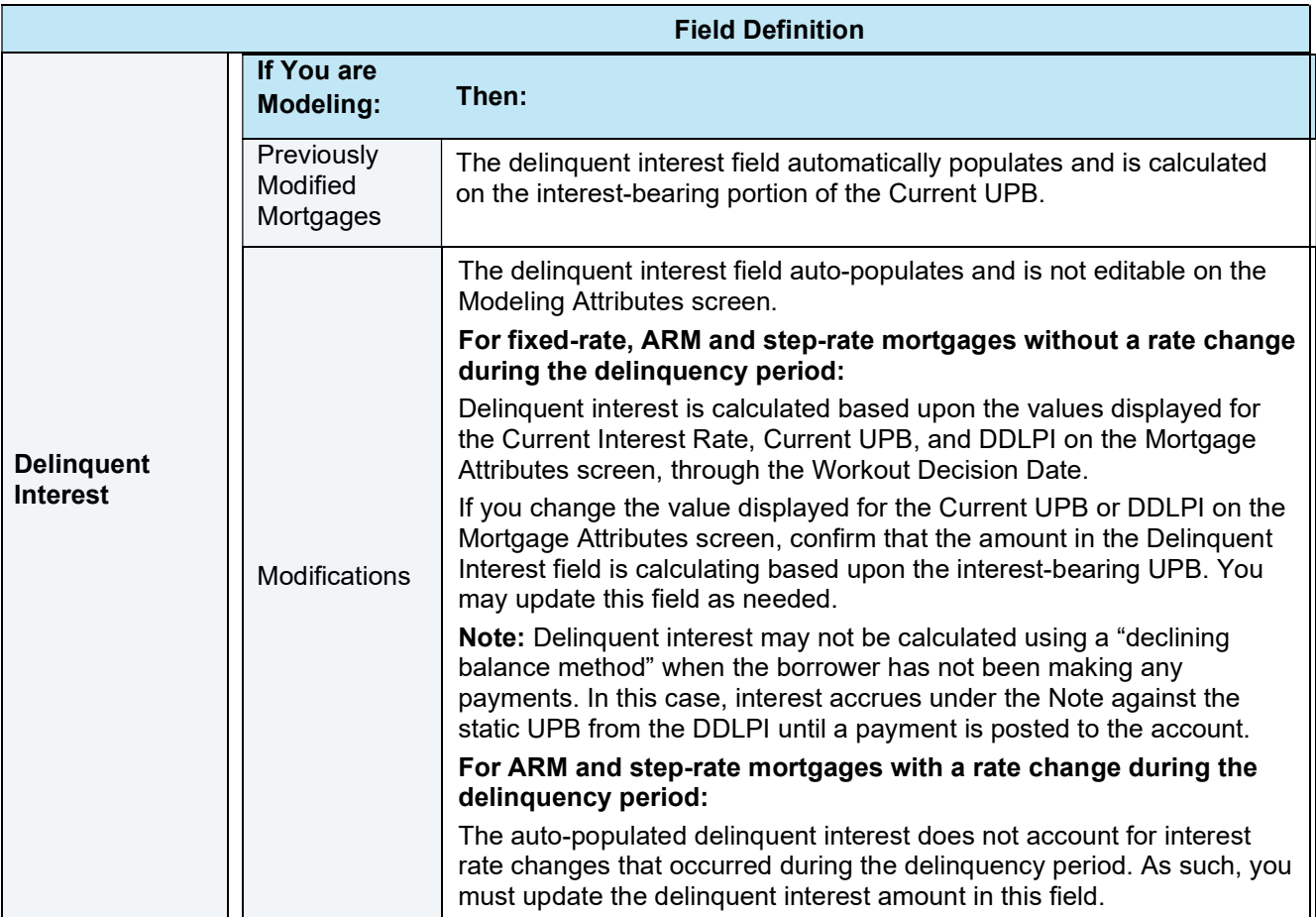

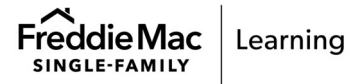

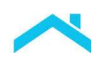

#### Modeling Attributes – Borrower and Co-borrower Assets, Income, and Expenses

Refer to the following table to ensure you provide the appropriate income, asset, and expense information in each field.

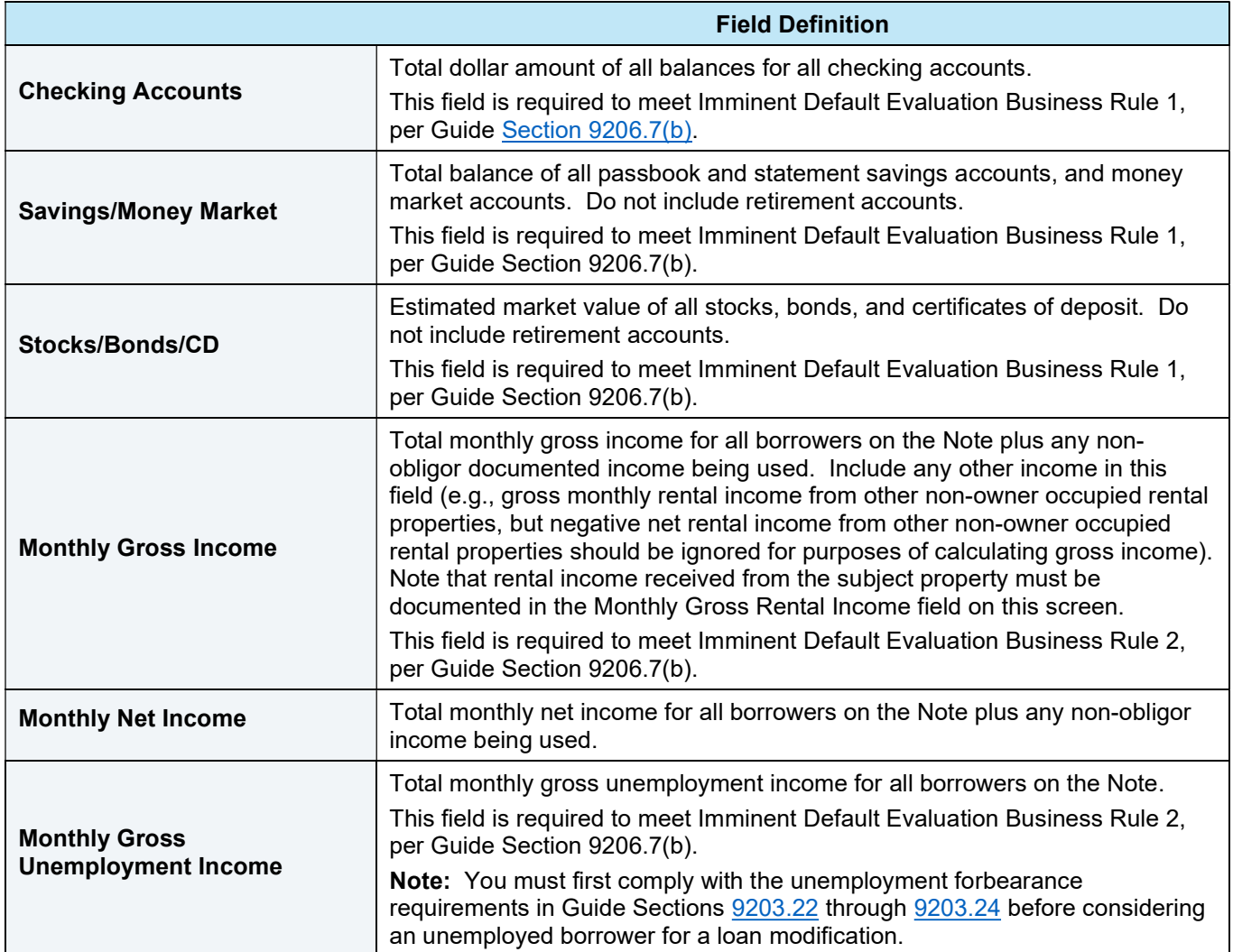

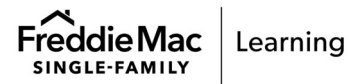

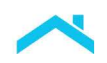

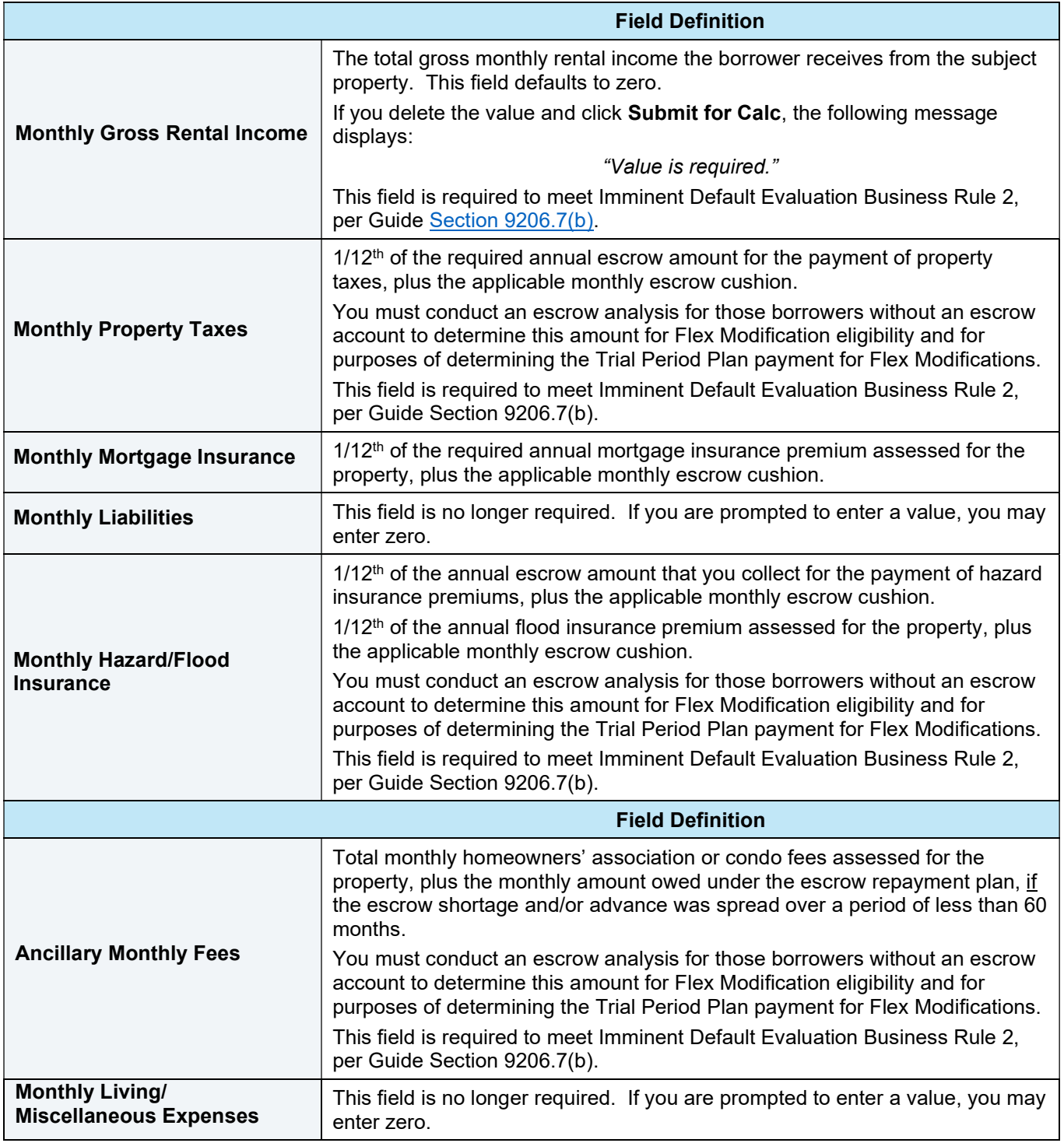

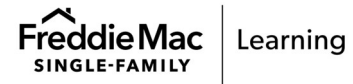

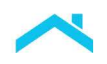

#### Modeling Attributes – Additional Information

Refer to the following table to ensure you provide the appropriate information in each field.

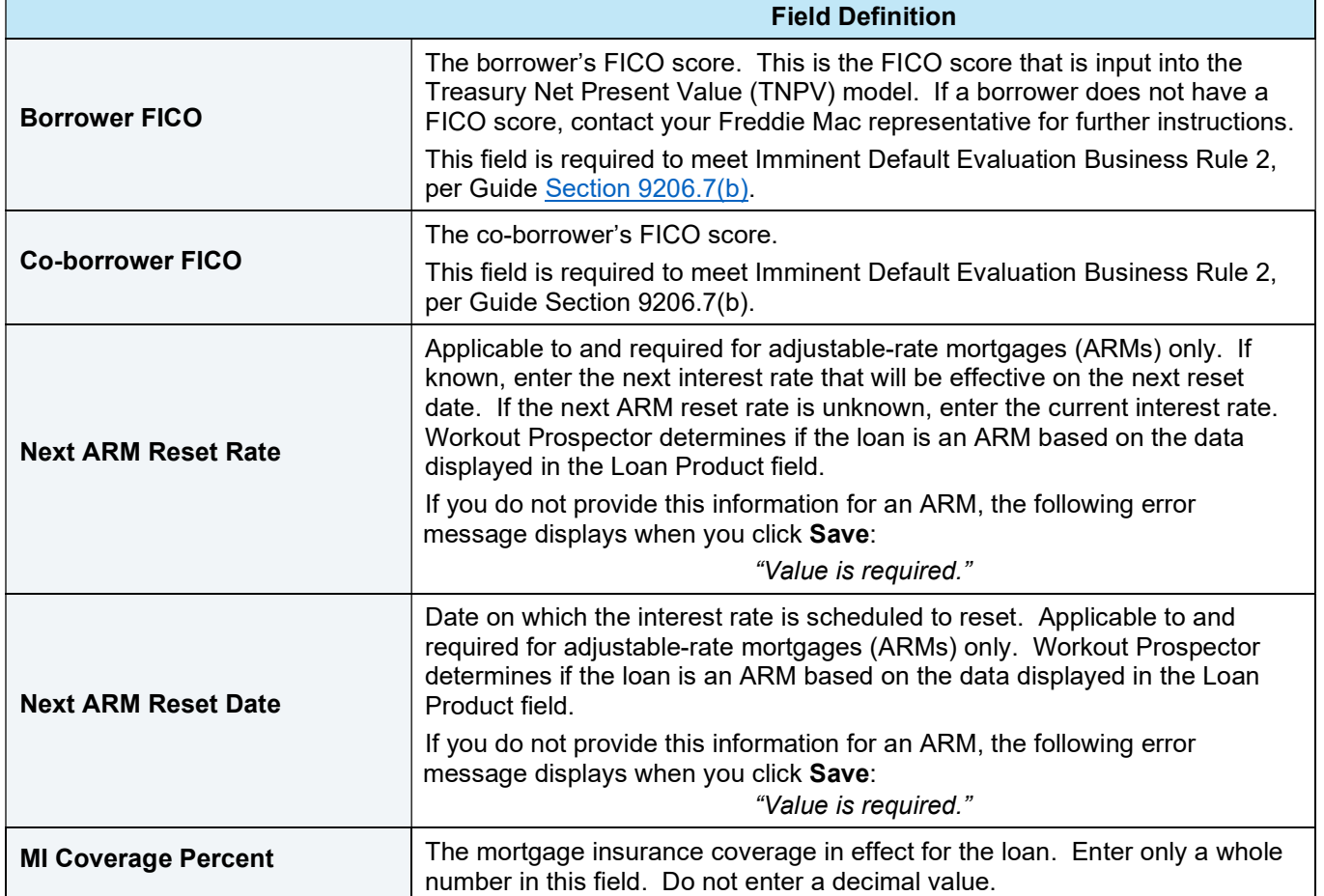

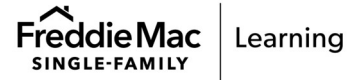

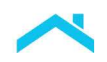

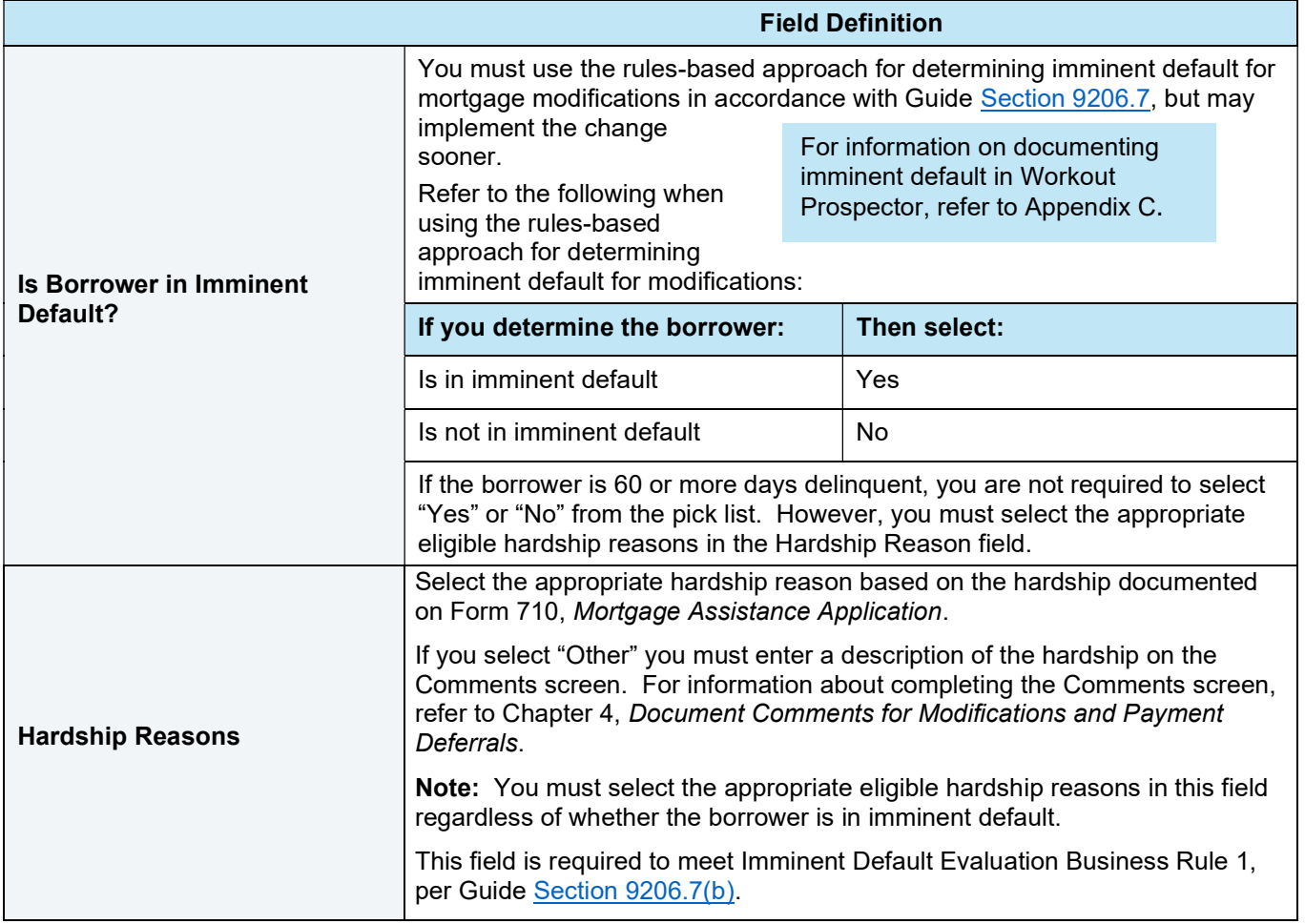

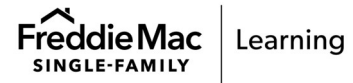

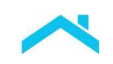

### Modeling Attributes – Additional Modification Inputs – Other **Modifications**

When you are modeling "other modifications", the Additional Modification Inputs section of the Modeling Attributes screen displays as shown below.

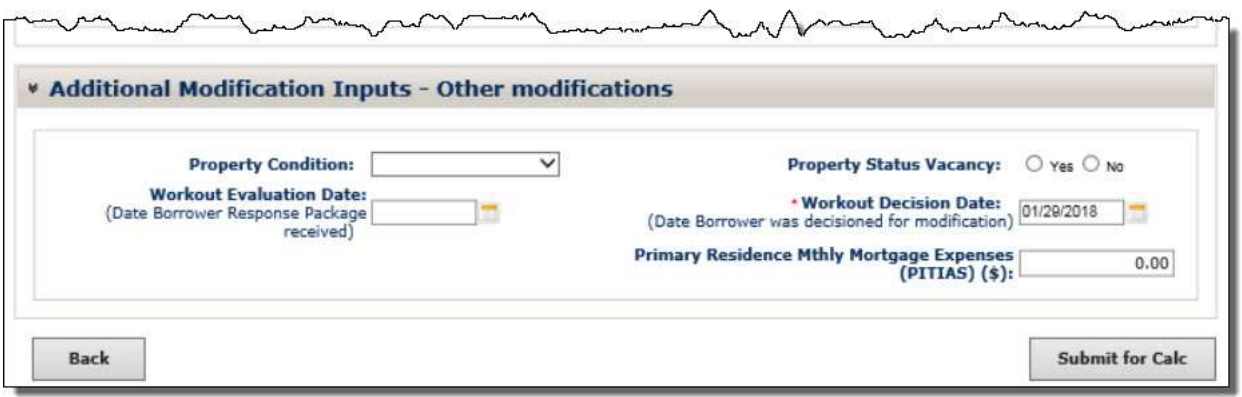

Refer to the following table for a description of each field.

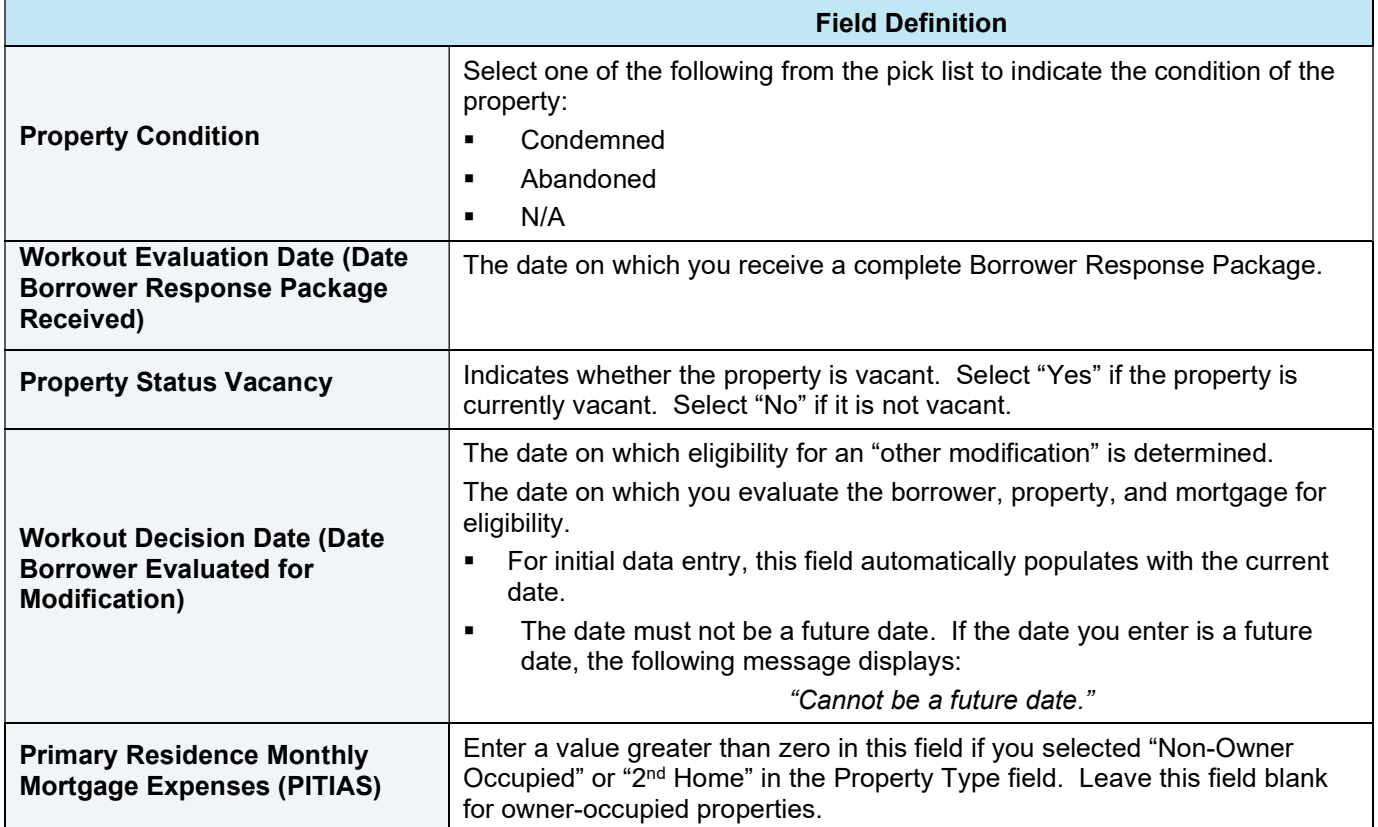

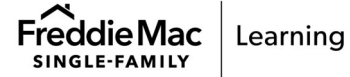

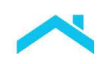

### Submit the Data for Calculation

After you enter data on the Mortgage Attributes and Modeling Attributes screens, you are ready to run the calculations. To do this, click Submit for Calc.

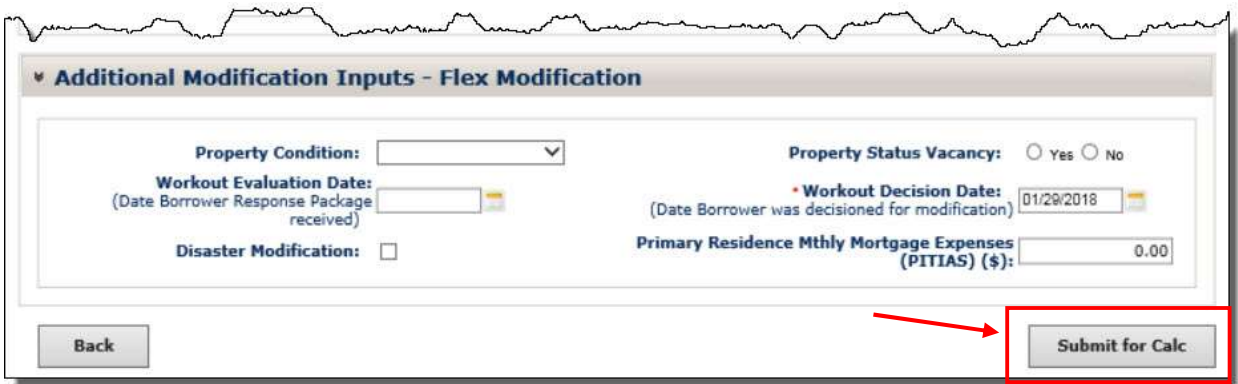

When you click Submit for Calc, Workout Prospector runs a series of field validations on the Modeling Attributes screen and performs calculations to determine the terms of a modification solution. However, you must ensure that the terms are consistent with the Guide and your delegated decision-making authority.

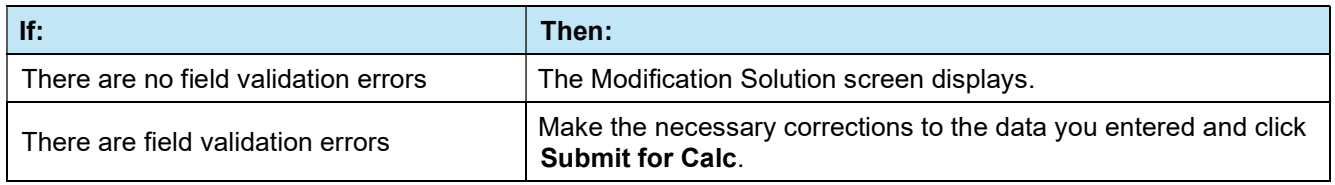

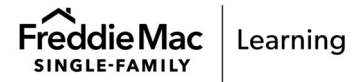

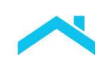

# Modification Solution for "Other Modifications"

The Modification Solution screen for "other modifications" provides a comparison between the terms of the existing mortgage and the proposed terms of the modification.

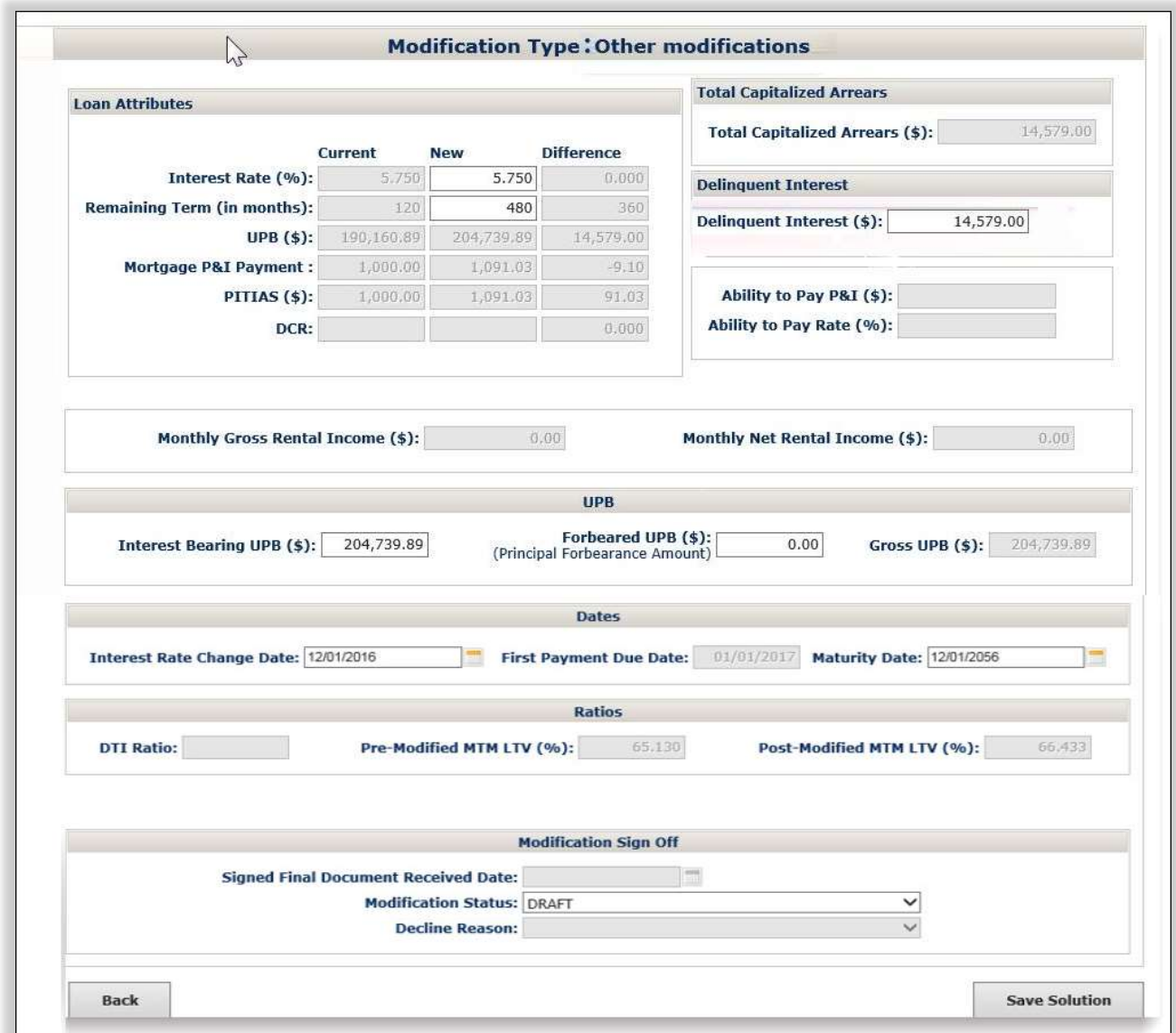

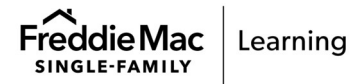

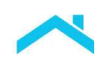

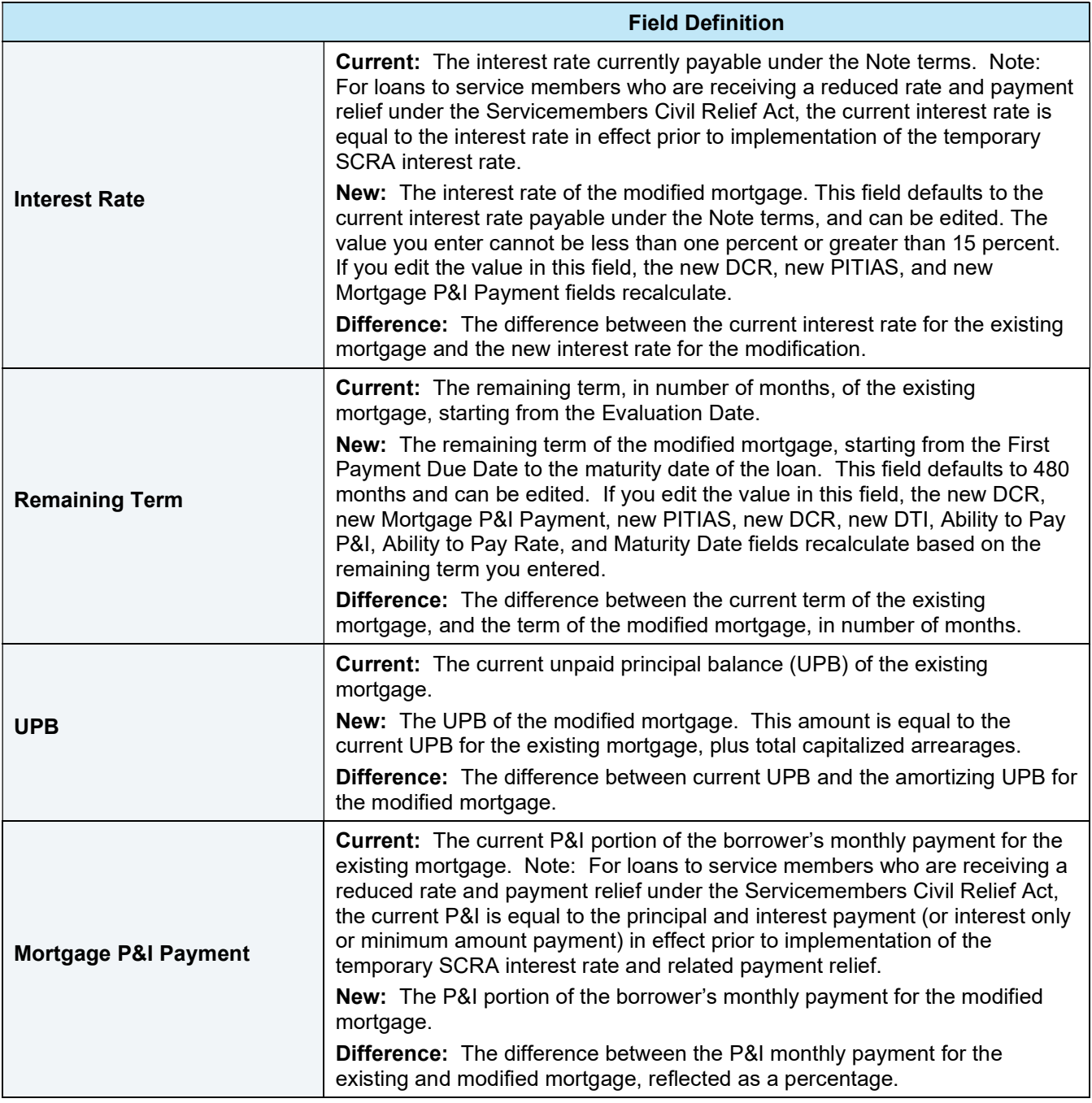

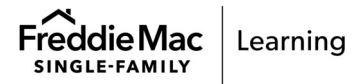
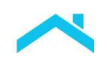

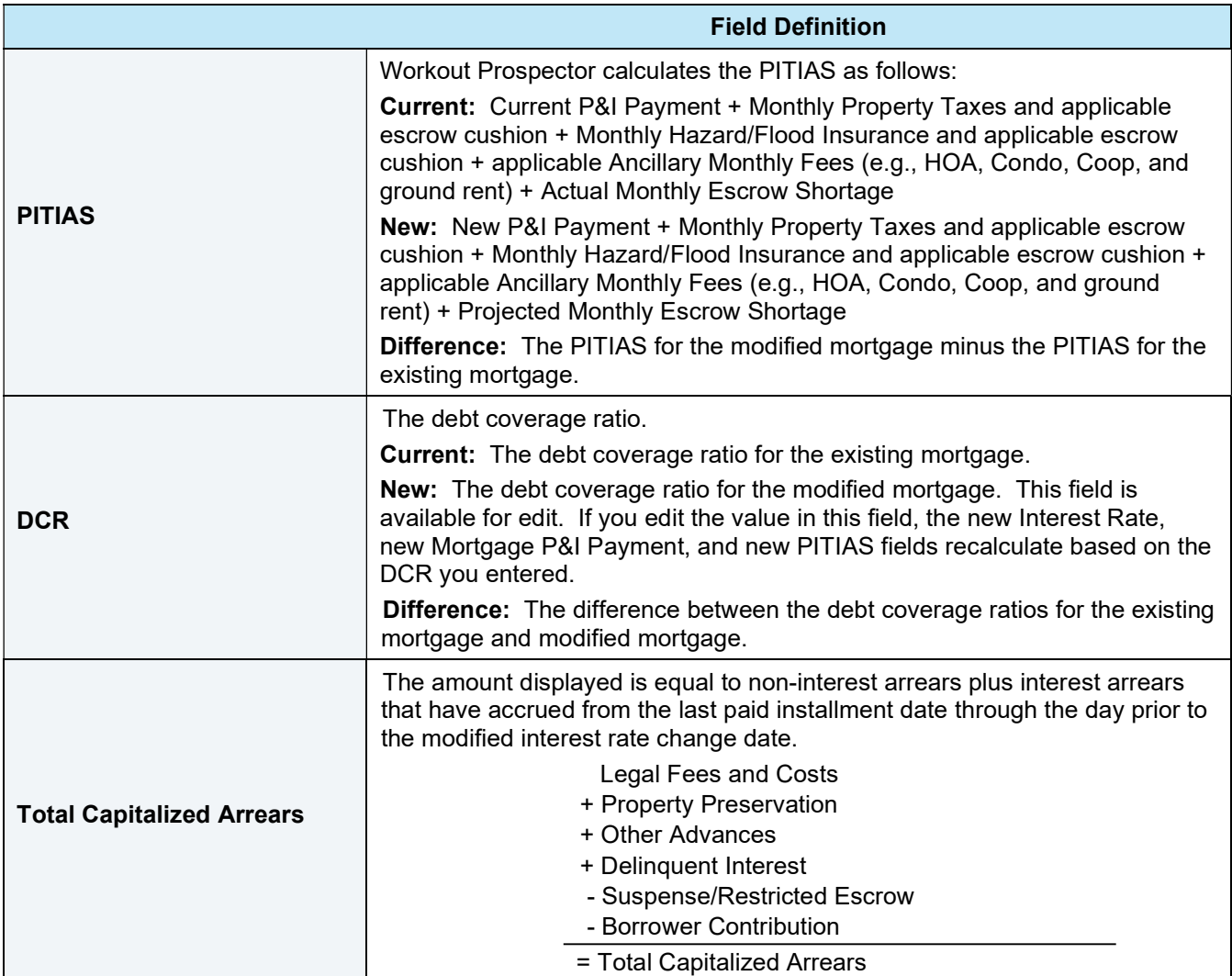

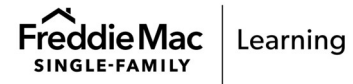

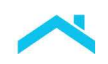

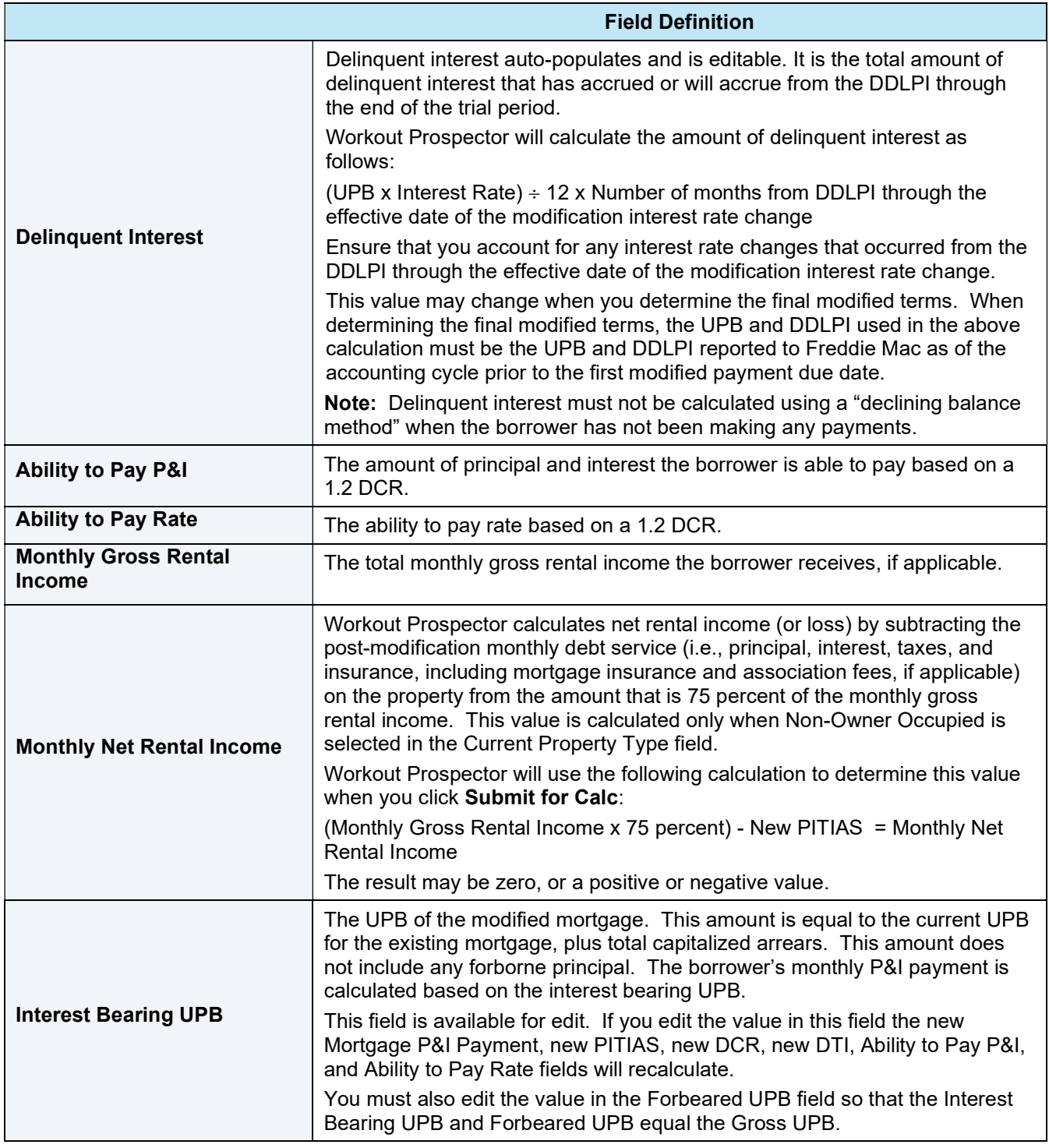

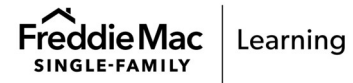

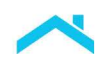

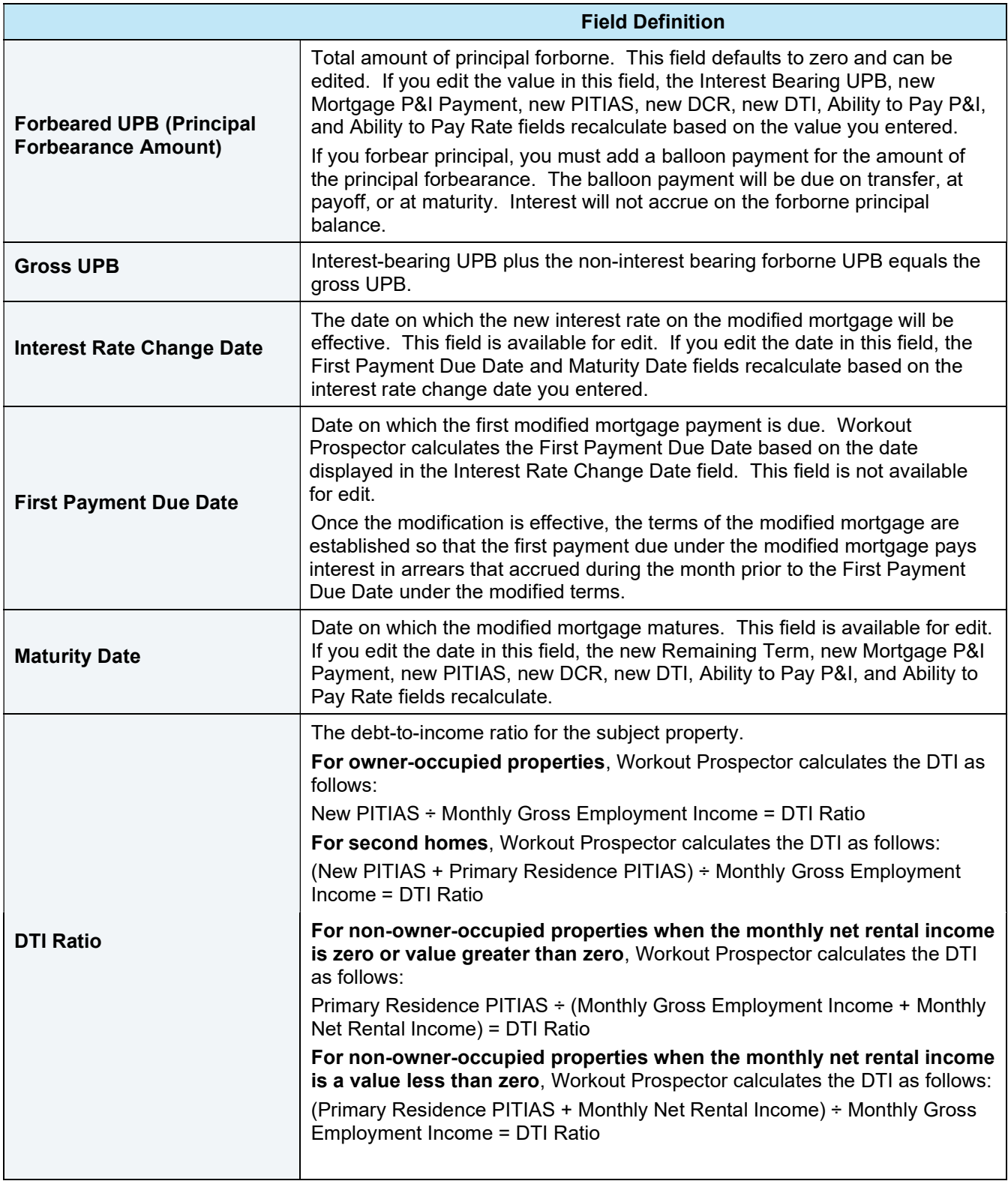

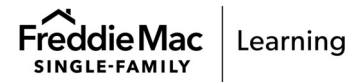

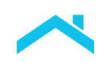

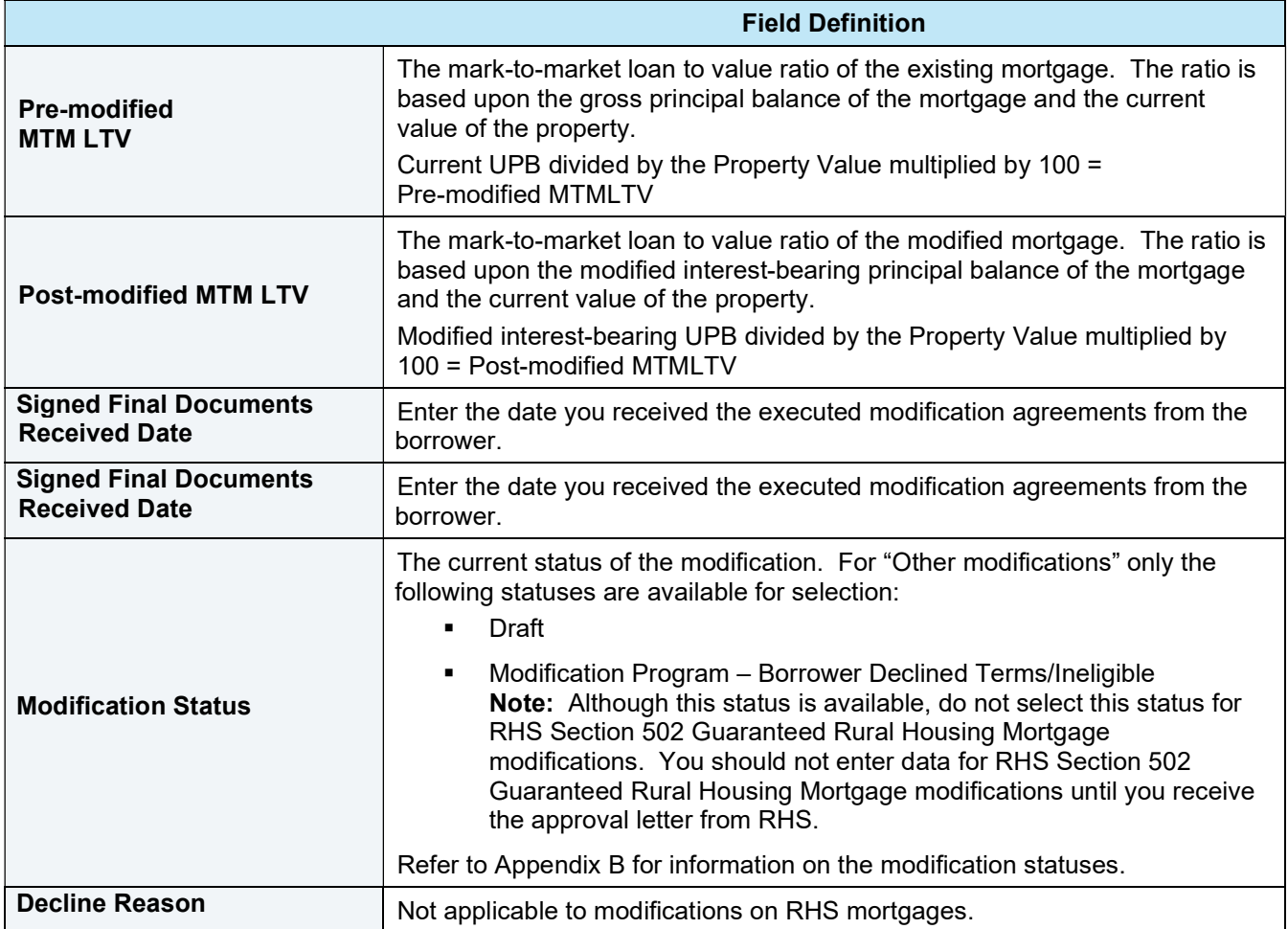

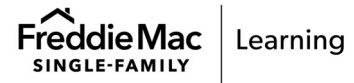

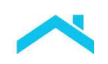

# Transmit "Other Modifications" to Freddie Mac

After you have entered all required data, click the Send to FM button to submit the "other modification" to us. The following message displays:

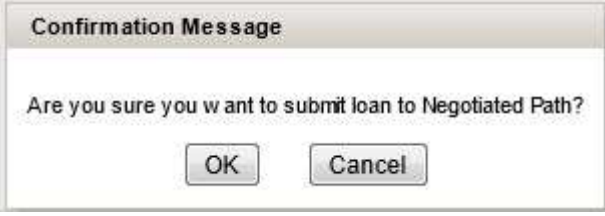

Click OK. The Modification Solution screen redisplays with the following message:

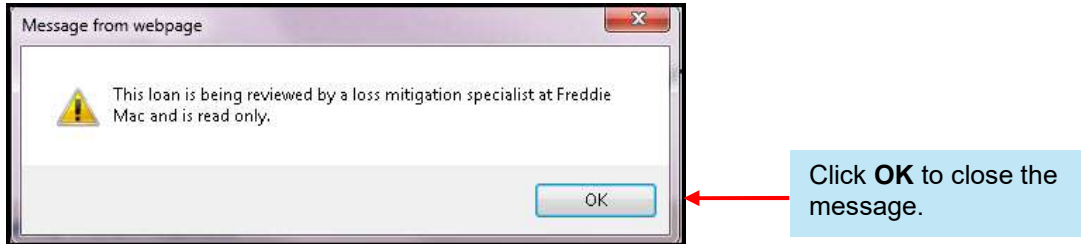

All fields are grayed and are not available for edit.

#### After You Transmit the "Other Modification" Model to Us

After you transmit the model to us, it is in a "Pending Review" status and is read-only.

If you retrieve the model in Workout Prospector while it is pending our review, the following message displays:

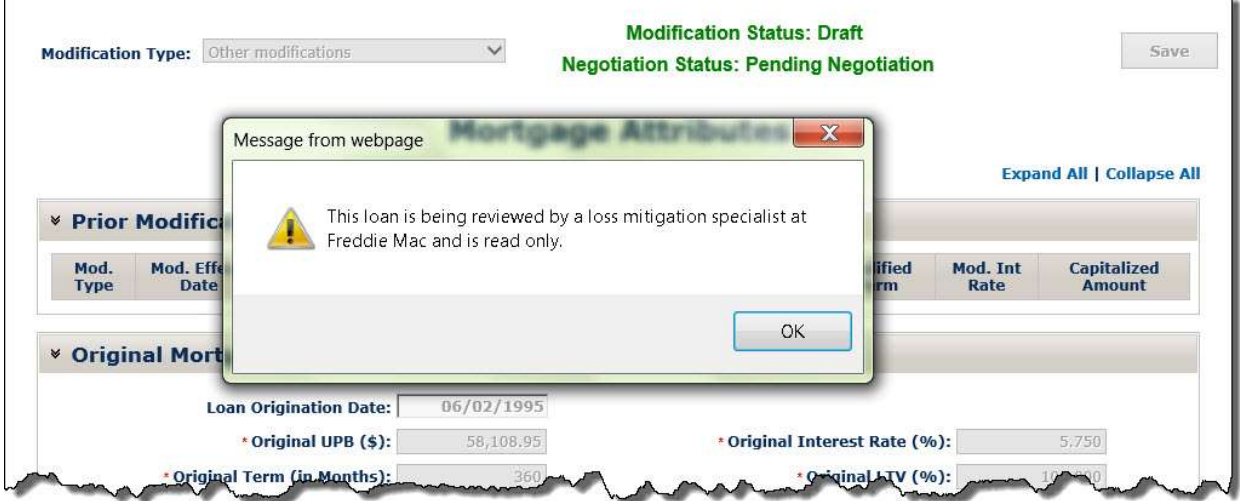

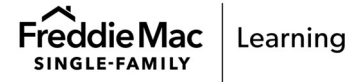

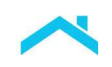

ι

# After We Complete Our Review of "Other Modifications"

After we complete our review, we will approve or decline the modification for settlement.

If we approve the modification for settlement, the following screens display as shown below. You may view the model, however, cannot make any changes to it.

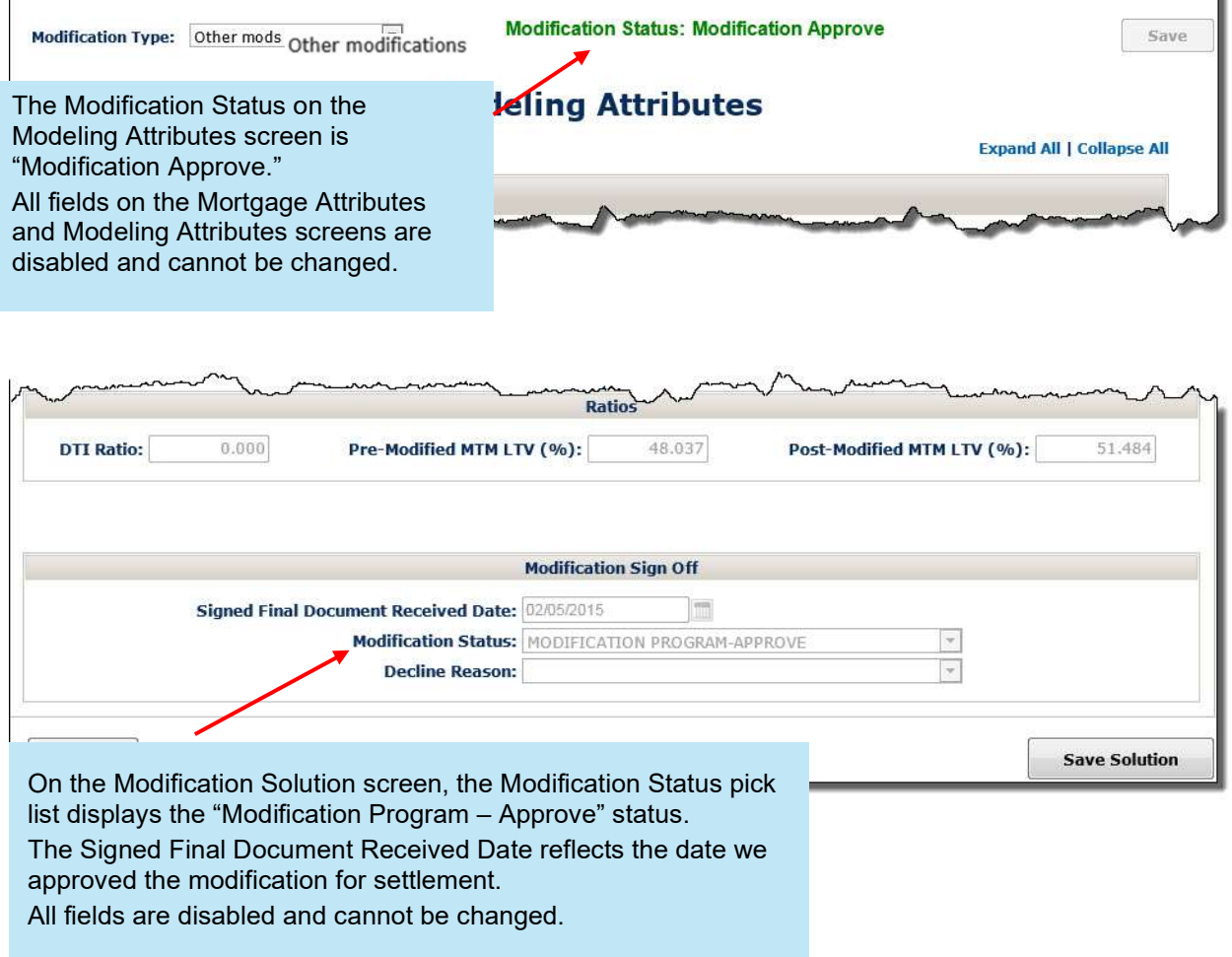

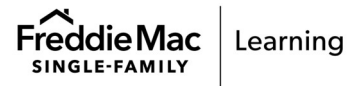

 $\mathsf{F}$ 

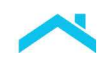

If we decline the modification for settlement, the Borrower Information screen displays when you retrieve the loan record. The status will move to "Modification Program – Borrower Declined Terms/Ineligible"

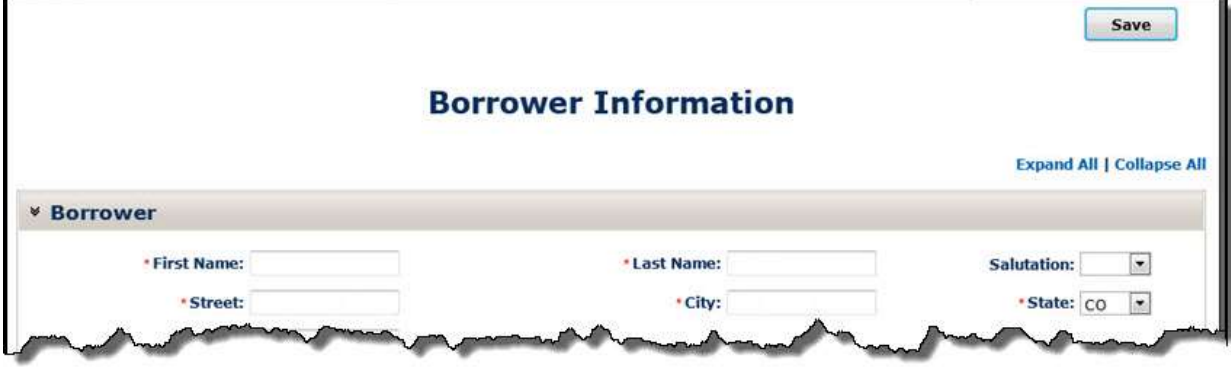

## Court Mandated Modifications

You may enter a court mandated modification into Workout Prospector, even if another model is in progress. The model already in progress will be closed when you confirm that you want to model a court mandated modification.

The requirements applicable to court mandated modifications are also applicable to modifications that are the result of court approved settlements of litigation.

There are three ways you can access the Court Mandated Modification screen in Workout Prospector:

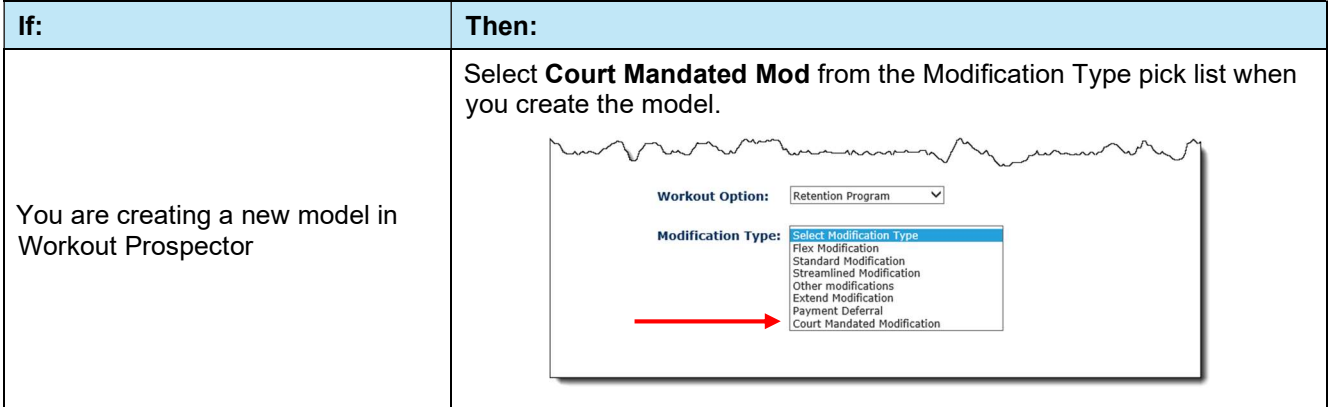

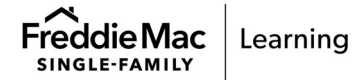

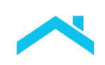

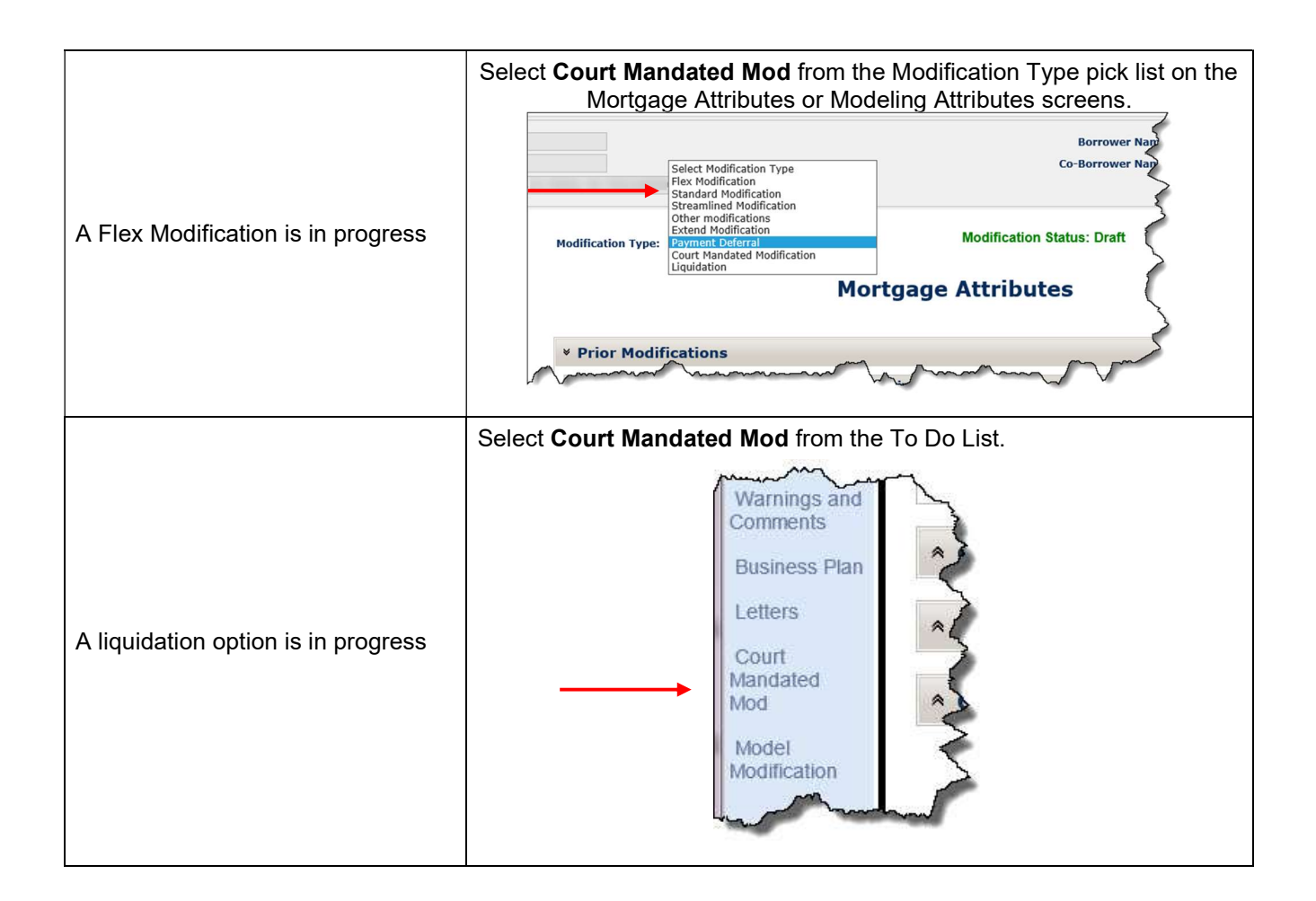

When a model for the loan already exists in Workout Prospector, the following message displays when you access the Court Mandated Modification screen:

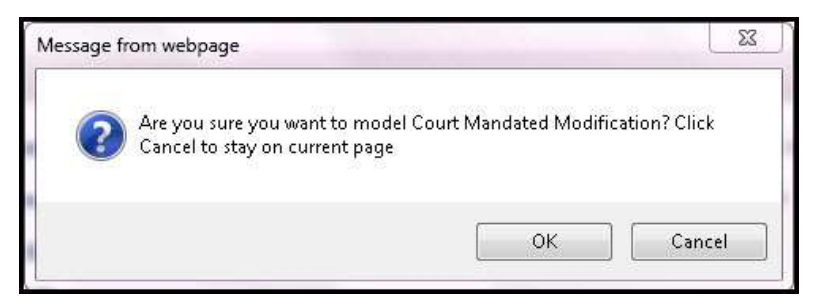

Click OK to continue with data entry for a court mandated modification.

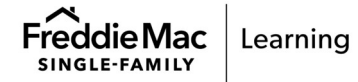

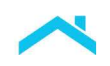

# The Court Mandated Modification Screen

When you select Court Mandated Mod from the Modification Type pick list or the To Do List, the following screen displays:

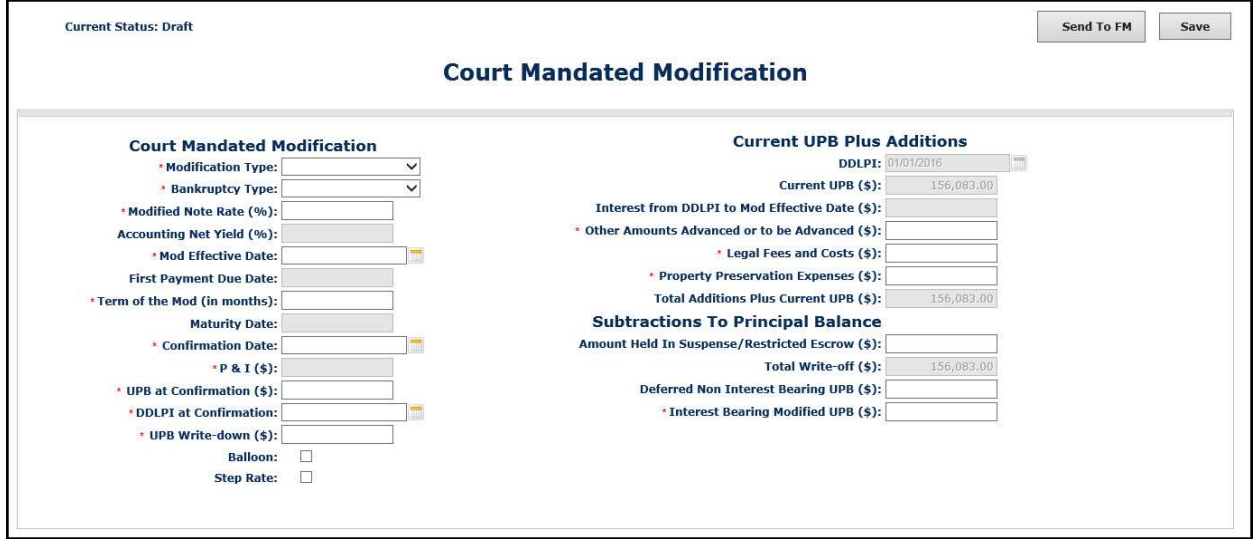

Refer to the following table to ensure you provide the appropriate data in each field.

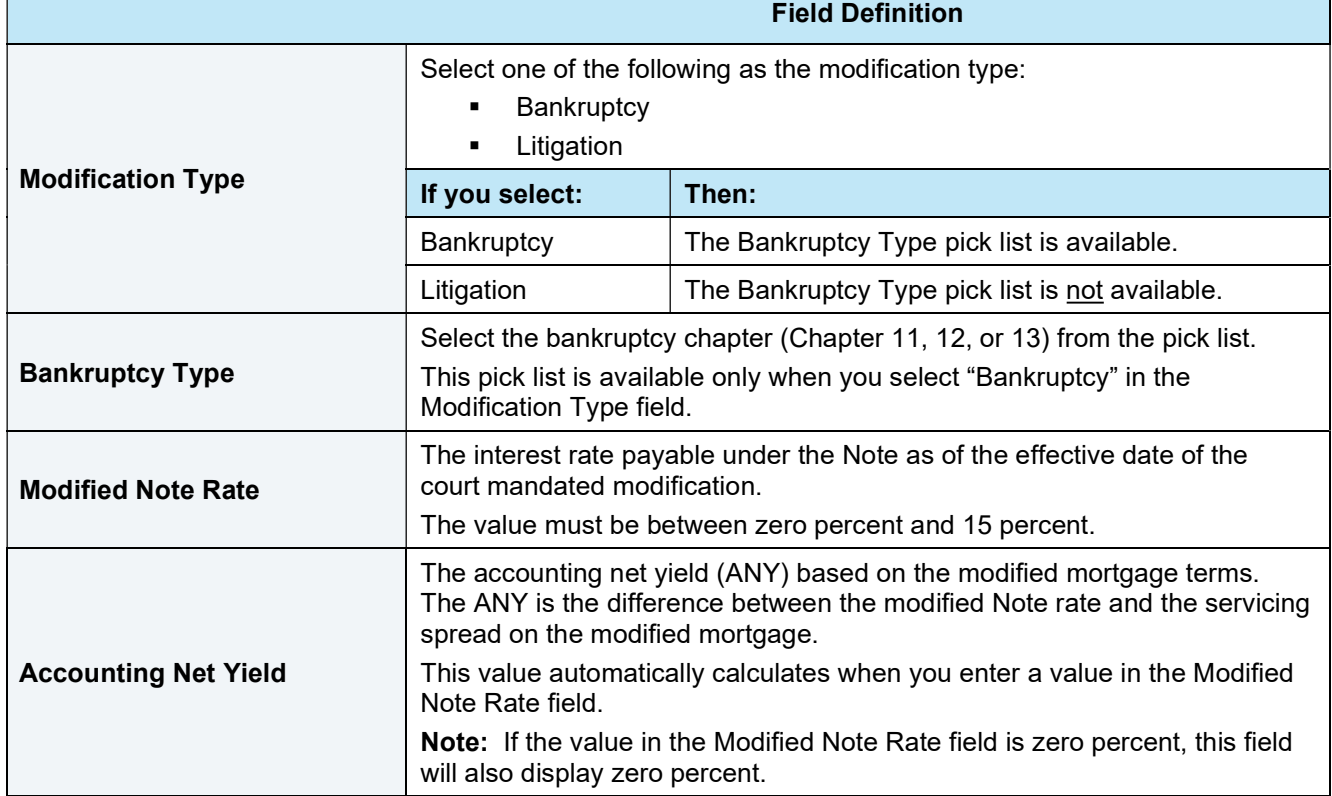

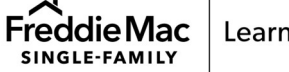

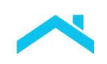

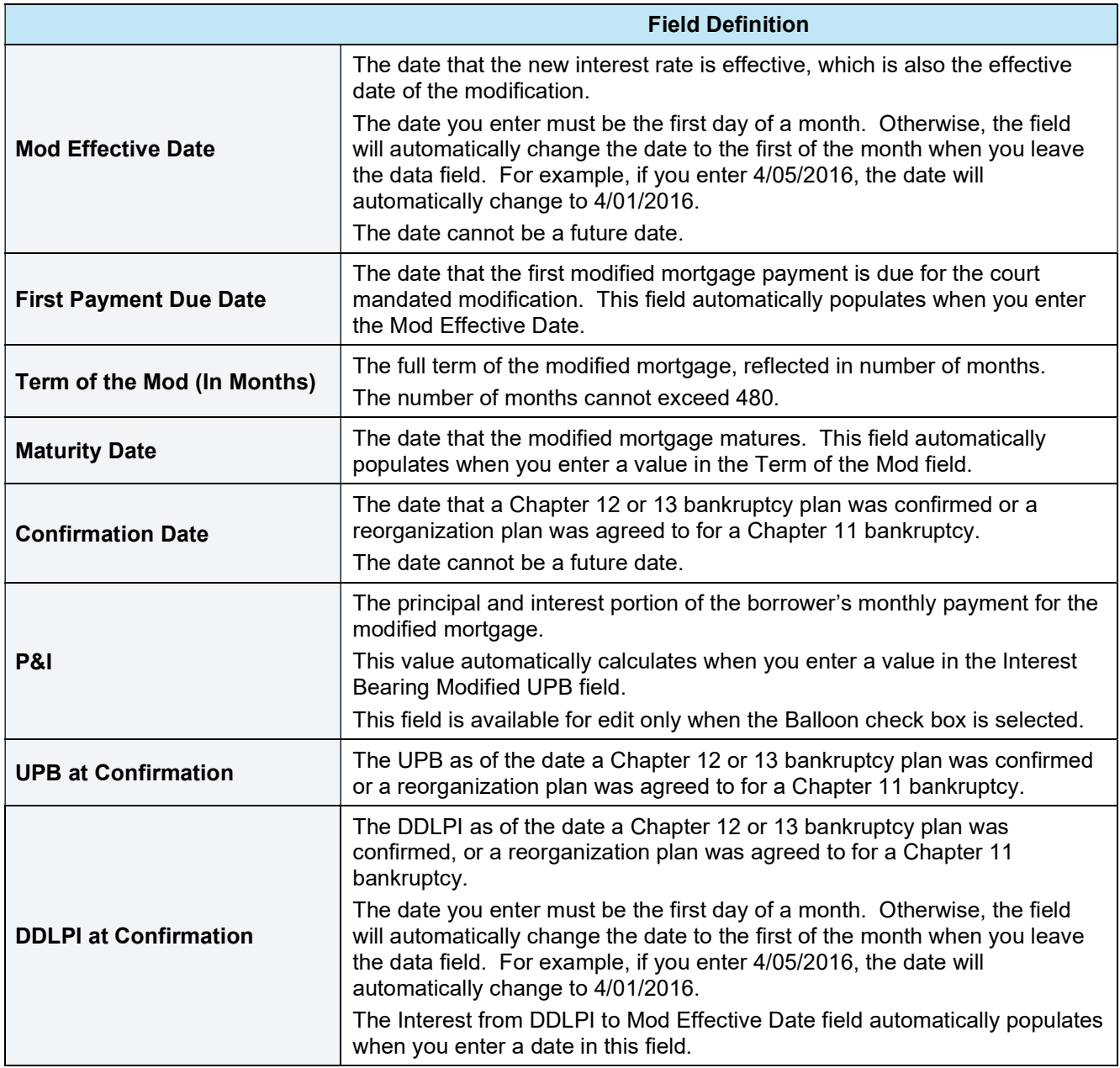

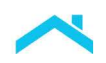

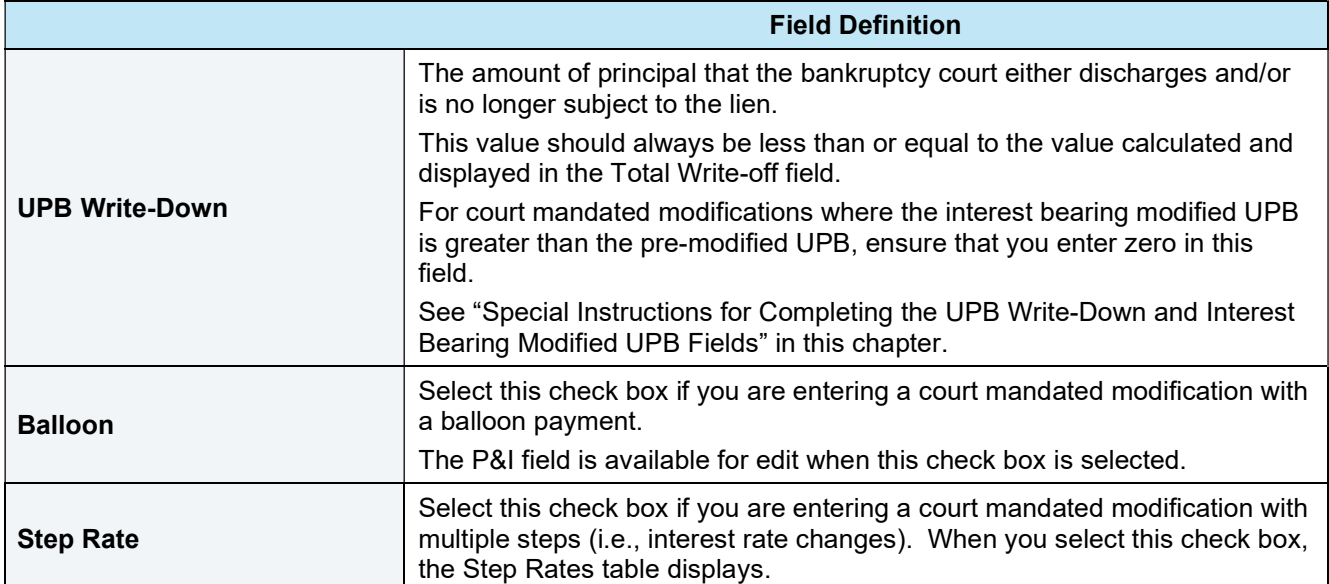

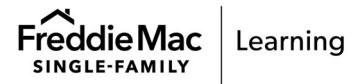

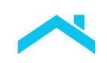

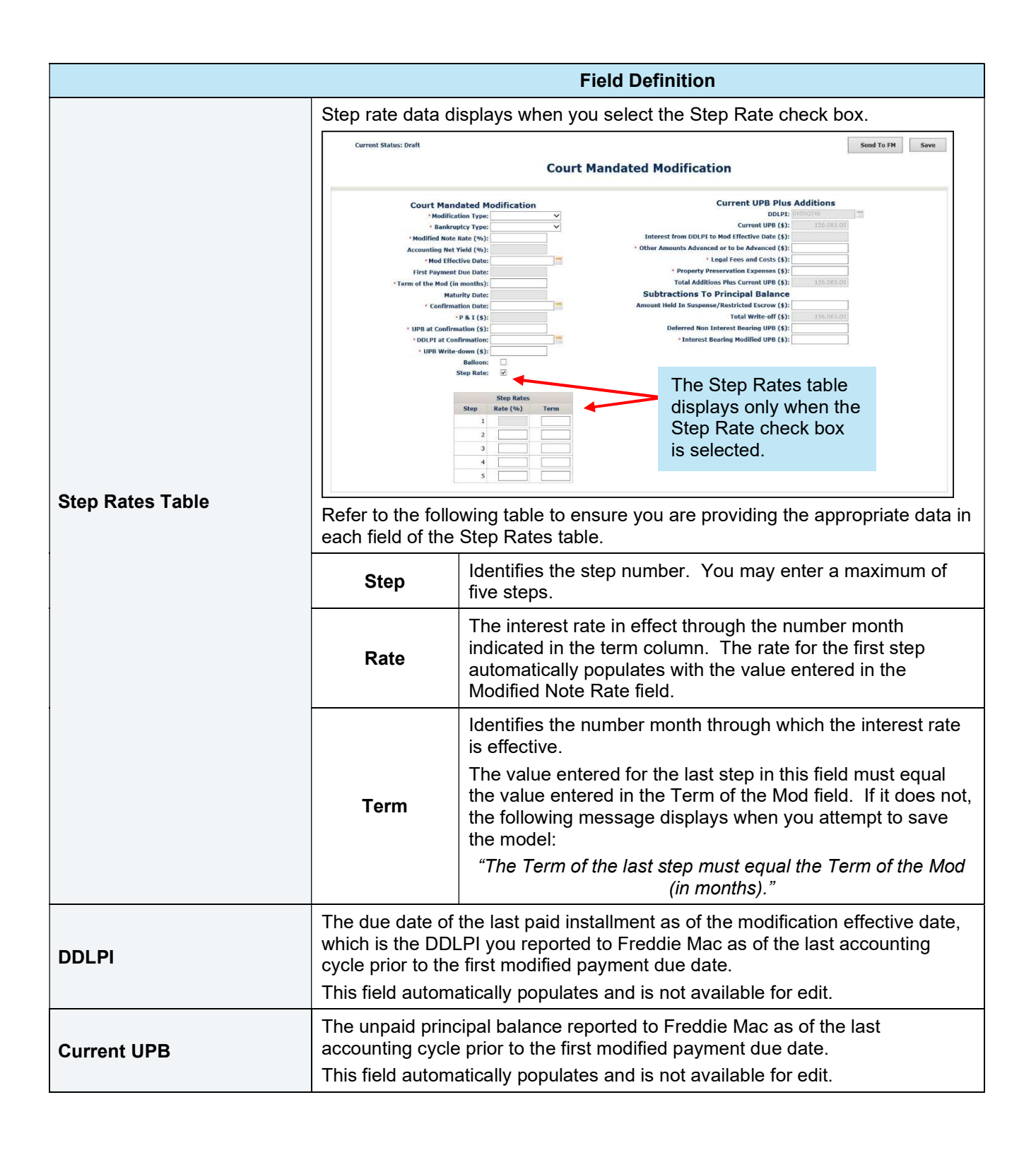

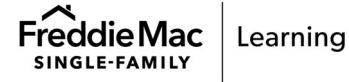

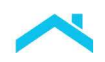

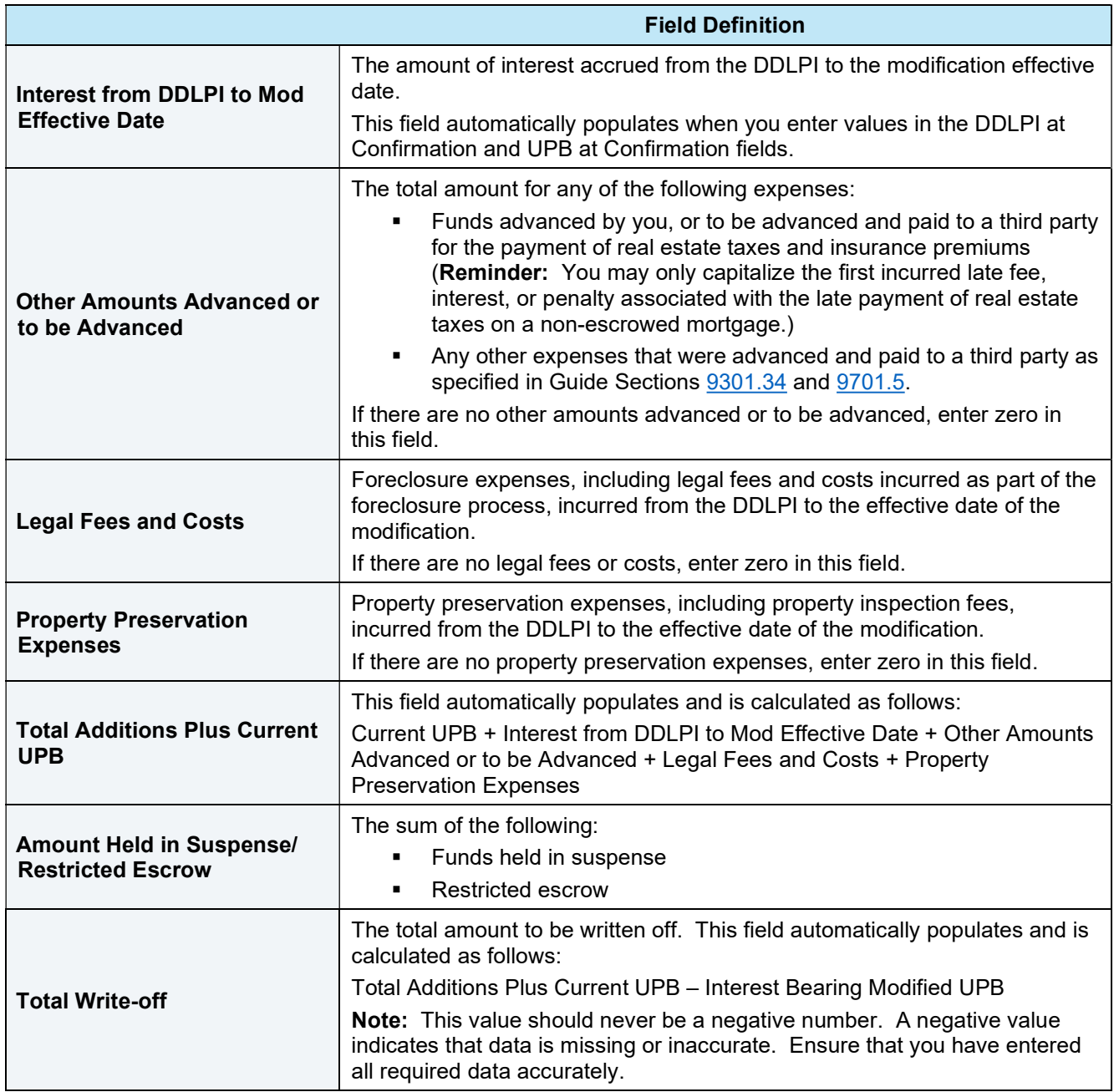

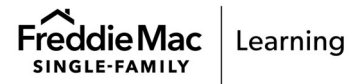

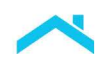

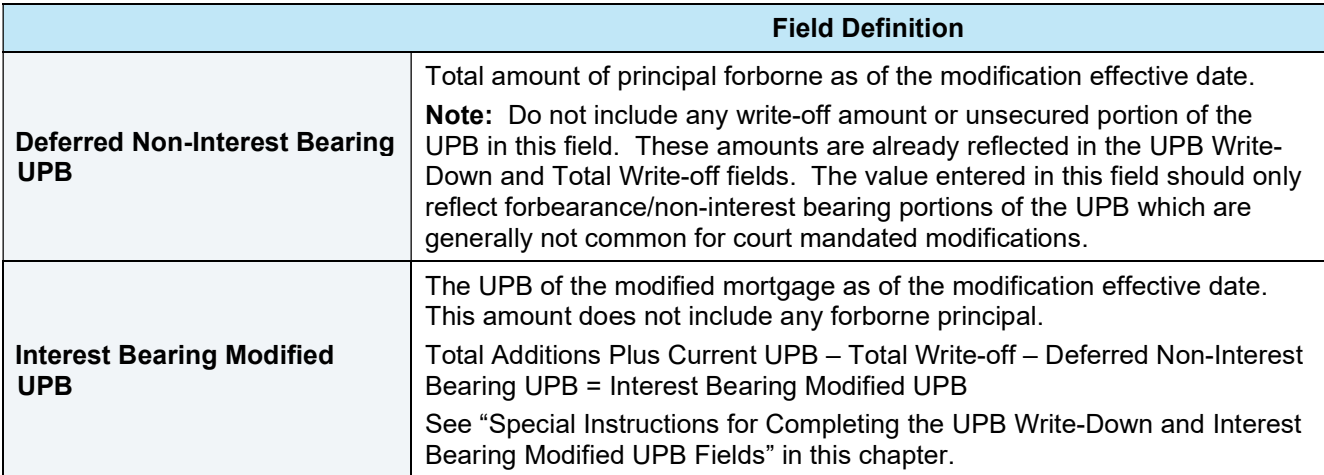

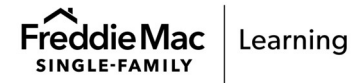

# Special Instructions for Completing the UPB Write-Down and Interest Bearing Modified UPB Fields

Refer to the information in this section when entering the following court mandated modifications:

- Bankruptcy cramdown with UPB write-off and no payments passed through after confirmation
- Bankruptcy cramdown with UPB write-off and payments passed through after confirmation
- Total debt modification no UPB write-off and no payments passed through after confirmation
- Total debt modification no UPB write-off and payments passed through after confirmation

Bankruptcy Cramdown with UPB Write-off and No Payments Passed Through after Confirmation Enter the required data and refer to the following when completing the UPB Write-Down and Interest Bearing Modified UPB fields:

1. Enter the court ordered interest bearing UPB in the Interest Bearing Modified UPB field. In this example, the court ordered interest bearing UPB is \$85,000.

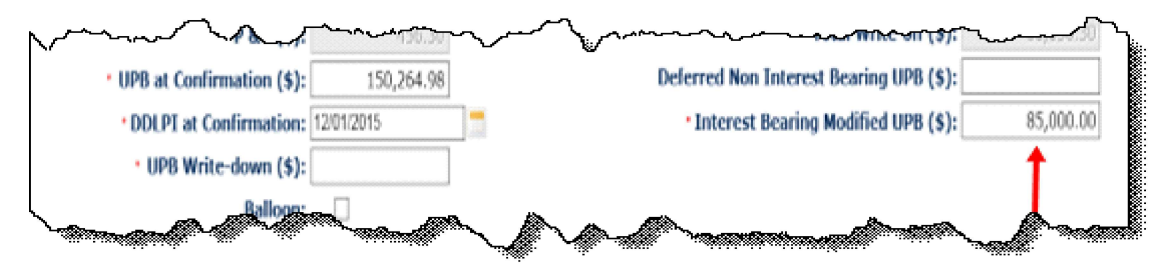

2. Subtract the value entered in the Interest Bearing Modified UPB field from the value entered in the UPB at Confirmation field.

Example: \$150,264.98 – \$85,000 = \$65,264.98

3. Enter the result from step 2 in the UPB Write-Down field.

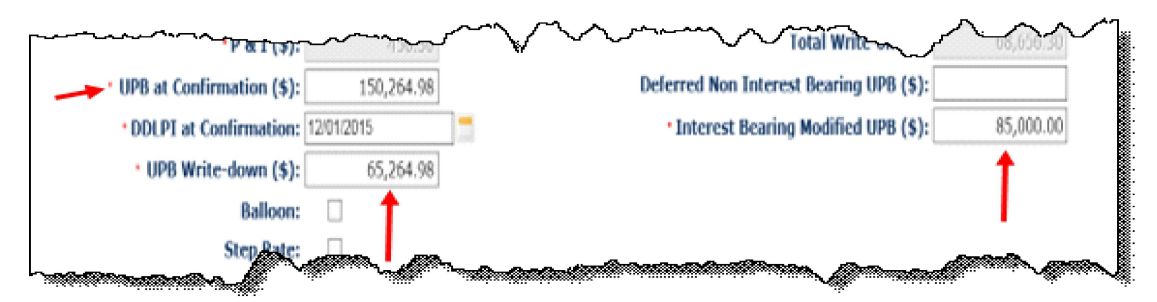

#### Bankruptcy Cramdown with UPB Write-Off and Payments Passed Through after Confirmation

Enter the required data and refer to the following when completing the UPB Write-Down and Interest Bearing Modified UPB fields:

1. Subtract the court ordered interest bearing UPB from the value entered in the UPB at Confirmation field. This is the amount of principal to be written off.

In this example, the value entered in the UPB at Confirmation field is \$164,264.98 and the court ordered interest bearing UPB is \$85,000.

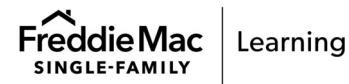

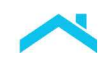

#### $$164,264.98 - $85,000 = $79,264.98$

2. Enter the result from step 1 in the UPB Write-Down field.

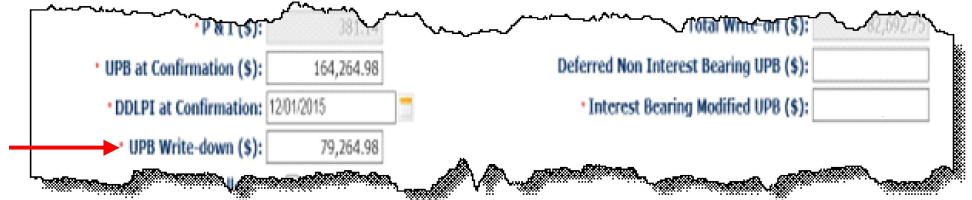

3. Determine the total payment amount passed through. To do this, subtract the value displayed in the Current UPB field from the value entered in the UPB at Confirmation field.

In this example, the value in the Current UPB field is \$150,264.98 and the value entered in the UPB at Confirmation field is \$164,264.98.

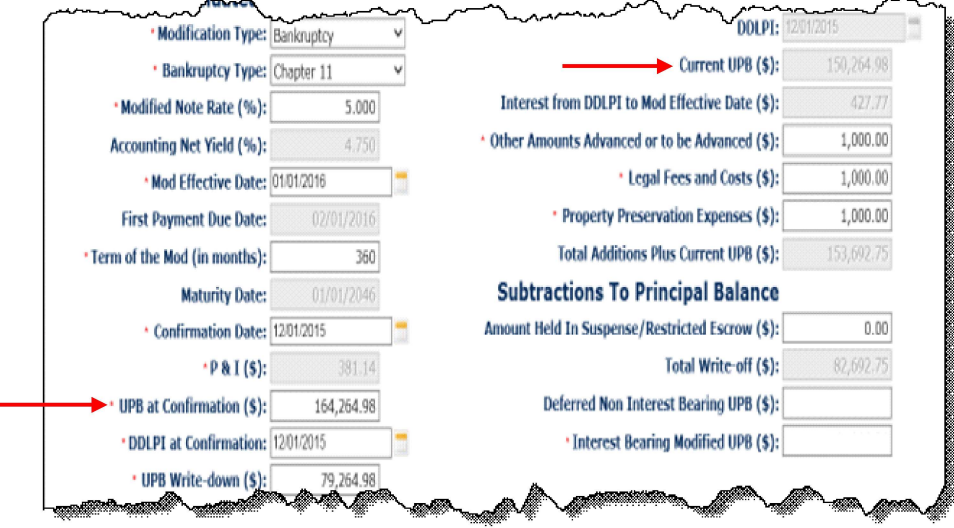

 $$164,264.98 - $150,264.98 = $14,000$  (total payment amount passed through)

Do not enter this value on the screen. You will use it in step 4.

4. Determine the value to enter in the Interest Bearing Modified UPB field. To do this, subtract the total payment amount passed through (the amount you calculated in step 3) from the court ordered interest bearing UPB.

In this example, the court ordered interest bearing UPB is \$85,000. The total payment amount passed through, as calculated in step 3, is \$14,000.

 $$85,000 - $14,000 = $71,000$ 

5. Enter the result from step 4 in the Interest Bearing Modified UPB field.

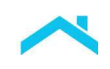

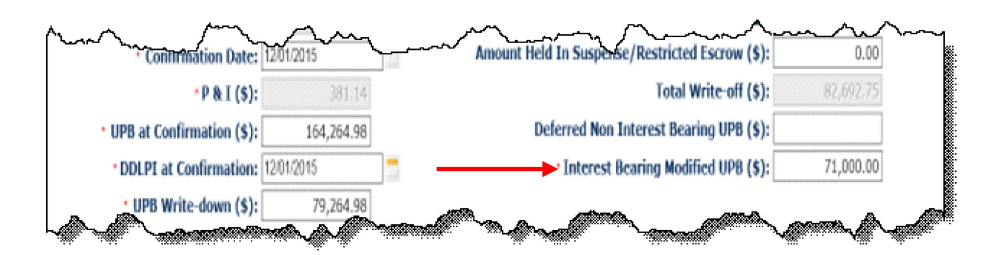

Total Debt Modification – No UPB Write-off and No Payments Passed Through after Confirmation Enter the required data and refer to the following when completing the UPB Write-Down and Interest Bearing Modified UPB fields:

 $\boldsymbol{\lambda}$ 

1. Enter zero in the UPB Write-Down field.

**Contractor** 

المراجع المسلم

2. Enter the court ordered interest bearing UPB in the Interest Bearing Modified UPB field.

In this example, the court ordered interest bearing UPB is \$151,656.30.

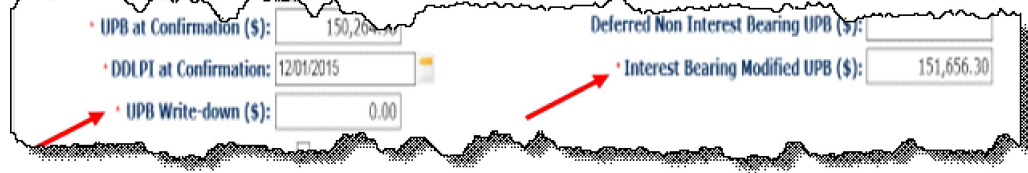

Total Debt Modification – No UPB Write-off and Payments Passed Through after Confirmation Enter the required data and refer to the following when completing the UPB Write-Down and Interest Bearing Modified UPB fields:

- 1. Enter zero in the UPB Write-Down field.
- 2. Determine the total payment amount passed through. To do this, subtract the value displayed in the Current UPB field from the value entered in the UPB at Confirmation field.

In this example, the Current UPB equals \$15,523.98 and the UPB at Confirmation equals \$17,523.98.

 $$17,523.98 - $15,523.98 = $2,000$  (total payment amount passed through)

Do not enter this value on the screen. You will use it in step 3.

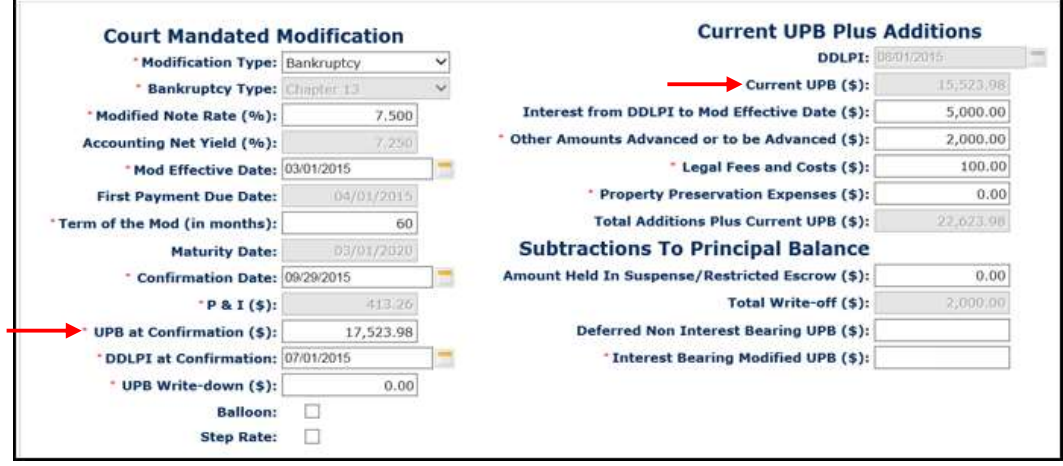

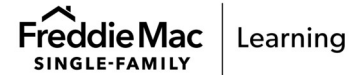

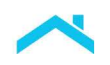

3. Determine the value to enter in the Interest Bearing Modified UPB field. To do this, subtract the total payment amount passed through (the amount you calculated in step 2) from the court ordered interest bearing UPB.

In this example, the court ordered interest bearing UPB is equal to the value calculated and displayed in the Total Additions Plus Current UPB field. The total payment amount passed through, as calculated in step 2, is \$2,000.

 $$22,623.98 - $2,000 = $20,623.98$ 

4. Enter the result from step 3 in the Interest Bearing Modified UPB field.

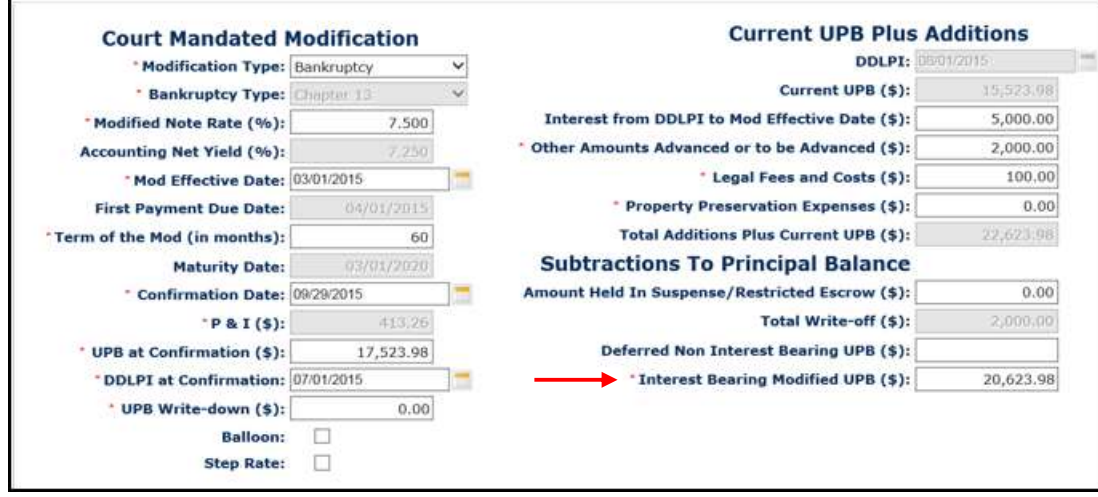

# Understanding the Court Mandated Modification **Statuses**

The following table identifies and provides a brief description of the statuses that display in the Current Status field in the upper left corner of the Court Mandated Modification screen.

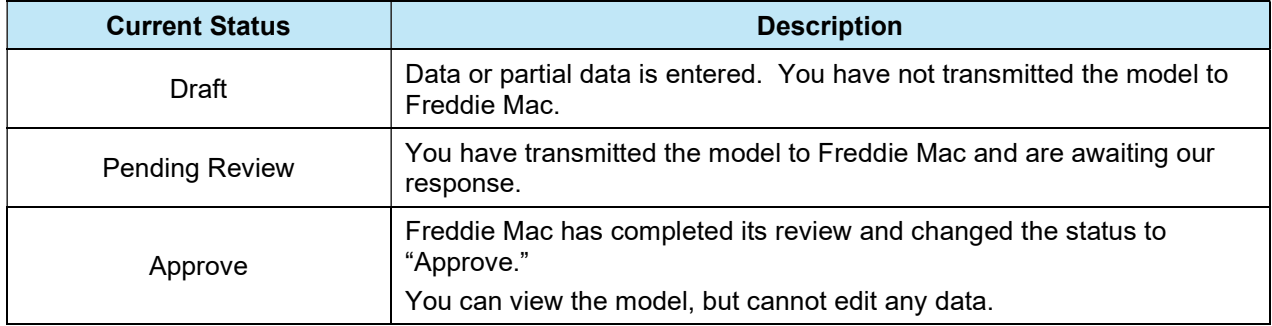

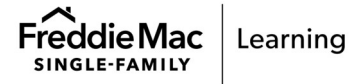

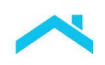

# Transmit the Court Mandated Modification Model to Freddie Mac

After you have entered all required data, click the **Send to FM** button to submit the court mandated modification to us. A message displays at the top of the screen, indicating that you have successfully sent the model to Freddie Mac.

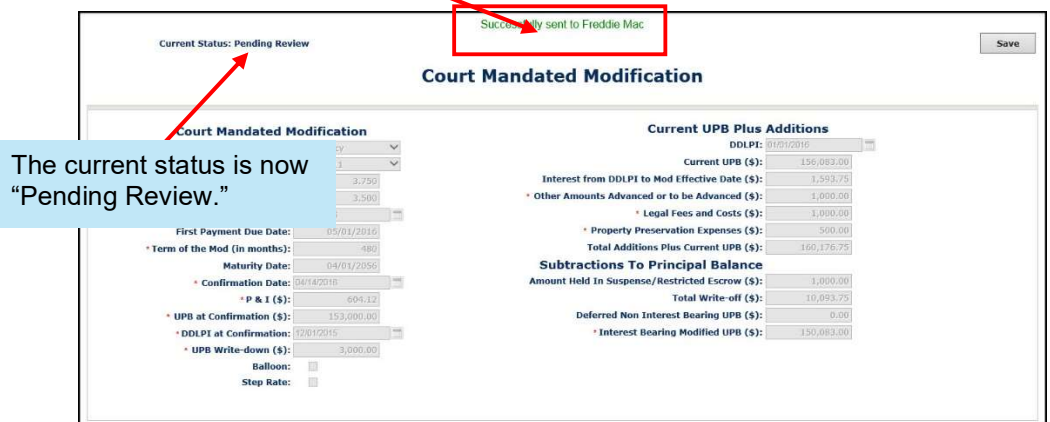

All fields are disabled and are not available for edit. The **Send to FM** button is no longer displayed.

# After You Transmit the Court Mandated Modification Model to Us

After you transmit the model to us, it is in a "Pending Review" status and is read-only.

If you retrieve the model in Workout Prospector while it is pending our review, the following message displays:

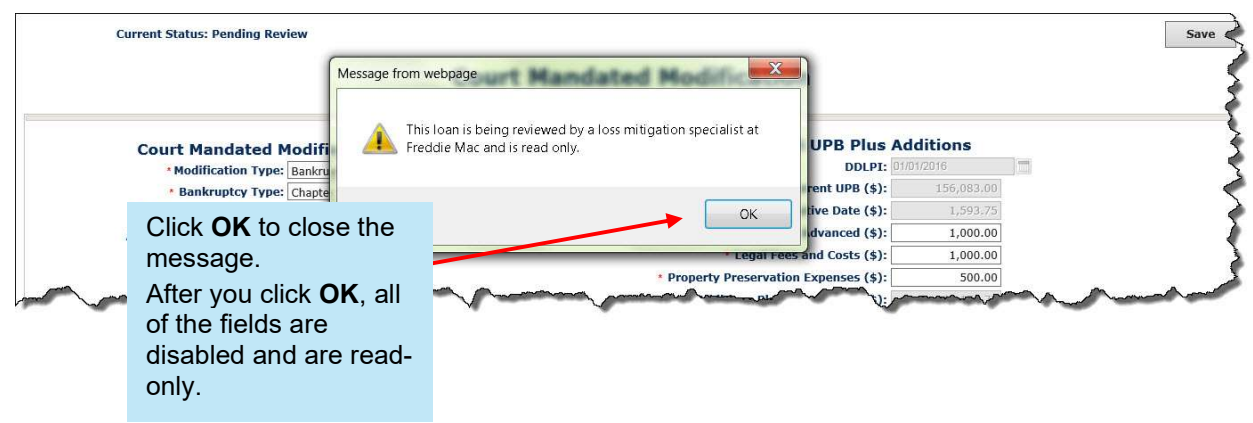

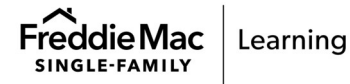

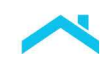

# After We Complete Our Review of the Court Mandated Modification

After we complete our review, we will change the status to "Approve" or decline the court mandated modification.

If we change the status to "Approve", the screen displays as shown below.

- The current status displayed in the upper left corner of the screen is "Approve."
- You may view the model, however, cannot make any changes to it.

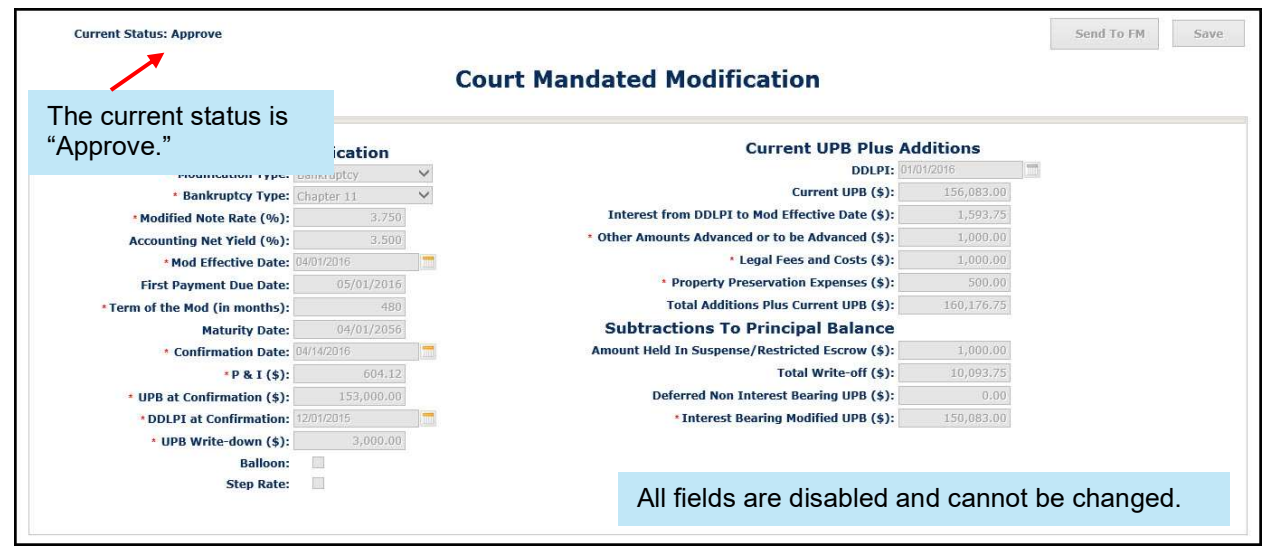

If we decline the modification, the Borrower Information screen displays when you retrieve the loan record.

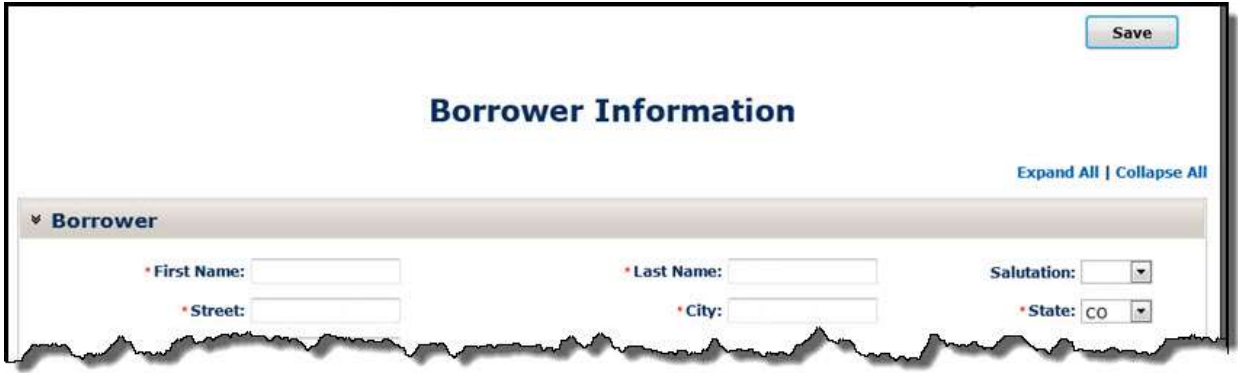

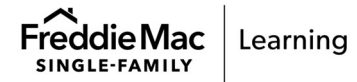

## Introduction

Before you send your model to us, you must ensure that you have provided appropriate comments to support your decision to offer a borrower a modification. It's important that you thoroughly document and explain the situation completely.

Note: Per Bulletin 2023-14, dated June 14, 2023, Servicers must have transitioned processing Payment Deferral and Flex Modification® products to Resolve no later than August 31, 2023. Prior to transitioning or August 31,2023, if the loan was started in Workout Prospector, the loan will continue to be processed in Workout Prospector through the stages of the workout lifecycle including settlement, if applicable. For additional information refer to the Workout Prospector® Online Help.

### **Objectives**

After completing this chapter, you will:

- Be familiar with the Comments screen, which is available for modifications.
- Be able to document comments for modifications appropriately.

### The Comments Screen

For modifications, the following screen is available via the Comments link on the To Do list. The Comments link also displays on the To Do List for the Loan Modification Settlement screen, so that you document any additional details about the modification prior to submitting the settlement data to us.

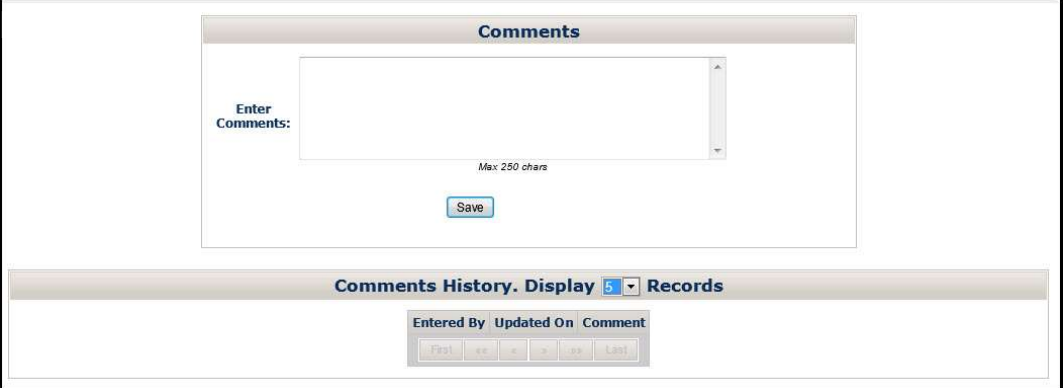

When sending a modification to us via the negotiated (exception) path, ensure that you document the specific exception you are requesting and the rationale for why your exception request should be granted on this screen. Note any extenuating circumstances. Ensure that you provide a contact name, contact phone number, and contact email address in your comments, as well as escalation contact information, in the event we are unable to reach the primary contact.

Additionally, if you select "Other" as the primary hardship reason, provide a description of the hardship on this screen.

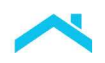

The following table highlights some of the exception scenarios where you will need to provide additional details in the Comments screen.

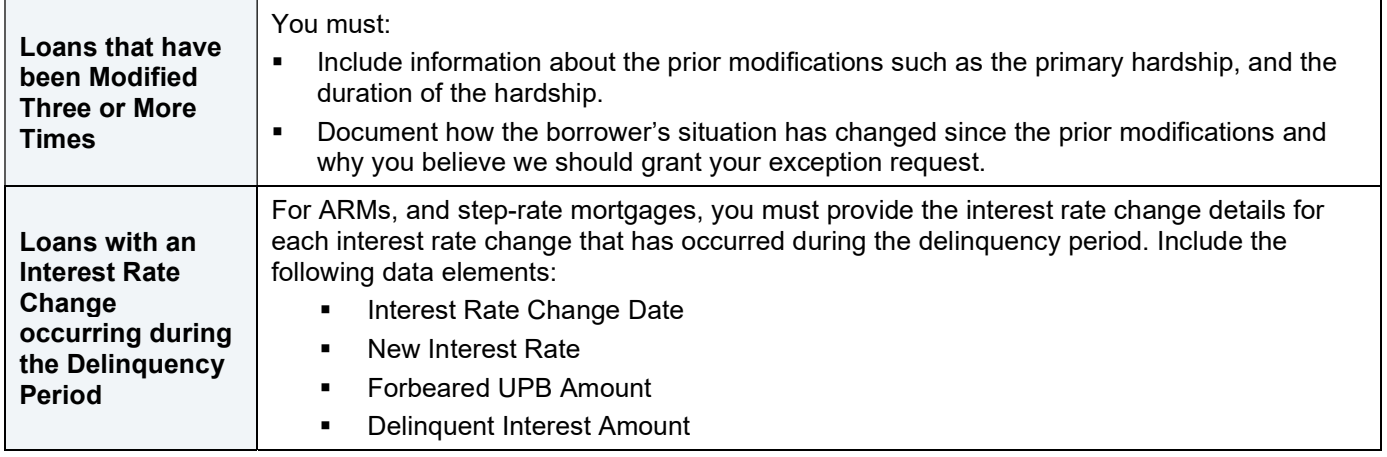

#### How to Document Comments for Modifications

Perform the following steps to document comments for modifications and Payment Deferrals.

1. Position your cursor in the Comments section of the screen.

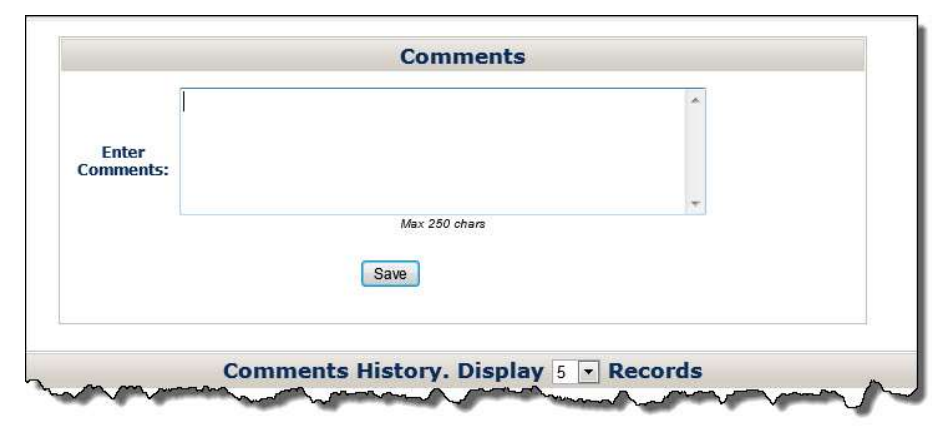

2. Enter a comment, up to a maximum of 250 characters per comment.

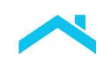

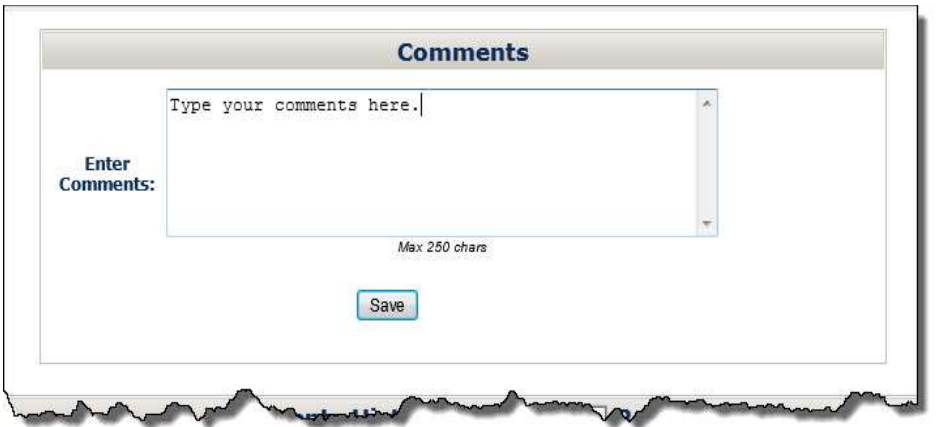

3. Click Save. The following message displays indicating your comments have been saved.

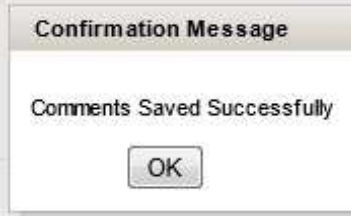

4. Click OK to save your comment. Your comment will display in the Comments History section of the screen, as shown below.

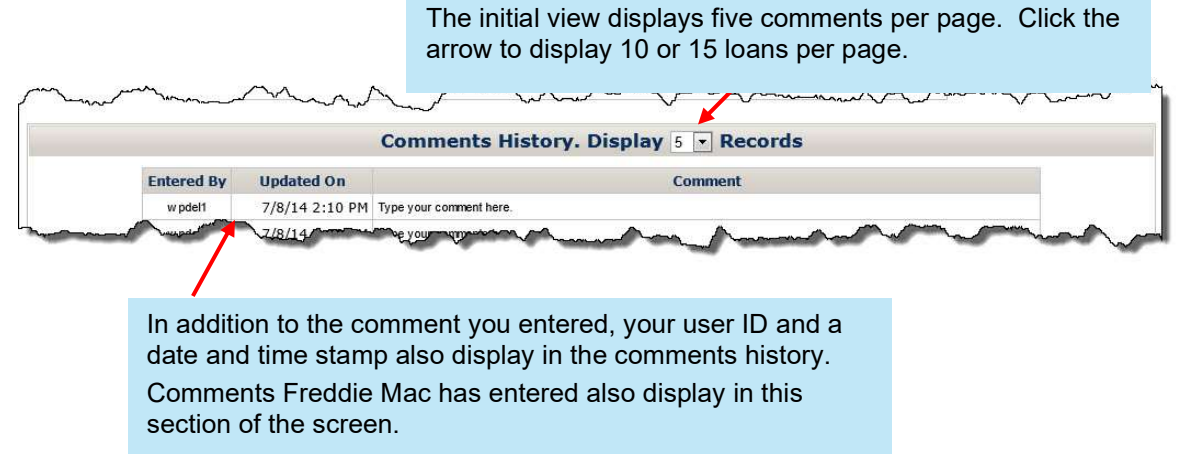

5. Repeat steps 1 through 4 to enter and save additional comments. There is no limit to the number of comments you can enter.

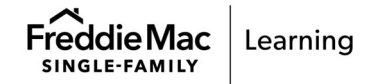

### Introduction

Workout Prospector provides automated settlement functionality for Freddie Mac Flex Modifications.

Note: Per Bulletin 2023-14, dated June 14, 2023, Servicers must have transitioned processing Flex Modification® products to Resolve no later than August 31, 2023. Prior to transitioning or August 31,2023, if the loan was started in Workout Prospector, the loan will continue to be processed in Workout Prospector through the stages of the workout lifecycle including settlement, if applicable. For additional information refer to the Workout Prospector® Online Help.

### Introduction

When a borrower is not eligible for a retention option, you must determine if the borrower qualifies for other non-home retention alternatives to foreclosure (liquidation options) that Freddie Mac offers and input the relevant data into Workout Prospector®.

This chapter introduces and explains how to use the screens in Workout Prospector to enter data for the following liquidation options:

Refer to Chapter 13, Model, Approve, and Settle Third-Party Foreclosure Sales, for information on modeling third-party foreclosure sales.

- Freddie Mac Standard Deeds-in-Lieu of Foreclosure
	- o Note: Bulletin 2024-2 (dated February 14,2024) announced effective March 25,2024 Servicers can now submit deed-in-lieu of foreclosure recommendations using the Resolve User Interface (UI).
		- Obtain delegated approval for deed-in-lieu submissions that meet policy guidelines per the Single-Family Seller/Servicer Guide-approved decisions based on your inputs, without the need to contact Freddie Mac for approval or request an exception review.
		- Servicers can request an exception review for deed-in-lieu loans that fail eligibility requirements and track their status on the dashboard.
		- Deed execution reporting capability for approved deed-in-lieu loans eliminates the need to report them in the Foreclosure Sale Reporting tool. Refer to Resolve Online Help and the Resolve Training page for additional information and resources.
- Charge-offs:
	- o Note: Bulletin 2023-20 (dated October 11, 2023) announced effective October 30, 2023 Servicers can now submit charge-off request recommendations using the Resolve UI.
		- Servicers now have an updated and simpler method to submit charge-off recommendations to Freddie Mac.
		- The charge-off template uploaded in the UI reduces the amount of data required from the Servicer and allows them to upload supporting documentation for workouts using the UI eliminating the need to send it via email.
		- Users can use the dashboard to manage pipelines and stay informed of the status of a charge-off.
		- Auto-generated settlement requests (following payoff) for approved charge-offs give Servicers end-to-end processing of charge-off workouts using a single request submission.
		- Refer to Resolve Online Help and the Resolve Training page for additional information and resources.
- Short Sales:
	- $\circ$  Note: Per Bulletin 2022-9, dated 4/13/2022, no later than July 31, 2022, Servicers must have transitioned from Workout Prospector® to Resolve® when processing new short sale workout requests.

 $\overline{a}$ 

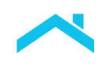

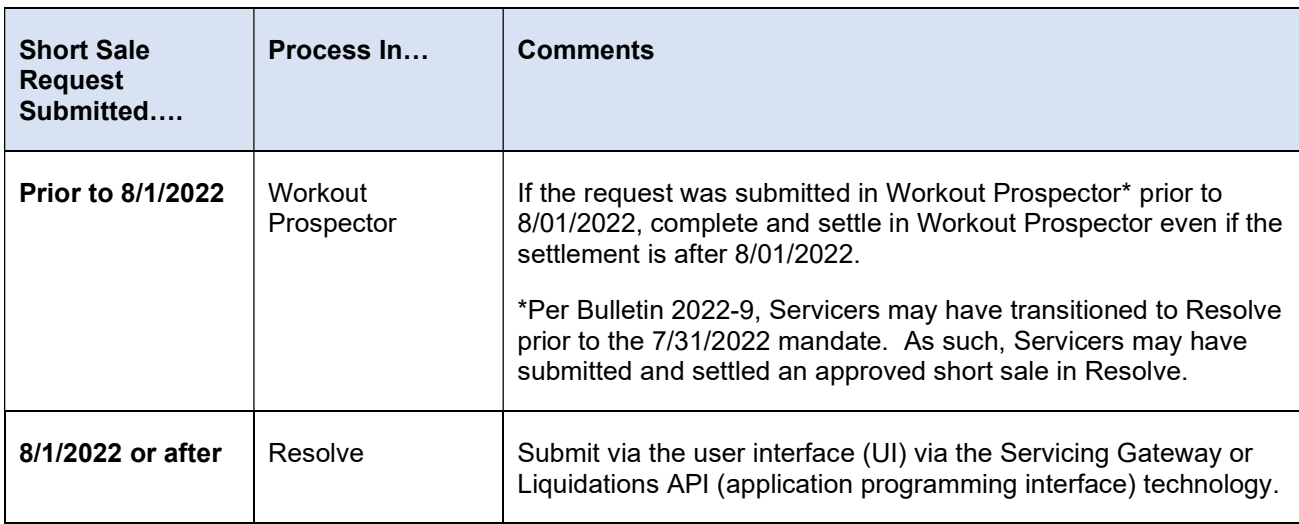

Tips: Users will be able to select Liquidation on the Workout Options screen to submit a new workout request for a deed-in-lieu of foreclosure or a charge-off. In addition, the Workout Summary screen will no longer include 'short sale/make-whole' as a Workout Type.

### **Objectives**

After completing this chapter, you will be familiar with the data fields and functionality available on each of the following screens for liquidation options:

- **Borrower Information**
- **Borrower Financials**
- **Property (This screen is also applicable to court mandated modifications.)**
- **Loan (This screen is also applicable to court mandated modifications.)**
- Contact (This screen is also applicable to modifications and Payment Deferrals.)
- HUD-1
- **Credit Enhancement**

### How to Create a Liquidation Model

After you log in to Workout Prospector, select Liquidation from the Workout Option pick list and click Submit to create a new liquidation model.

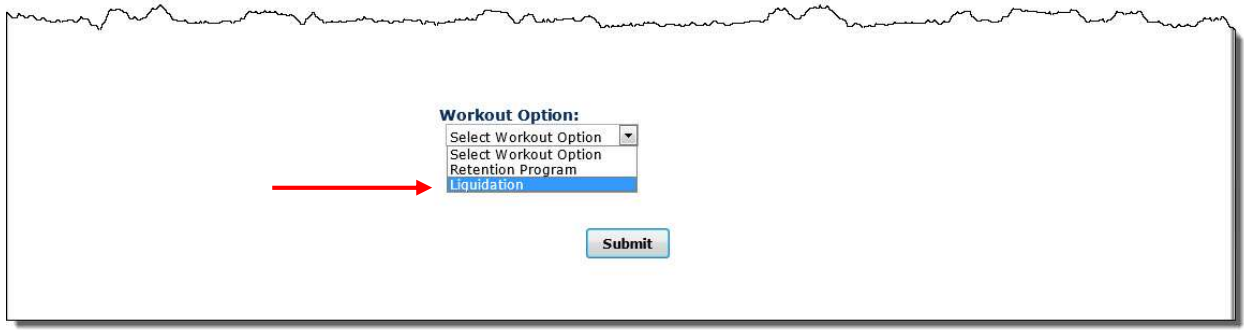

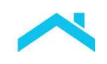

After you click Submit, the Borrower Information screen displays. The To Do List will display in the left navigation bar, as shown below.

Note: the Court Mandated Mod and Model Modification links are available, providing the ability to access the Court Mandated Modification screen or Modeling Attributes screen.

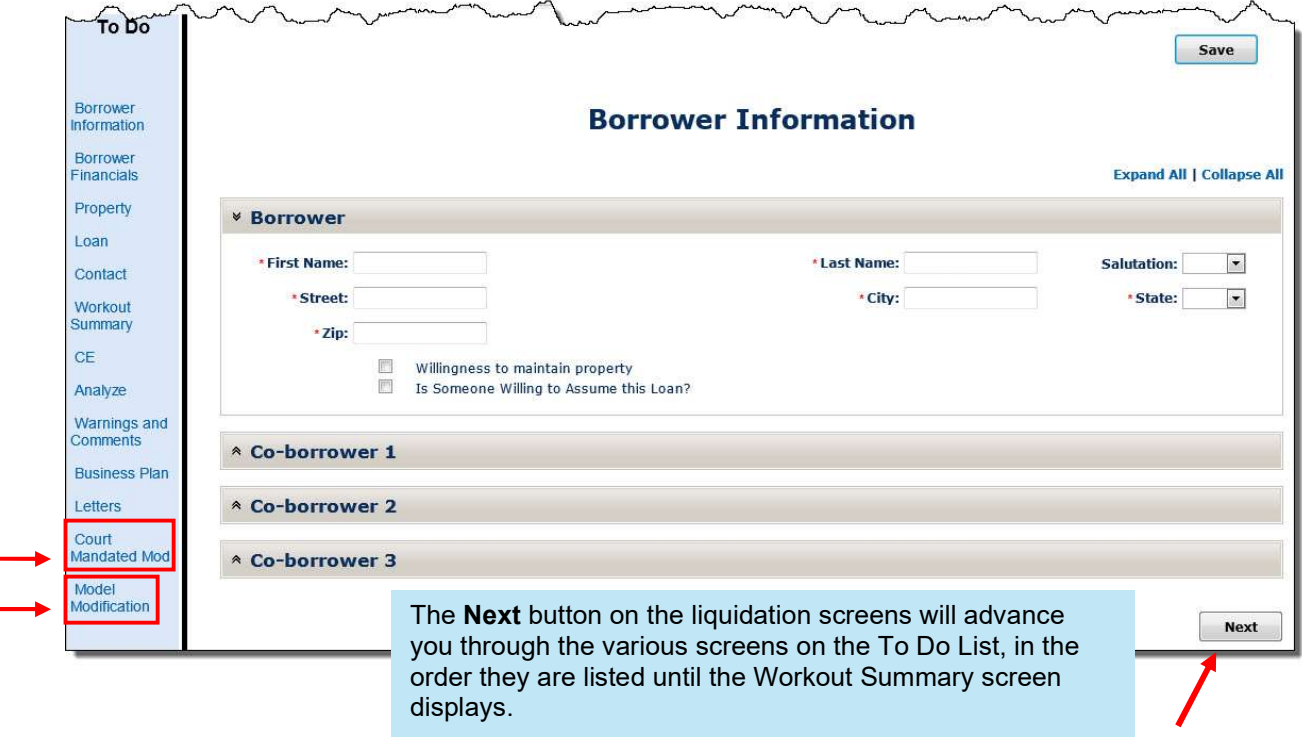

### Data Elements Required to Evaluate a Liquidation

The following table identifies the data elements that must be populated to evaluate a liquidation option:

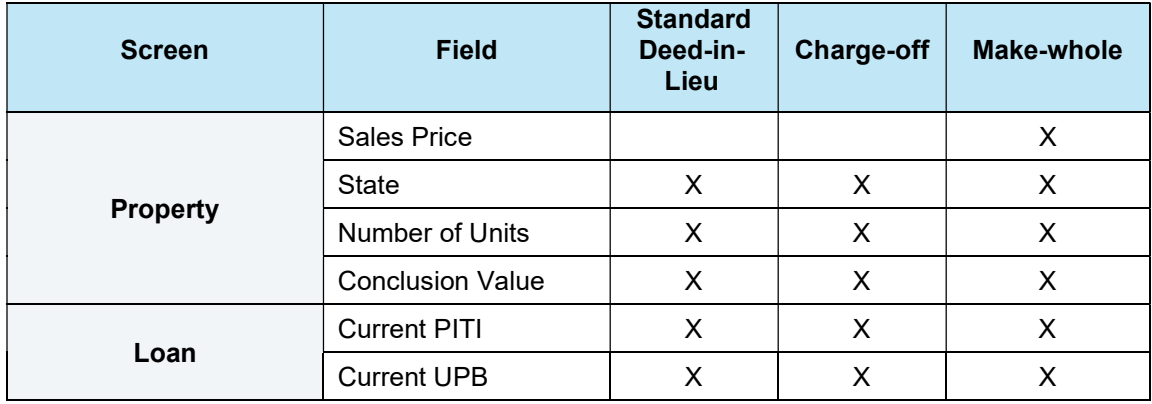

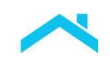

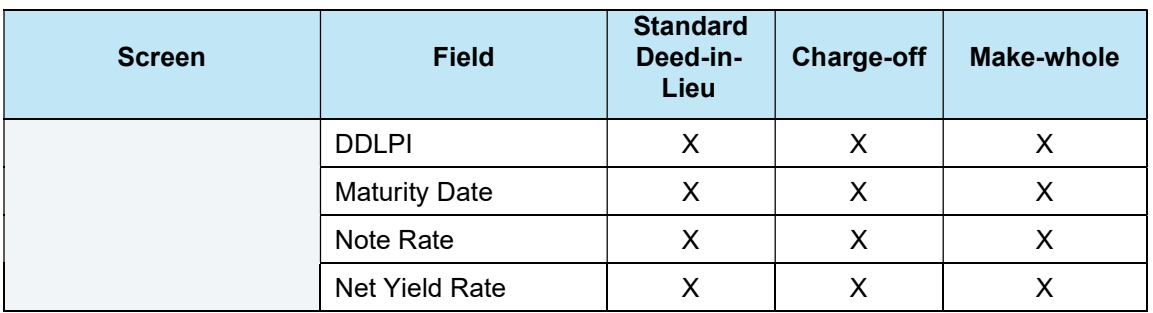

### Data Elements Required to Submit a Liquidation to Freddie Mac

The following table identifies the data elements that must be populated to submit a liquidation option to Freddie Mac:

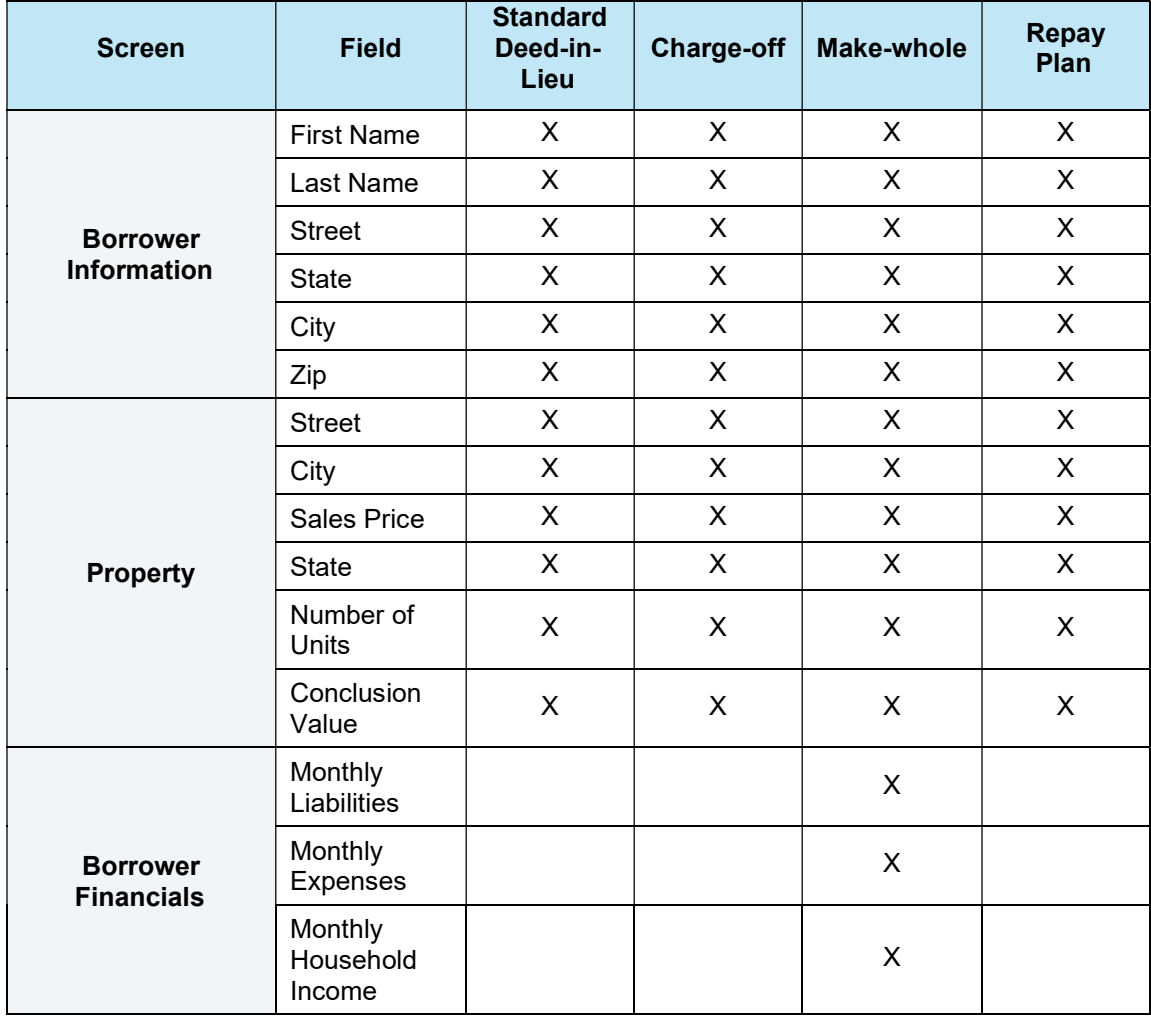

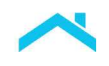

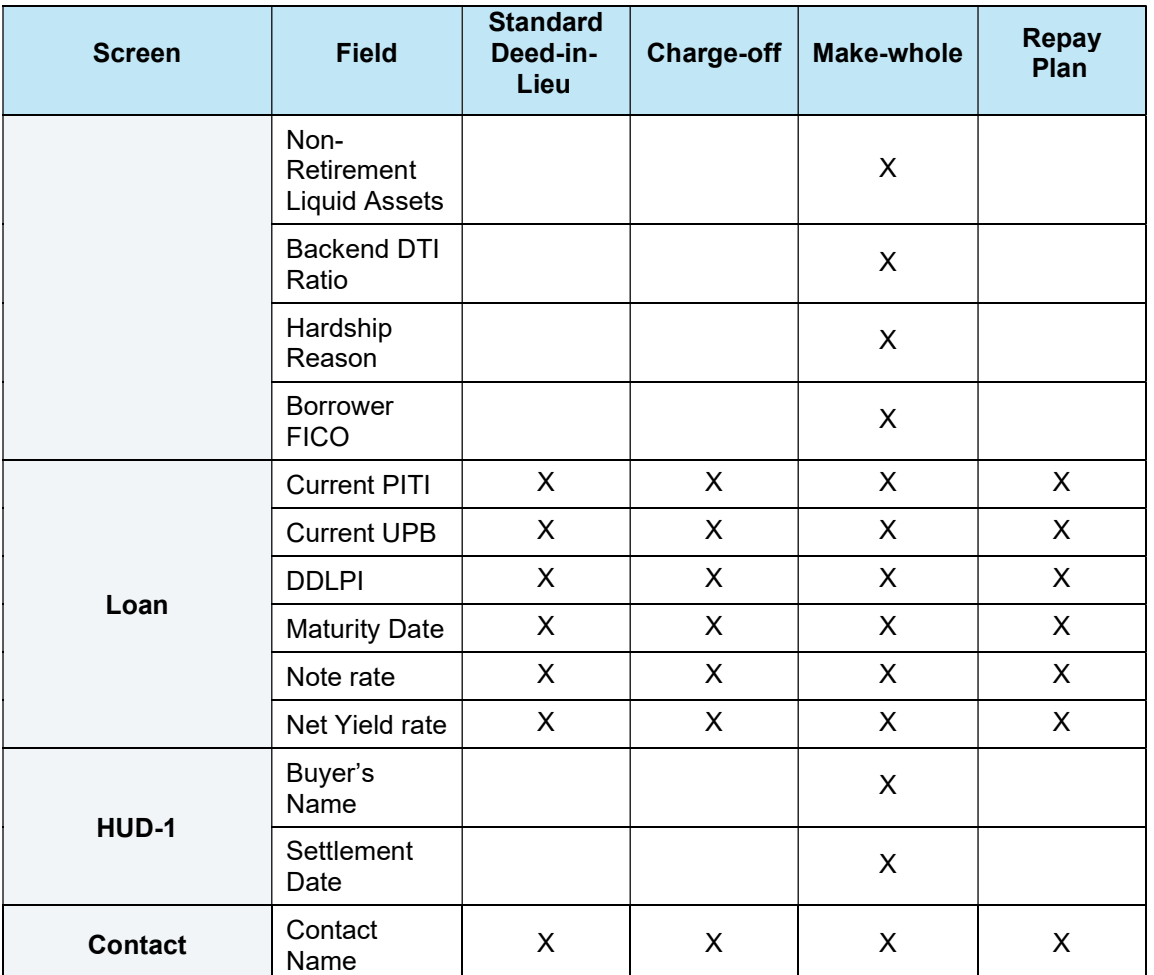

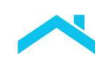

#### Enter Borrower Information

Document address information and other general data related to the borrower and up to three coborrowers on the Borrower Information screen. You will also complete this screen for modifications and Payment Deferrals.

The following screen displays when you create or access a liquidation model or click Borrower Information on the To Do List.

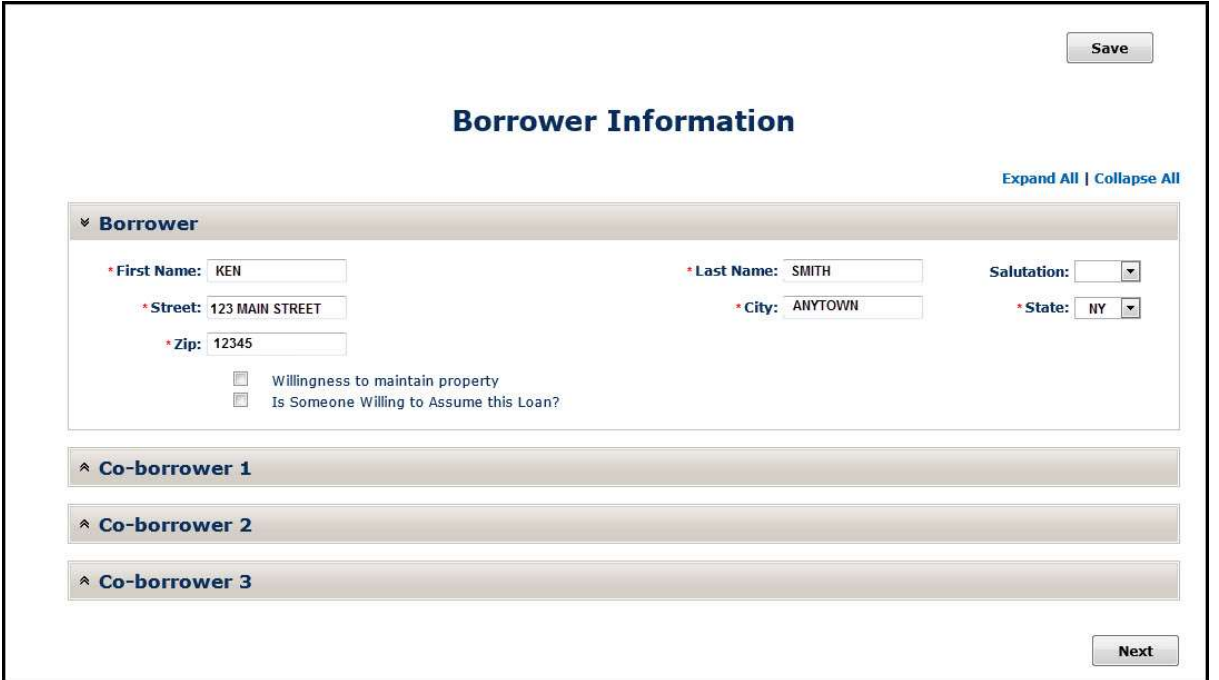

Refer to the following table to ensure you are familiar with the data displayed in each field. Most fields will automatically populate based on the information contained in our system. However, you may change and/or enter data. After you have entered the data, ensure that you click Save or Next.

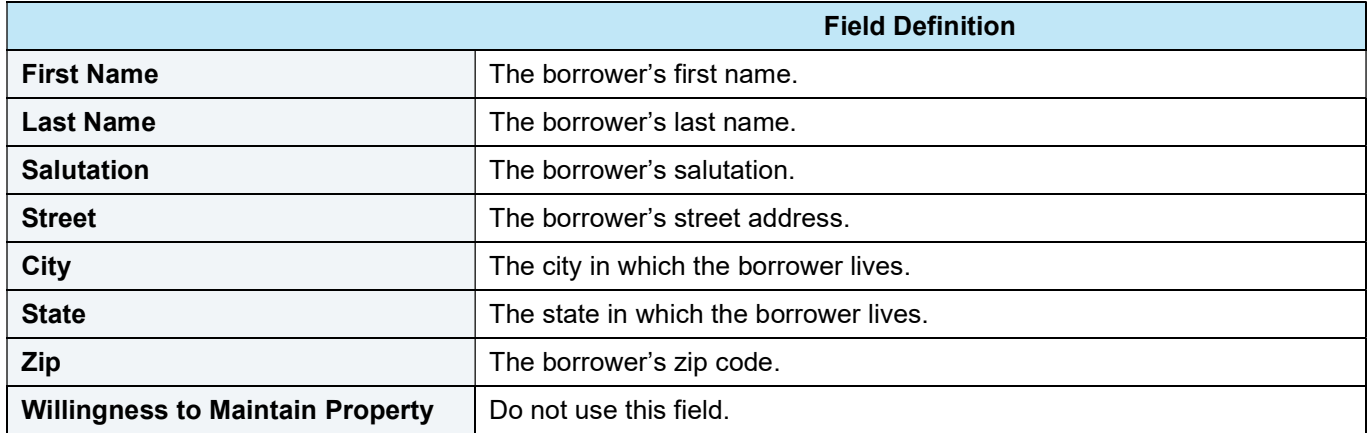

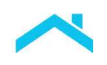

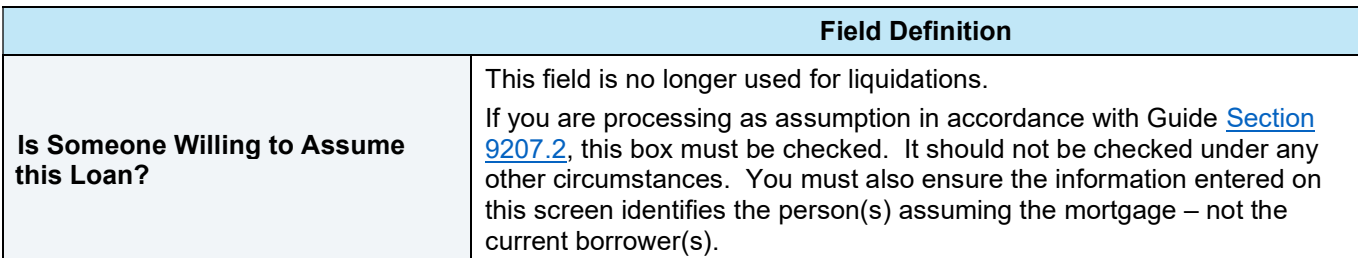

 $\mathbb{R}$ 

#### Information for Co-borrowers

If there are other obligors on the mortgage, document their information in the Co-Borrower sections of the screen.

Workout Prospector allows you to enter data for up to three co-borrowers.

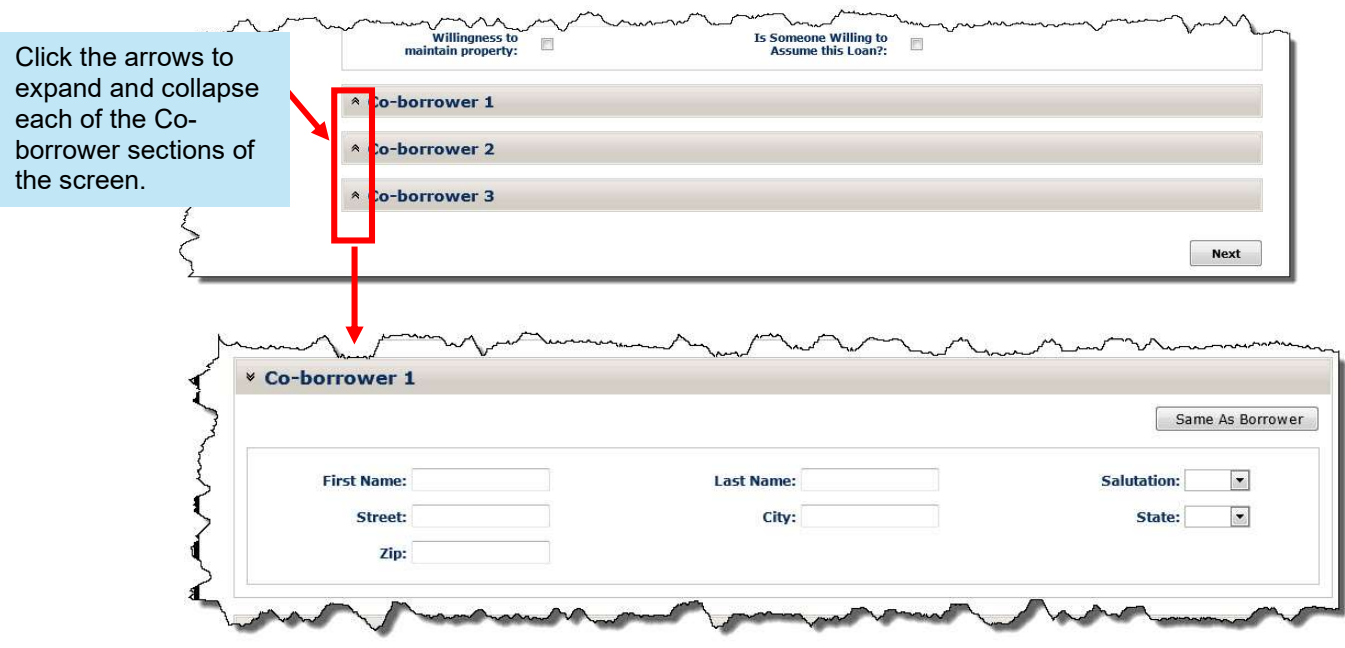

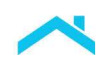

#### Save Data Entry Time

If the borrower and co-borrower have the same last name and/or address, click Same as Borrower, shown below. The following fields in the co-borrower section will populate with same data displayed for the borrower:

- Last Name
- Street
- **City**
- 
- 

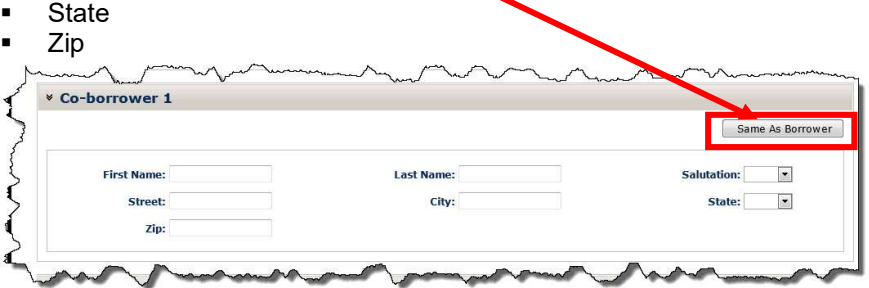

#### Enter Borrower Financials

Document data related to the borrower and co-borrower's income, expenses, assets, and liabilities on the Borrower Financials screen.

The following screen displays when you click Next on the Borrower Information screen for a liquidation option or select Borrower Financials from the To Do List:

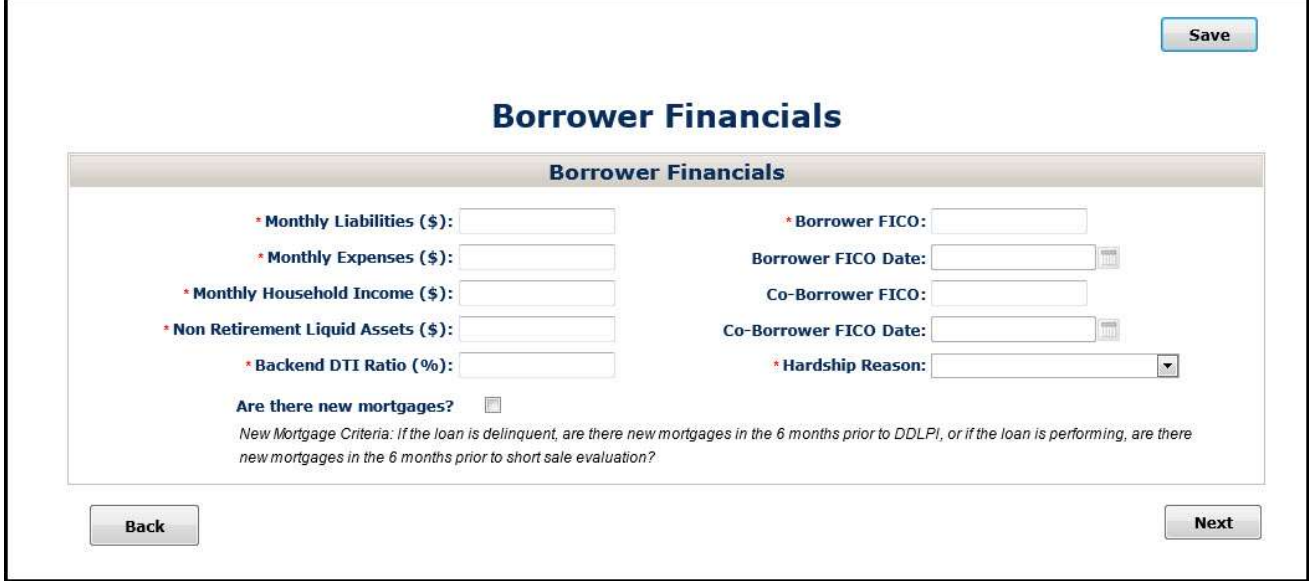

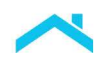

### How to Complete the Borrower Financials Screen

Refer to the following table to ensure you enter the appropriate data in each field. After you have entered the data, ensure that you click Save or Next.

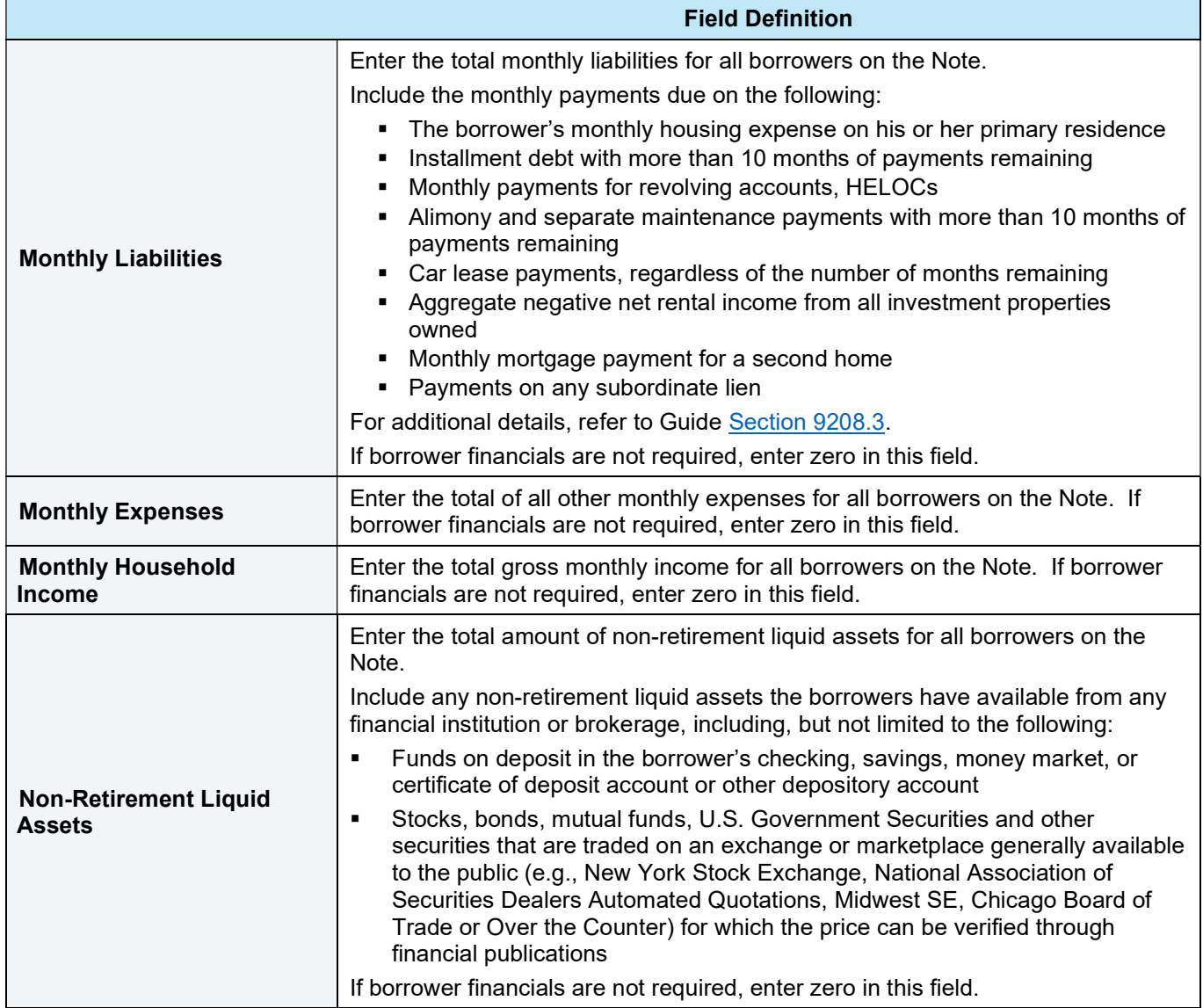

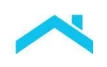

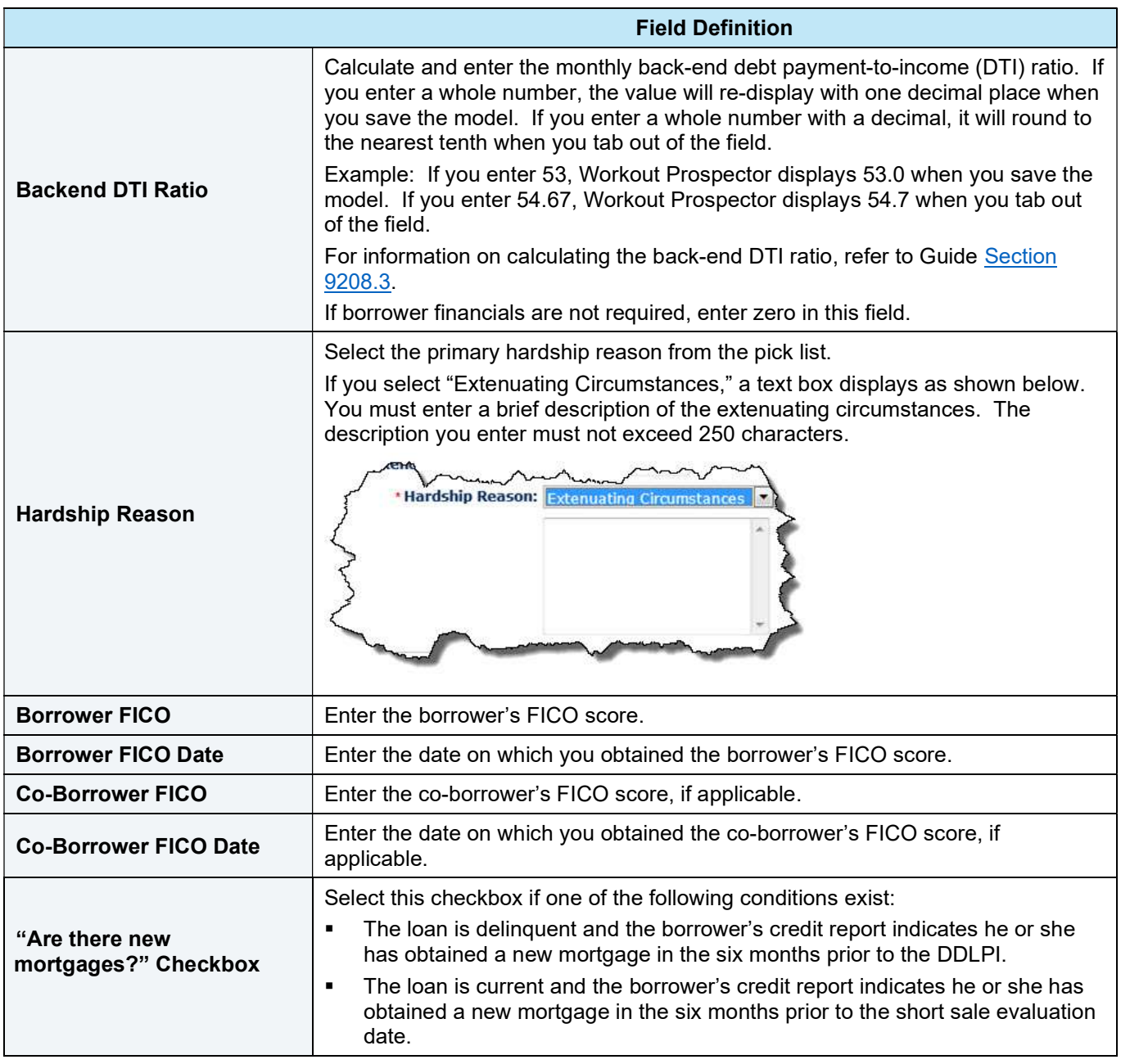

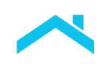

### Enter Property Information

The Property screen is used to collect data about the subject property that is used to calculate the savings over REO and anticipated losses for the alternative to foreclosure you select.

For liquidation options, the property screen displays as shown below, when you click Next on the Borrower Financials screen for a liquidation option or select **Property** from the To Do List.

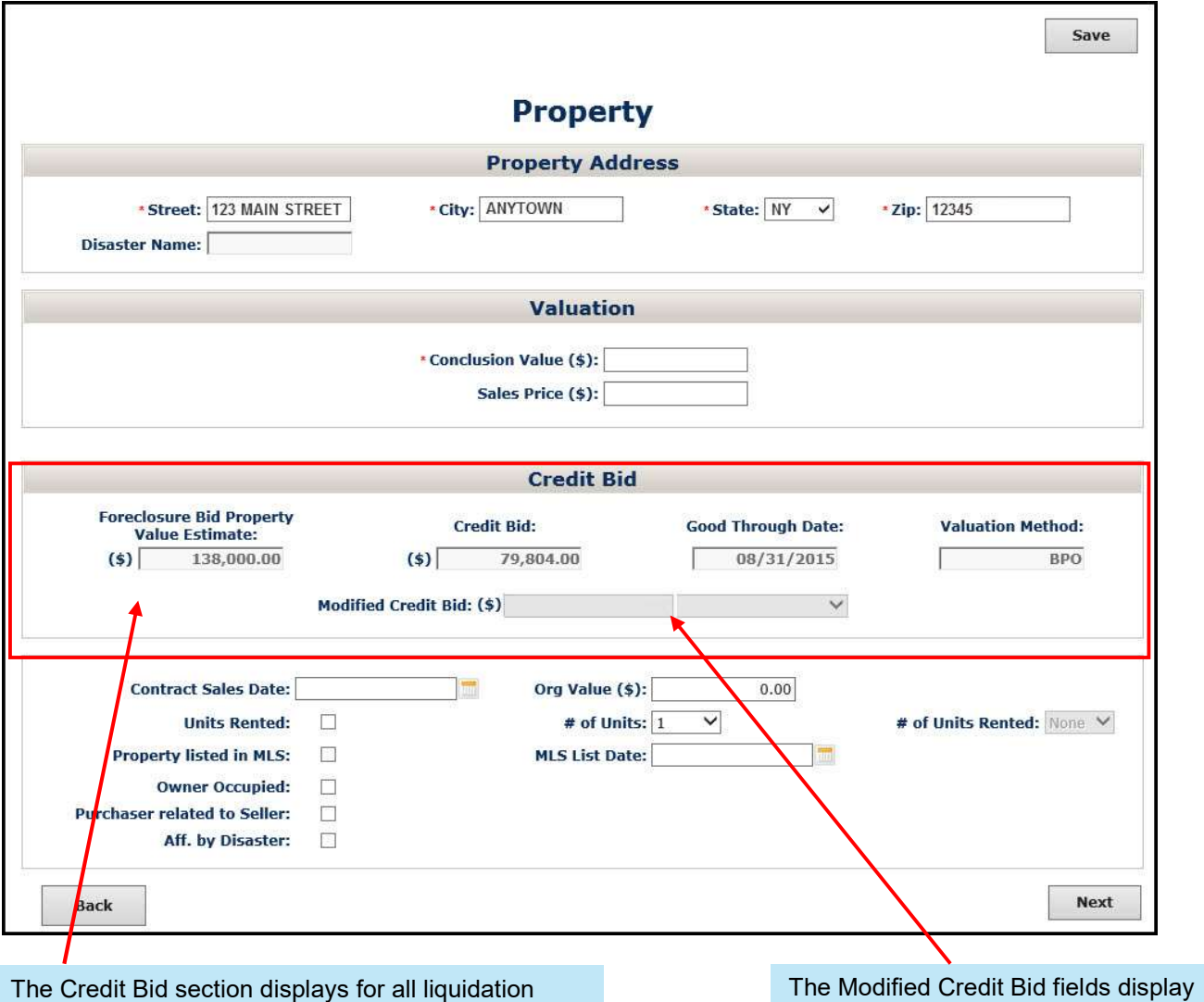

options; however, is only applicable to third-party foreclosure sales.

Refer to Chapter 13, Model, Approve, and Settle Third-Party Foreclosure Sales, for information on modeling third-party foreclosure sales.

when a credit bid has been obtained. These fields are read-only. Refer to page 13 in this chapter for additional information if you used a modified credit bid.

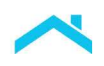

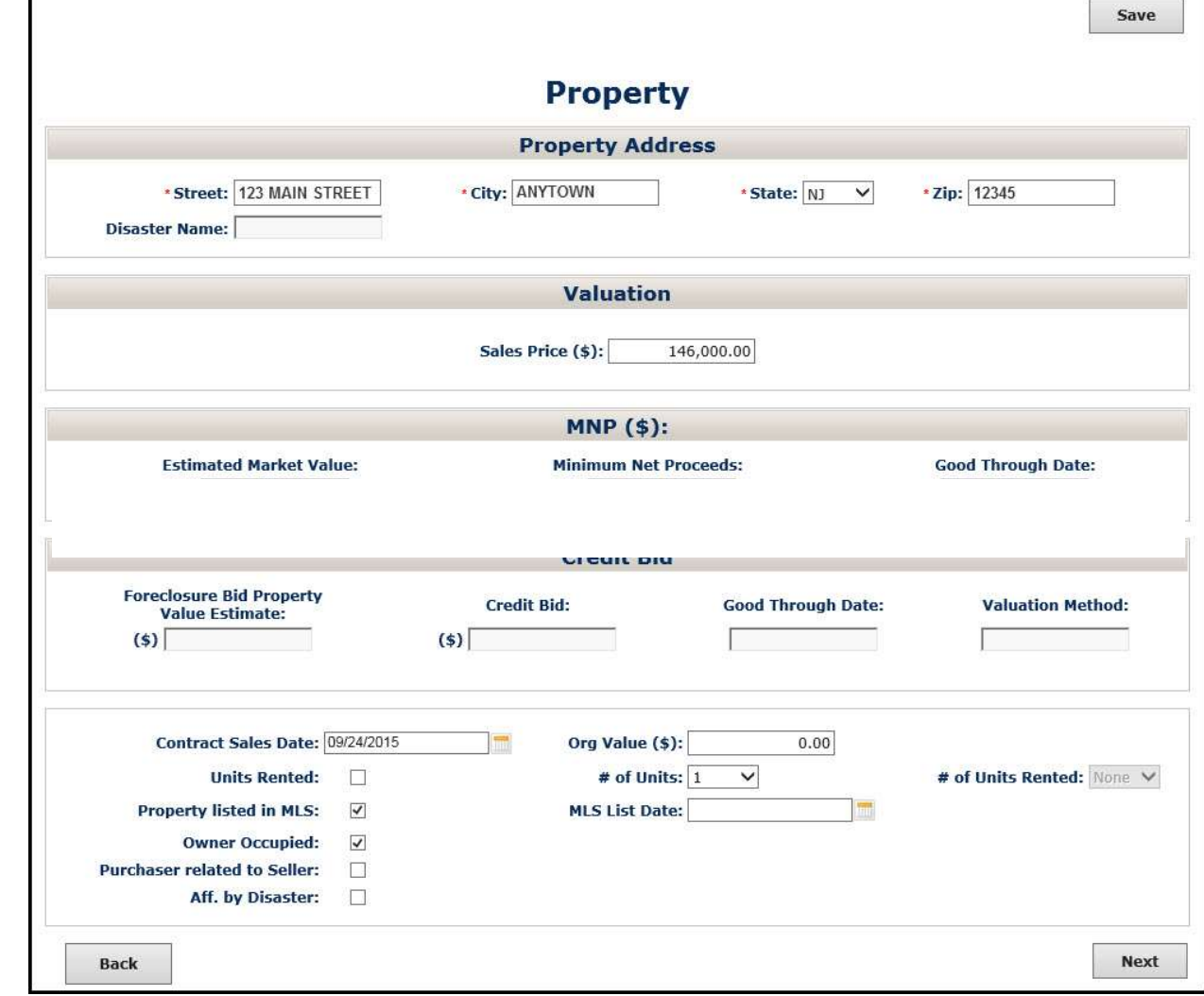

# For Freddie Mac Deed-in-Lieu of Foreclosure, the Property screen does not display the MNP section.
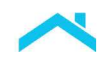

Many of the fields on the Property screen automatically populate. Refer to the following table to:

- Ensure you have an understanding of the fields that automatically populate.
- **Ensure you provide the correct data in the fields that do not automatically populate.**

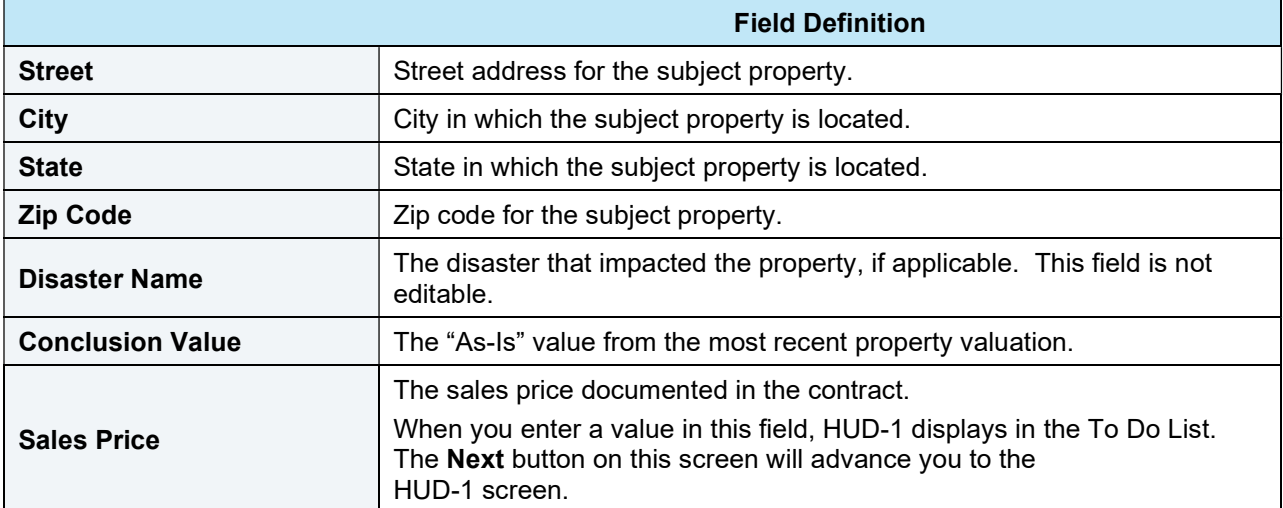

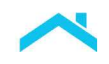

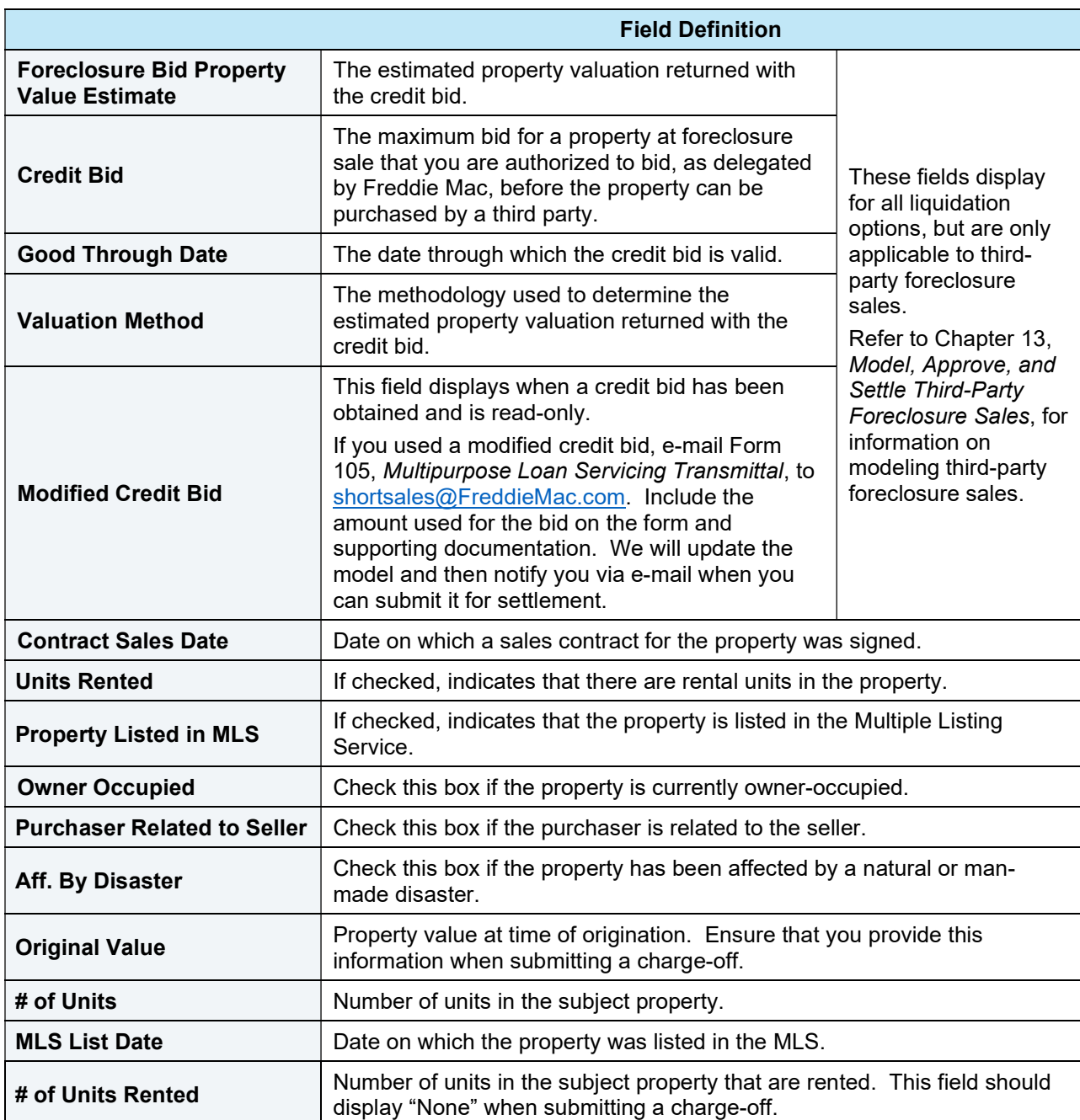

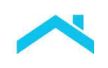

#### Enter Loan Information

The Loan screen collects and displays basic data about the loan, including MI information (if applicable), and second lien information (if applicable).

The Loan screen displays when you click Next on the Property screen (if you have not entered a Sales Price on the Property screen) or select Loan from the To Do List.

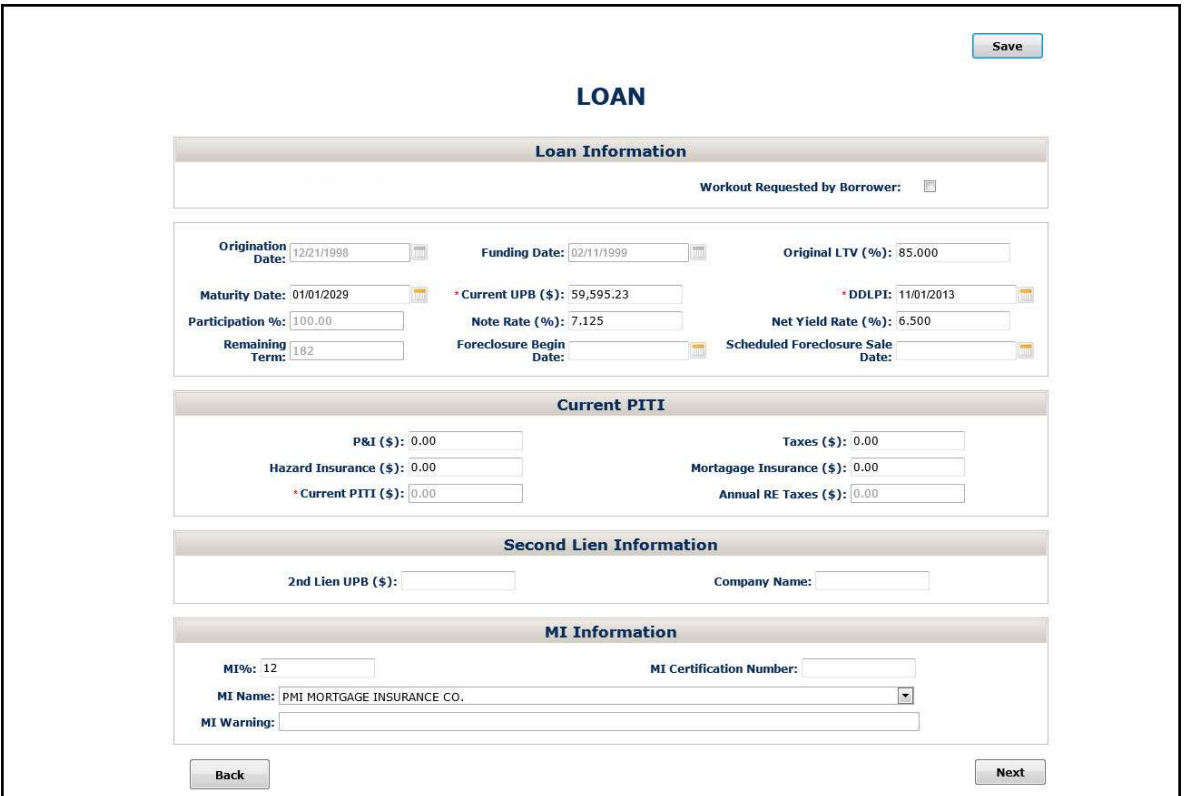

Many of the fields on the Loan Information screen automatically populate. Refer to the following table to:

- Ensure you have an understanding of the fields that automatically populate.
- Ensure you provide the correct data in the fields that do not automatically populate.

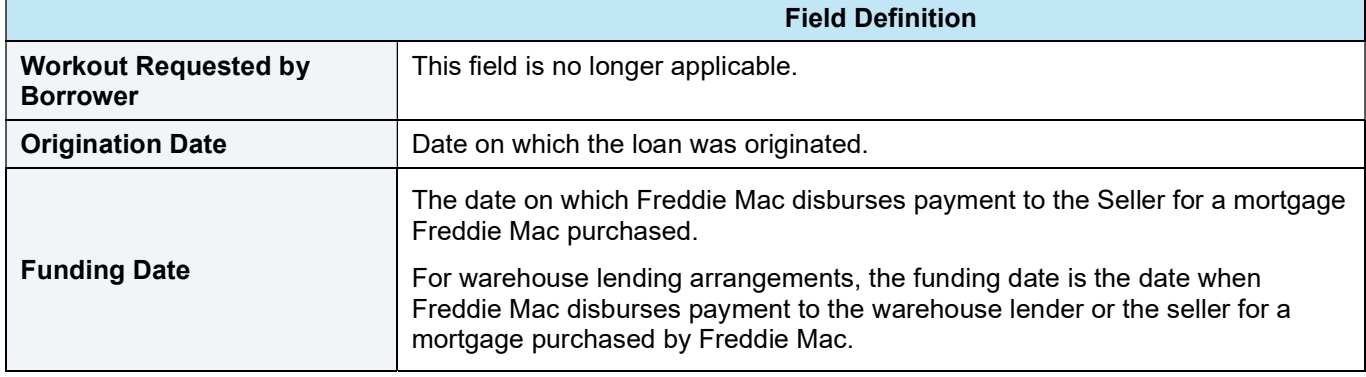

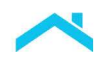

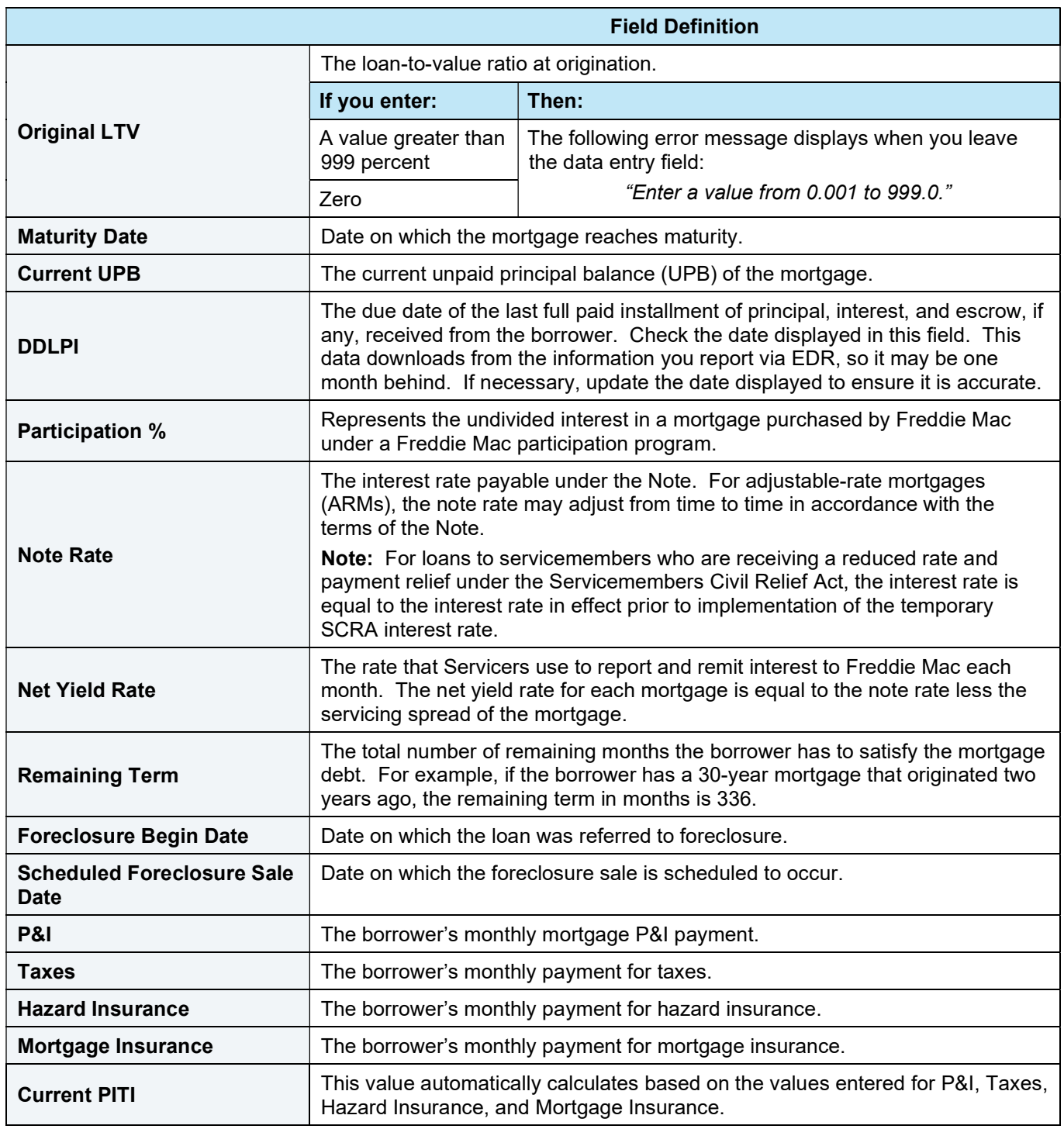

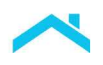

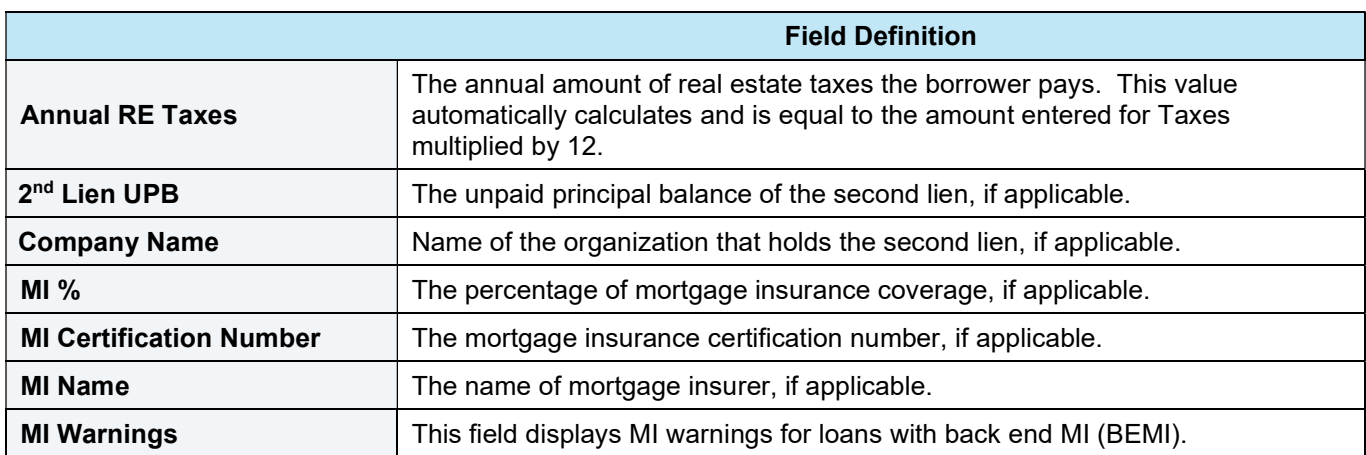

#### Enter Contact Information

The Contact Information screen identifies who we should contact at your institution if we have questions about your model or proposed foreclosure alternative.

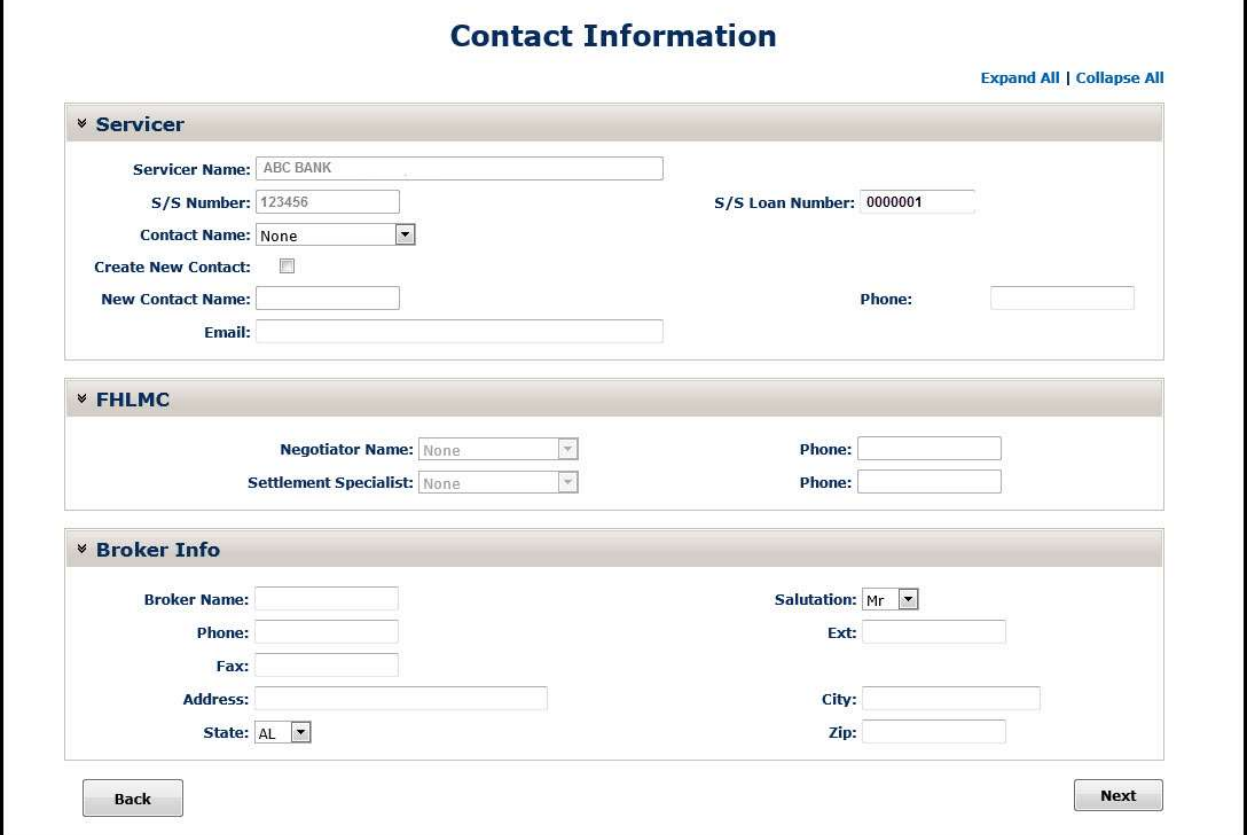

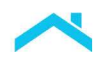

Refer to the following table to ensure you complete this screen accurately.

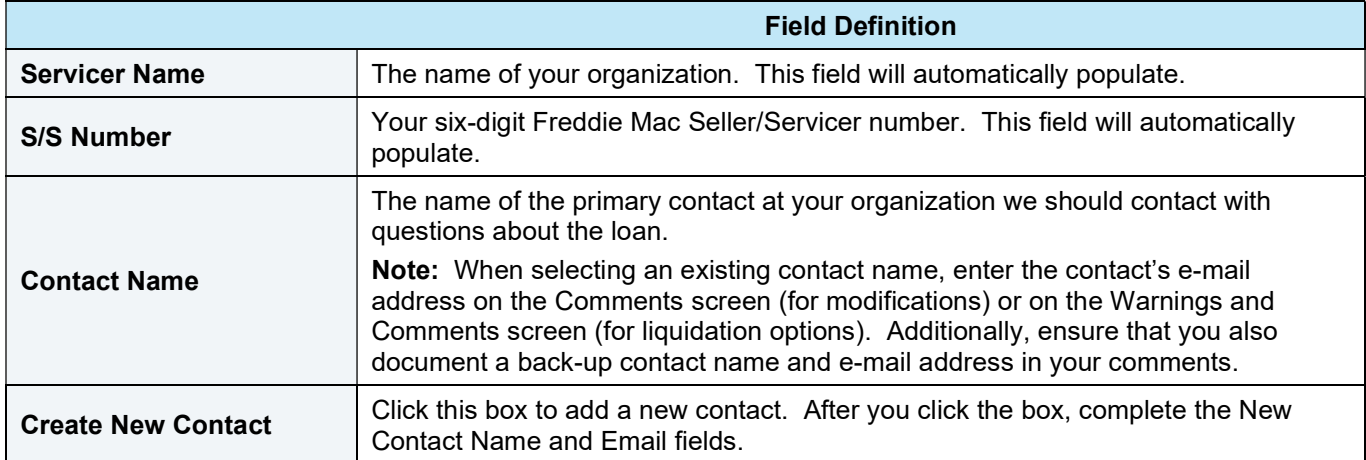

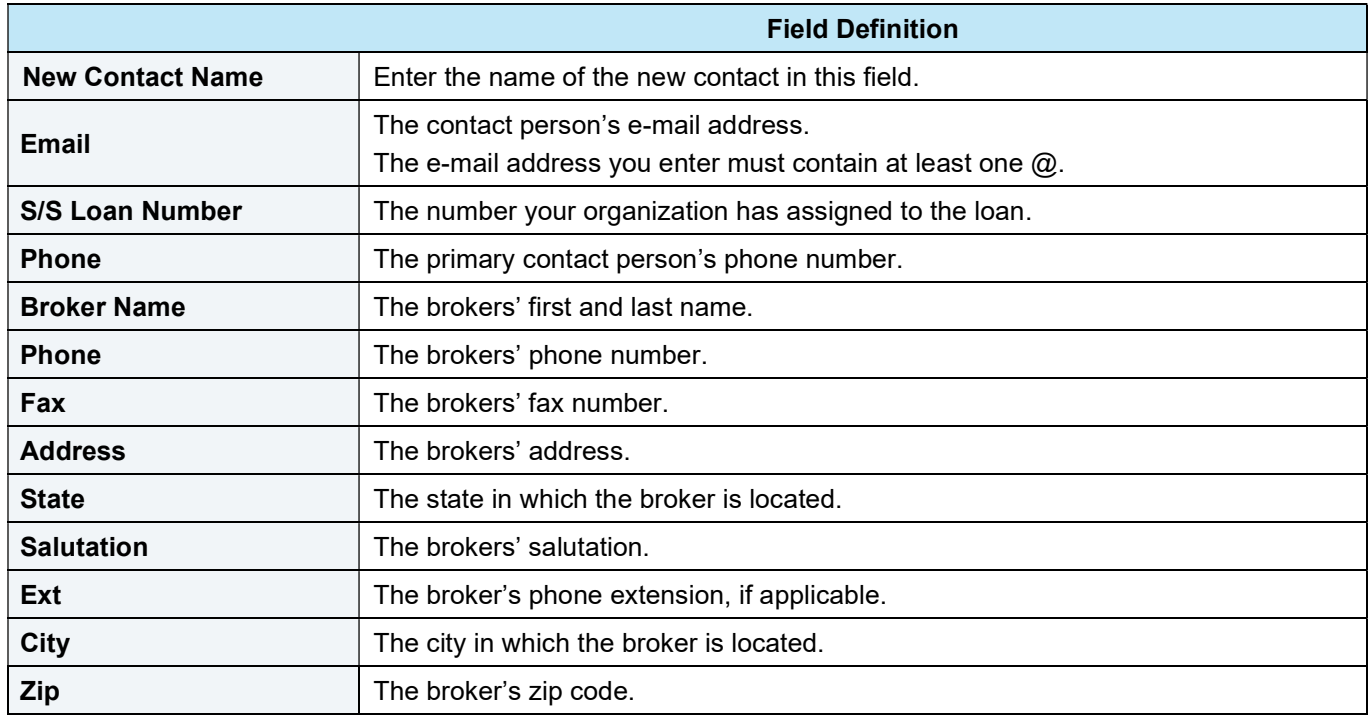

#### Enter HUD-1 Information

Like the HUD-1 settlement statement or Settlement/Closing Disclosure Statement, the HUD-1 screen enables you to provide a detailed estimate of the settlement costs associated when modeling a third-party foreclosure sale. Refer to Chapter 13 for information on how to complete this screen for third-party foreclosure sales. The HUD-1 screen is available only if you have entered a value in the Sales Price field on the Property screen.

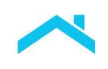

### Review Credit Enhancement Information

If the loan is credit enhanced, CE displays on the To Do List. The Credit Enhancement screen, shown below, displays information about each type of credit enhancement associated with the loan.

Access the CE screen by selecting CE on the To Do List.

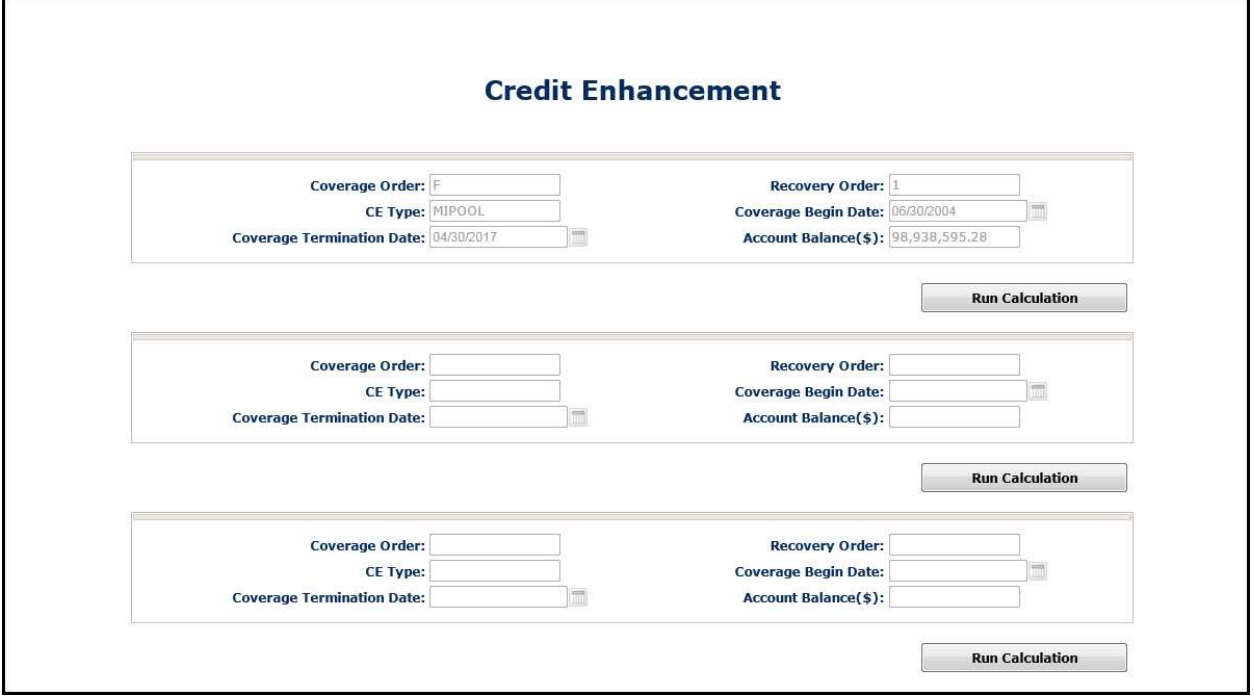

#### How to Use the Credit Enhancement Screen

Refer to the table below to determine what action you need take with this screen.

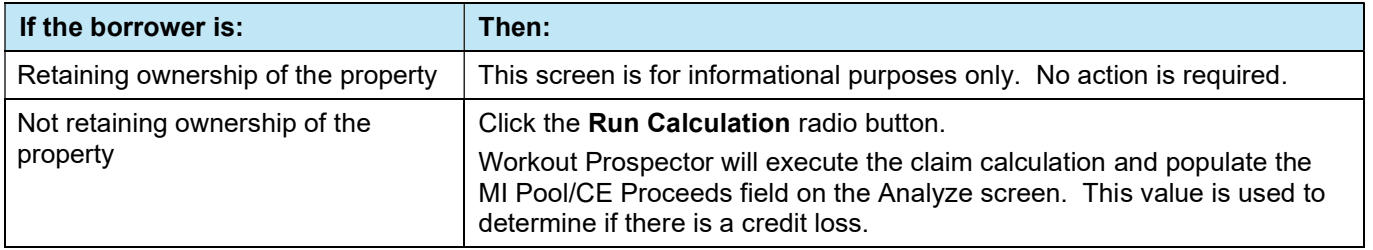

#### After You Have Entered the Data for the Model

After you have entered all data for the liquidation option, you are ready to review the results of Workout Prospector's analysis and make any necessary adjustments. Refer to Chapter 7, Analyze and Adjust Liquidation Options.

## Introduction

After you have entered data for a liquidation option, you are ready to review the results of Workout Prospector's® analysis and make any adjustments, as needed.

Note: Per Bulletin 2022-9, dated 4/13/2022, no later than July 31, 2022, Servicers must have transitioned from Workout Prospector® to Resolve® when processing new short sale workout requests.

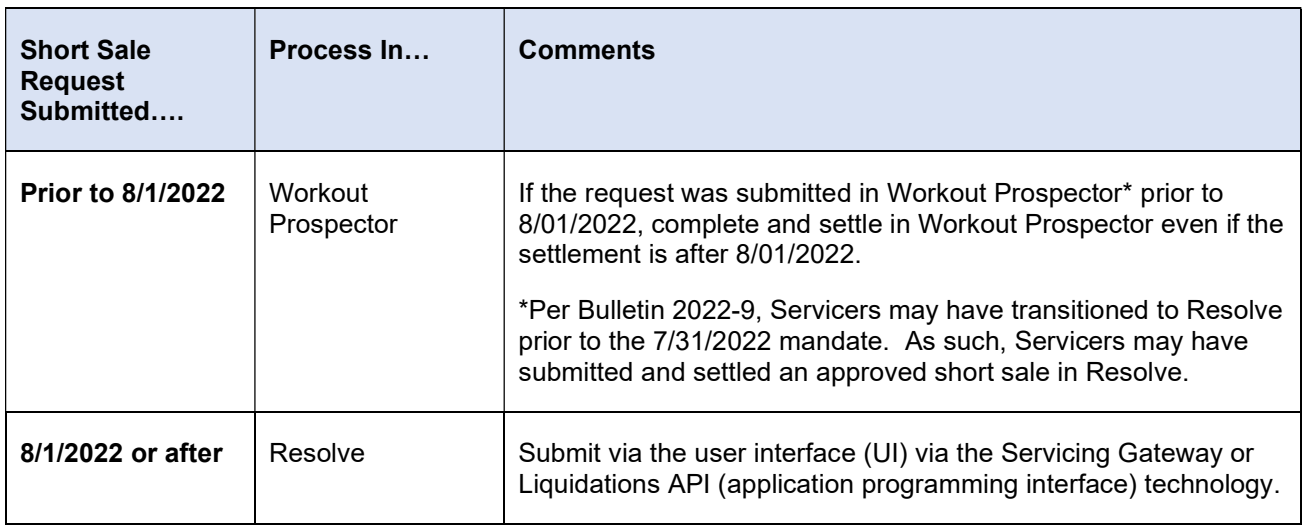

Tips: Users will be able to select Liquidation on the Workout Options screen to submit a new workout request for a deed-in-lieu of foreclosure or a charge-off. In addition, the Workout Summary screen will no longer include 'short sale/make-whole' as a Workout Type.

# **Objectives**

After completing this chapter, you will be familiar with and have a general understanding of the following screens that you will use to analyze and adjust the model:

- Workout Summary
- Analyze screen
- The following override screens:
	- Primary Override

# The Workout Summary Screen

The Workout Summary screen helps you to analyze the liquidation model. This screen provides feedback on the costs and benefits of the various liquidation options and allows you to make adjustments before selecting a workout type and sending the model to us.

The Workout Summary screen consists of two main areas:

- Workout Model Control
- Summary Data

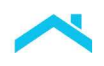

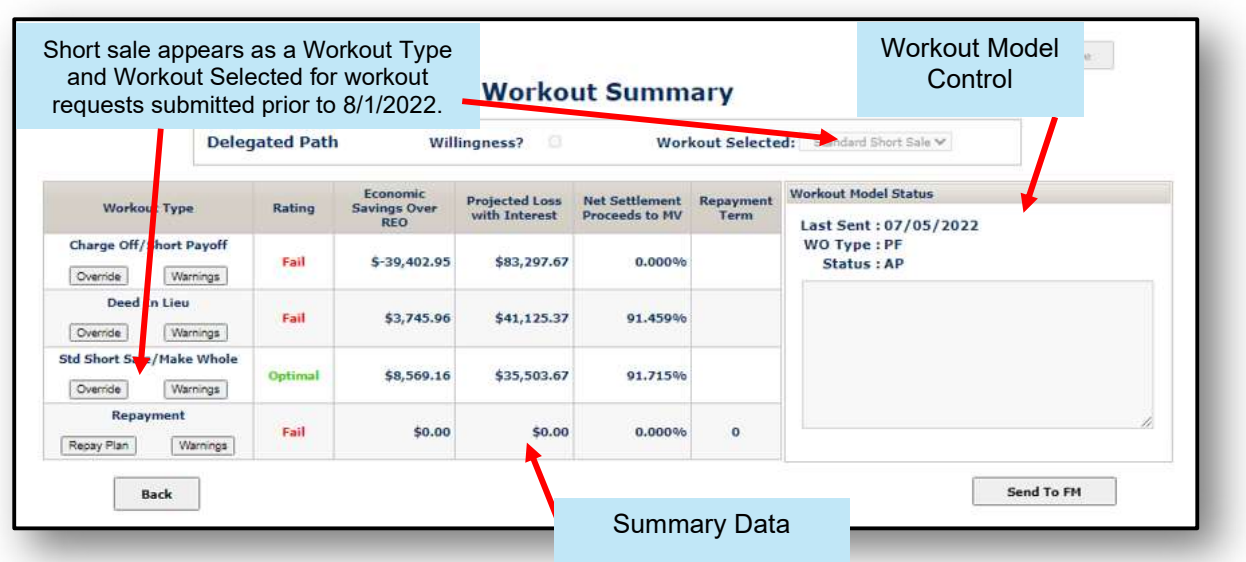

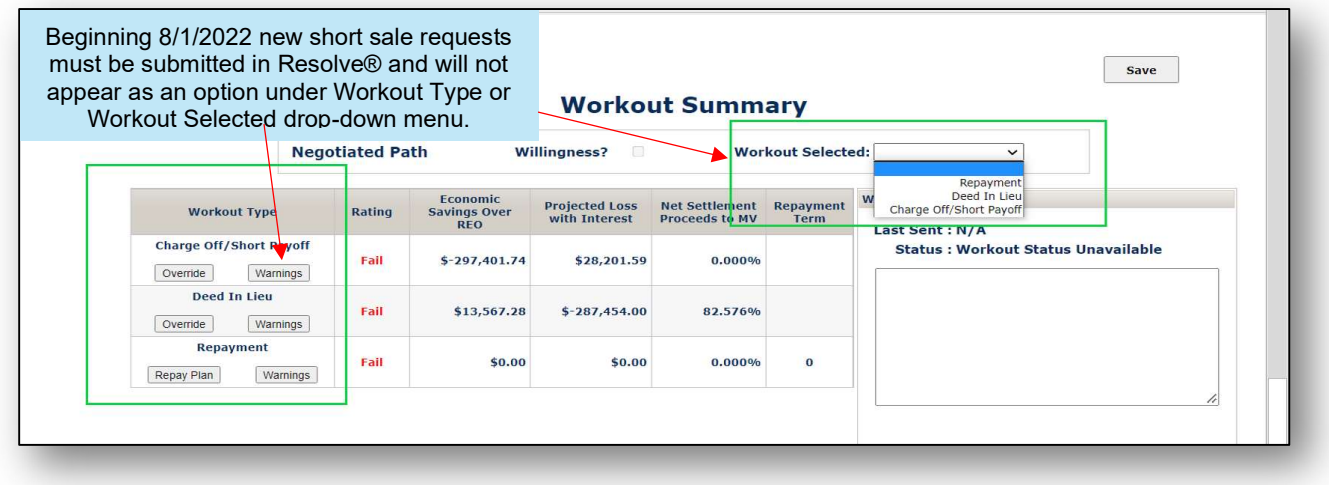

#### The Workout Model Control Section

This section of the Workout Summary screen displays the following:

- **Last Sent**
- **Status**

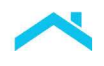

i g

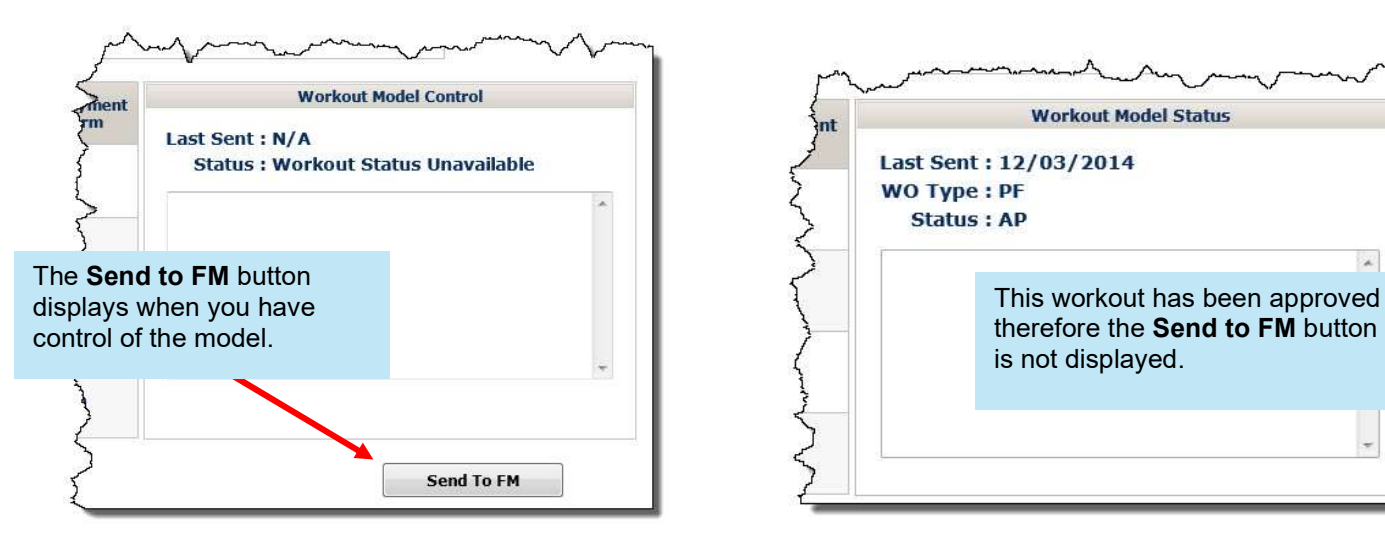

Last Sent indicates the date on which you last gave control of the model to us, or we returned control to you. For an explanation of "control of the model" refer to Chapter 11, Transmit Liquidation Options to Freddie Mac.

The Status indicates what action we have taken, if any, on your recommended alternative to foreclosure. You can view the status, but cannot change it. The following table identifies each status and its meaning:

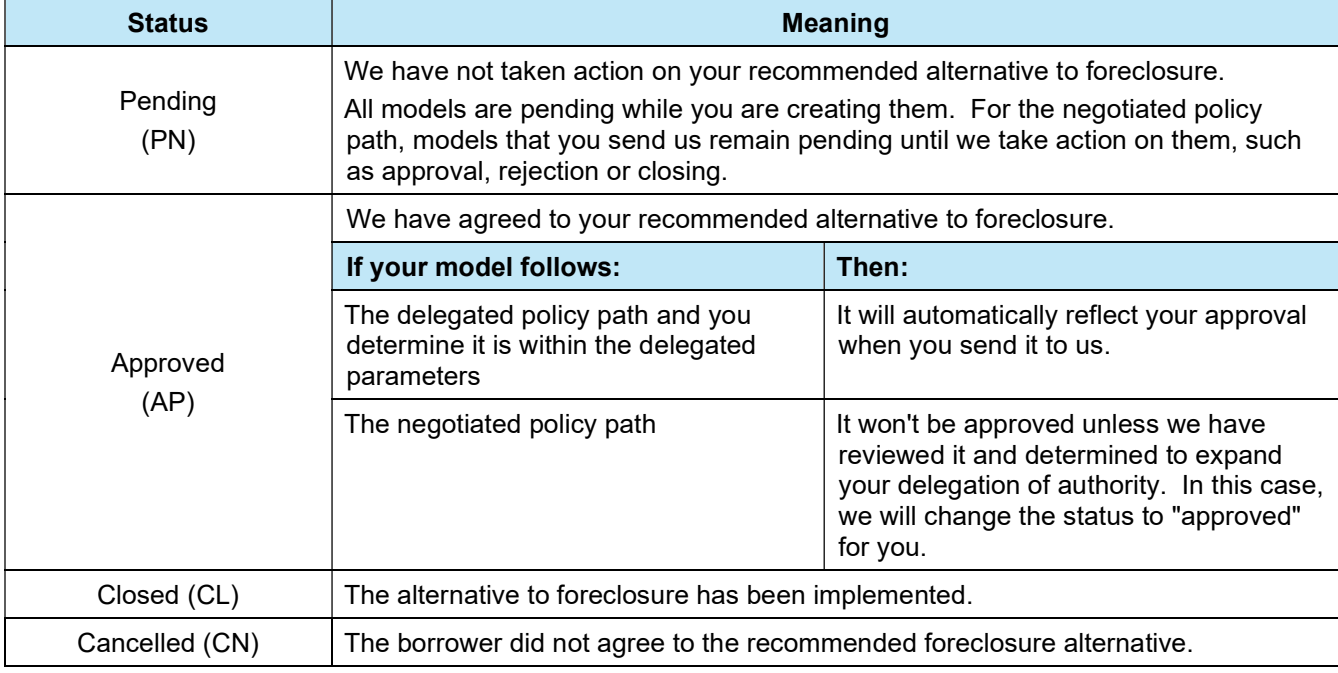

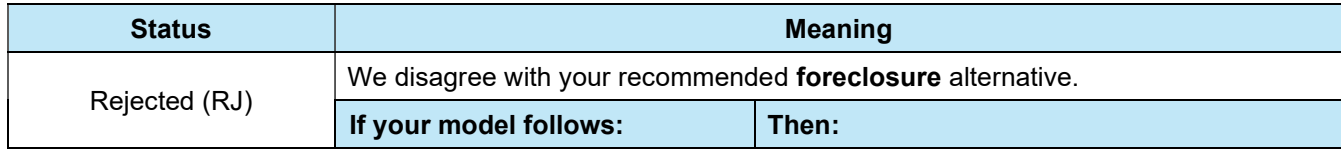

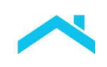

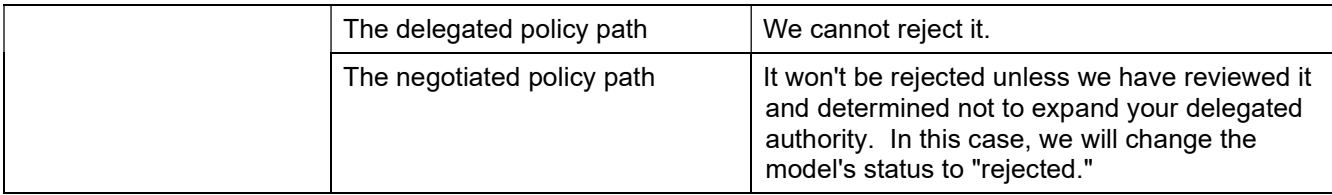

After you determine the alternative to foreclosure based on our Guide requirements, you can also use this area to send your model to us by clicking the Send to FM button. For additional information about transmitting the model to us, refer to Chapter 11, Transmit Liquidation Options to Freddie Mac.

#### Summary Data

The top area of the Workout Summary section identifies:

- Whether the alternative to foreclosure is currently following the negotiated or delegated path
- Whether the borrower wants to retain ownership of the property. If you checked the "Willingness" box on the Borrower Information screen, it will be checked on this screen. You cannot edit this field on the Workout Summary screen.
- The alternative to foreclosure currently selected. For additional information, see "Selecting a Workout" in this chapter.

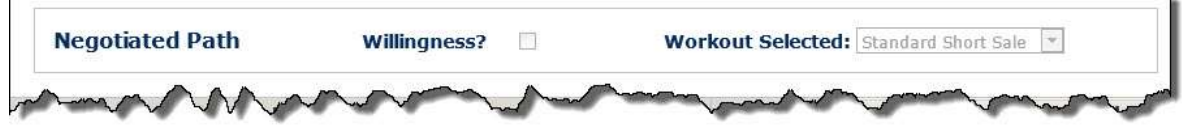

The remaining area in this section of the screen:

- Provides a "bottom line" look at each workout type
- Allows you to test various adjustments to the model using the various override screens to see how the changes impact our recommended alternative to foreclosure
- Enables you to view the warnings associated with each alternative to foreclosure based on the data entered in the model

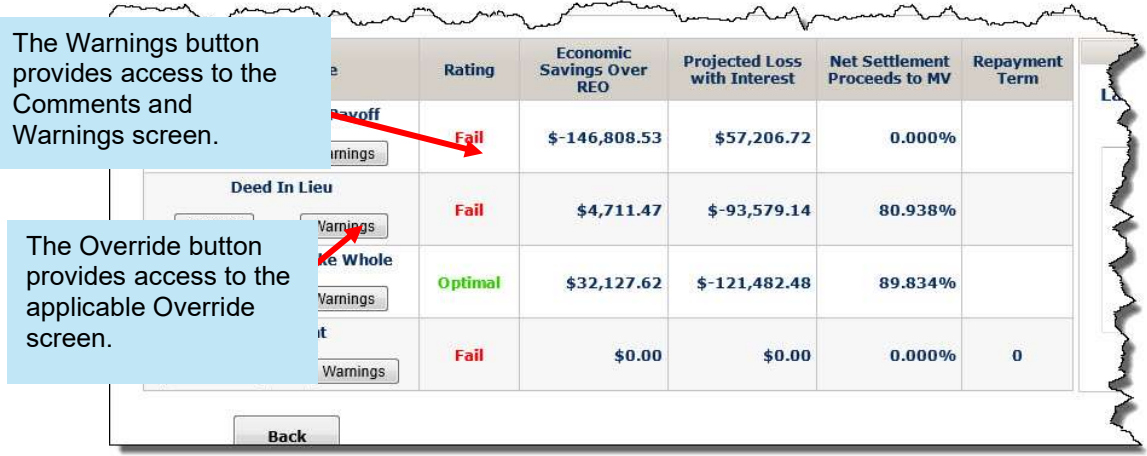

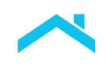

#### Selecting a Workout

Before you transmit the liquidation option to us, you will select a workout type. The following table identifies the various ratings Workout Prospector will assign a workout type based on its analysis:

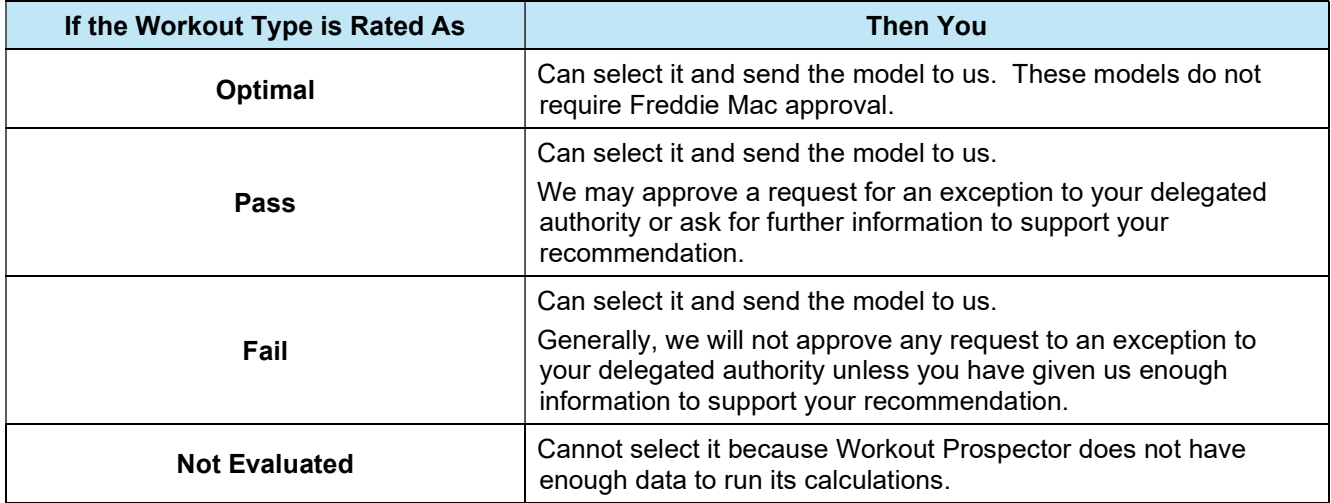

#### How to Use the Workout Summary Screen

Perform the following steps to use this screen:

- 1. From the To Do List, select Workout Summary.
- 2. Review the information in the Summary Data section.
- 3. Click Overrides to access the override screens, as needed, to make any adjustments.
- 4. Click Warnings to access the Warnings and Comments screen. Address any warning messages and document comments to substantiate your recommendation. Refer to Chapter 8, View Warnings and Document Comments for Liquidation Options, and Appendix A, Warning Messages, for additional information.
- 5. When you are ready to send us the liquidation option, use this screen to transmit the model to us. For additional information, refer to Chapter 11, Transmit Liquidation Options to Freddie Mac.

#### The Analyze Screen

The Analyze screen uses the data you entered in combination with historical state averages for expenses to provide a financial comparison of the following scenarios:

- REO
- Freddie Mac Standard Deed-in-Lieu of Foreclosure
- Charge-off

The Analyze screen consists of three main sections:

- Income
- Expenses
- Calculated Results

Use the Analyze screen to ensure that you are approving an appropriate alternative to foreclosure or when requesting an exception to your delegated authority.

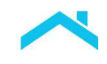

#### Parts of the Analyze Screen

Following is an example of the Analyze screen

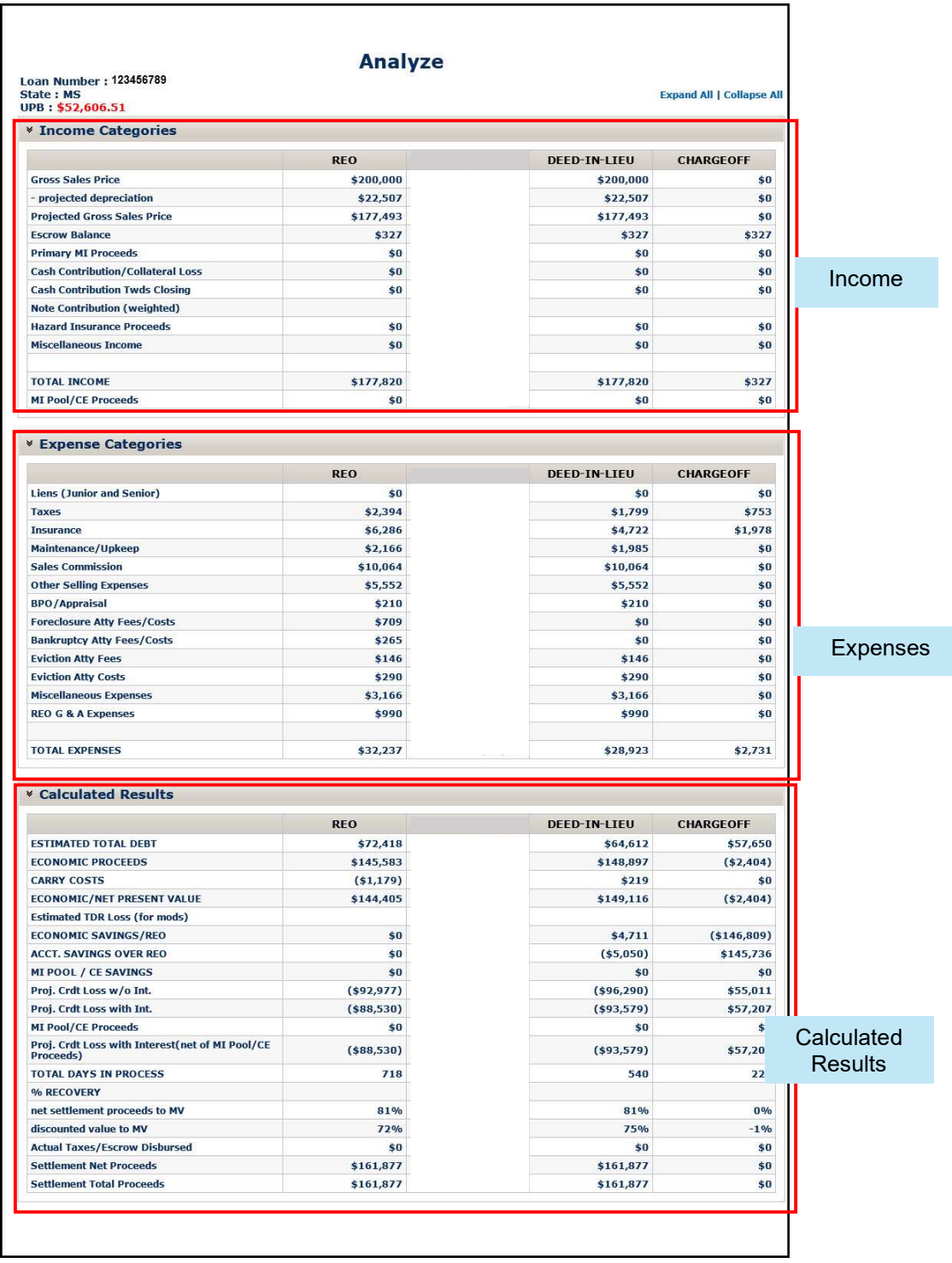

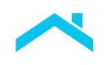

#### Income

The following table identifies the categories and their sources in the Income section of the Analyze screen:

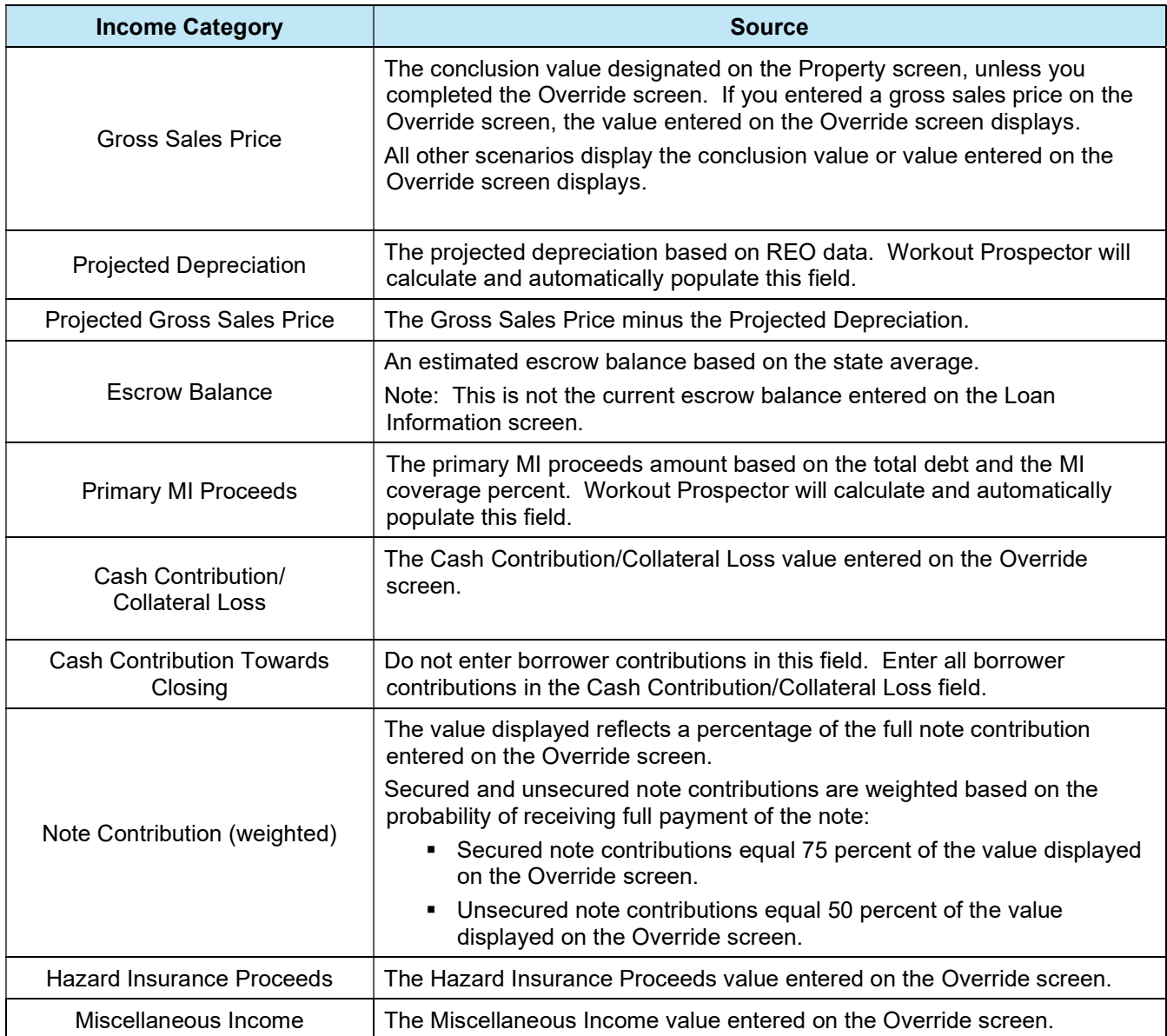

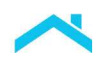

#### Expenses

The following table identifies the categories and their sources in the Expense section of the Analyze screen:

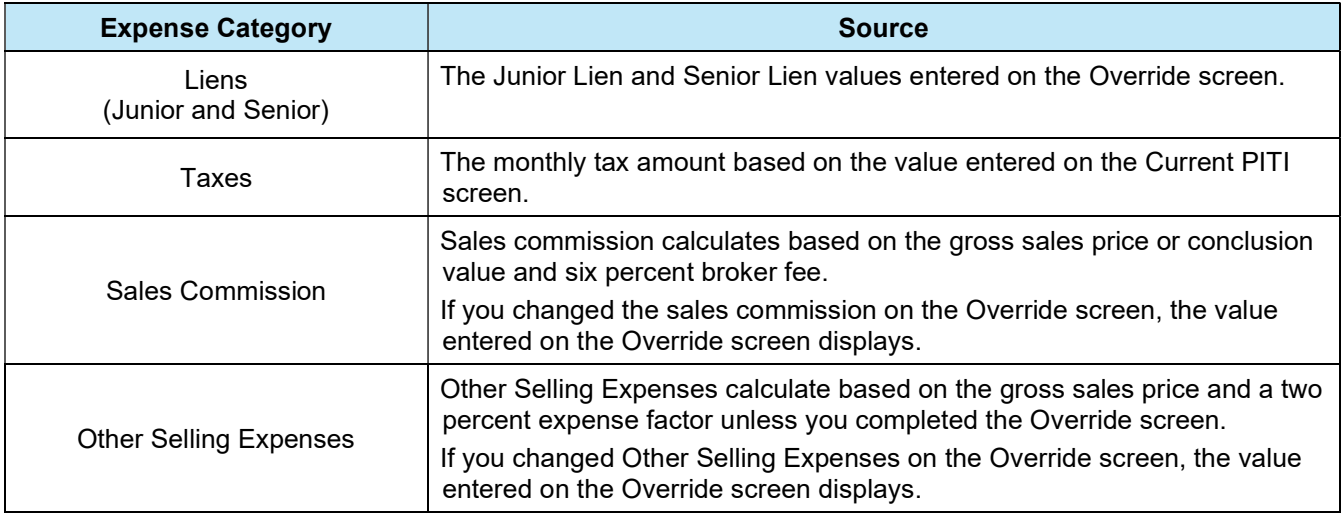

The remaining categories in the Expense section calculate based on historical averages for the state in which the property is located.

#### Calculated Results

The remaining information on the Analyze screen automatically calculates and displays with the exception of Actual Taxes/Escrow Disbursed at Closing. The value for Actual Taxes/Escrow Disbursed at Closing defaults to zero; however, can be entered on the HUD-1 screen.

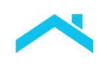

### The Override Screens

Workout Prospector provides the following override screens that allow you to change certain values that affect the bottom-line comparison of the various alternatives to foreclosure:

- Primary Override
- **Repay Plan**

Access the override screens from the Workout Summary screen:

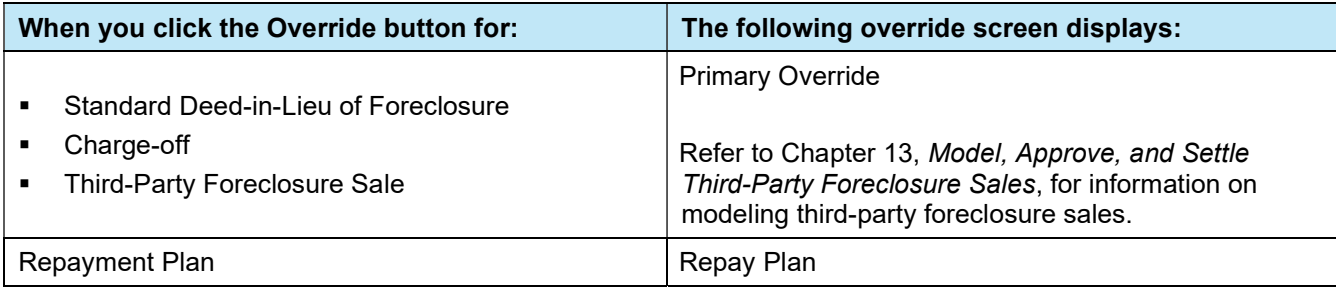

### The Primary Override Screen

The primary Override screen consists of the following two sections:

- Income
- Expense

Use the Override screen to:

- Change the settlement date.
- Change selected income and expense values.
- Change the value for Actual Taxes Disbursed at Closing.
- Enter initial values for:
	- Note Contribution Unsecured (Enter all promissory notes in this field. Do not enter promissory notes in the Note Contribution - Secured field.)
	- Hazard Insurance Proceeds

Perform overrides only when you have documentation to support the change you are making.

#### The Primary Override Screen vs. the HUD-1 Screen

The HUD-1 values always take precedence over the values entered on the Override screen. If you completed the HUD-1 screen, the HUD-1 data flows to the corresponding income and expense categories in the Standard Short Sale column on the Analyze screen and Override screen.

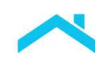

# Parts of the Override Screen

The Derived column corresponds directly to the income and expense values on the Analyze screen for a selected column prior to performing overrides.

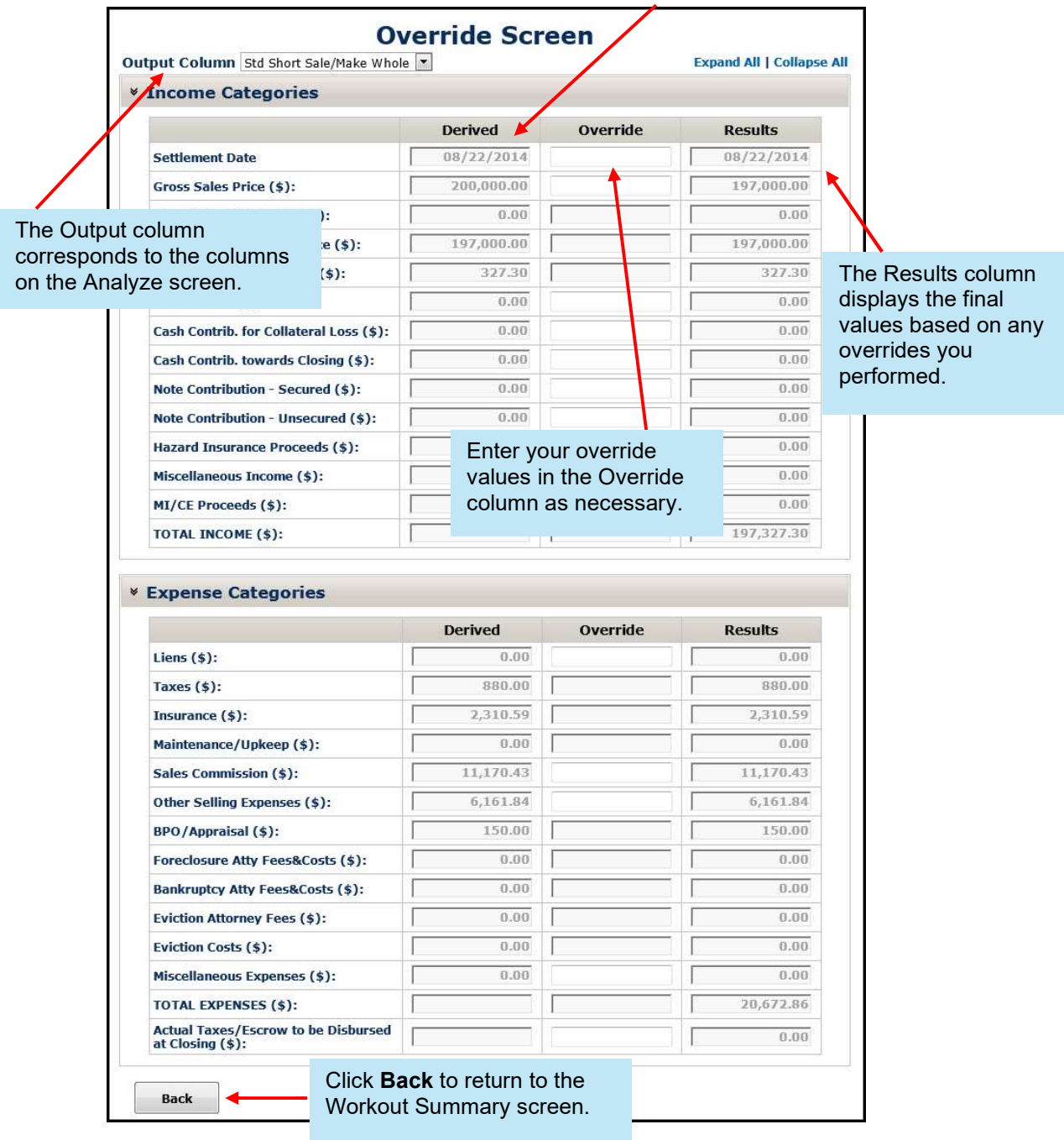

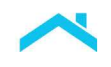

## What Data Can be Overridden?

The following table outlines the data elements you can override for each output column on the Analyze screen.

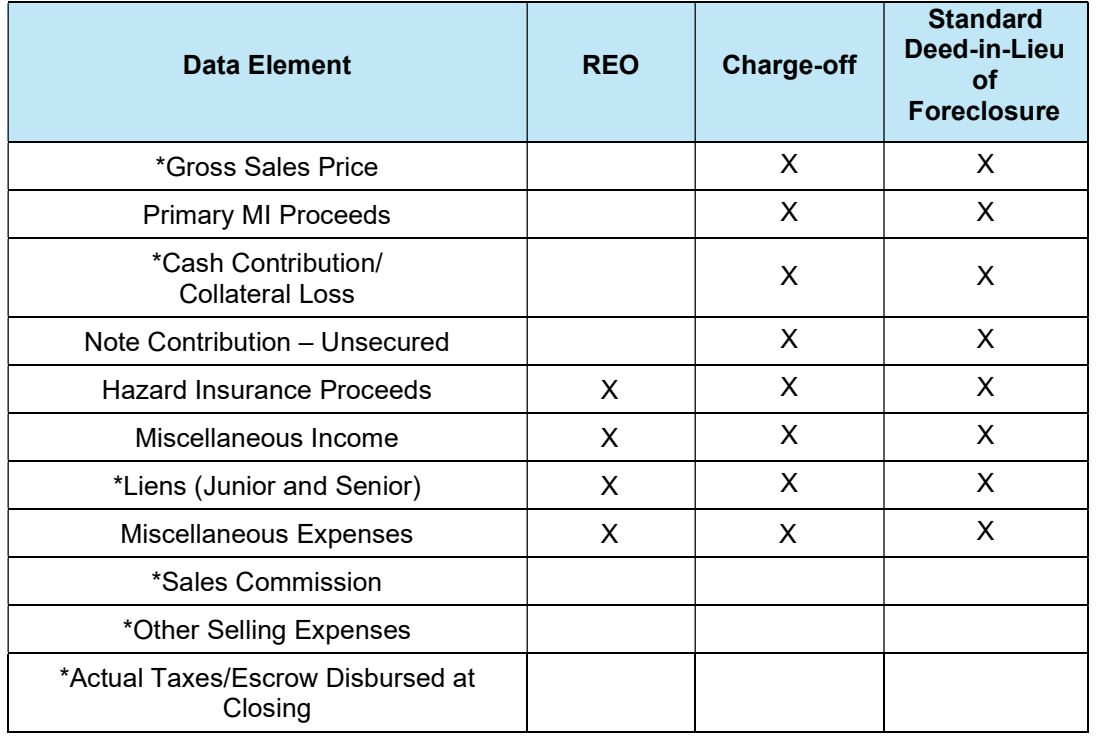

## How to Override Data

Perform the following steps to override data:

1. Refer to the following:

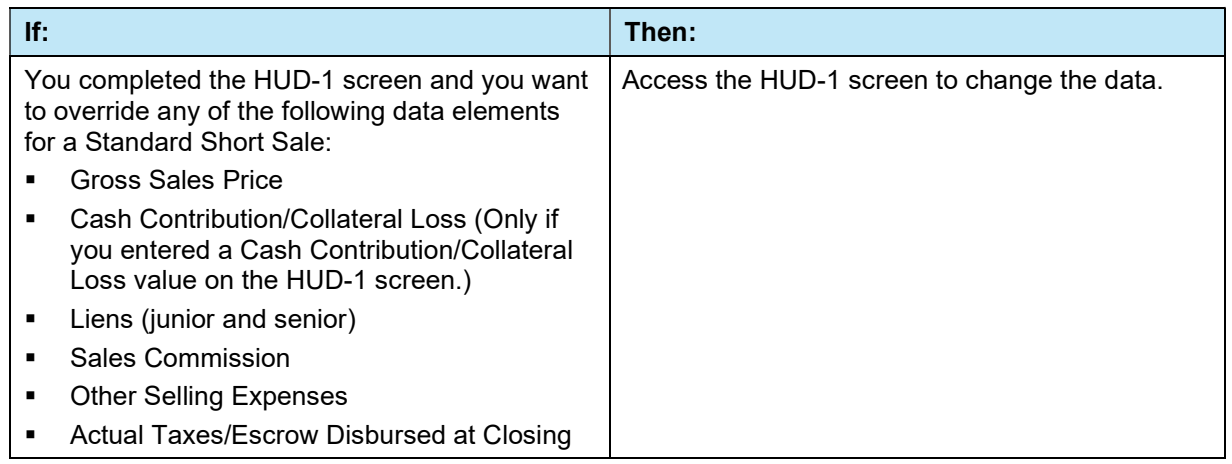

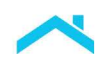

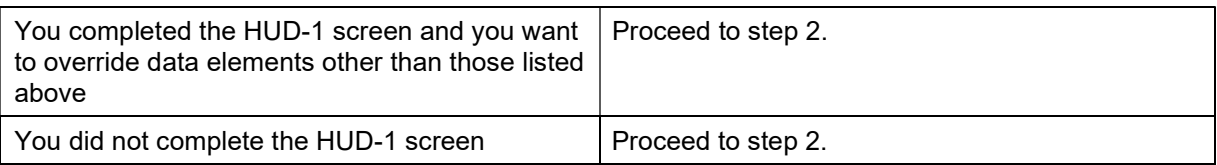

2. From the Override screen, select the output column that contains the data you want to override.

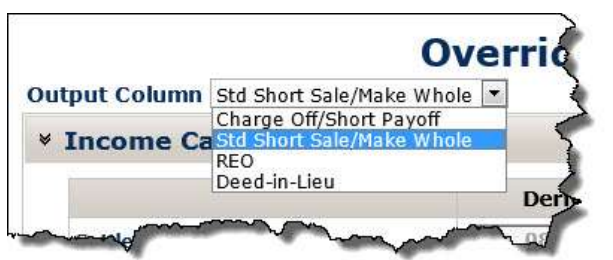

3. Enter the override value for the appropriate data element in the Override column.

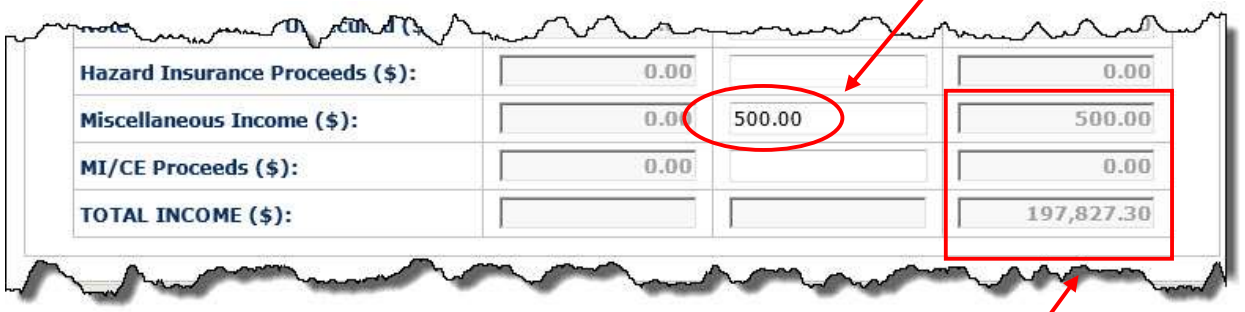

Note that when you click out of the field, the Results column displays the value you entered and the total for that section of the Override screen recalculates.

- 4. To ensure a consistent analysis, override the same data element in each of the remaining output columns if:
	- **The data element is available for override in the remaining output columns, and**
	- The same conditions apply for the other output columns.

# **Introduction**

Before you send your model to us, you must review and address all warning messages and ensure that you have provided appropriate comments to support your decision to offer a borrower a particular liquidation option.

Note: Per Bulletin 2022-9, dated 4/13/2022, no later than July 31, 2022, Servicers must have transitioned from Workout Prospector® to Resolve® when processing new short sale workout requests.

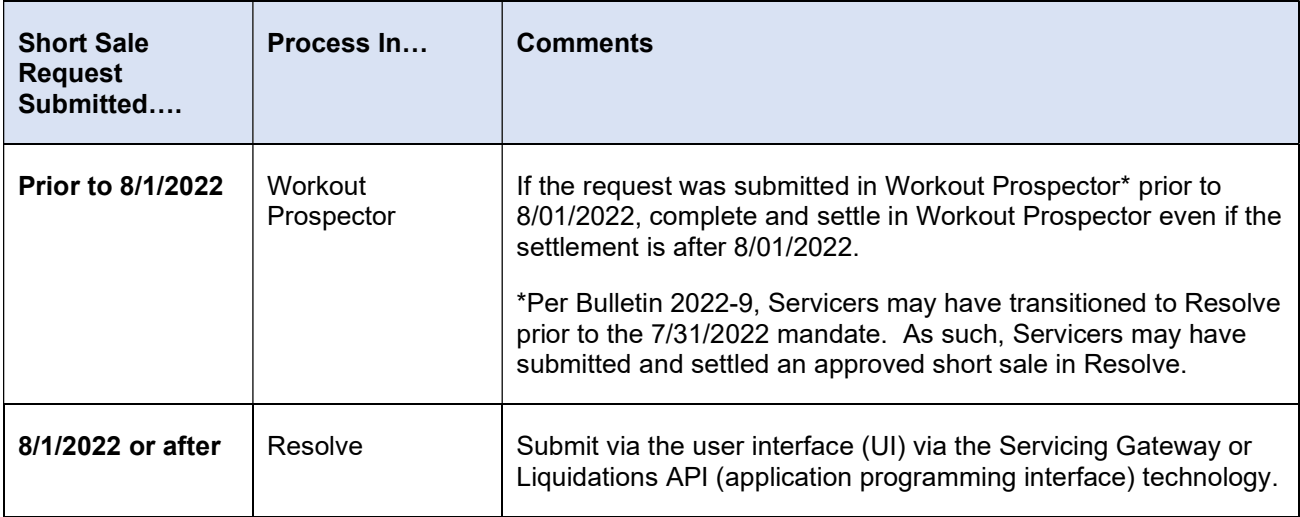

Tips: Users will be able to select Liquidation on the Workout Options screen to submit a new workout request for a deed-in-lieu of foreclosure or a charge-off. In addition, the Workout Summary screen will no longer include 'short sale/make-whole' as a Workout Type.

#### **Objectives**

After completing this chapter, you will:

- Be familiar with the Warnings and Comments screen, which is available for liquidation options only (workouts other than modifications)
- Be able to document comments for liquidations

#### The Warnings and Comments Screen

To view warnings and document comments for liquidations, access the Warnings and Comments screen. The screen consists of several sections, as shown below. Click Warnings and Comments on the To Do List to display the screen.

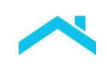

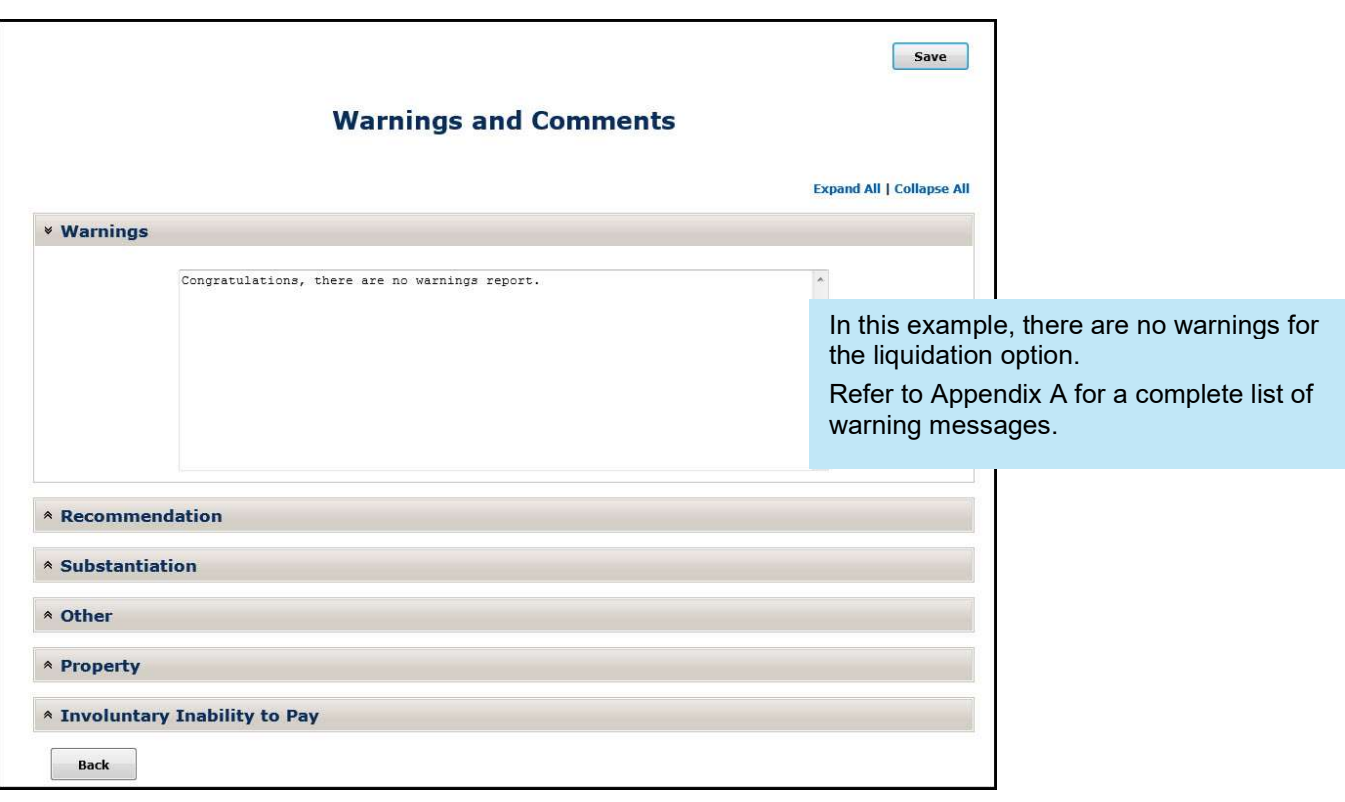

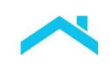

## How to Document Comments

To document your comments for liquidation options, expand the remaining sections of the screen and enter your comments. In the example below, the Recommendation section of the screen is expanded.

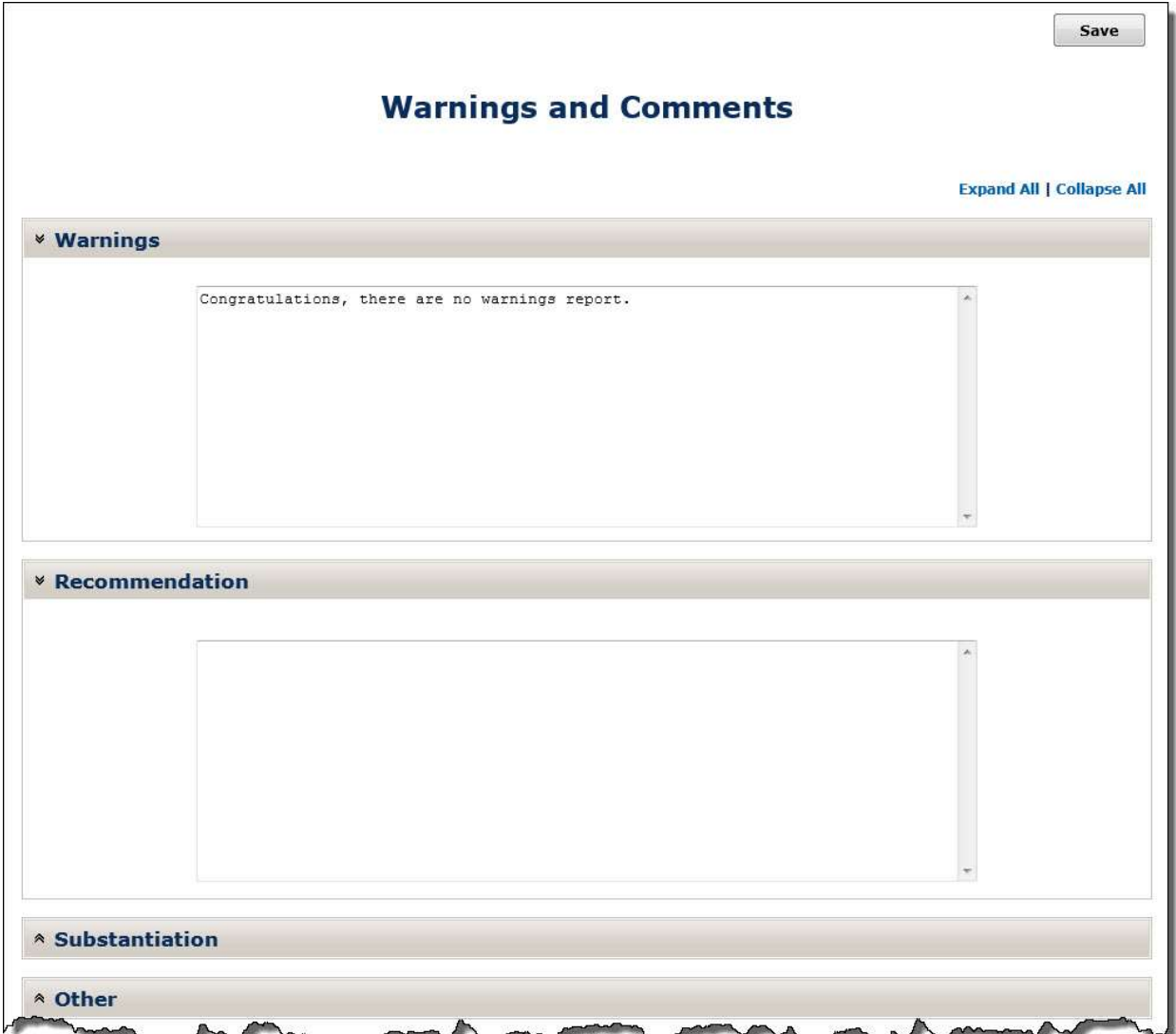

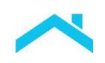

The following outlines the information, as applicable, that you should document in each section of the screen.

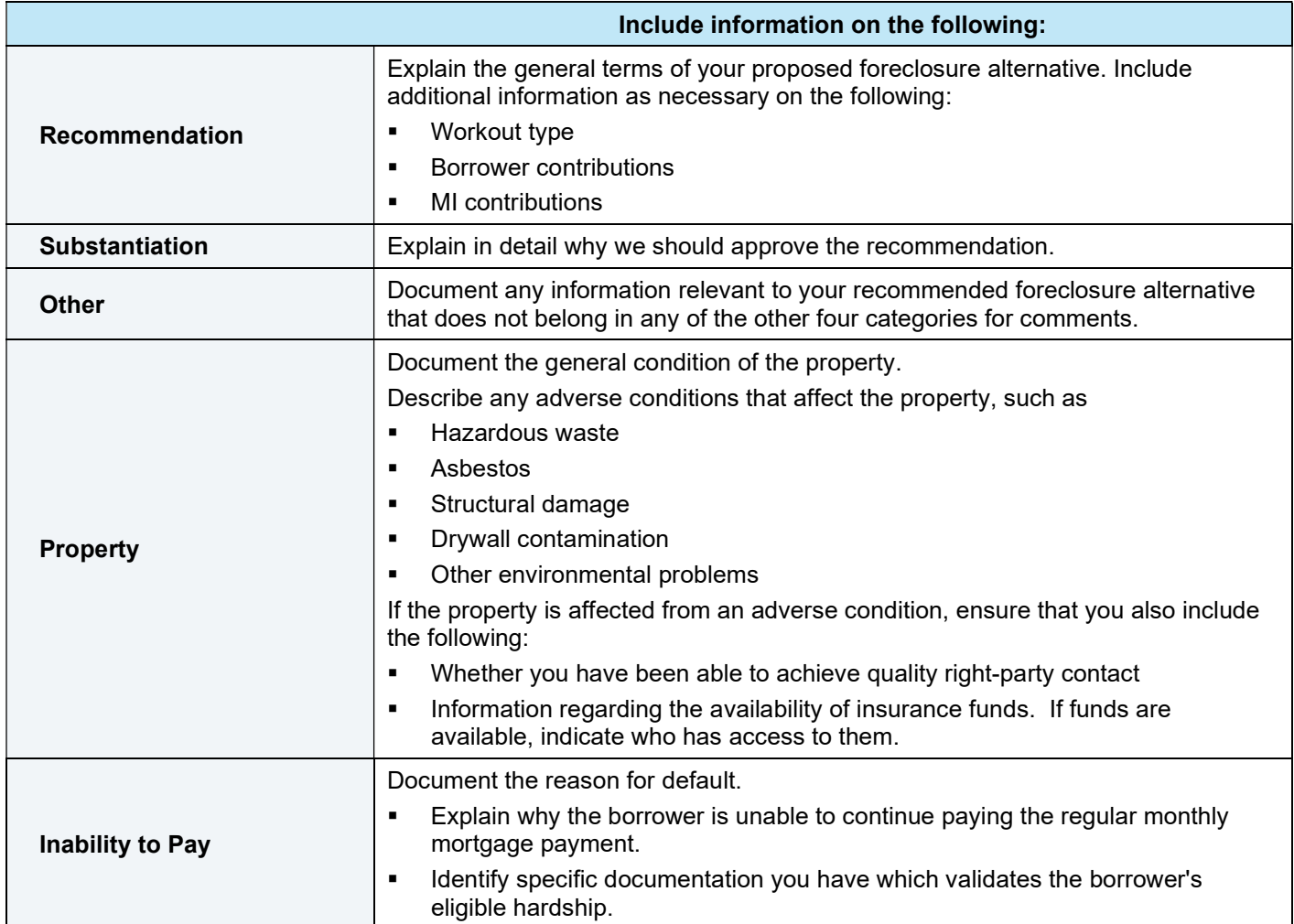

# Introduction

The Business Plan displays on the To Do List when a workout, other than a modification, is in progress or has been approved.

Note: Per Bulletin 2022-9, dated 4/13/2022, no later than July 31, 2022, Servicers must have transitioned from Workout Prospector® to Resolve® when processing new short sale workout requests.

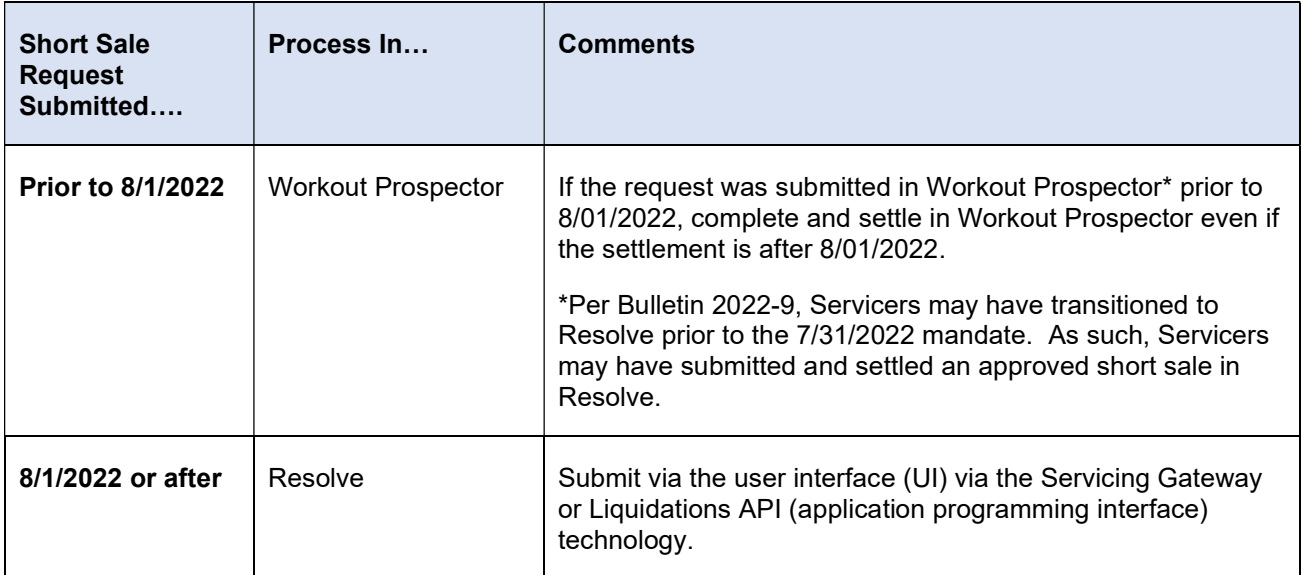

Tips: Users will be able to select Liquidation on the Workout Options screen to submit a new workout request for a deed-in-lieu of foreclosure or a charge-off. In addition, the Workout Summary screen will no longer include 'short sale/make-whole' as a Workout Type.

## **Objectives**

After completing this chapter, you will:

- Be familiar with the various parts of the Business Plan for each liquidation option
- Be able to view and save the Business Plan for liquidation options

## The Business Plan

The Business Plan summarizes the data you entered into Workout Prospector® for a liquidation option.

The purpose of the Business Plan is to:

- Provide standardized documentation for the liquidation option.
- Provide an audit trail for your decision or request for exception.

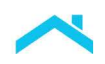

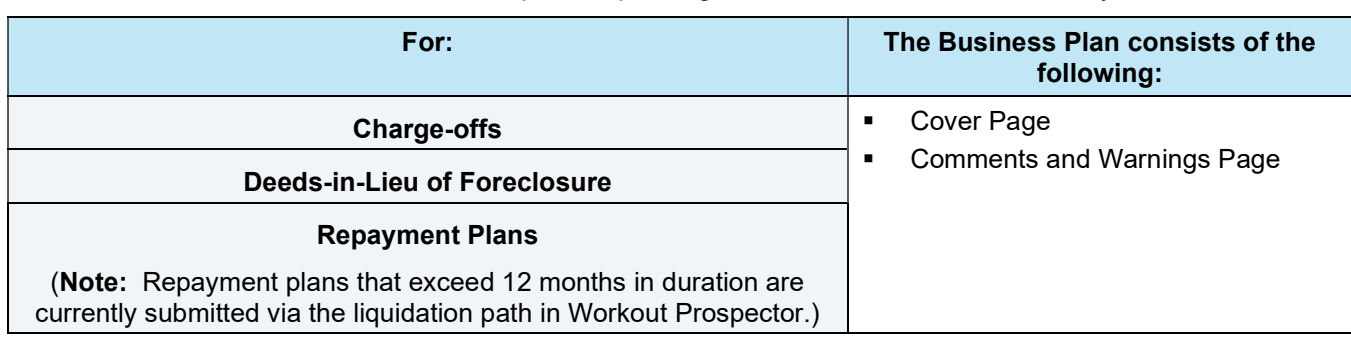

The Business Plan consists of one or more parts depending on the alternative to foreclosure you select:

#### Parts of the Business Plan Available for Selection

The following table provides a brief description of each part of the Business Plan.

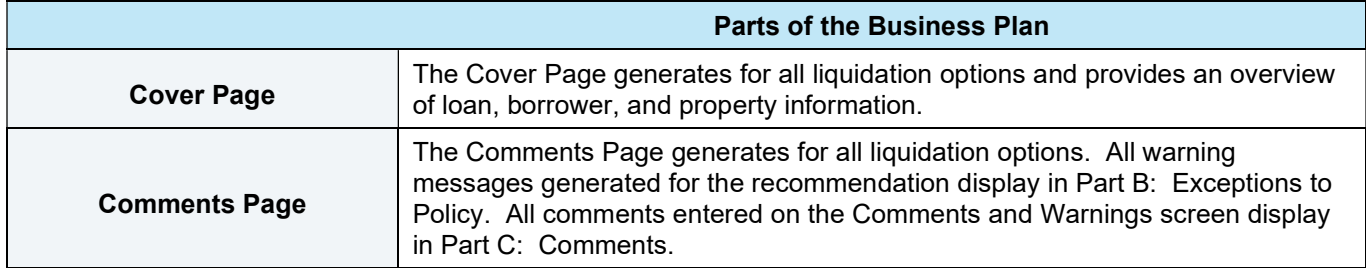

# How to View and Save the Business Plan

Perform the following steps to view and print the Business Plan:

1. From the To Do List, select Business Plan. The following screen displays:

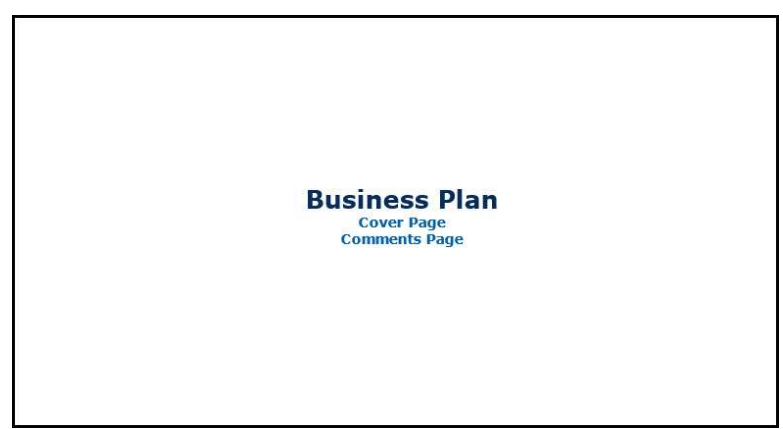

The links that display depend on the type of alternative to foreclosure you selected.

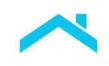

2. Click any link to view that part of the Business Plan.

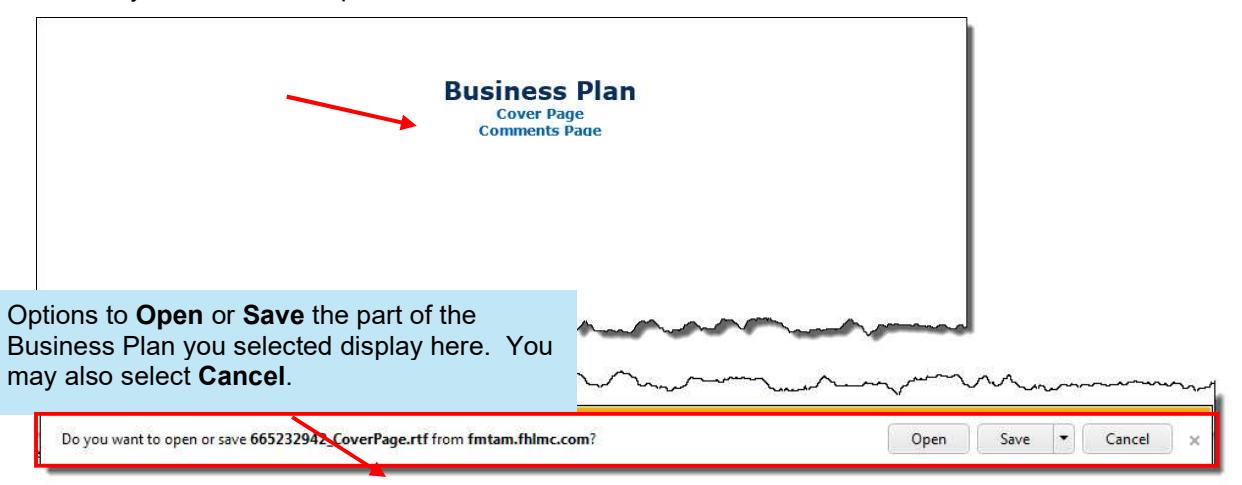

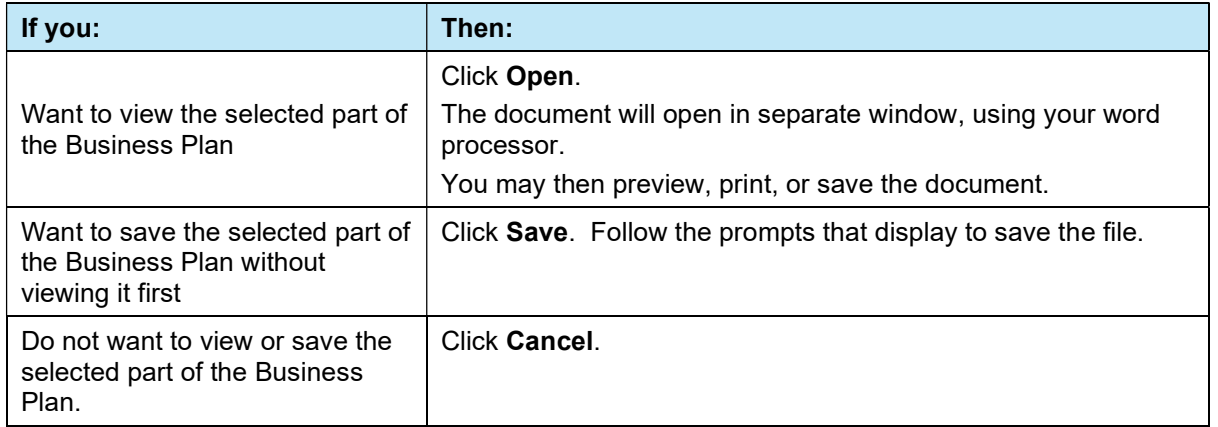

# Introduction

The Letters screen is available on the To Do List when a workout other than a modification is in progress or has been approved or rejected. Although the link is available on the To Do List, the actual letters and attachments, if applicable, are not generated until the Workout Selected pick list on the Workout Summary screen is populated and the model is saved.

Note: Per Bulletin 2022-9, dated 4/13/2022, no later than July 31, 2022 Servicers must have transitioned from Workout Prospector<sup>®</sup> to Resolve<sup>®</sup> when processing new short sale workout requests.

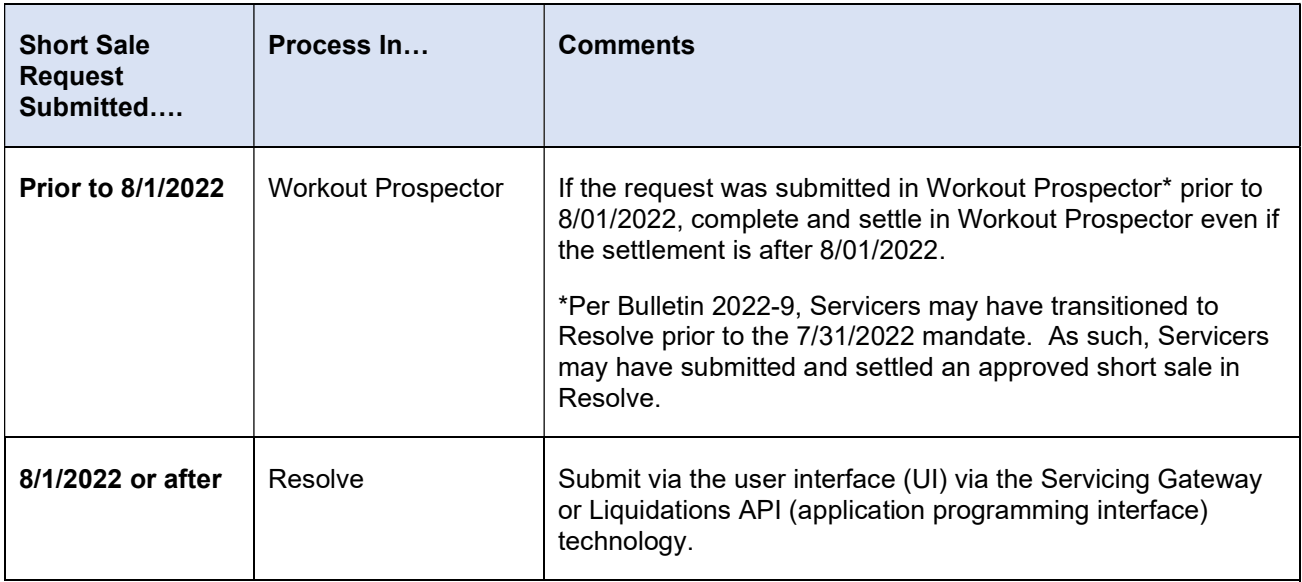

Tips: Users will be able to select Liquidation on the Workout Options screen to submit a new workout request for a deed-in-lieu of foreclosure or a charge-off. In addition, the Workout Summary screen will no longer include 'short sale/make-whole' as a Workout Type.

# **Objectives**

After completing this chapter, you will:

- Be familiar with the Letters screen
- Be able to view and print letters

# The Letters Screen

After your decision is made regarding your alternative to foreclosure, the Letters screen displays links to the appropriate letters (with attachments, if applicable). With the exception of alternatives to foreclosure that are delegated to you to approve, the letters provide written confirmation of our decision on your recommended alternative to foreclosure. You may not send the letters to borrowers and other parties to the alternative to foreclosure. You may not rely on the letters as evidence of your compliance with any requirement of the Guide or other Purchase Document. You should draft your own letters to communicate with borrowers and third parties.

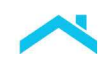

For more information on communicating decisions to borrowers, review Single-Family Seller/Servicer Guide (Guide) Section 9201.5 and Guide Exhibit 93, Evaluation Model Clauses.

#### How to Use the Letters Screen

Perform the following steps to access and use the Letters screen:

1. From the To Do List, select Letters. The Letters screen, shown below, displays:

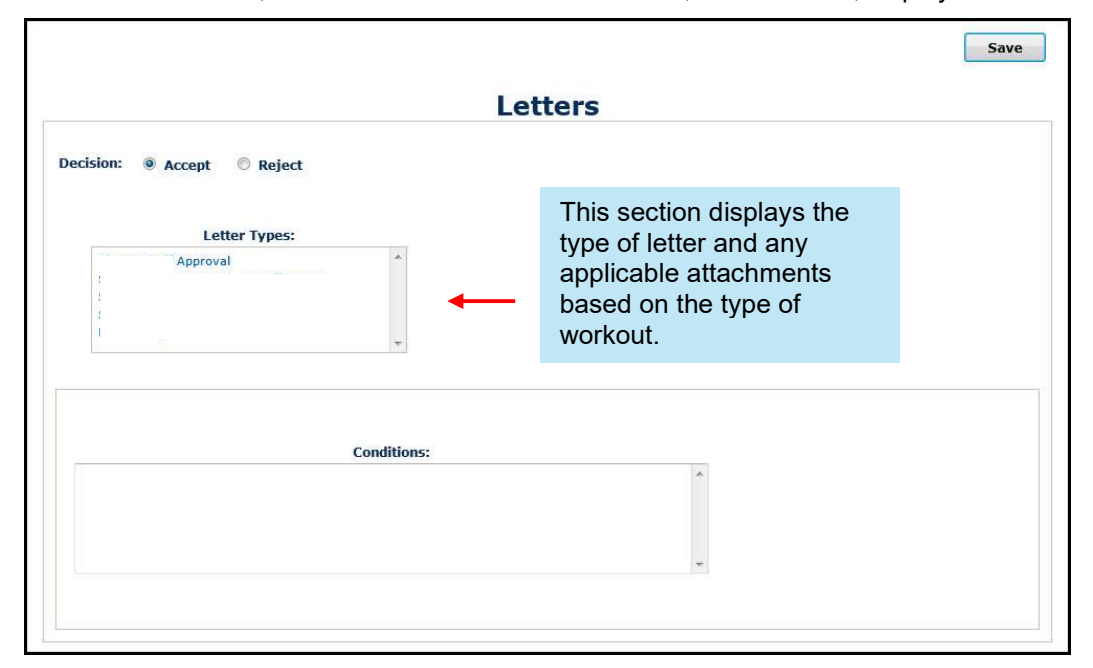

In this example, we have accessed the Letters screen for an approved short sale.

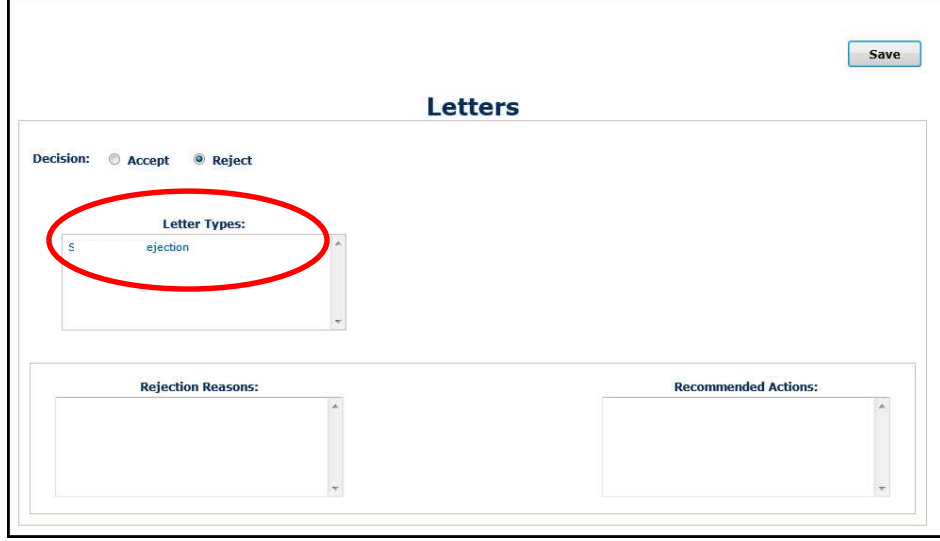

If you have not approved a workout, the following Letters screen displays:

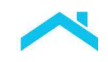

2. Click the item you want to view.

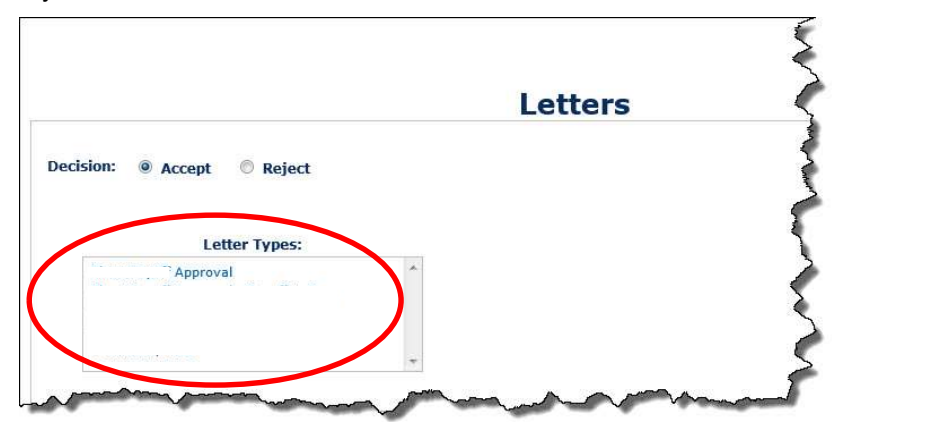

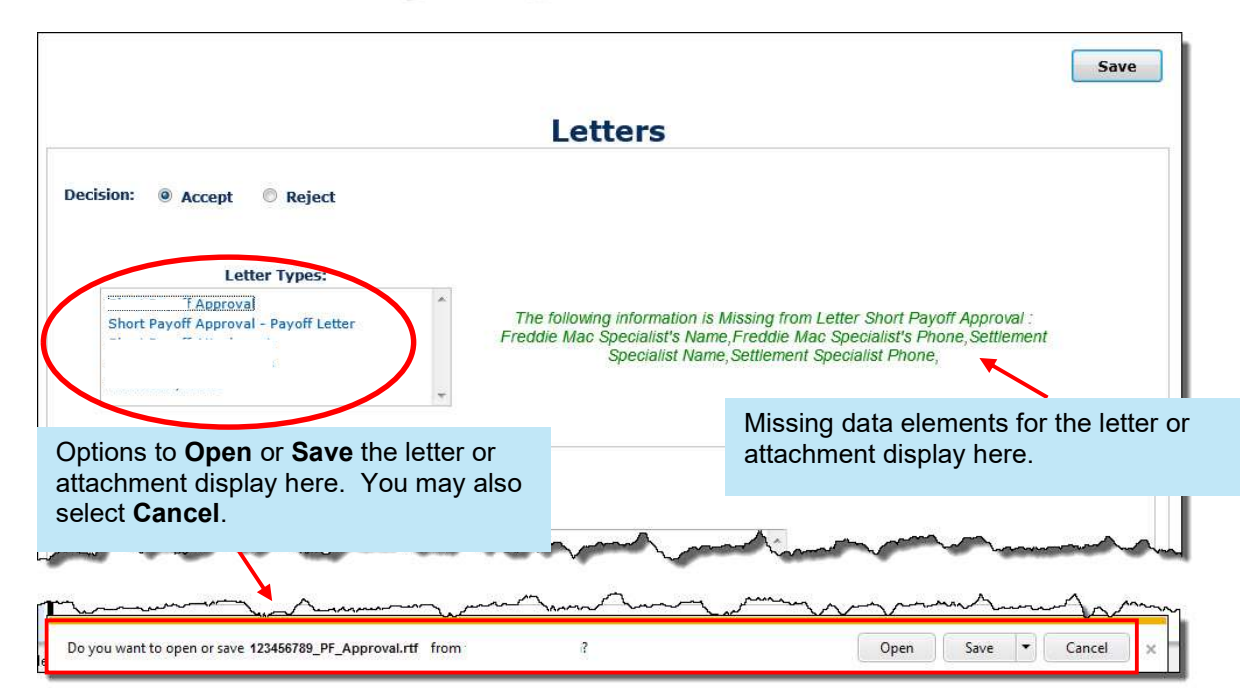

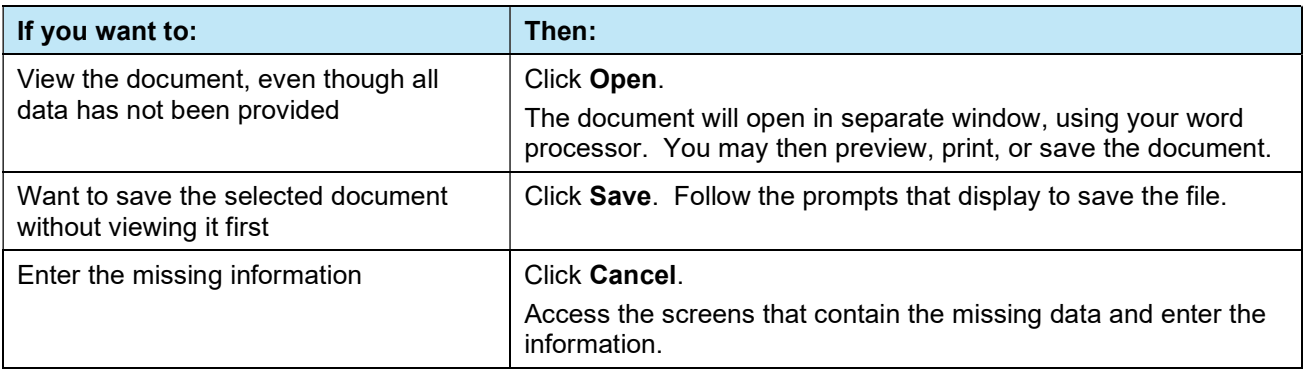

### Introduction

After you have addressed all warning messages, analyzed, and thoroughly documented your recommendation, you are ready to transmit the liquidation option to us.

Note: Per Bulletin 2022-9, dated 4/13/2022, no later than July 31, 2022 Servicers must have transitioned from Workout Prospector<sup>®</sup> to Resolve<sup>®</sup> when processing new short sale workout requests.

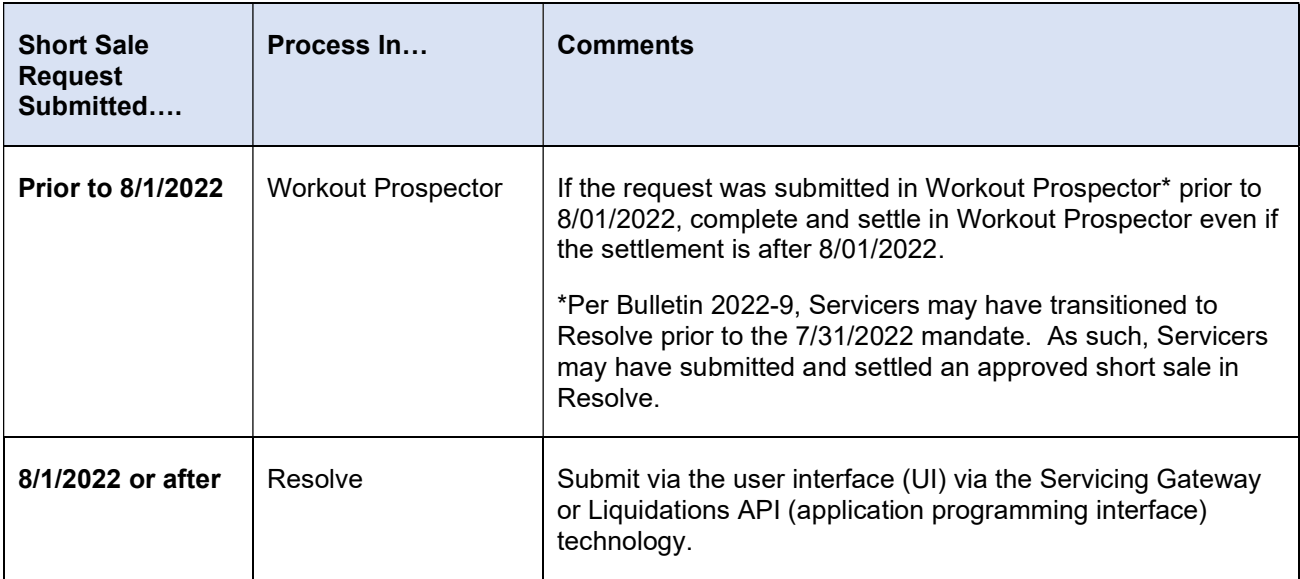

Tips: Users will be able to select Liquidation on the Workout Options screen to submit a new workout request for a deed-in-lieu of foreclosure or a charge-off. In addition, the Workout Summary screen will no longer include 'short sale/make-whole' as a Workout Type.

Refer to Chapter 13, Model, Approve, and Settle Third-Party Foreclosure Sales, for information on how to transmit third-party foreclosure sales.

# **Objectives**

After completing this chapter, you will be able to transmit your Workout Prospector® model for liquidation options to Freddie Mac.

# Transmitting the Liquidation Option to Freddie Mac

You will use the Workout Summary screen to transmit all liquidation options to Freddie Mac.

Before you transmit, ensure that you have reviewed and addressed all warning messages, documented your recommendation thoroughly by providing detailed comments, and performed any overrides that were

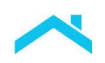

necessary. For information on performing overrides, refer to Chapter 7, Analyze and Adjust Liquidation Options. For information on documenting comments and addressing warning messages, refer to Chapter 8, View Warnings and Document Comments for Liquidation Options.

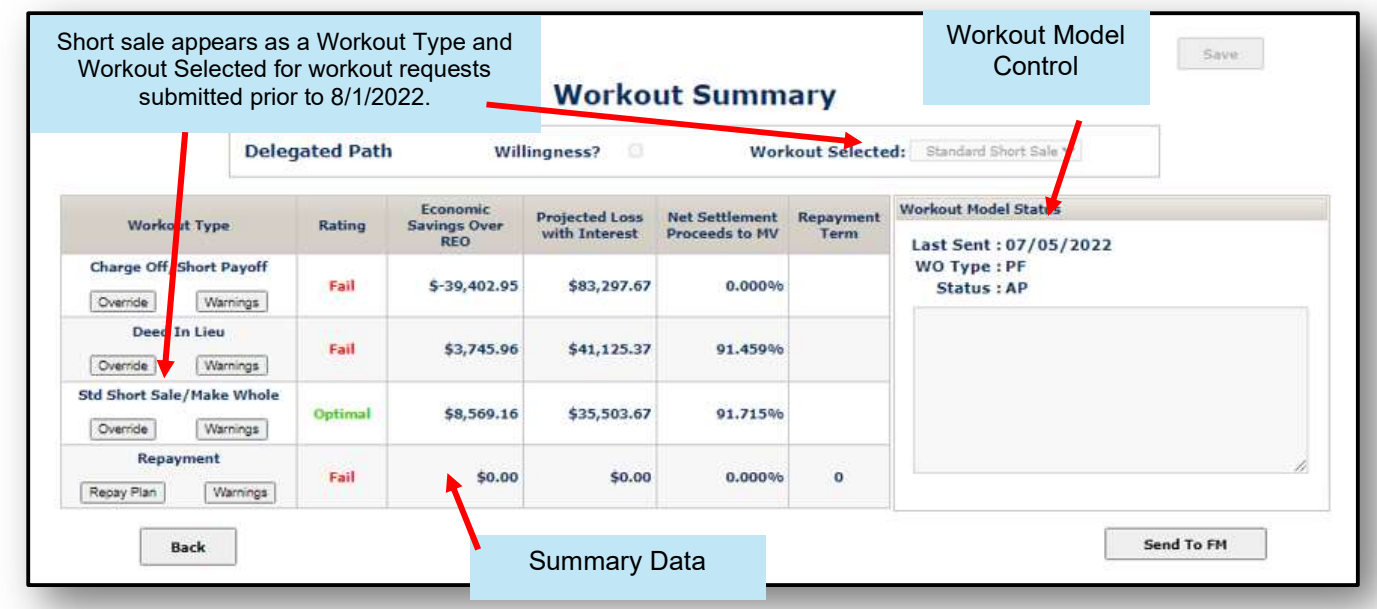

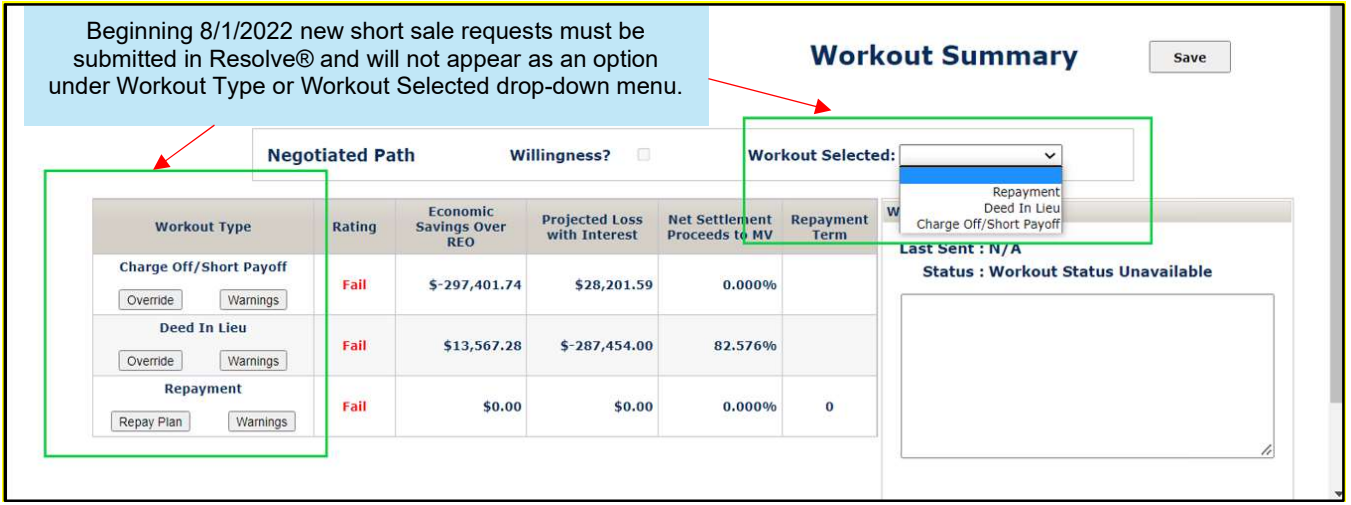

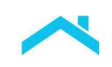

### How to Transmit a Liquidation Option to Freddie Mac

After logging in to Workout Prospector, perform the following steps to transmit a liquidation option to Freddie Mac:

1. Click Workout Summary on the To Do List.

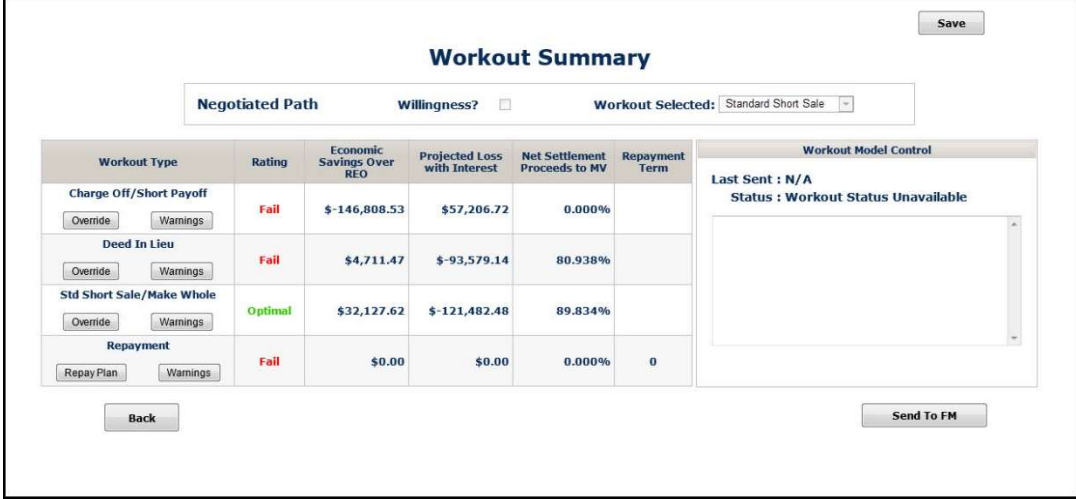

2. Select the appropriate alternative to foreclosure from the Workout Selected pick list. All workout types that have a rating other than "Not Evaluated" will display in the pick list.

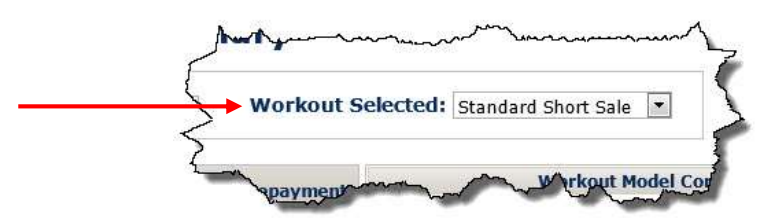

3. Click Send to FM to transmit the model.

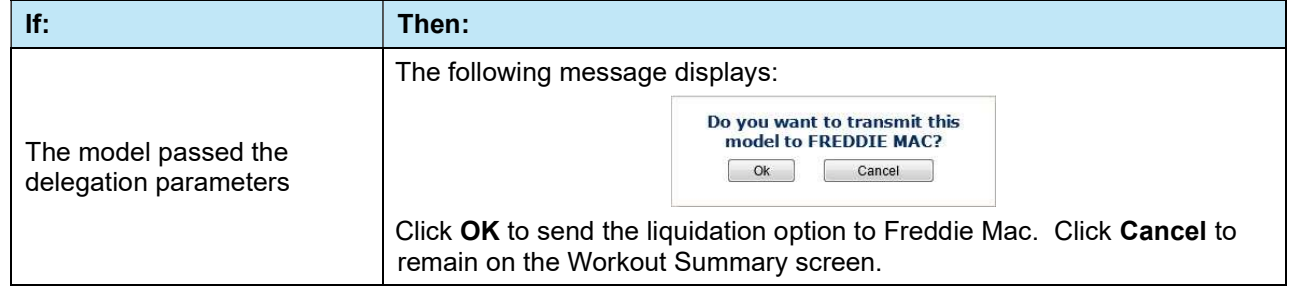

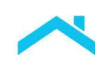

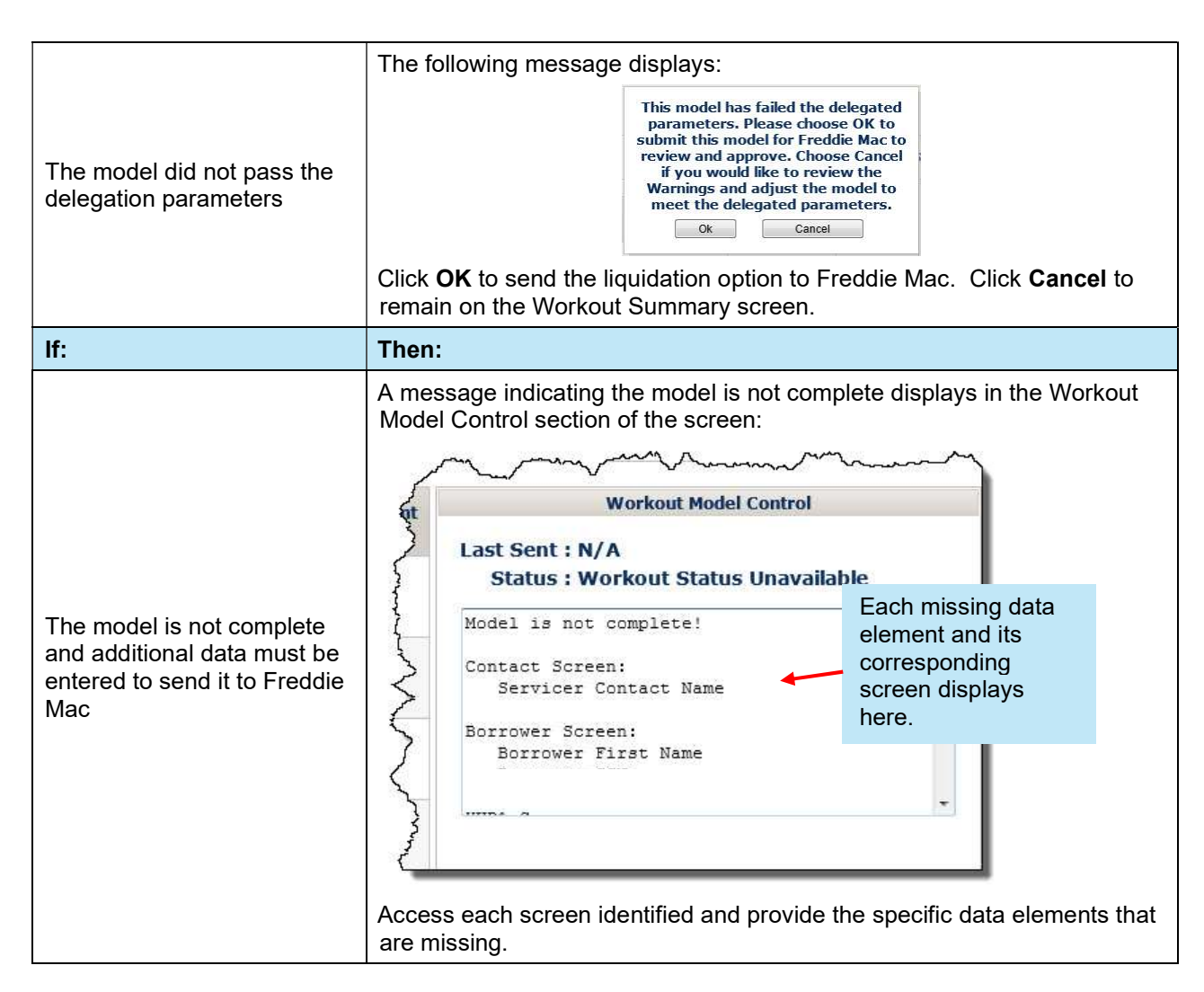

#### After You Transmit the Model to Freddie Mac

When you transmit the model to Freddie Mac, control of the model passes to us. Every Workout Prospector model is stored in our database. To prevent errors and confusion, our system allows only one institution at a time to update the model. That institution "controls" the model. Others, based on their login ID and security credentials, may be able to view the model, but only the one that controls the model can enter data or make changes.

Control of a model is passed between you, others, and us as follows:

- When a new model is first created, the institution that created the model has control.
- When you transmit the model, control is transferred to us. This means you can view the model, but not update it.
- If we need additional information from you, we may give control back to you. In these cases, you keep control until you retransmit the model to us.

Contact Freddie Mac if you need control of the model transferred back to you.

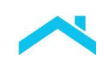

### When the Liquidation Option is in Approved Status

When the, Freddie Mac Standard Deed-in-Lieu of Foreclosure, charge-off, or third-party foreclosure sale is in "Approved" status the Liquidation Settlement link displays on the To Do List. Refer to Chapter 13, Model, Approve, and Settle Third-Party Foreclosure Sales, for information on how to settle third-party foreclosure sales. Refer to Chapter 12, Automated Settlement for Liquidations, for detailed instructions on how to settle all other liquidations.

#### Introduction

Workout Prospector provides automated settlement functionality for the following liquidation options:

- **Freddie Mac Standard Deeds-in-Lieu of Foreclosure**
- Charge-offs
- Third-party foreclosure sales

Note: Per Bulletin 2022-9, dated 4/13/2022, no later than July 31, 2022 Servicers must have transitioned from Workout Prospector® to Resolve® when processing new short sale workout requests.

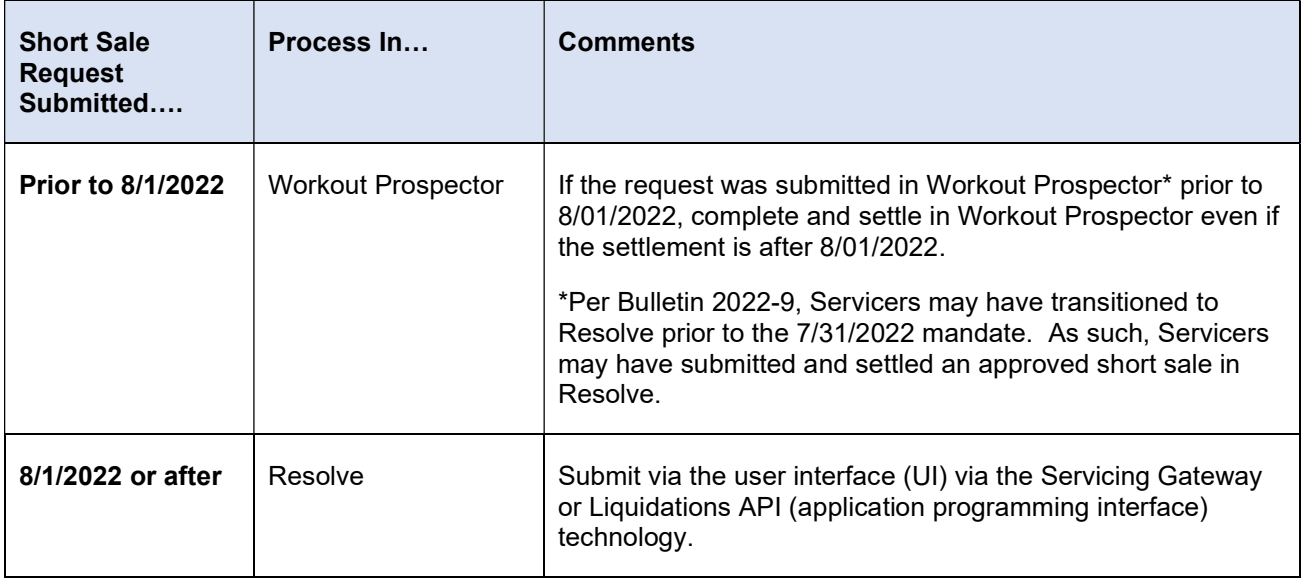

Tips: Users will be able to select Liquidation on the Workout Options screen to submit a new workout request for a deed-in-lieu of foreclosure or a charge-off. In addition, the Workout Summary screen will no longer include 'short sale/make-whole' as a Workout Type

# **Objectives**

After completing this chapter, you will:

- Be familiar with the following settlement screens for liquidation options:
	- Deed-in-Lieu Settlement
	- Charge-off Settlement
- Understand how to enter comments related to liquidation settlement.
- Be able to submit a liquidation option to Freddie Mac for settlement.
- Be able to submit a liquidation option to Freddie Mac for manual settlement review.

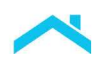

### Automated Settlement Functionality for Liquidation Options

The following table outlines the required condition(s) to submit each liquidation option for settlement.

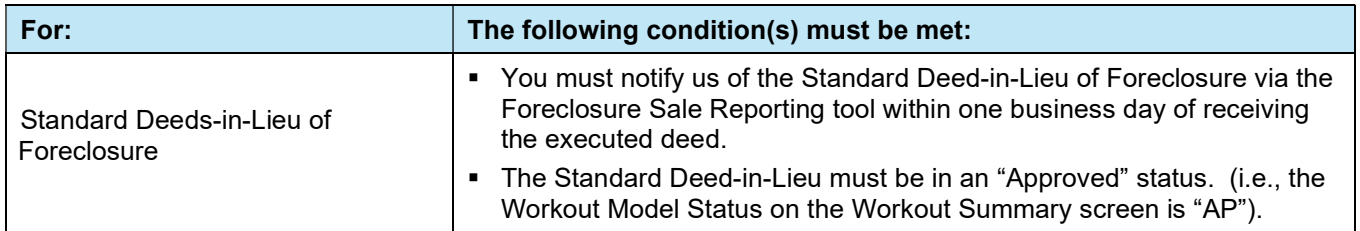

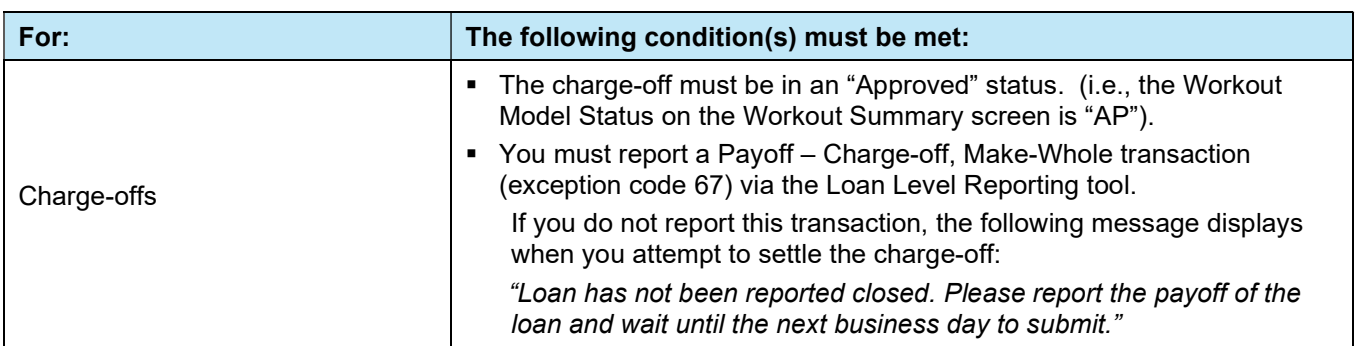

Note: Once the liquidation option is in an "Approved" status, the Liquidation Settlement link displays on the To Do List and provides access to the appropriate settlement screen.

## Loans Not Eligible for Settlement in Workout Prospector

Loans insured by the FHA or guaranteed by the VA, and loans that have been repurchased, are not eligible for settlement in Workout Prospector.

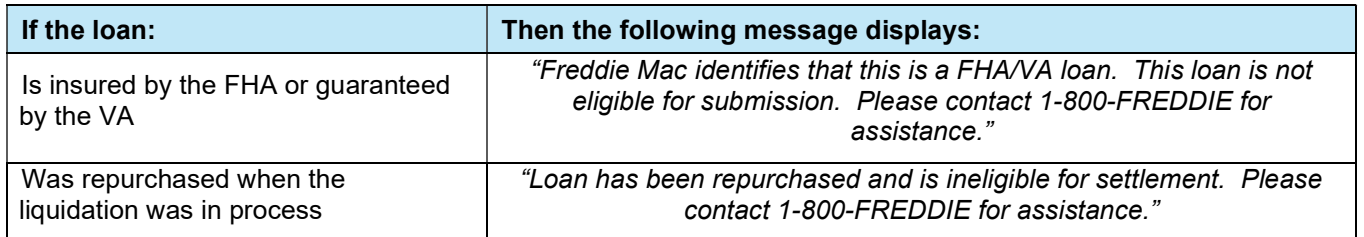
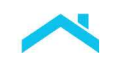

# Understanding Screen Access and Functionality

The following table outlines the screens you will use to model, approve, and settle liquidation options. For each screen, we have identified when the screen is available for data entry and/or edit, and when it is read-only.

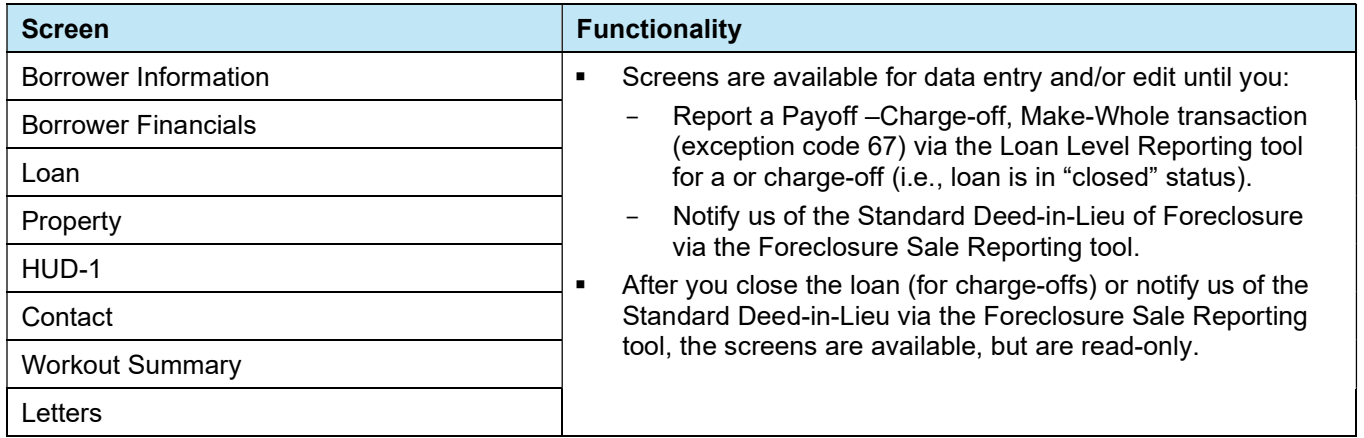

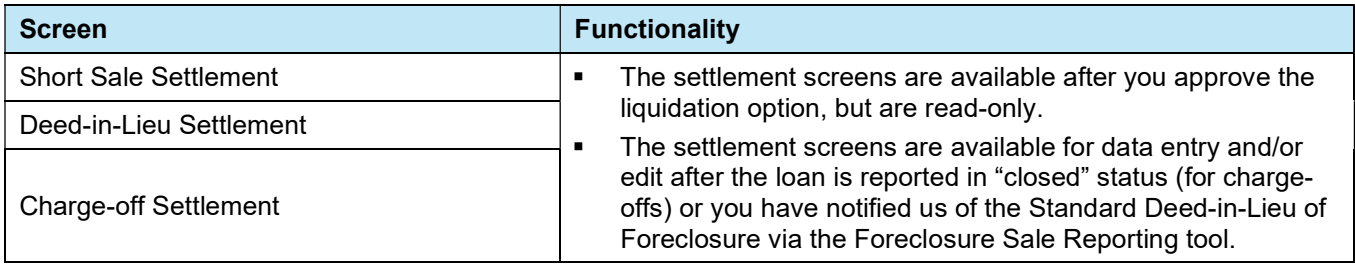

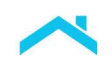

## Deed-in-Lieu Settlement Screen

When you select Liquidation Settlement from the To Do List for an approved Standard Deed-in-Lieu of Foreclosure the following screen displays. Certain fields on the Deed-in-Lieu Settlement screen automatically populate based on data reported, data entered on other screens in Workout Prospector, and funds remitted.

In this example, you have notified us of the Standard Deed-in-Lieu of Foreclosure via the Foreclosure Sale Reporting tool. Therefore, certain fields are available for data entry and/or editing on the settlement screen.

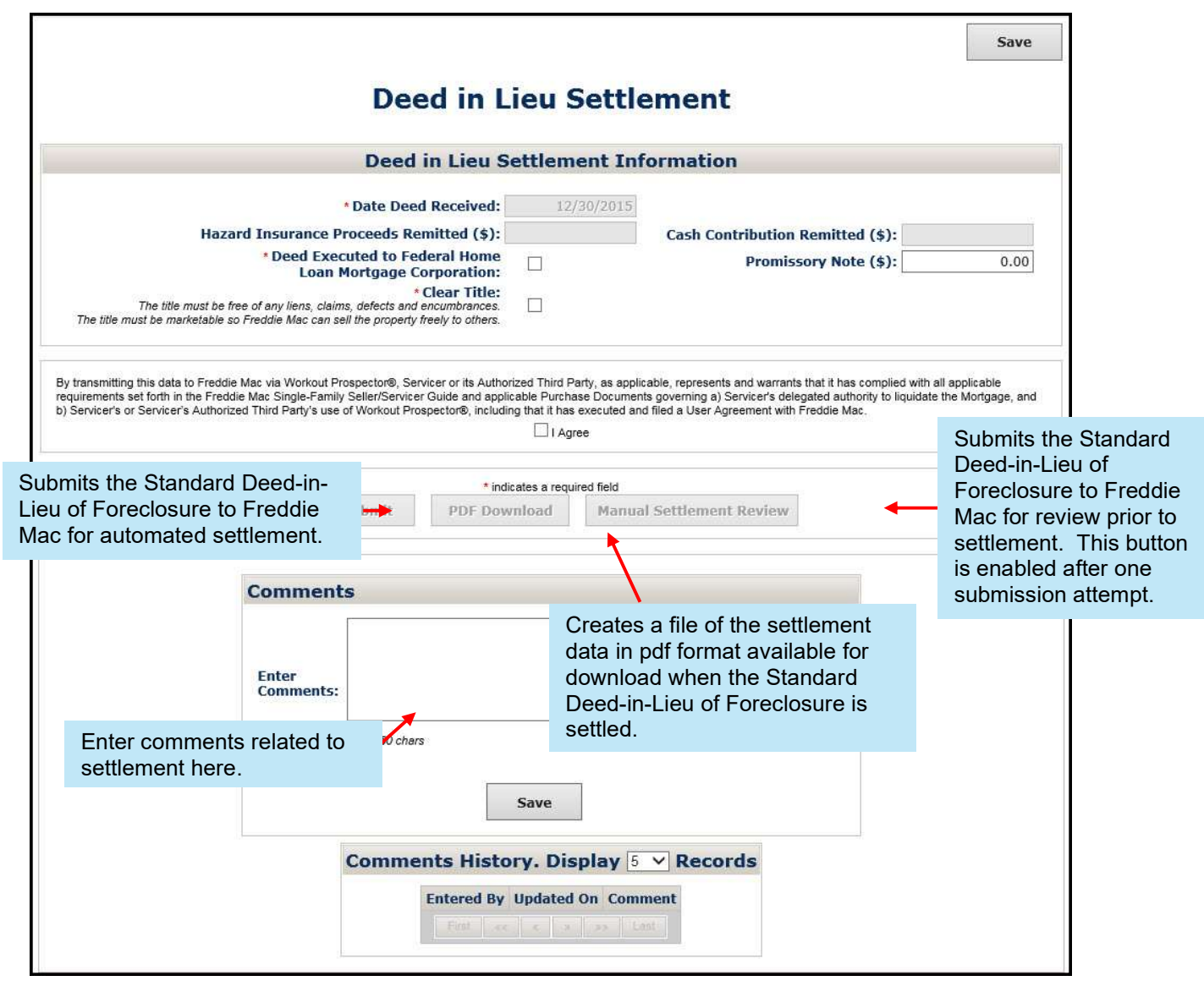

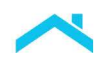

The following table identifies and provides a description of each field on the Deed-in-Lieu Settlement screen.

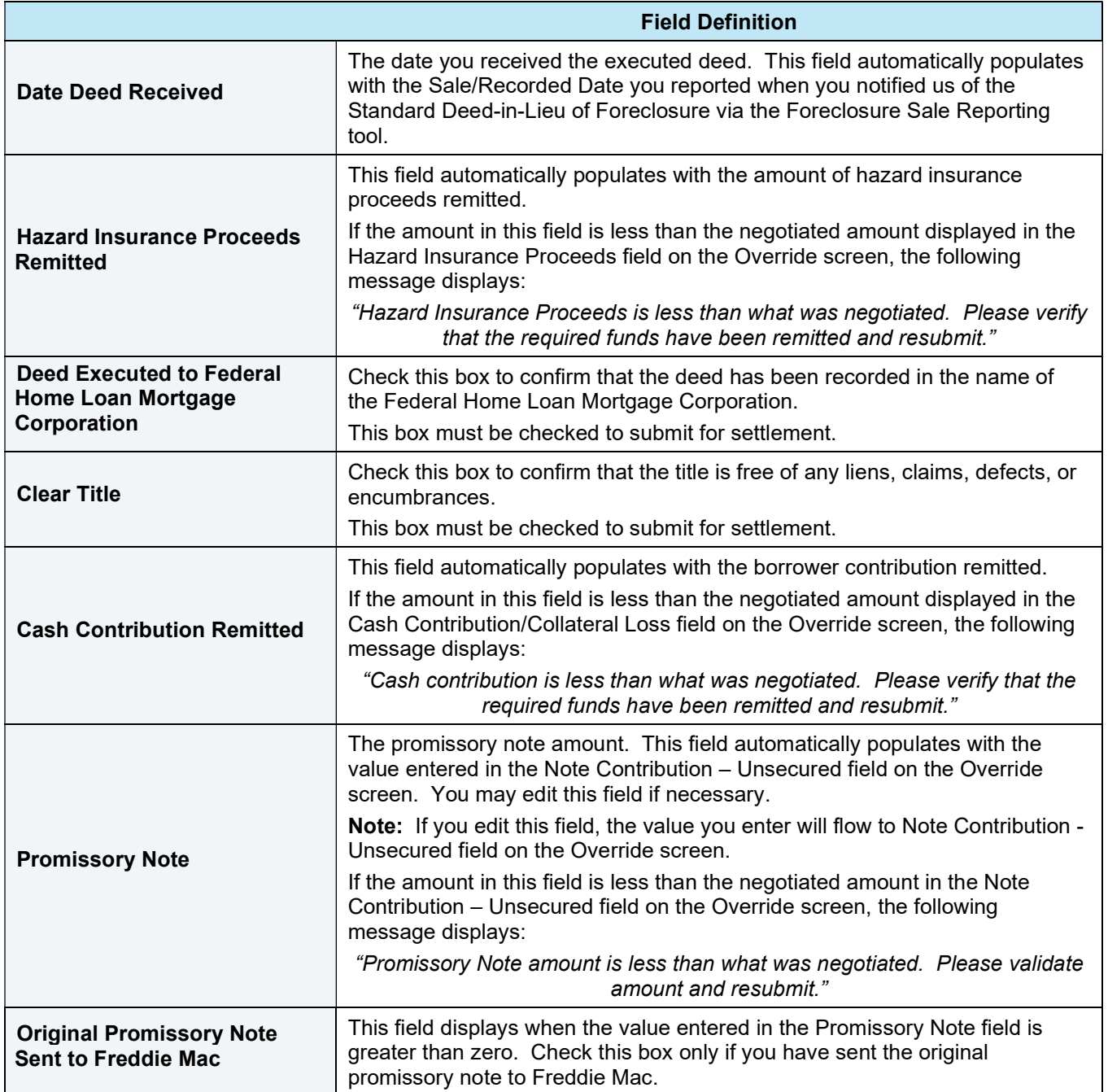

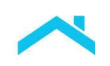

#### Charge-off Settlement Screen

When you select Liquidation Settlement from the To Do List for an approved charge-off the following settlement screen displays. Certain fields on the Charge-off Settlement screen automatically populate based on data reported, data entered on other screens in Workout Prospector, and funds remitted.

In this example, the loan has been reported as a Payoff-, Charge-off, Make-Whole transaction (exception code 67) and is in "closed" status. Therefore, certain fields are available for data entry and/or editing on the settlement screen.

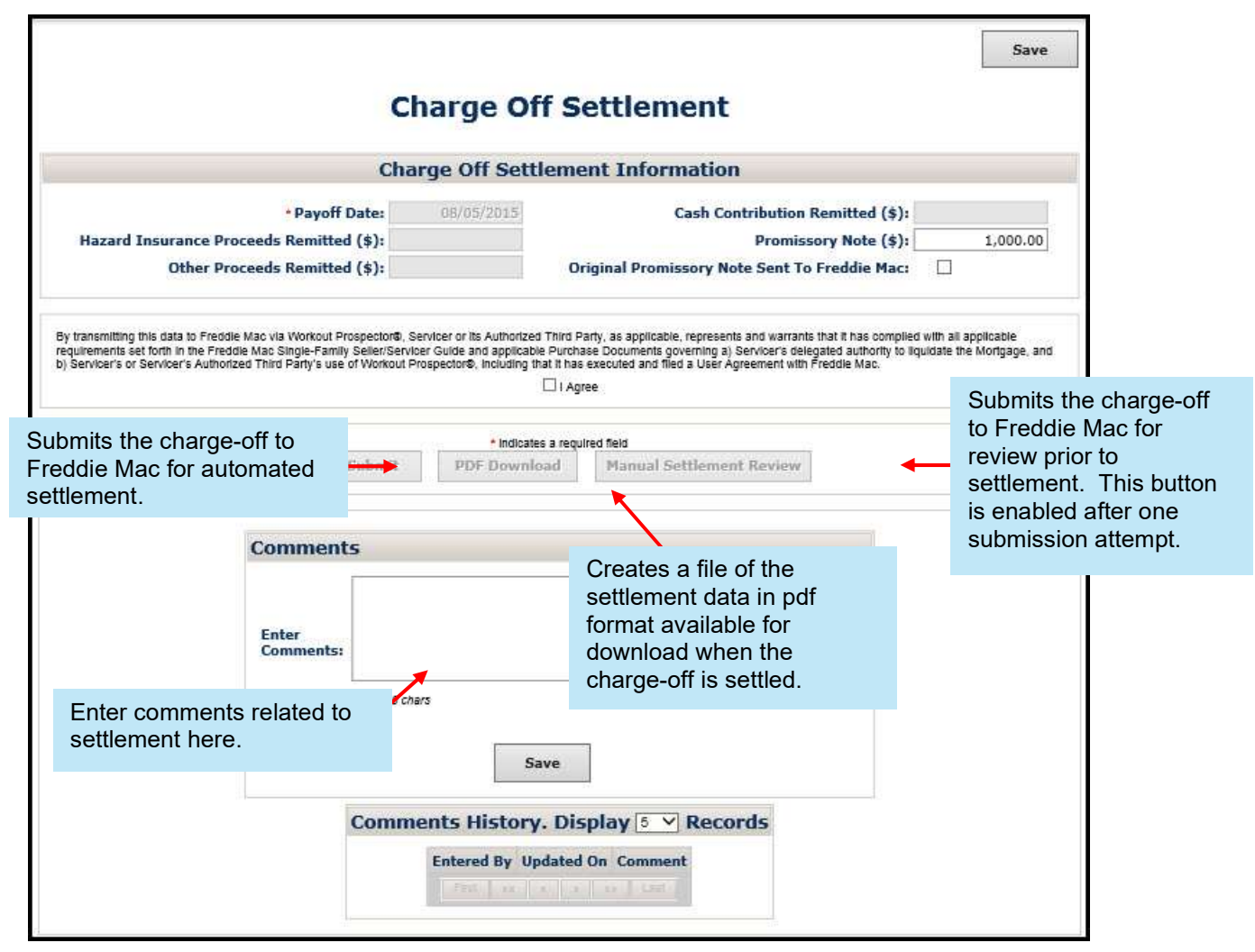

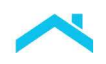

The following table identifies and provides a description of each field on the Deed-in-Lieu Settlement screen.

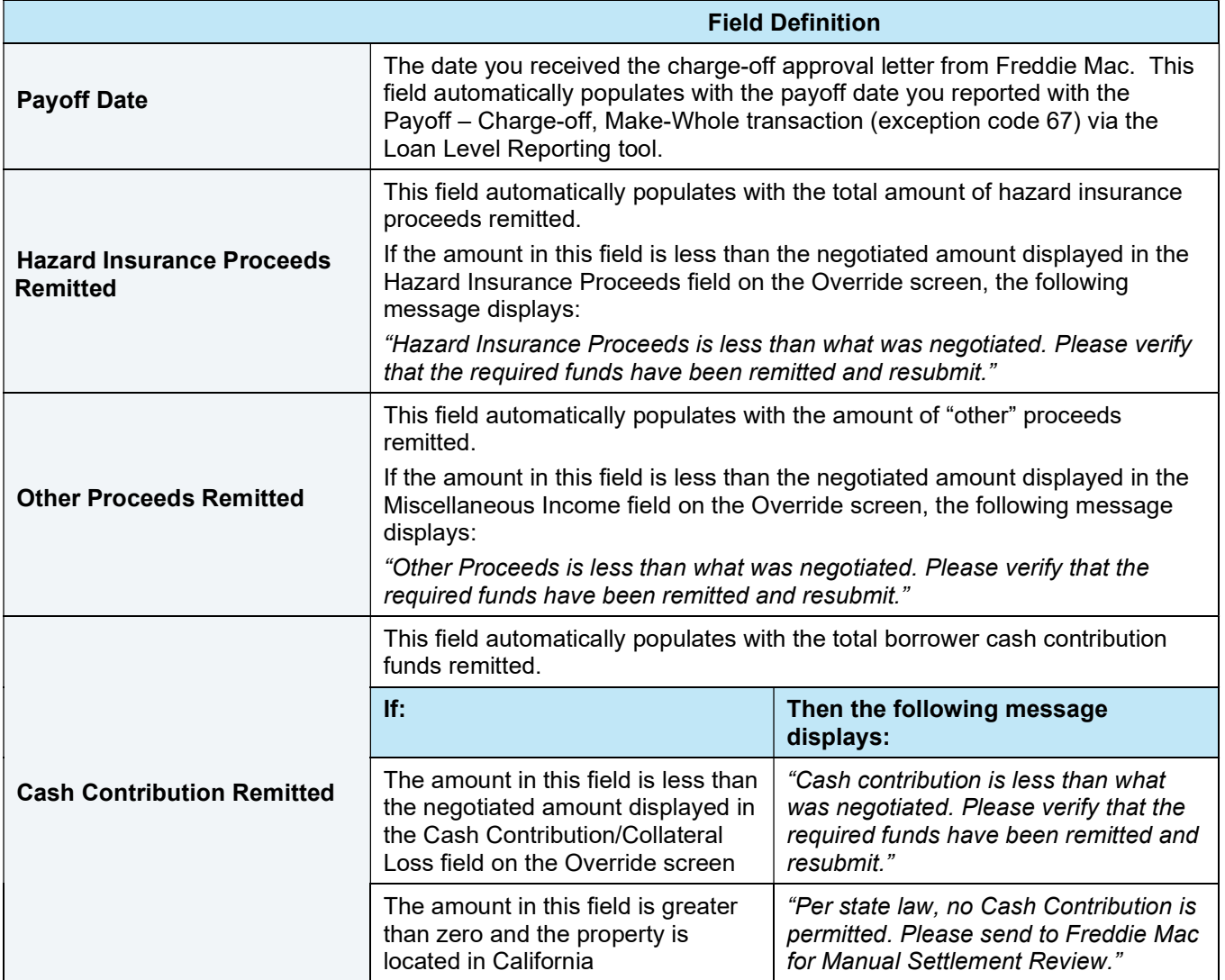

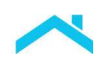

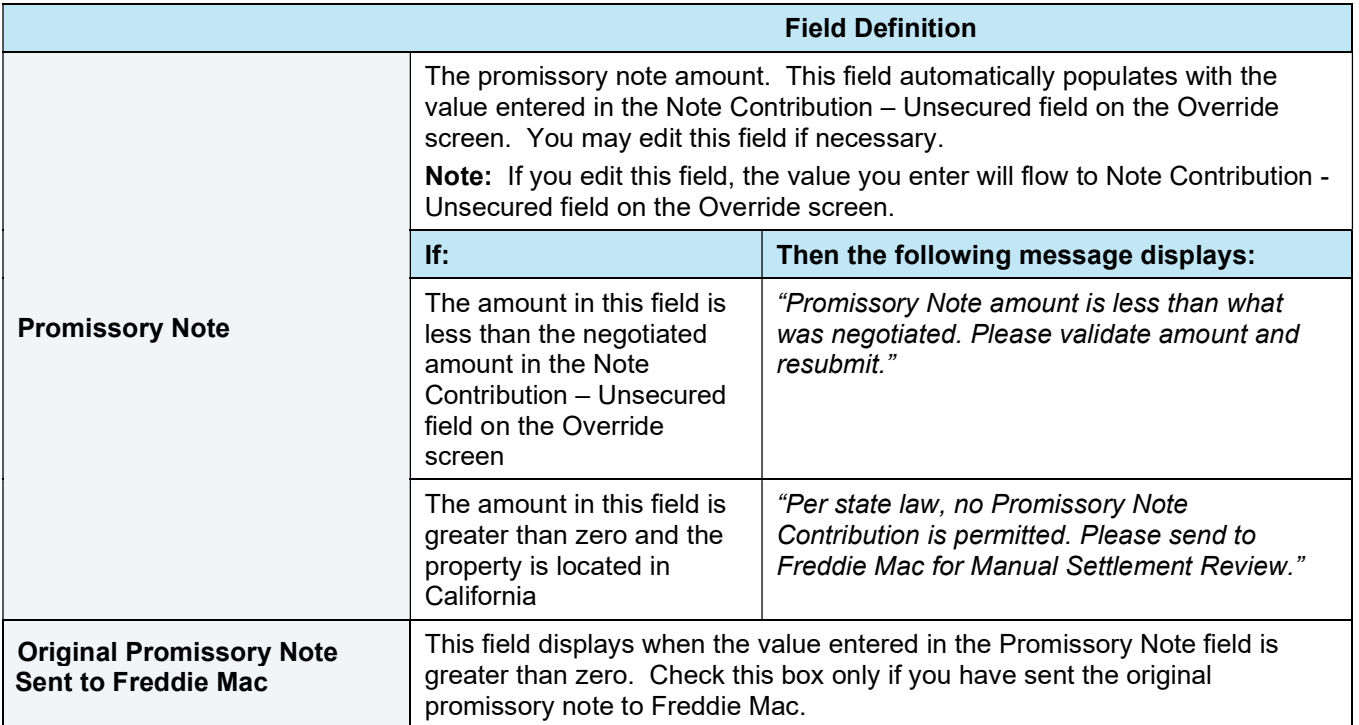

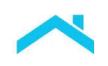

## Enter Comments to Provide Additional Details for Liquidation **Settlement**

Before you submit the liquidation option to Freddie Mac, ensure that you have documented any additional details that you want to communicate regarding settlement. When submitting for manual settlement review, ensure that you thoroughly explain why the liquidation option is being submitted to Freddie Mac for review.

 $\mathcal{R}^{\mathcal{Q}}$ 

To do this, perform the following steps:

痰

1. Position your cursor in the Comments section of the screen.

s.

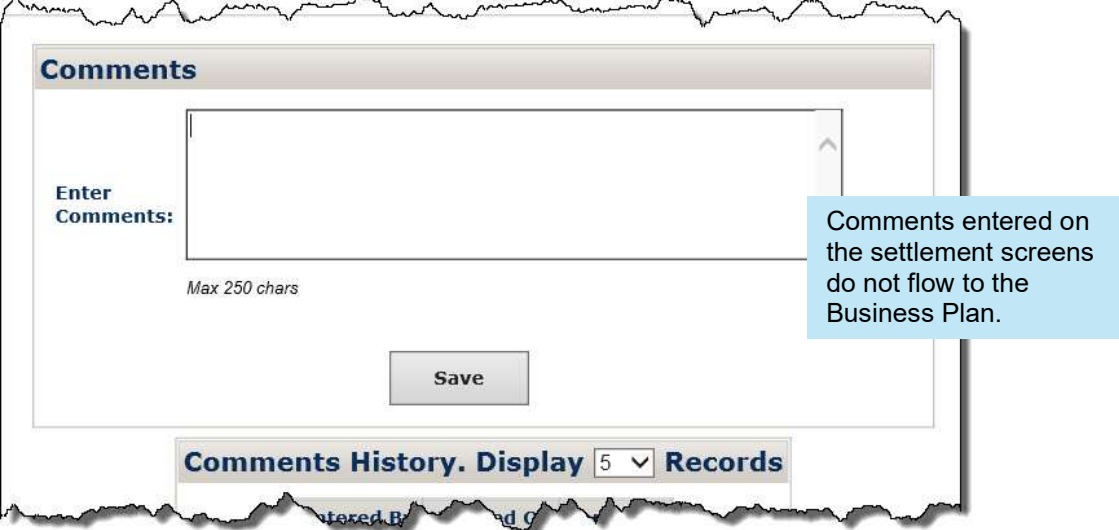

2. Enter a comment, up to a maximum of 250 characters per comment.

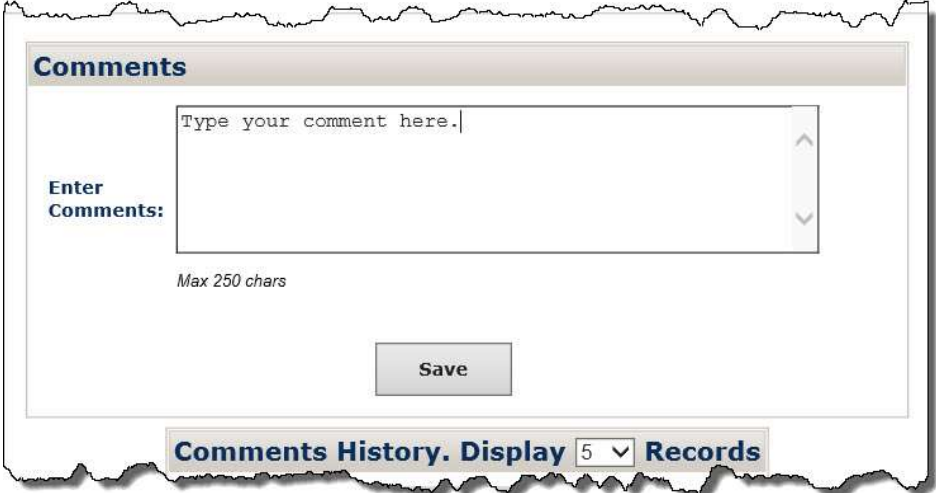

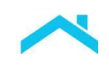

3. Click Save. The following message displays indicating your comment has been saved.

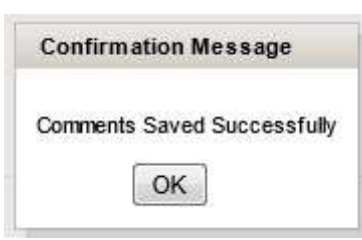

4. Click OK. Your comment will display in the Comments History section of the screen, as shown below.

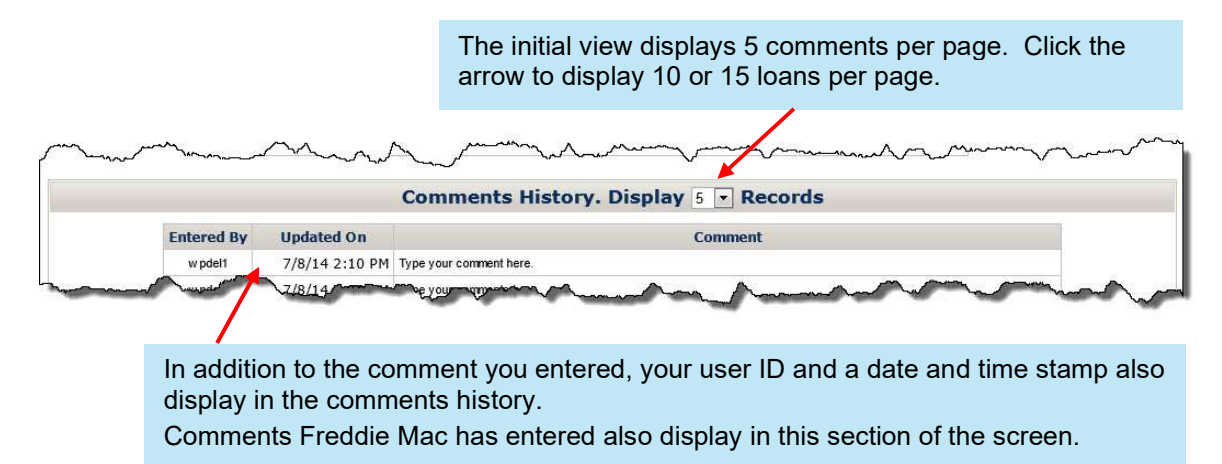

5. Repeat steps 1 through 4 to enter and save additional comments. There is no limit to the number of comments you can enter.

#### How to Submit Settlement Data for Liquidation Options to Freddie Mac

Perform the following steps when submitting settlement data for a liquidation option to Freddie Mac:

- 1. Document any additional details about the liquidation option that you want to communicate to us in the Comments section of the screen.
- 2. Make any adjustments necessary to reflect the final terms of the liquidation option on the settlement screen.
- 3. Click Save to retain the adjustments you made, if applicable. A message displays indicating the data was saved.

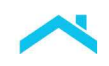

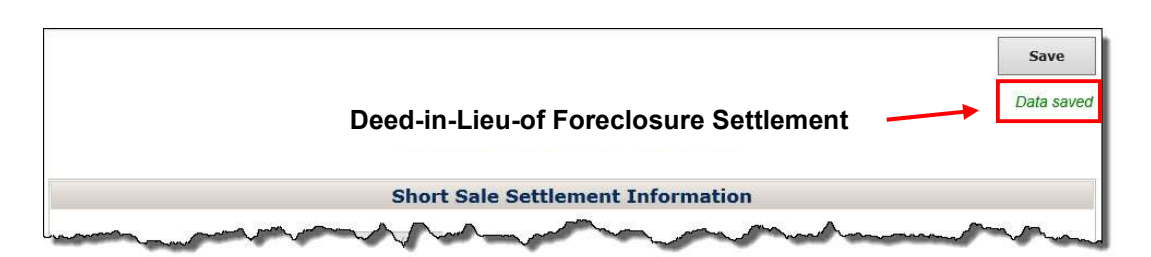

4. When you are ready to send the liquidation option to Freddie Mac for settlement, read the attestation displayed at the bottom of the screen. Click the **I Agree** checkbox if you agree with the statement. The Submit button is now functional.

 $\overline{a}$   $\overline{a}$ 

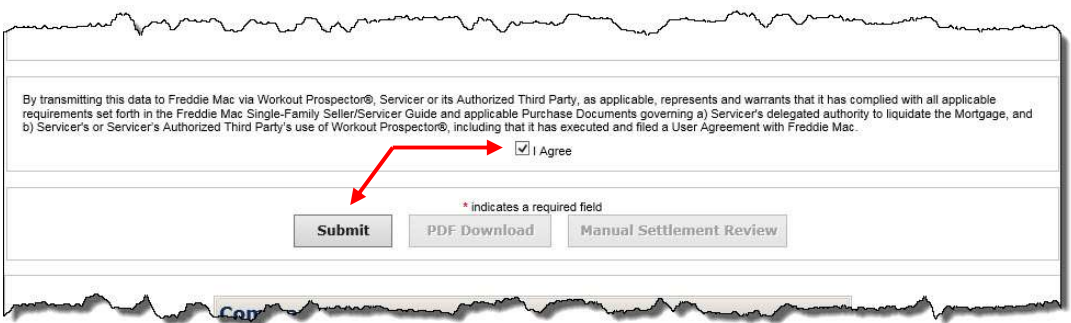

5. Click Submit to send the liquidation to Freddie Mac for settlement.

 $\sim$   $\sim$   $\sim$   $\sim$   $\sim$   $\sim$   $\sim$ 

If there are no discrepancies, a message displays indicating that settlement is complete and instructs you to monitor your Detailed Adjustment Report (DAR).

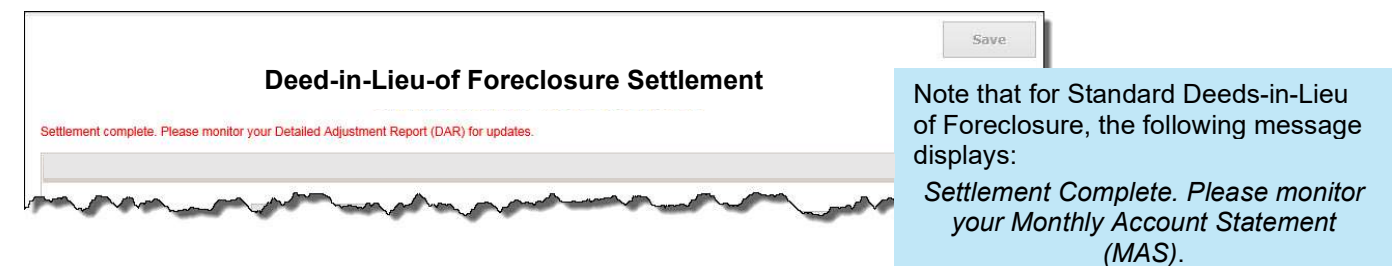

If there are discrepancies, the applicable error messages display at the top of the screen, as shown below. Resolve the discrepancies and click **Submit** or submit the liquidation option for manual settlement review. See below for additional information on manual settlement review.

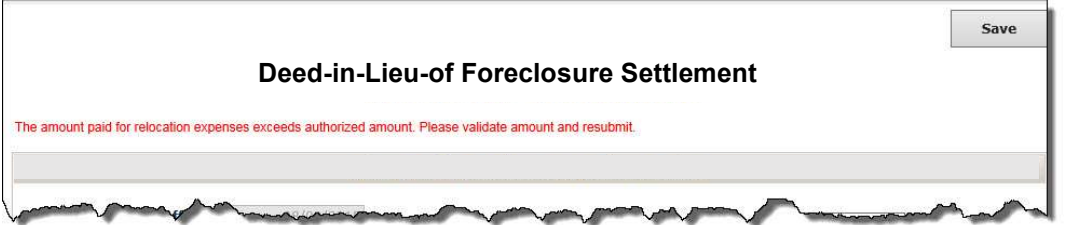

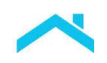

6. Click PDF Download to download and retain a copy of the settlement data you submitted in your servicing file.

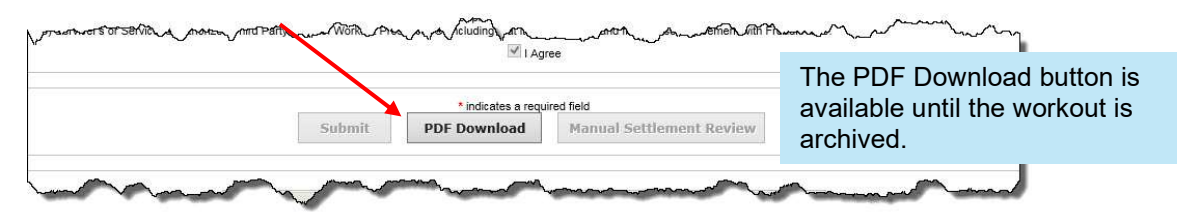

#### Manual Settlement Review for Liquidation Options

In some instances, there may be discrepancies that you are unable to resolve and require Freddie Mac manual review. To submit a liquidation option for manual settlement review, click Manual Settlement Review.

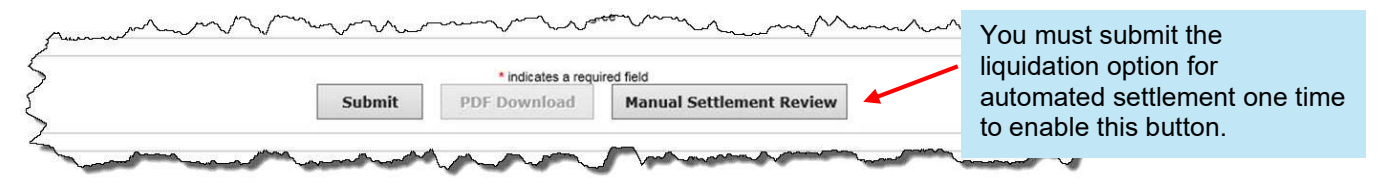

After you submit the liquidation option for manual settlement review, a message displays confirming the submission.

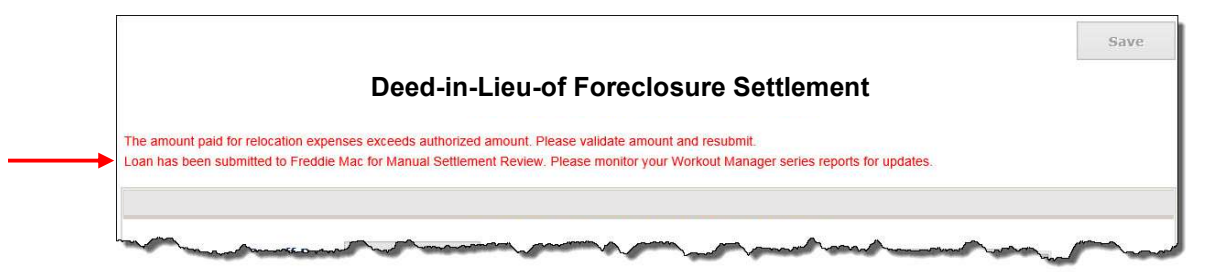

Note: When submitting a liquidation option for manual settlement review, you do not have to provide supporting documentation unless Freddie Mac requests it.

#### Monitor the Liquidation Option via the Servicer Performance Profile

After you have submitted the liquidation option to Freddie Mac for settlement, monitor its status via the reports available under the Manager Series Reports section of the Servicer Performance Profile.

# Introduction

This chapter provides step-by-step instructions on how to model, approve, and settle third-party foreclosure sale transactions in Workout Prospector®.

# **Objectives**

After completing this chapter, you will:

- Be familiar with the screens associated with modeling and approving a third-party foreclosure sale.
- Understand what steps you must perform to model and approve a third-party foreclosure sale in Workout Prospector.
- Be familiar with the Third-Party Sale Settlement screen.
- Understand how to enter comments related to third-party foreclosure sale settlement.
- Be able to submit a third-party foreclosure sale to Freddie Mac for settlement.
- Be able to submit a third-party foreclosure sale to Freddie Mac for manual settlement review.

# Reporting the Foreclosure Sale Results

Before you can model a third-party foreclosure sale in Workout Prospector, you must notify us of the sale results via the Foreclosure Sale Reporting tool, within one business day of the foreclosure sale date. Once you notify us of the sale results, any workouts in progress will be cancelled in Workout Prospector.

Refer to Single-Family Seller/Servicer Guide (Guide) Section 9301.38 for additional information about reporting the sale results.

When You Receive the Sale Proceeds

You must report the third-party foreclosure sale transaction (exception code 71) via the Loan Level Reporting tool within two business days after you receive the sale proceeds.

When reporting, ensure that the:

- Foreclosure sale date is the date that the foreclosure sale occurred
- Ending gross unpaid principal balance (UPB) is \$0.00
- Principal due field is completed with the gross UPB as of the last reporting cycle before the mortgage was inactivated
- Due date of last paid installment (DDLPI) is the date of the last fully paid monthly installment

Successful completion of this transaction "closes" the loan, if the model is in "Approved" status. On the following business day, the Third-Party Sale Settlement screen is available, and you are able to settle the third-party foreclosure sale.

If you do not report this transaction, the following message displays when you attempt to settle the thirdparty foreclosure sale:

> "Loan has not been reported closed. Please report the payoff of the loan and wait until the next business day to submit."

Ensure that you remit in accordance with Guide Section 8303.10.

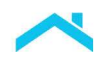

### After You Report the Sale Results and Receive the Proceeds

After you report the foreclosure sale results, receive the proceeds, and report the third-party foreclosure sale transaction via loan-level reporting, access Workout Prospector to model, approve, and settle the third-party foreclosure sale, in accordance with Guide Section 9301.43.

# Understanding Screen Access and Functionality

The following tables outline the screens used to model, approve, and settle a third-party foreclosure sale. For each screen, we have identified when the screen is available for data entry and/or edit, and when it is read-only.

Note: Screen availability and functionality is dependent upon when you initially access the loan in Workout Prospector.

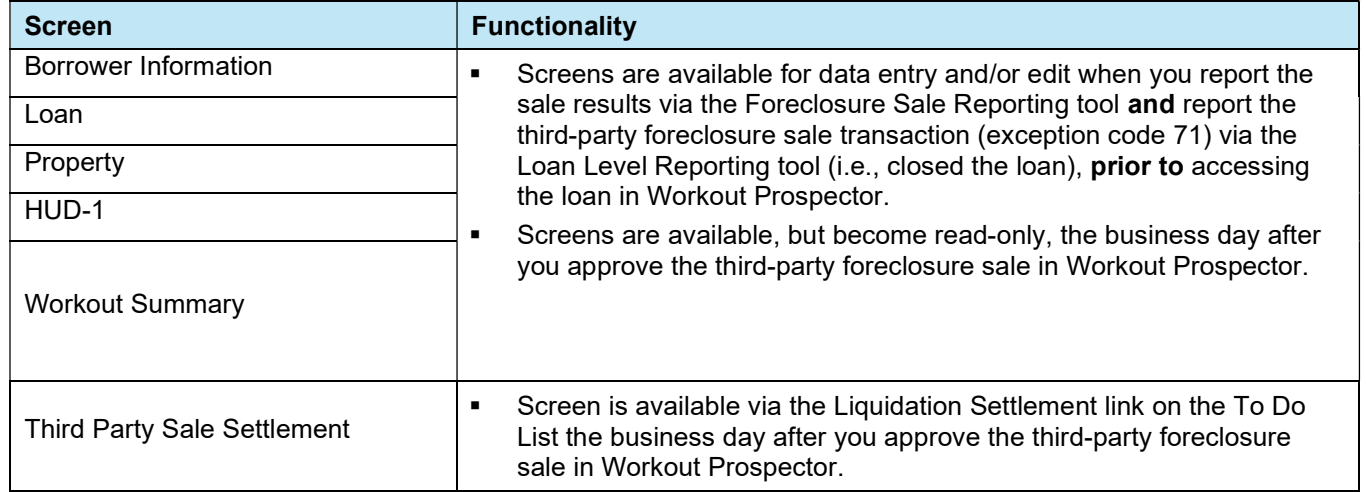

#### When You Report Sale Results and Close the Loan Prior to Accessing Workout Prospector

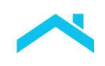

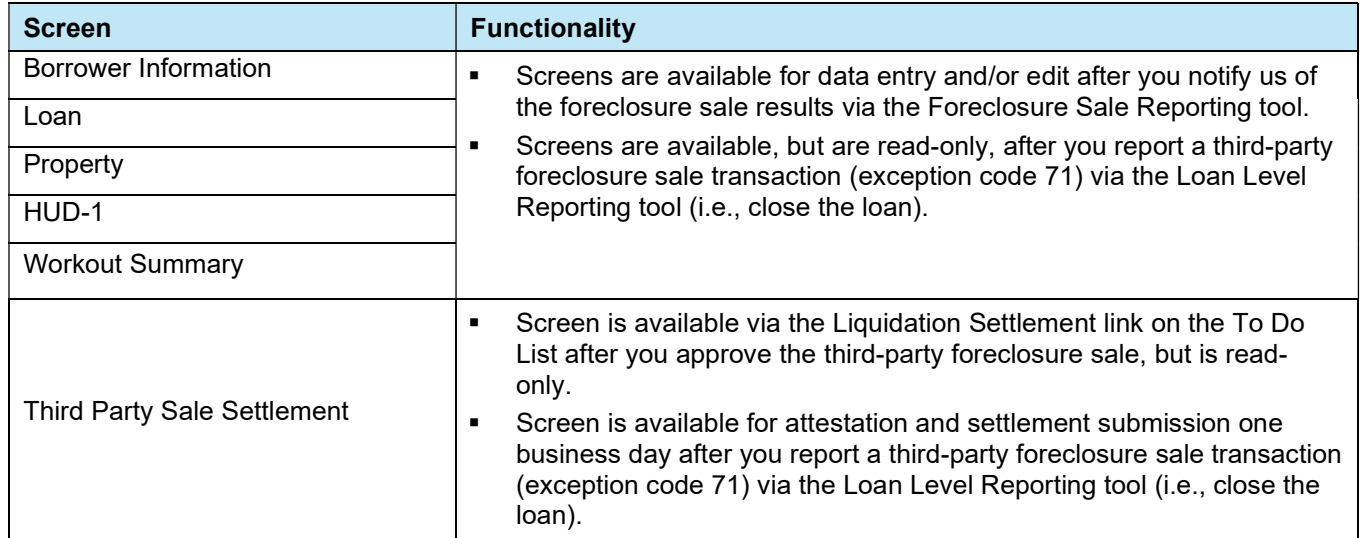

#### When You Report Only the Sale Results Prior to Accessing Workout Prospector

Refer to Chapters 6 and 7 in this users' guide for detailed information about these screens.

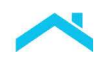

## Loans Not Eligible for Settlement in Workout Prospector

Loans insured by the FHA or guaranteed by the VA, and loans that have been repurchased, are not eligible for settlement in Workout Prospector.

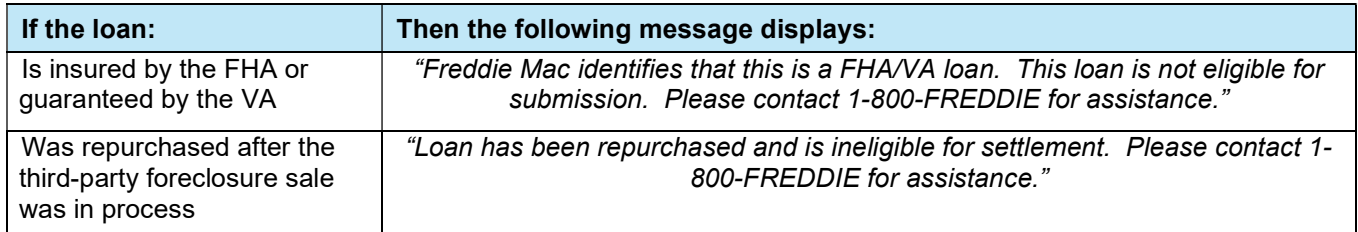

### Data Elements You Must Enter to Submit a Third-Party Foreclosure Sale to Freddie Mac

You must enter the following data elements to submit a third-party foreclosure sale to Freddie Mac:

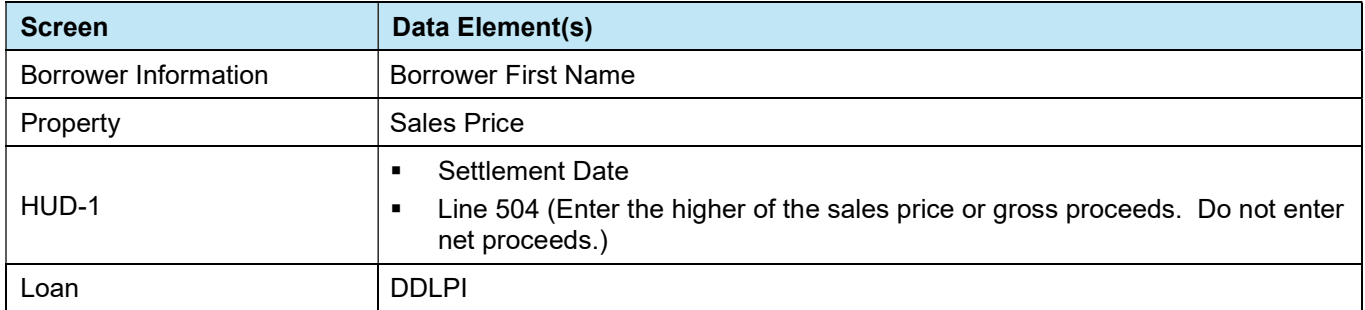

#### How to Model a Third-Party Foreclosure Sale

You may begin modeling the third-party foreclosure sale the business day after you notify us of the sale results via the Foreclosure Sale Reporting tool.

After you access Workout Prospector, perform the following steps to model a third-party foreclosure sale.

1. Enter the Freddie Mac loan number.

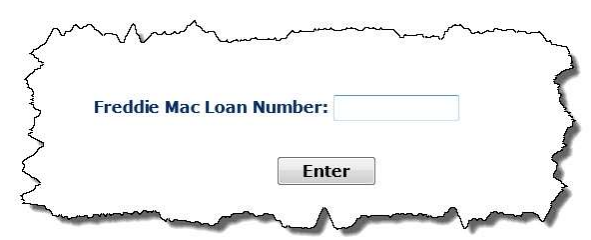

2. Click Enter. The following displays.

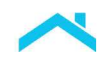

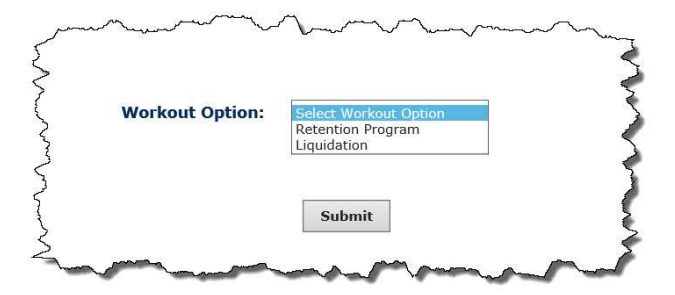

3. Select Liquidation from the pick list and click Submit. The Borrower Information screen displays.

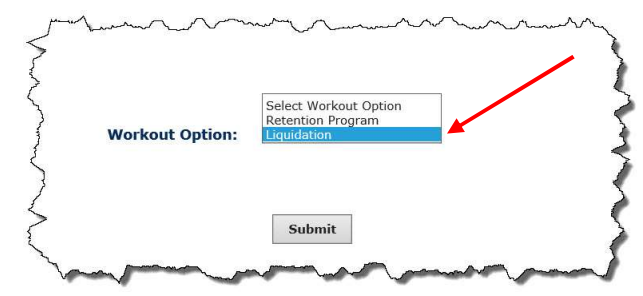

4. Ensure that the borrower First Name field is populated and accurate. In some instances, the borrower's first name is also included in the Last Name field. If this occurs, make any necessary edits.

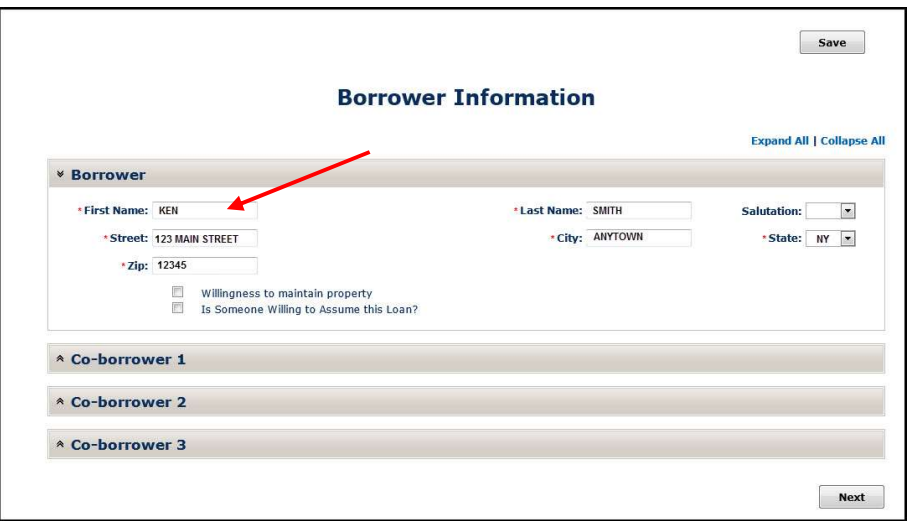

5. Click Property on the To Do List. The Property screen displays.

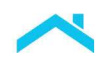

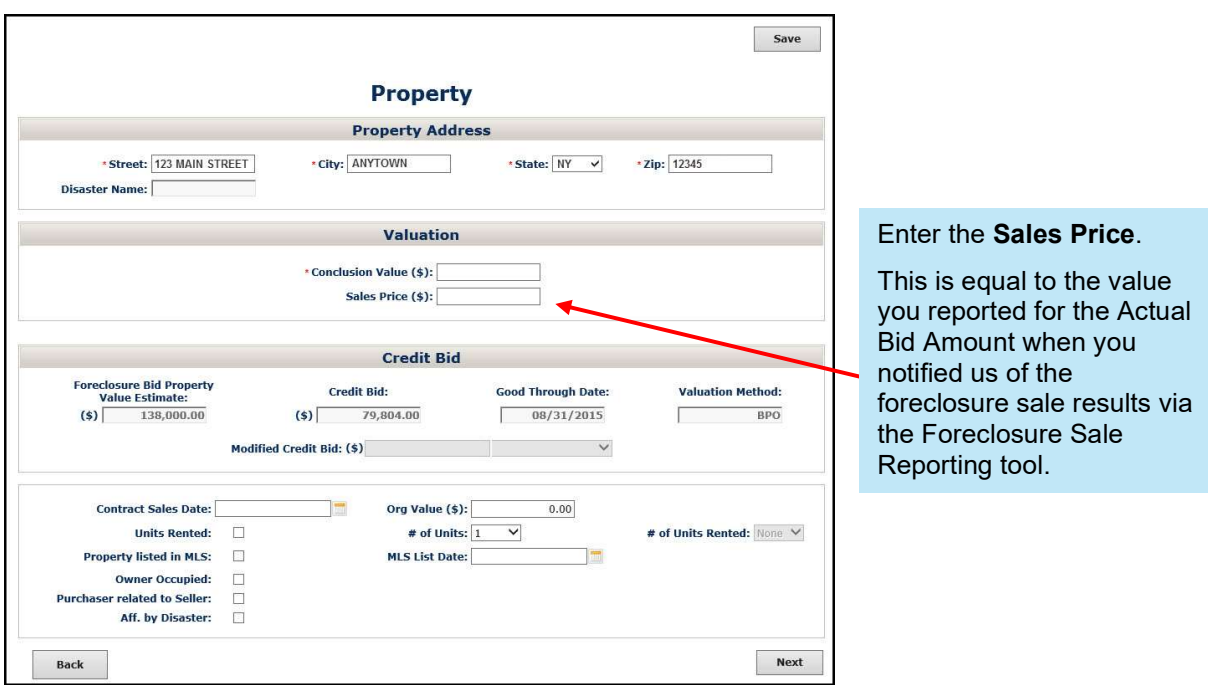

6. Click HUD-1 on the To Do List. The HUD-1 screen displays.

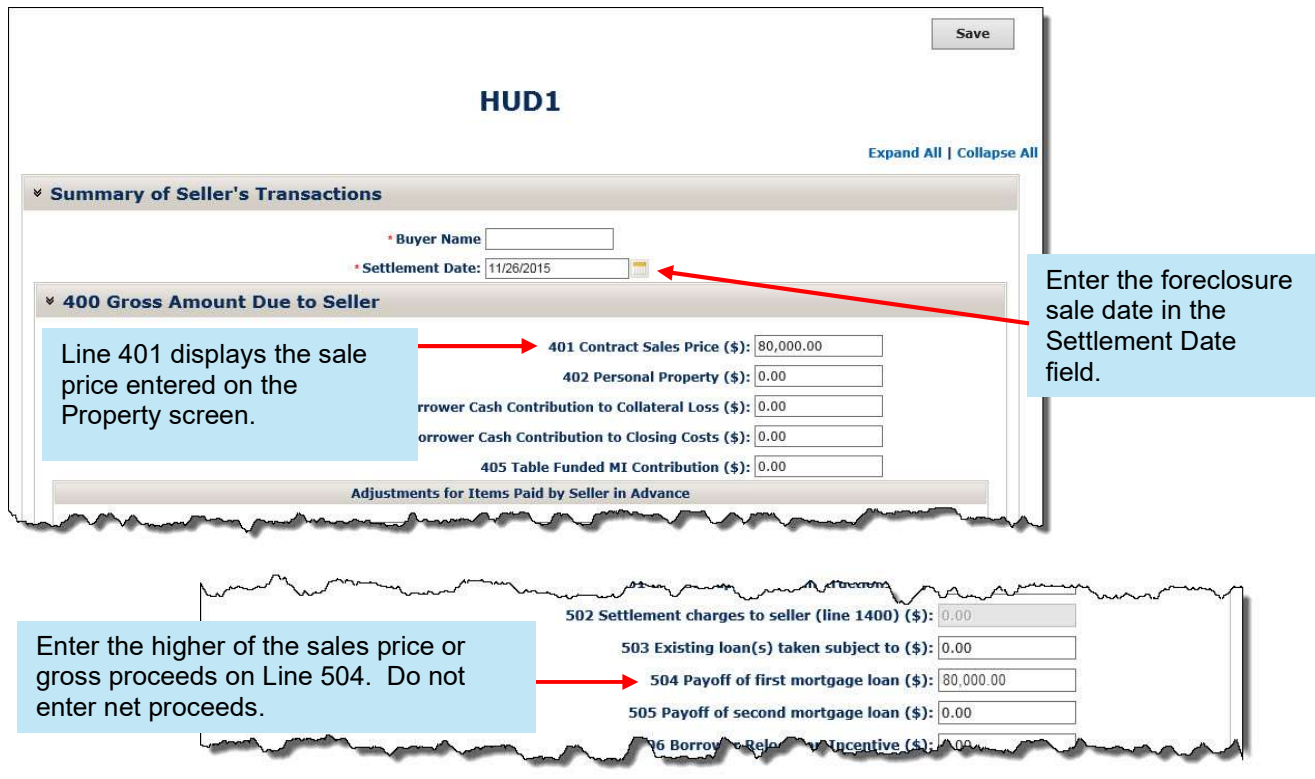

7. Click Loan on the To Do List. The Loan screen displays.

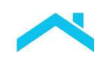

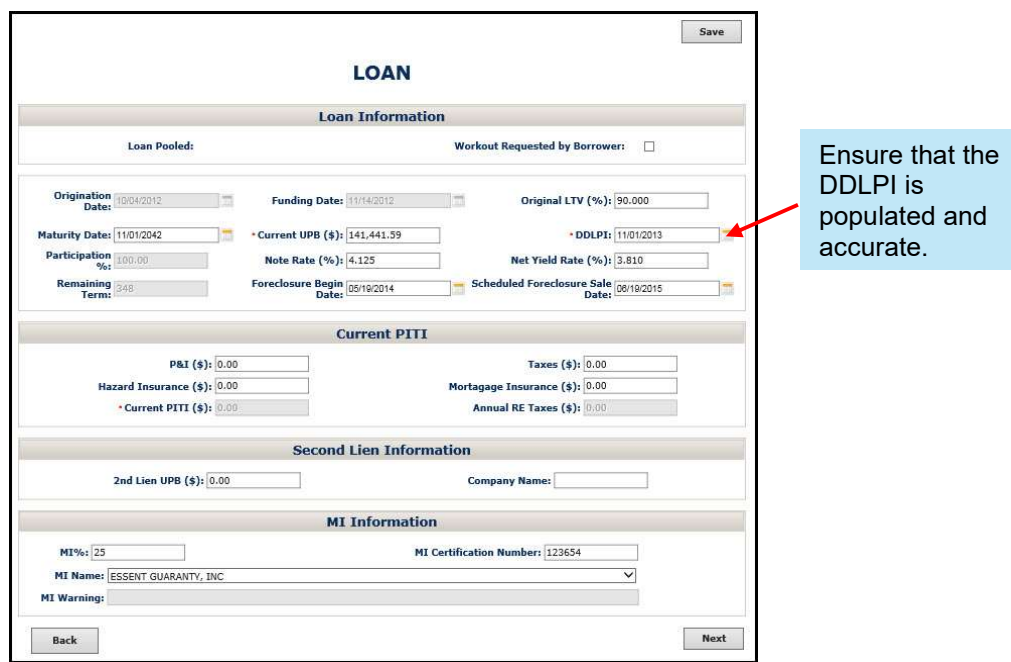

You are now ready to approve the third-party foreclosure sale. Refer to "How to Approve a Third-Party Foreclosure Sale" on the following page.

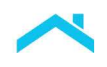

## How to Approve a Third-Party Foreclosure Sale

Perform the following steps to approve a third-party foreclosure sale. You must approve the third-party foreclosure sale to display the Liquidation Settlement link on the To Do List, which allows you to access the Third-Party Sale Settlement screen.

1. Click Workout Summary on the To Do List. The Workout Summary screen displays.

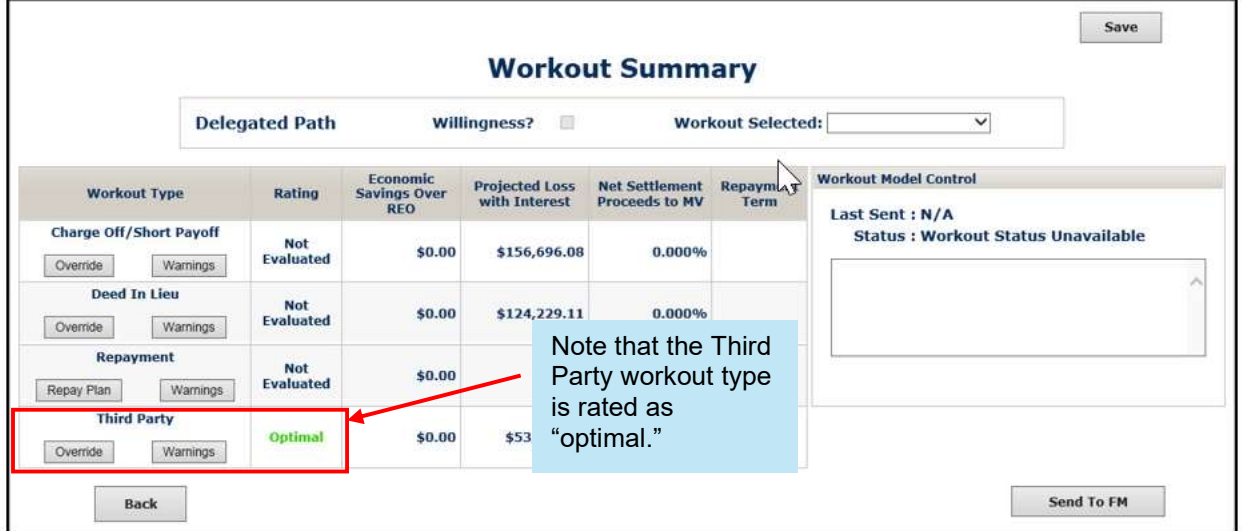

2. Select Third Party from the Workout Selected pick list.

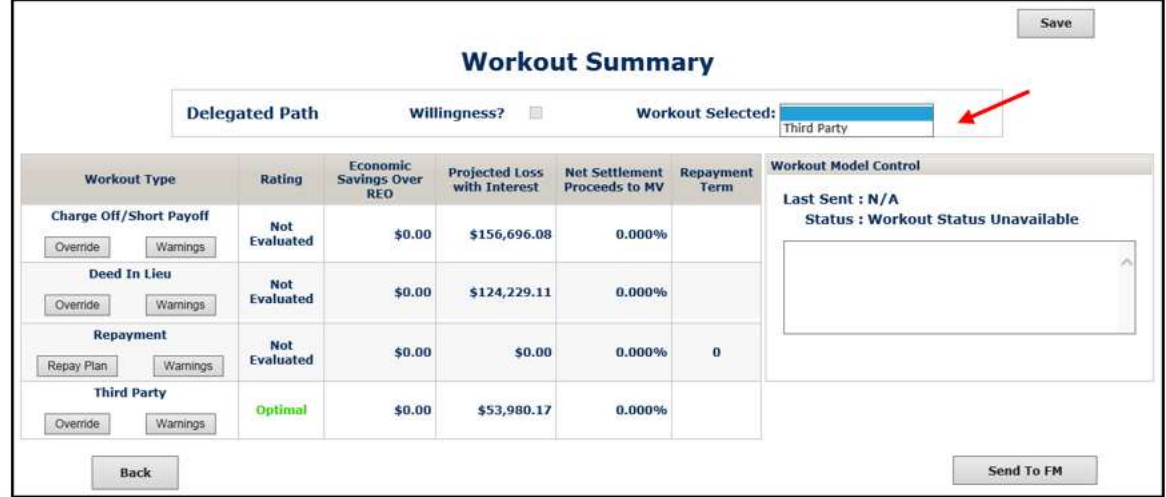

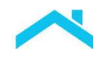

3. Click Send to FM. The following message displays:

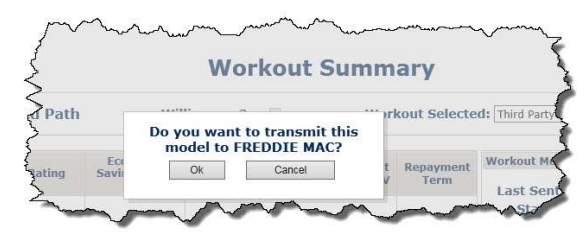

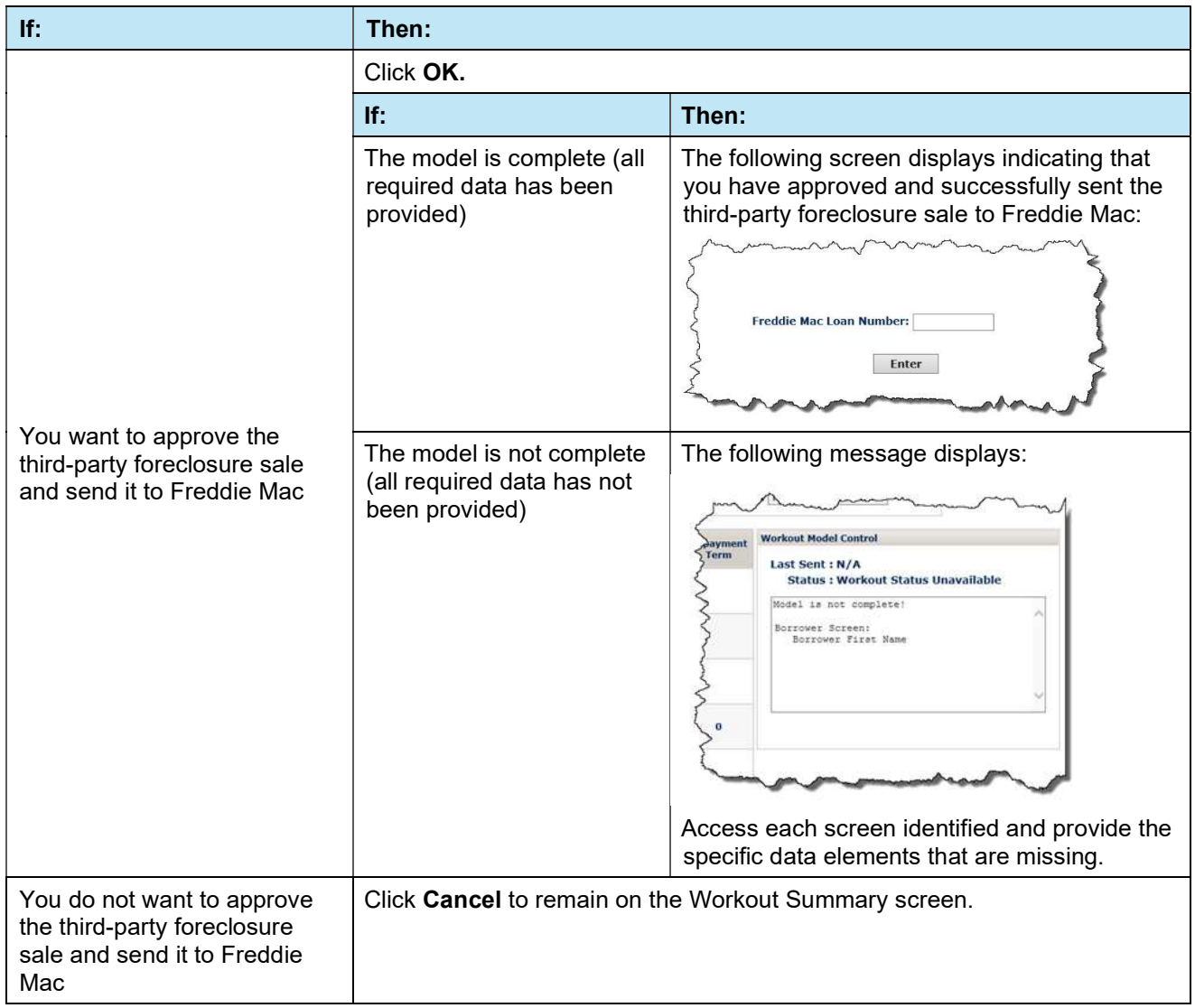

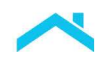

#### After You Approve and Transmit the Third-Party Foreclosure Sale to Freddie Mac

After you approve and transmit the third-party foreclosure sale to Freddie Mac, the Workout Summary screen displays the status as "AP" (approved). The Send to FM button no longer displays.

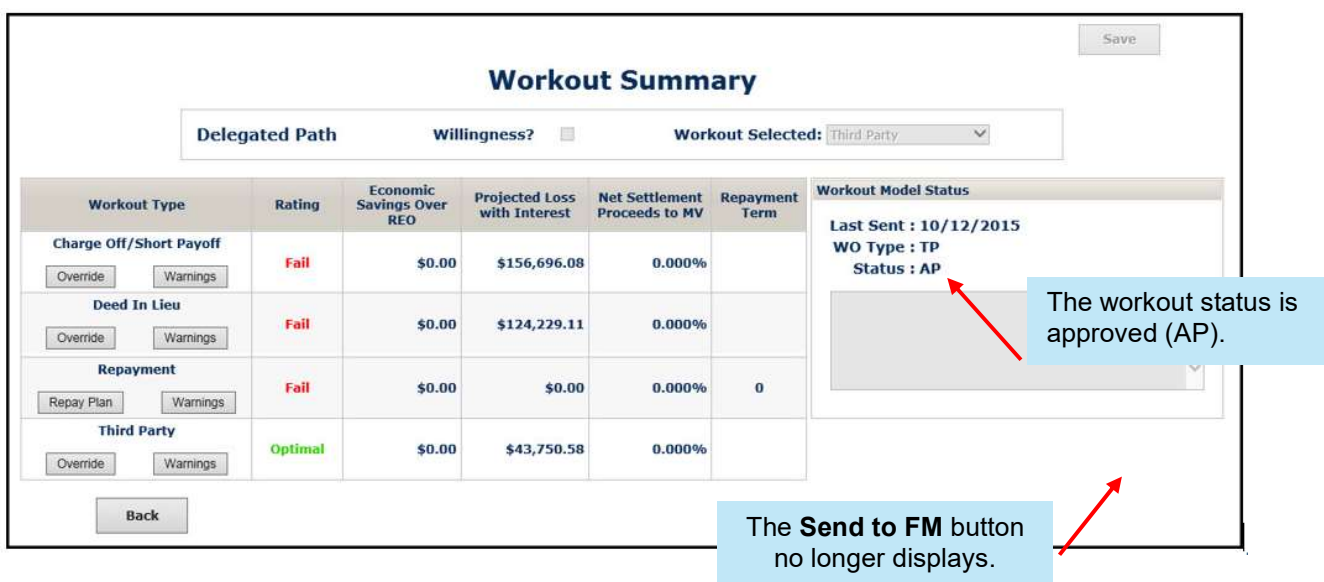

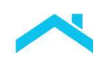

### Third-Party Foreclosure Sale Settlement

After you have approved the third-party foreclosure sale, received the sale proceeds, and reported the third-party foreclosure sale transaction (exception code 71) via the Loan Level Reporting tool, you are ready to settle it.

#### The Third Party Sale Settlement Screen

The Third Party Sale Settlement screen is accessible via the Liquidation Settlement link on the To Do List. The link is available, but the screen is read-only, after you approve the third-party foreclosure sale on the Workout Summary screen.

You may enter comments and/or attest to the accuracy of the data on this screen after you report the third-party foreclosure sale transaction (i.e., close the loan). All other fields on this screen automatically populate and are not available for edit.

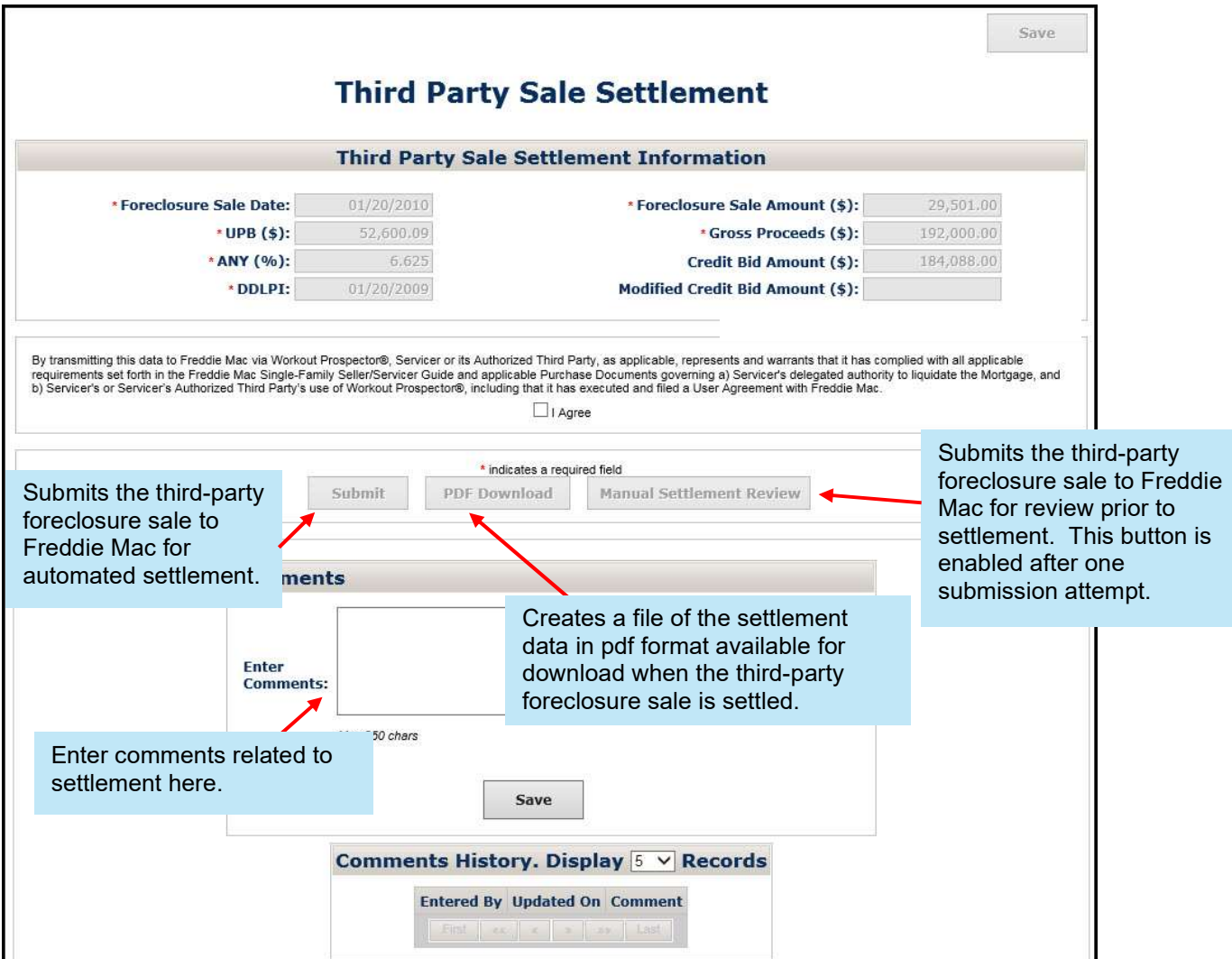

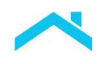

The following table identifies and provides a description of each field on the Third Party Sale Settlement screen.

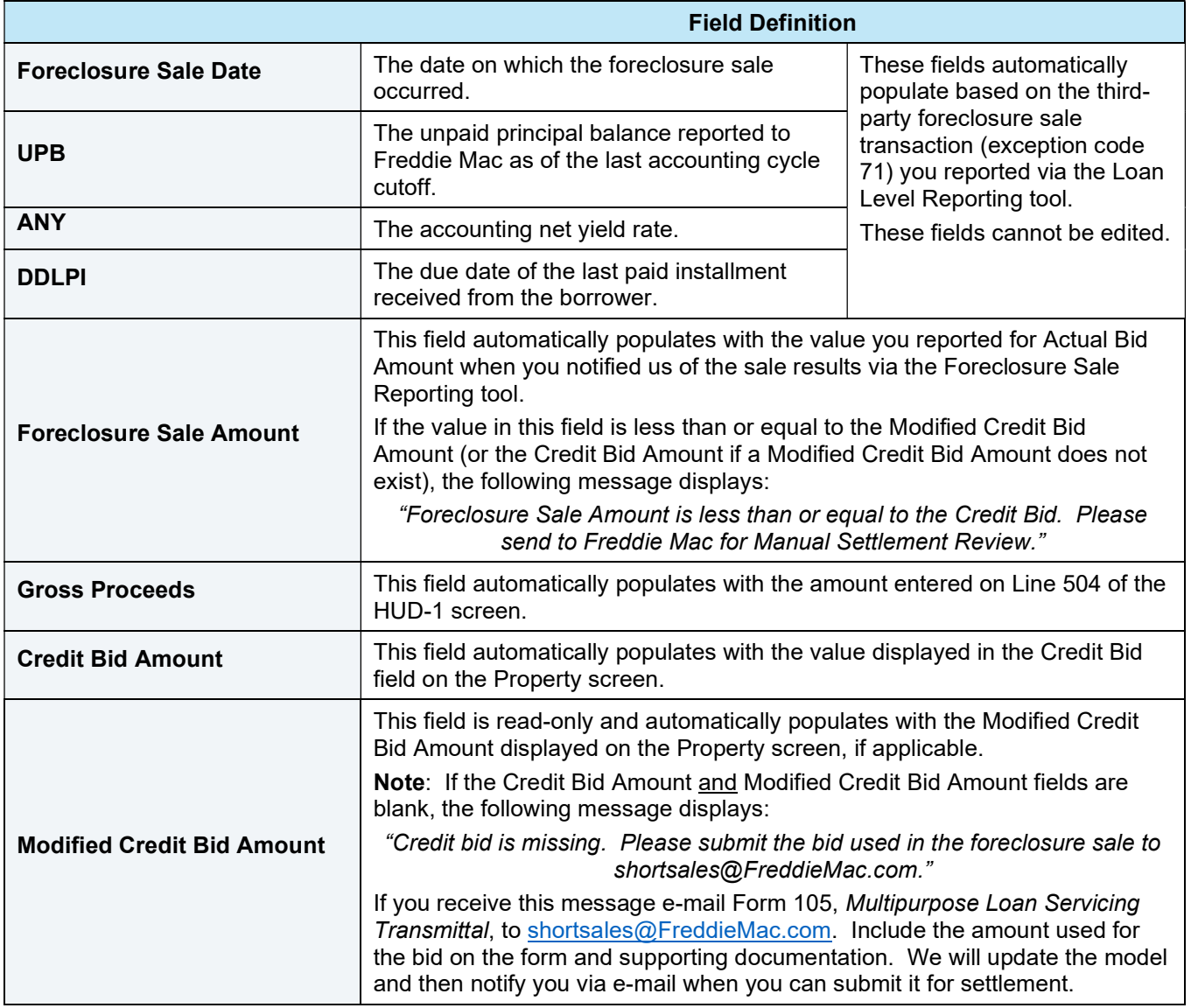

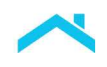

## Enter Comments to Provide Additional Details for Third-Party Foreclosure Sale Settlement

Before you submit the third-party foreclosure sale to Freddie Mac for settlement, make sure to document any additional details you want to communicate to us regarding settlement. To do this, perform the following steps:

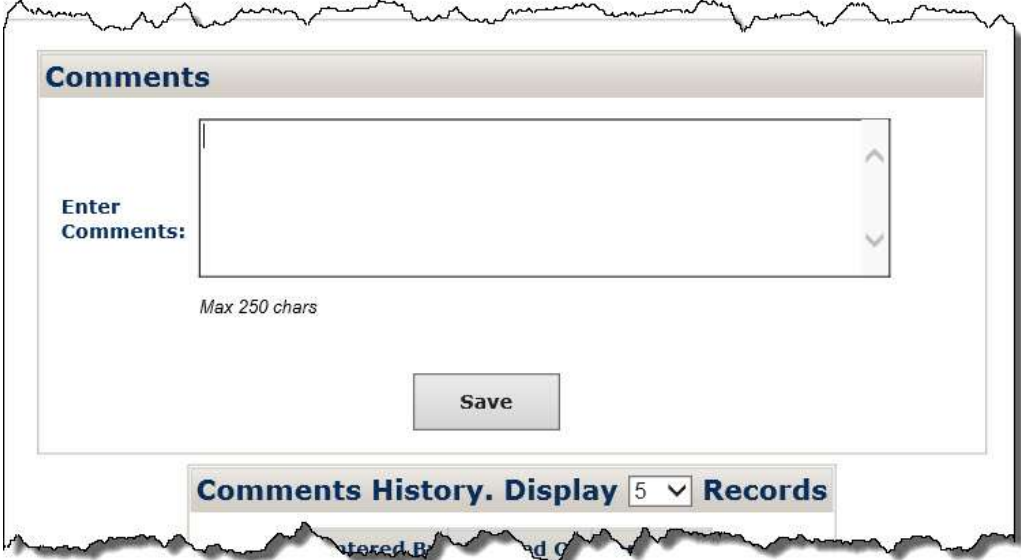

1. Position your cursor in the Comments section of the screen.

2. Enter a comment, up to a maximum of 250 characters per comment.

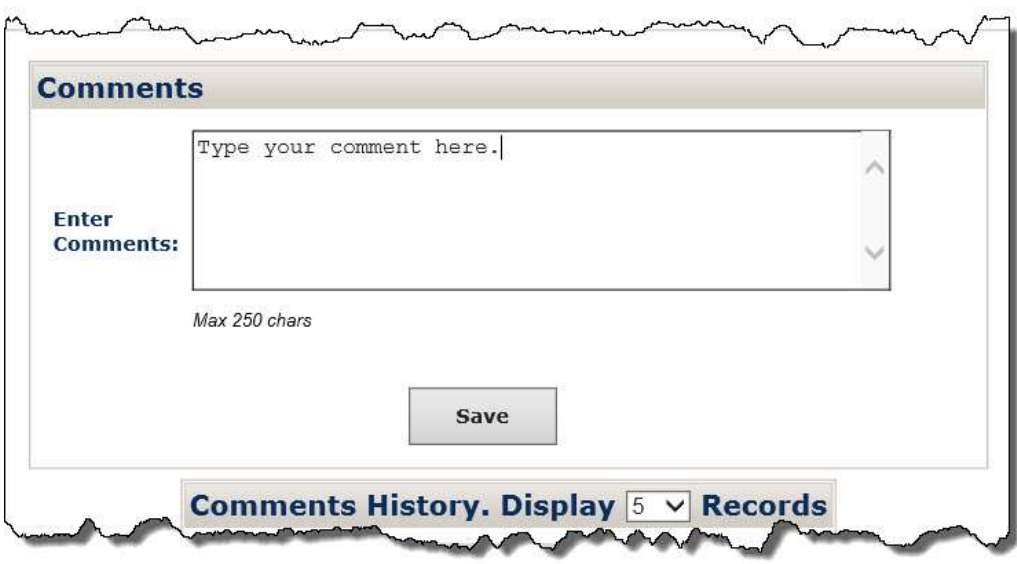

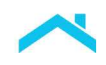

3. Click Save. The following message displays indicating your comments have been saved.

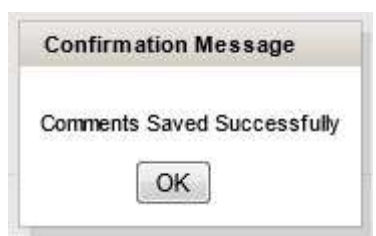

4. Click OK to save your comment. Your comment will display in the Comments History section of the screen, as shown below.

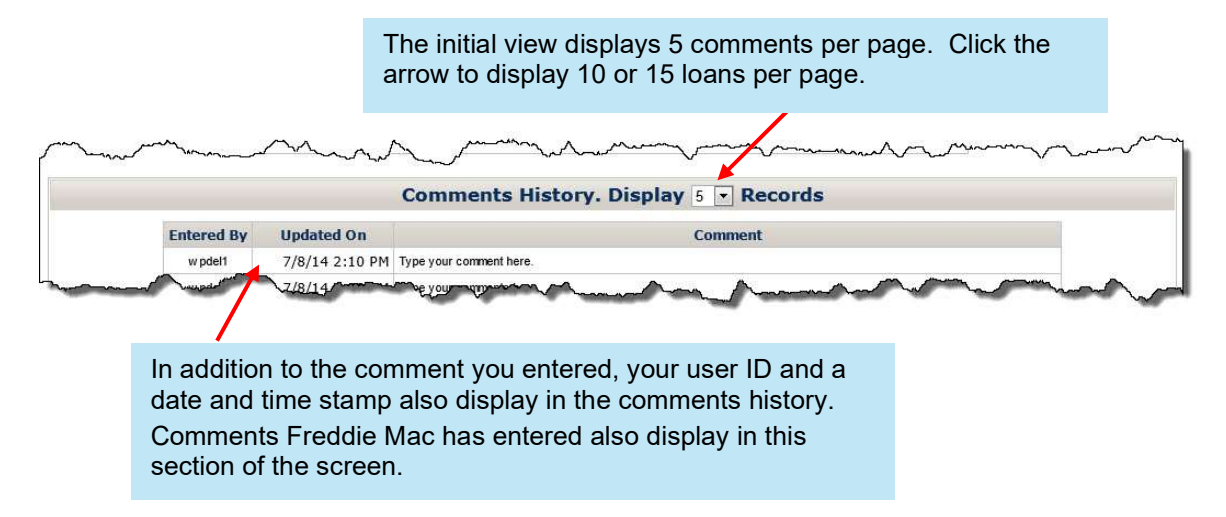

5. Repeat steps 1 through 4 to enter and save additional comments. There is no limit to the number of comments you can enter.

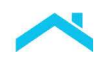

#### How to Submit Settlement Data for Third-Party Foreclosure Sales to Freddie Mac

Perform the following steps when submitting settlement data for a third-party foreclosure sale to Freddie Mac:

1. Document any additional details about the third-party foreclosure sale that you want to communicate to us in the Comments section of the screen.

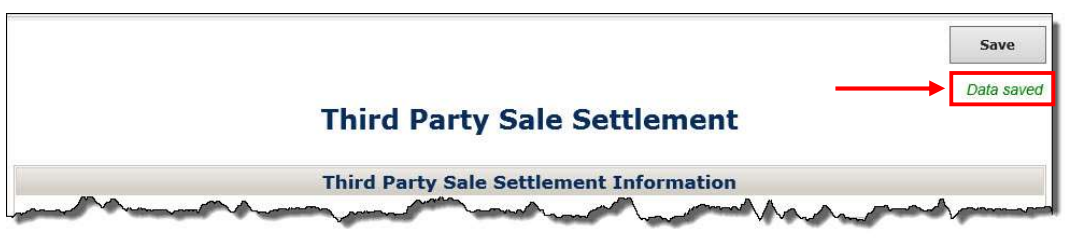

2. When you are ready to send the third-party foreclosure sale to Freddie Mac, read the attestation displayed at the bottom of the screen. Click the I Agree checkbox if you agree with the statement. The Submit button is now functional.

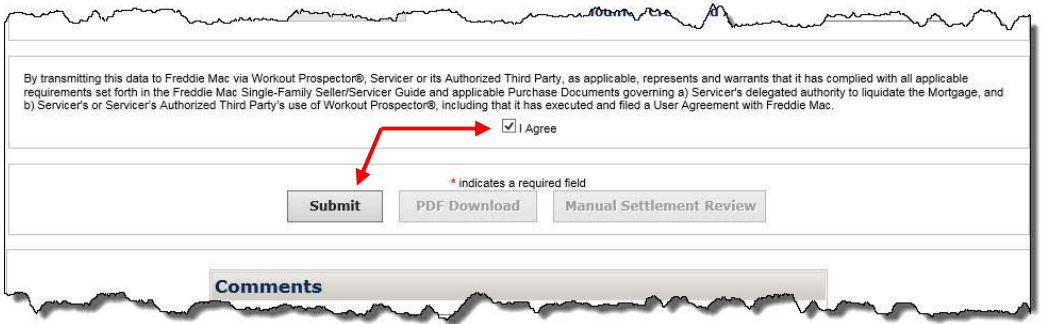

3. Click Submit to send the third-party foreclosure sale to Freddie Mac for settlement.

If there are no discrepancies, a message displays indicating that settlement is complete and instructs you to monitor your Detailed Adjustment Report (DAR).

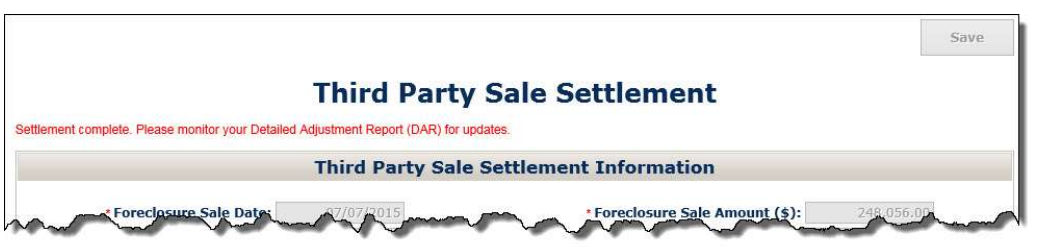

If there are discrepancies, the applicable error messages display at the top of the screen, as shown below. Resolve the discrepancies and click Submit or submit the third-party foreclosure sale for manual settlement review. See below for additional information on manual settlement review.

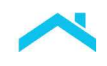

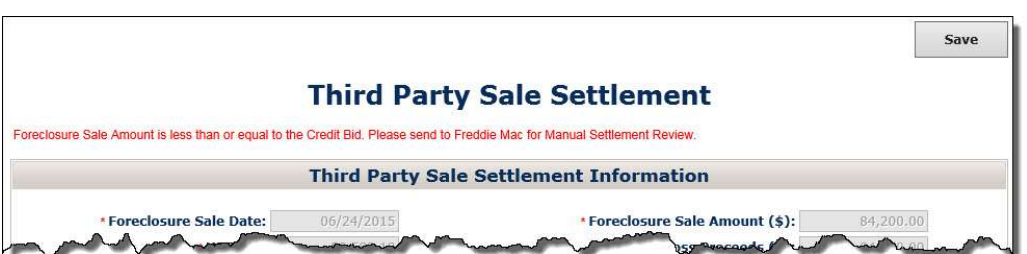

4. Click PDF Download to download and retain a copy of the settlement data you submitted in your servicing file.

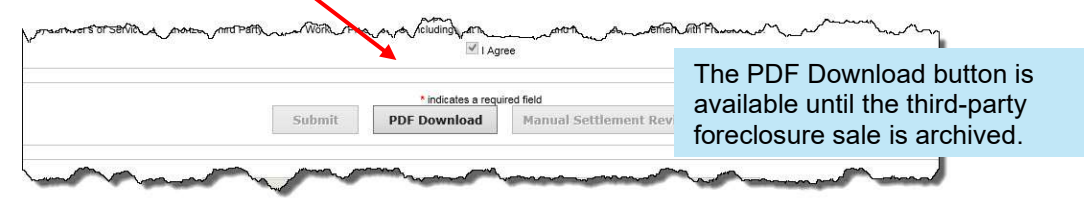

# Manual Settlement Review for Third-Party Foreclosure Sales

In some instances, there may be discrepancies that you are not able to resolve and require Freddie Mac to manually review. To submit a third-party foreclosure sale for manual settlement review, click Manual Settlement Review.

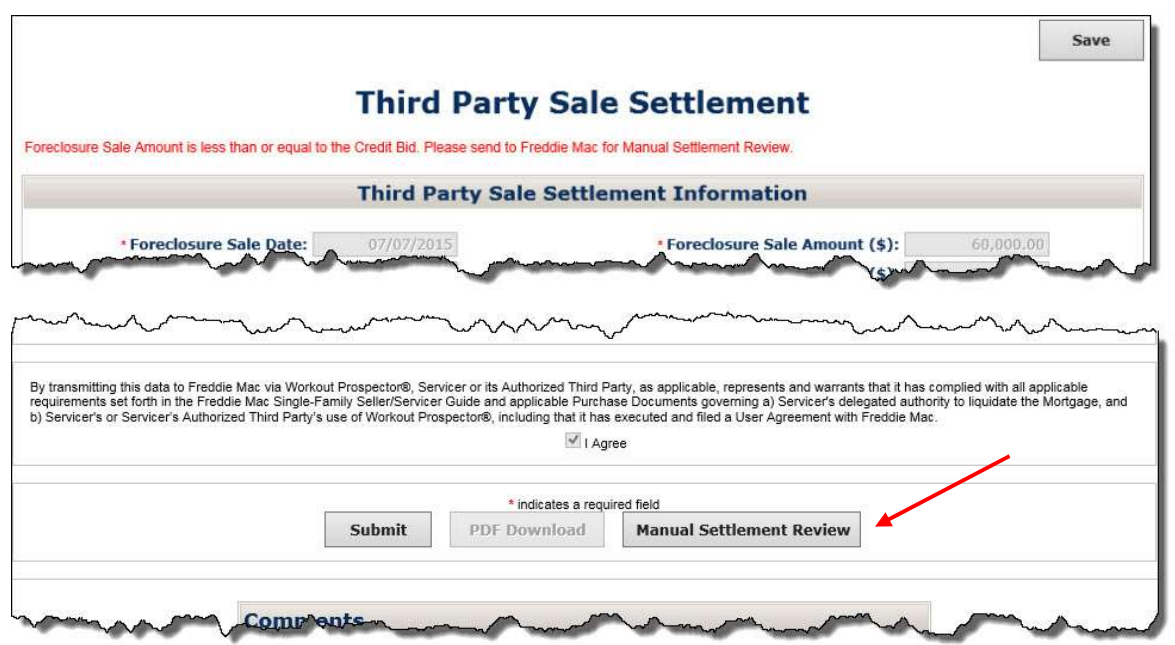

After you submit the third-party foreclosure sale for manual settlement review, a message displays confirming the submission.

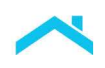

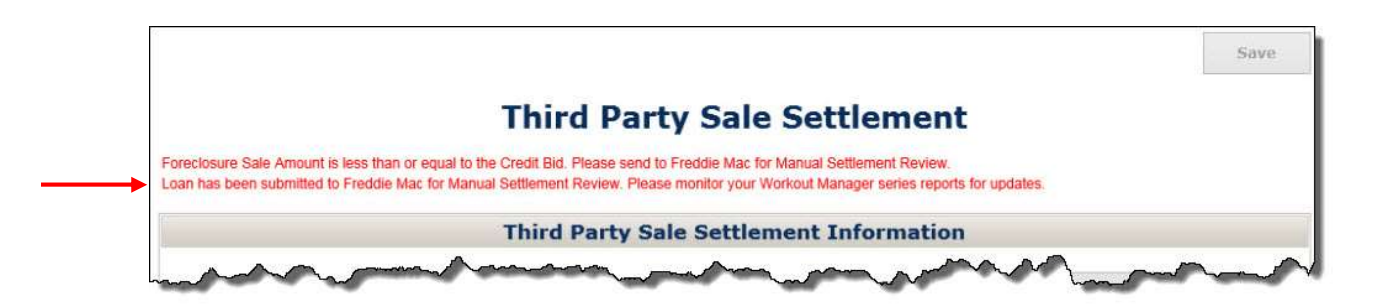

# Monitor the Third-Party Foreclosure Sale via the Servicer Performance Profile

After you submit the third-party foreclosure sale to Freddie Mac for settlement, monitor its status via the reports available under the Manager Series Reports section of the Servicer Performance Profile.

#### Learning

### Warning Messages

Per Bulletin 2023-14, dated June 14, 2023 Servicers must have transitioned processing Payment Deferral and Flex Modification® products to Resolve no later than August 31, 2023. Prior to transitioning or August 31,2023, if the loan was started in Workout Prospector, the loan will continue to be processed in Workout Prospector through the stages of the workout lifecycle including settlement, if applicable

For additional information refer to the Workout Prospector® Online Help.

The warnings Workout Prospector® displays are specific to each workout type. You can view warnings in the following ways:

- For modifications: View loan-level eligibility warning messages on the Mortgage Attributes, Modeling Attributes, and Modification Solution screens when you click Next or Submit for Calc.
- View modification-level eligibility warning messages on the Modification Solution screen when you click Submit for Calc.
- View warning messages for liquidation options on the Warnings and Comments screen. Workout Prospector displays the warnings that correspond to the workout type currently selected on the Workout Summary screen.
- Click Warnings next to any of the workout types rated in the bottom area of the Workout Summary screen. Workout Prospector will display warnings that correspond to that workout type.

There are two types of warnings in Workout Prospector:

- Fatal warnings that require our approval and cause your model to be sent to us via the negotiated policy path.
- Warnings that do not affect the policy path of your model; however, call our attention to items that we may need to check for accuracy.

The following pages identify the warning messages that Workout Prospector may generate and the specific model types that may receive the warnings.

#### Warning Messages for Alternatives to Foreclosure Other than Modifications and Payment Deferrals

You may receive the warning messages displayed below for the following alternatives to foreclosure:

- Charge-off (CO)
- Repayment Plan (RP)
- Make-whole Pre-foreclosure Sale (MW)
- **Third-Party Foreclosure Sale (TP)**
- Freddie Mac Standard Deed-in-Lieu of Foreclosure (DIL)

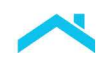

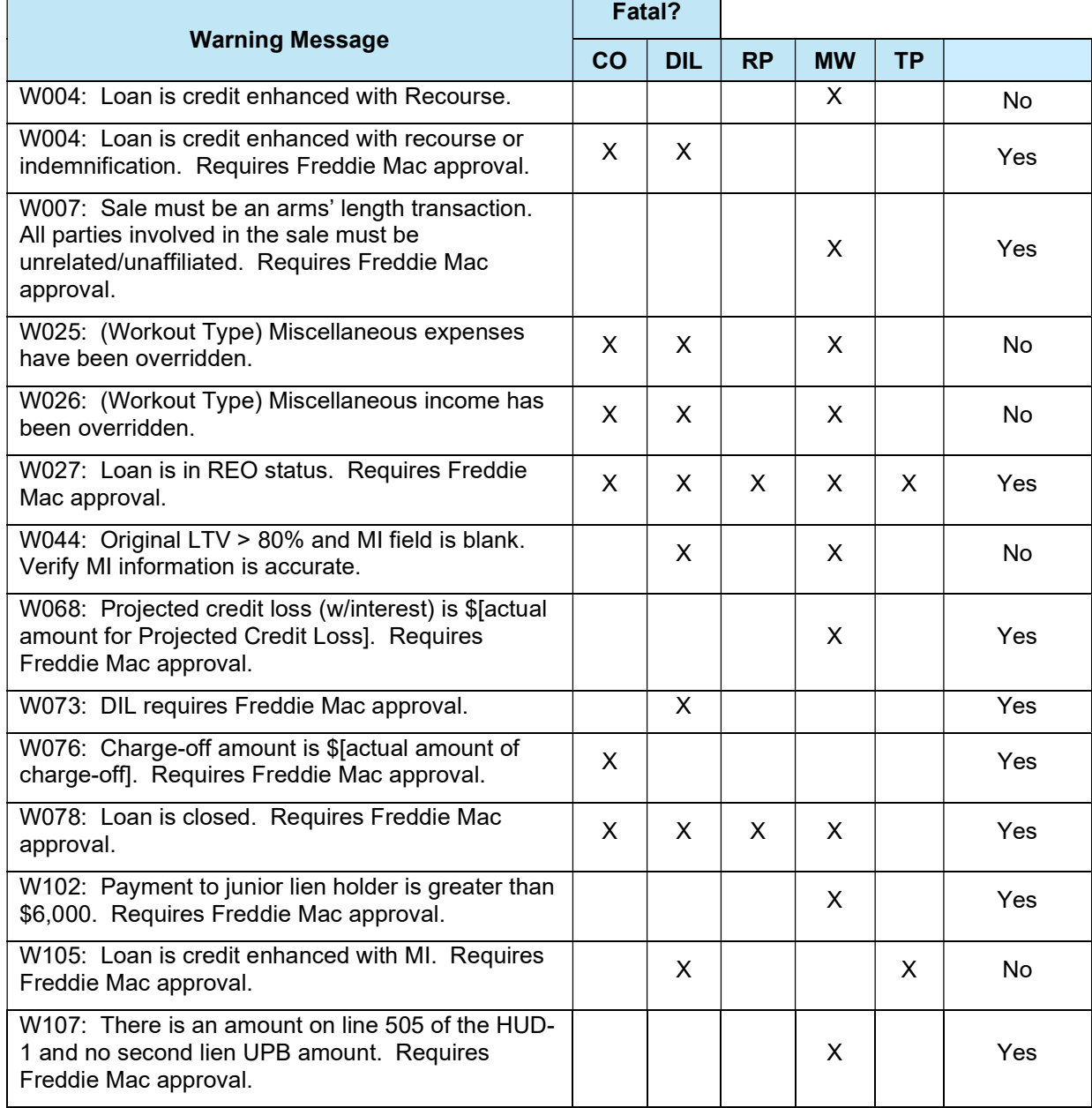

Refer to "Warning Messages for Modifications" in this Appendix for warnings applicable to modifications.

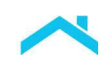

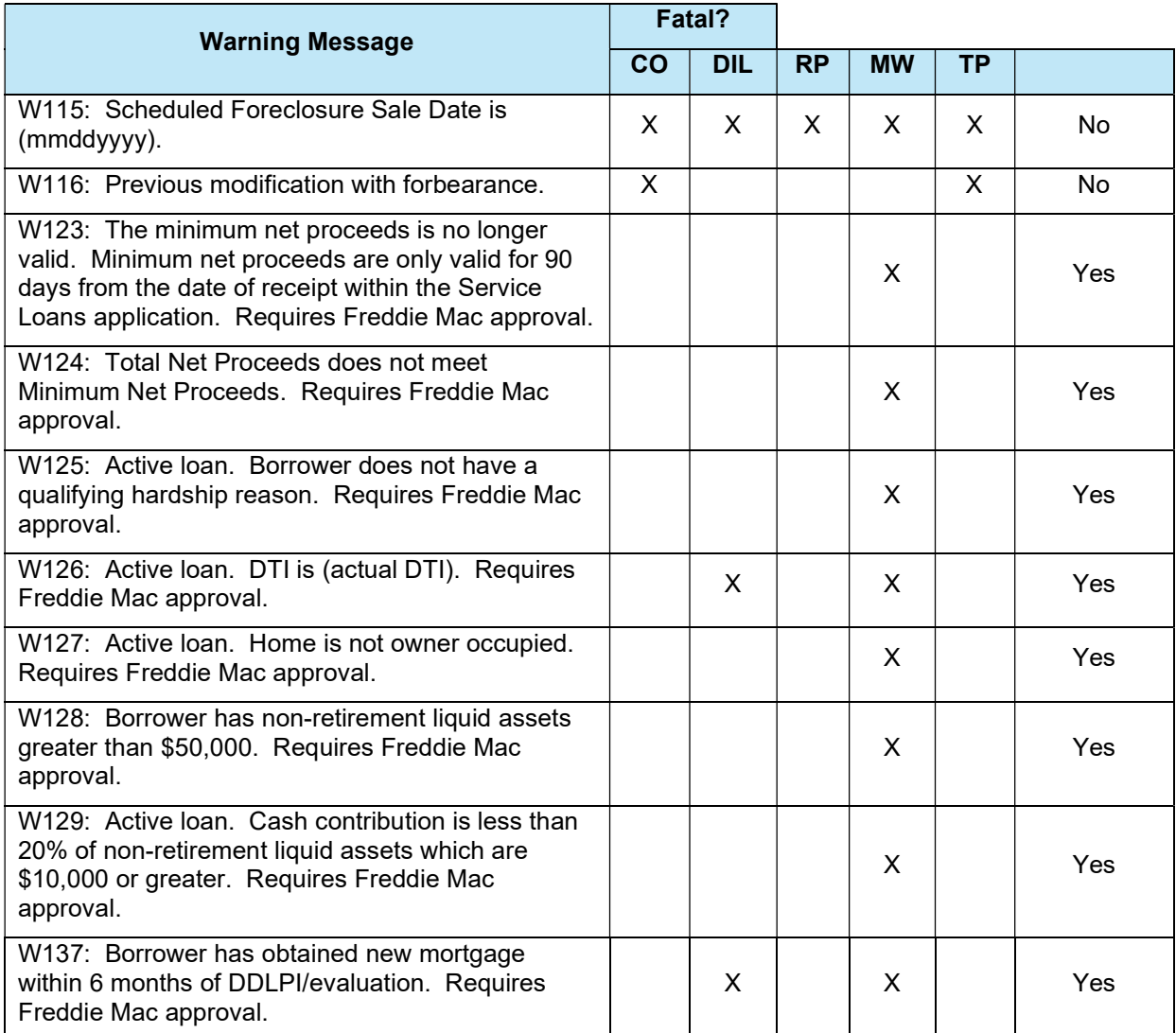

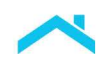

# Warning Messages for Modifications

Warning messages for modifications are categorized as either loan-level eligibility warnings or modification-level eligibility warnings. Loan-level eligibility warnings are associated with specific characteristics of the loan (e.g., loan status and loan product type), whereas modification-level eligibility warnings are related to the parameters of a specific modification program.

Warning messages for modifications will be generated and displayed as outlined below.

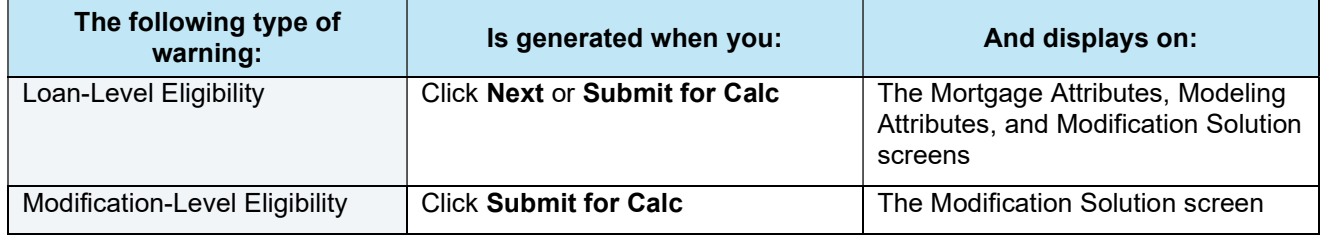

#### Warning Messages for Modifications

You may receive the warning messages displayed below for the following modifications:

"Other Modifications" (OTH)

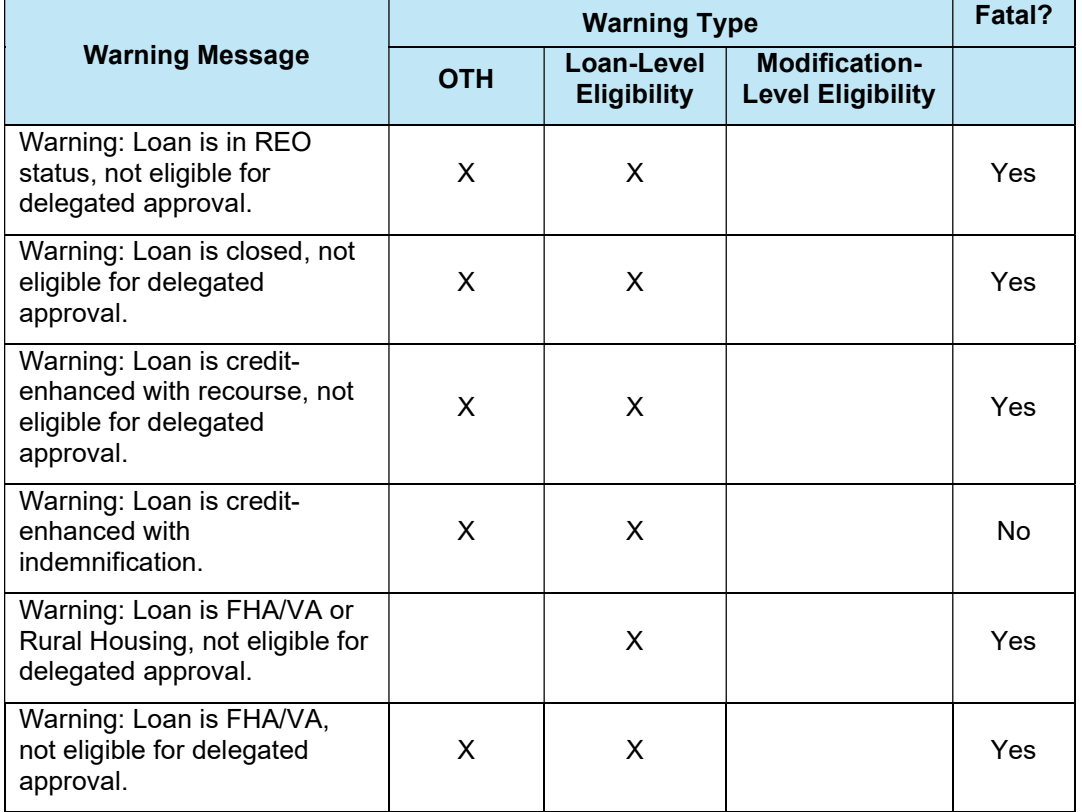

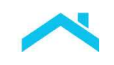

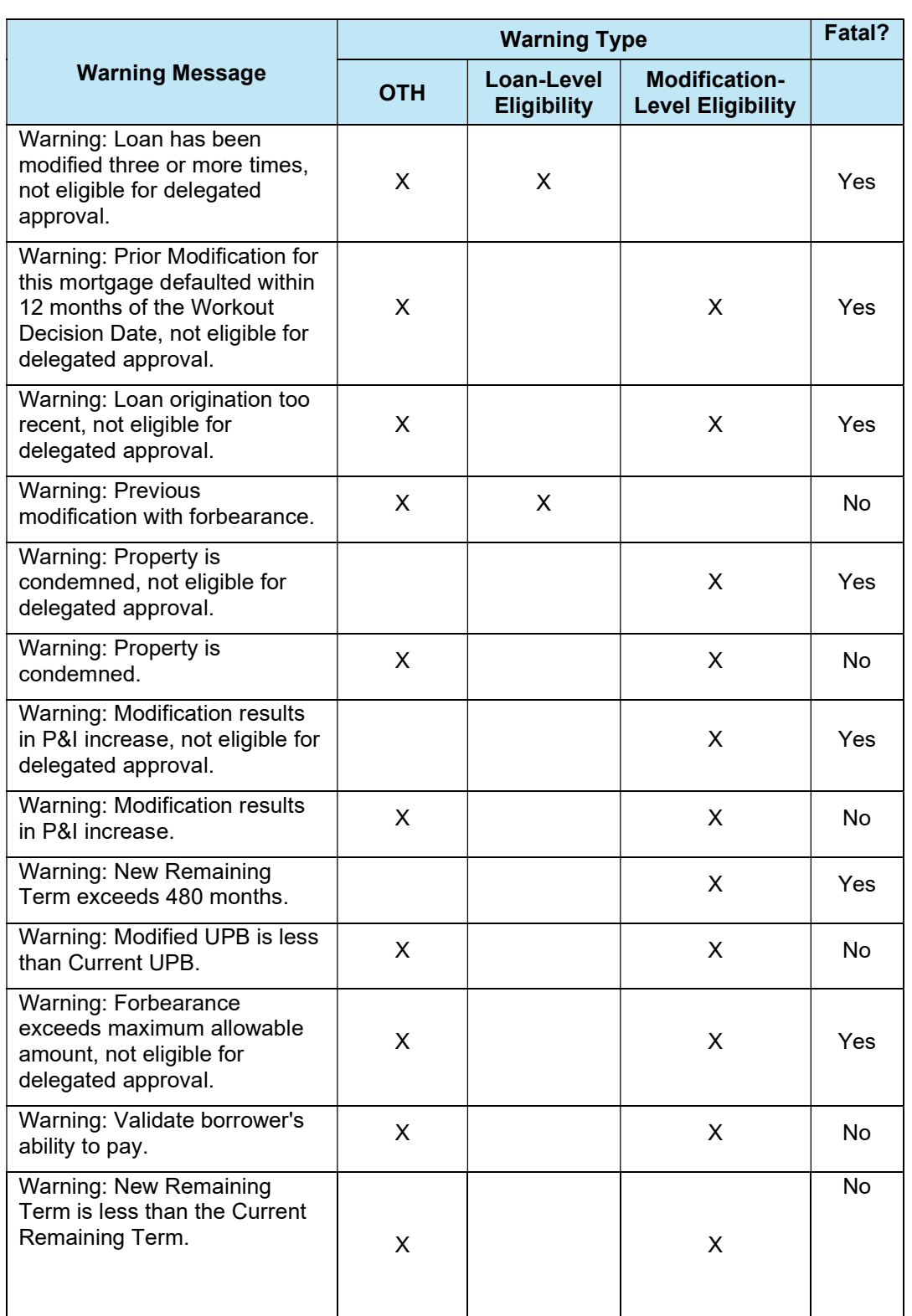

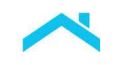

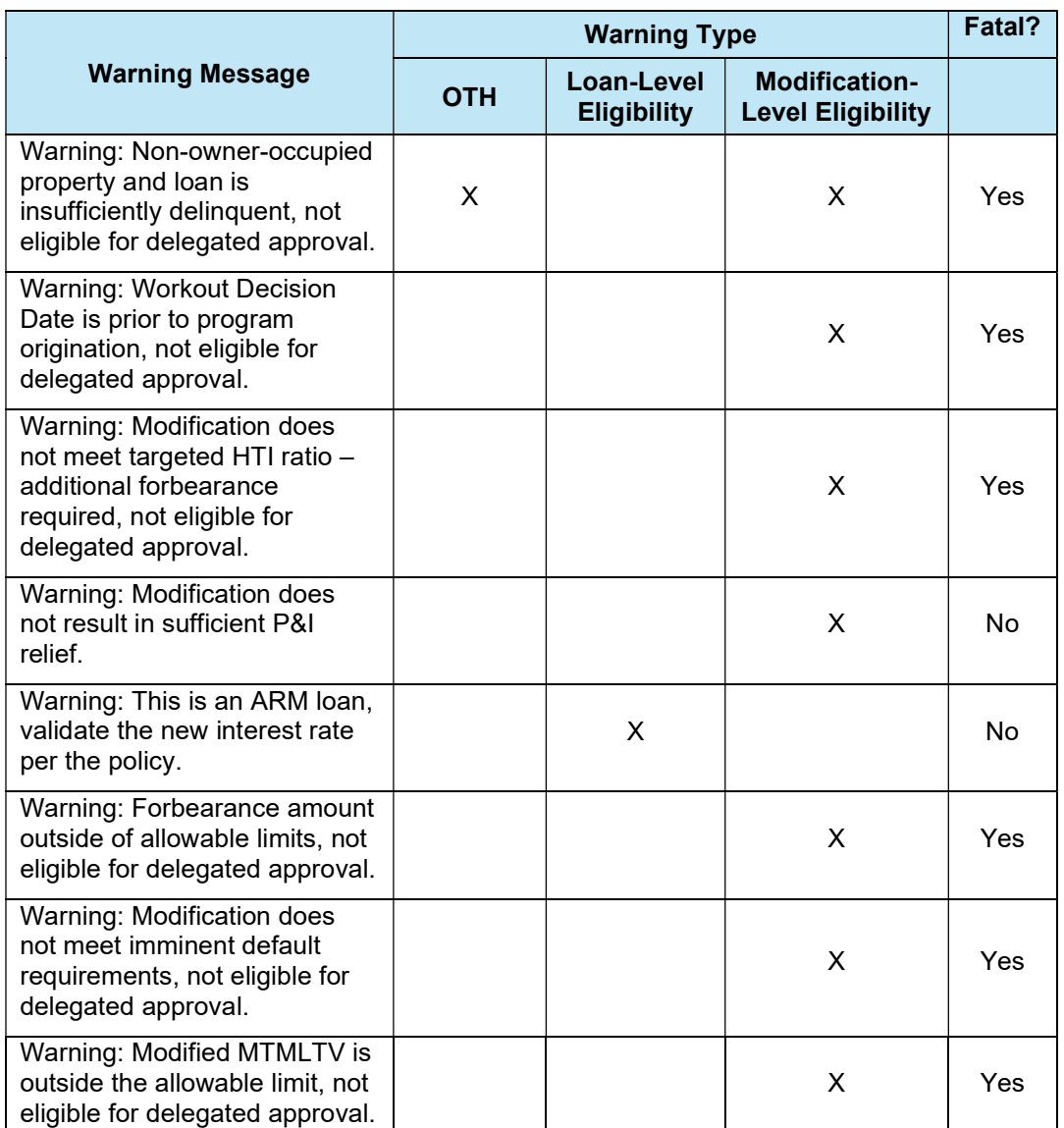

## Modification and Payment Deferral Statuses

Per Bulletin 2023-14, dated June 14, 2023 Servicers must have transitioned processing Payment Deferral and Flex Modification® products to Resolve no later than August 31, 2023. Prior to transitioning or August 31,2023, if the loan was started in Workout Prospector, the loan will continue to be processed in Workout Prospector through the stages of the workout lifecycle including settlement, if applicable. For additional information refer to the Workout Prospector® Online Help.

There are three statuses available via the Modification Status pick list on the Modification Solution screen:

- Draft
- Modification Program Approve
- Modification Program Borrower Declined Terms/Ineligible

After 365 days of no activity, Workout Prospector will automatically change the status to Modification Program – Borrower Declined Terms/Ineligible.

The following pages identify the statuses in their order of sequential progression. Once you select and save the model in a particular status, you may not regress to a status earlier in the sequence.

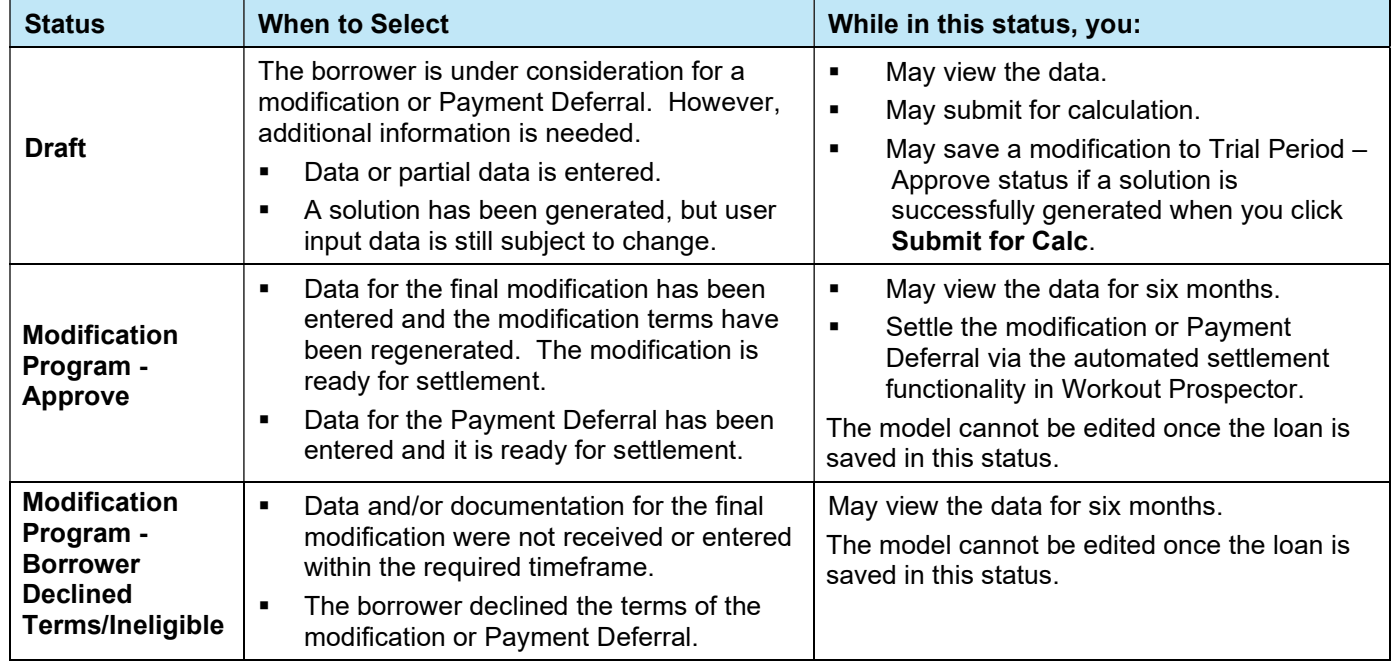

## Introduction

You must use the rules-based approach outlined in the Freddie Mac Single-Family Seller/Servicer Guide (Guide) Section 9206.7 to determine imminent default for mortgage modifications and Section 9209.3(c) for deeds-in-lieu of foreclosure.

Per Bulletin 2023-14, dated June 14, 2023 Servicers must have transitioned processing Payment Deferral and Flex Modification® products to Resolve no later than August 31, 2023. Prior to transitioning or August 31,2023, if the loan was started in Workout Prospector, the loan will continue to be processed in Workout Prospector through the stages of the workout lifecycle including settlement, if applicable For additional information refer to the Workout Prospector® Online Help.

To be considered to be in imminent default, the borrower must meet all requirements under Business Rule 1,and must meet the requirements for either Business Rule 2 or Business Rule 3. This section outlines the requirements for Business Rules 1, 2, and 3, and, for each requirement, identifies the fields in Workout Prospector you must complete to document imminent default.

> For additional information about Freddie Mac's imminent default requirements, refer to the following Guide Section 9209.3(c)

# How to Document Business Rule 1 in Workout Prospector

Each borrower must meet all of the following requirements in Business Rule 1. The following table identifies the fields you must complete to document Business Rule 1 in Workout Prospector.

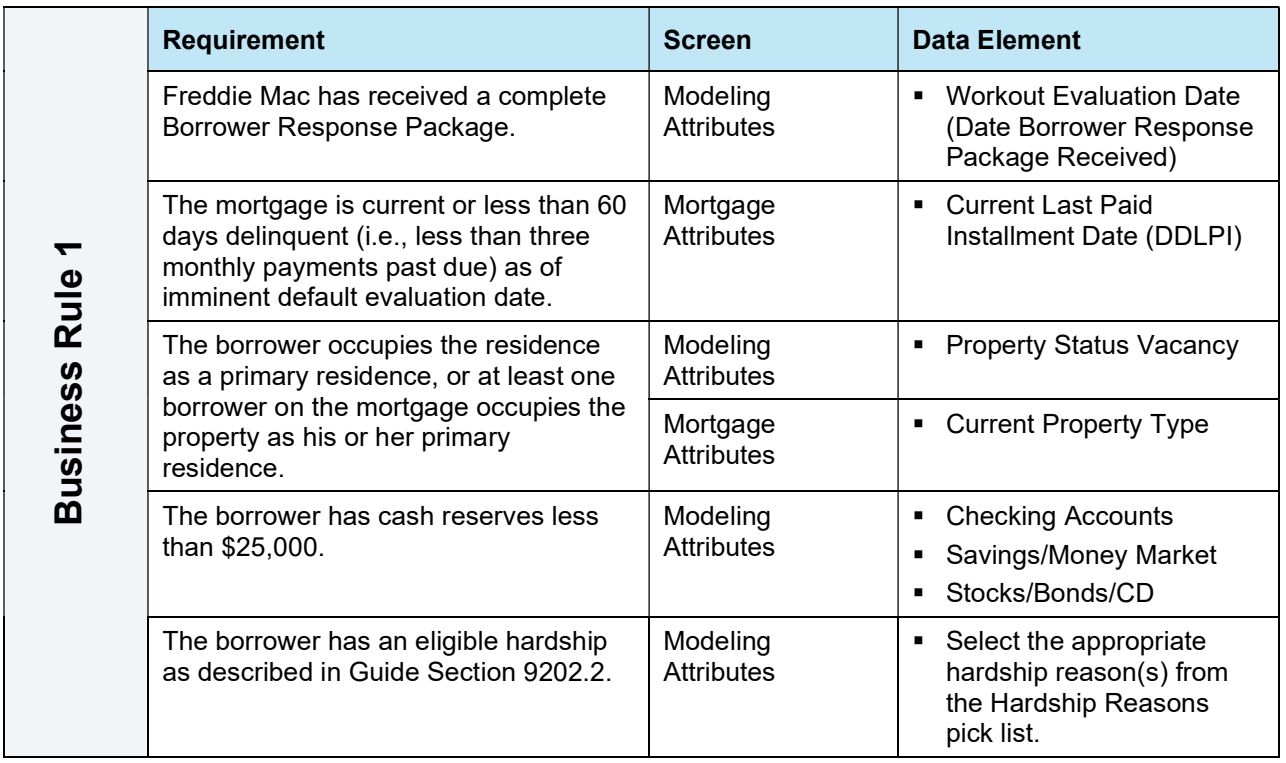

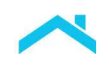

# How to Document Business Rule 2 in Workout Prospector

The following table identifies the fields you must complete to document Business Rule 2 in Workout Prospector.

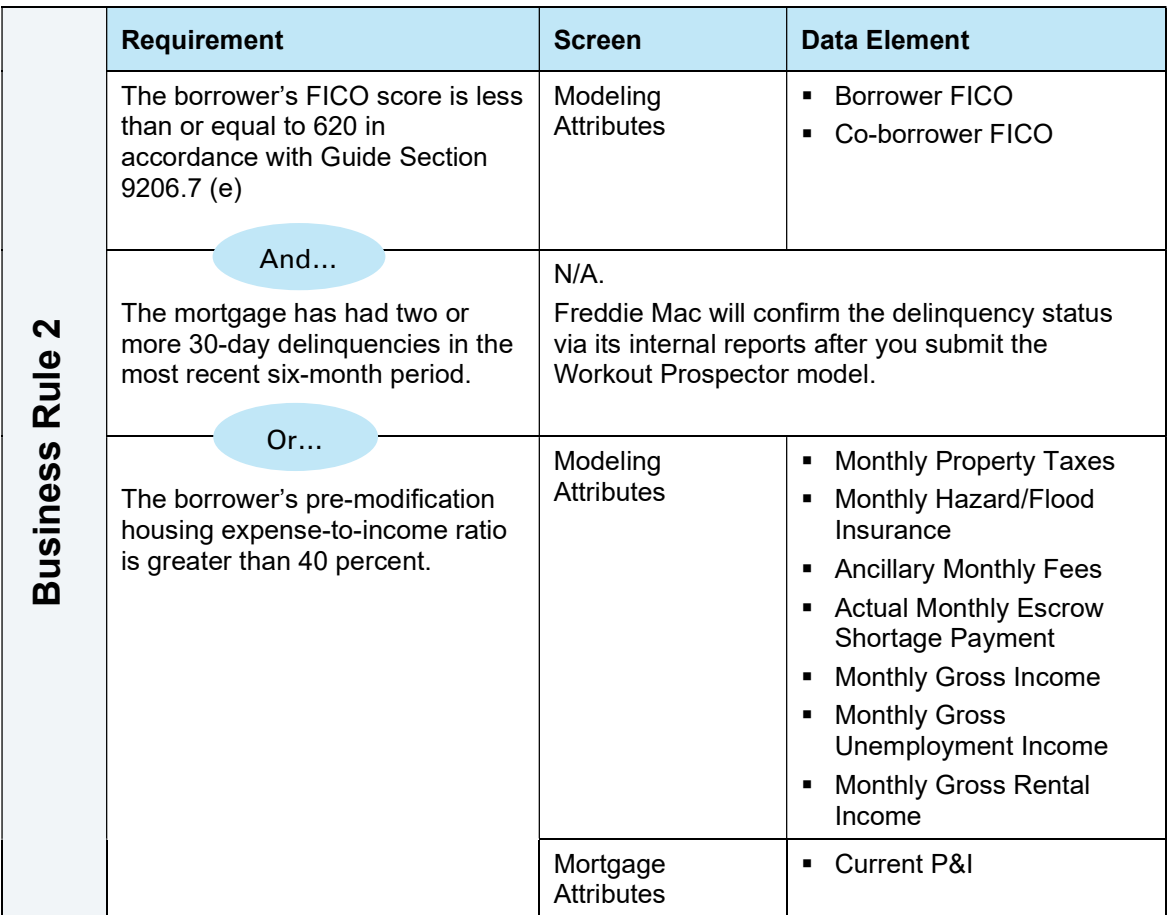
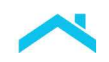

## How to Document Business Rule 3 in Workout Prospector

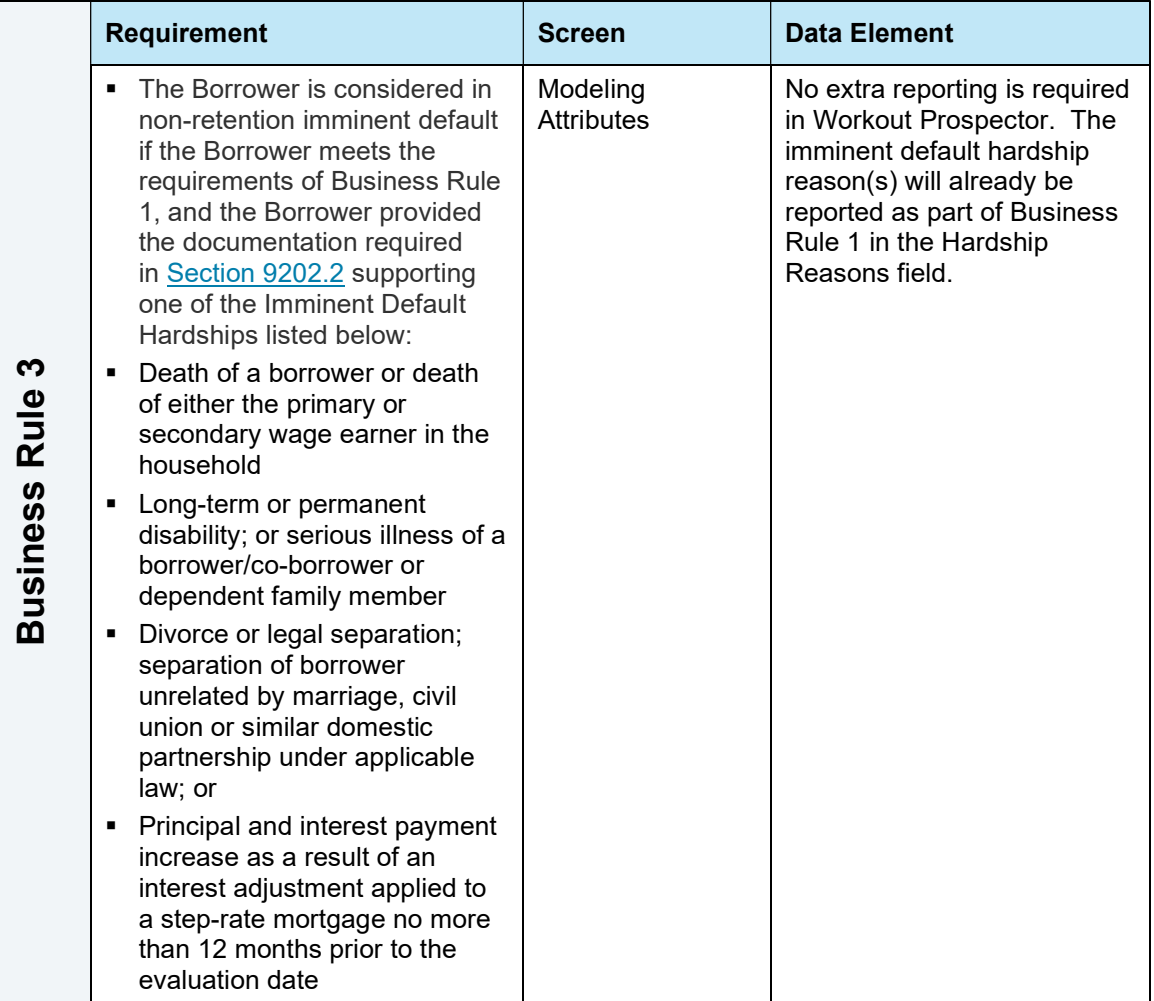